# Das HTC Explorer Handbuch

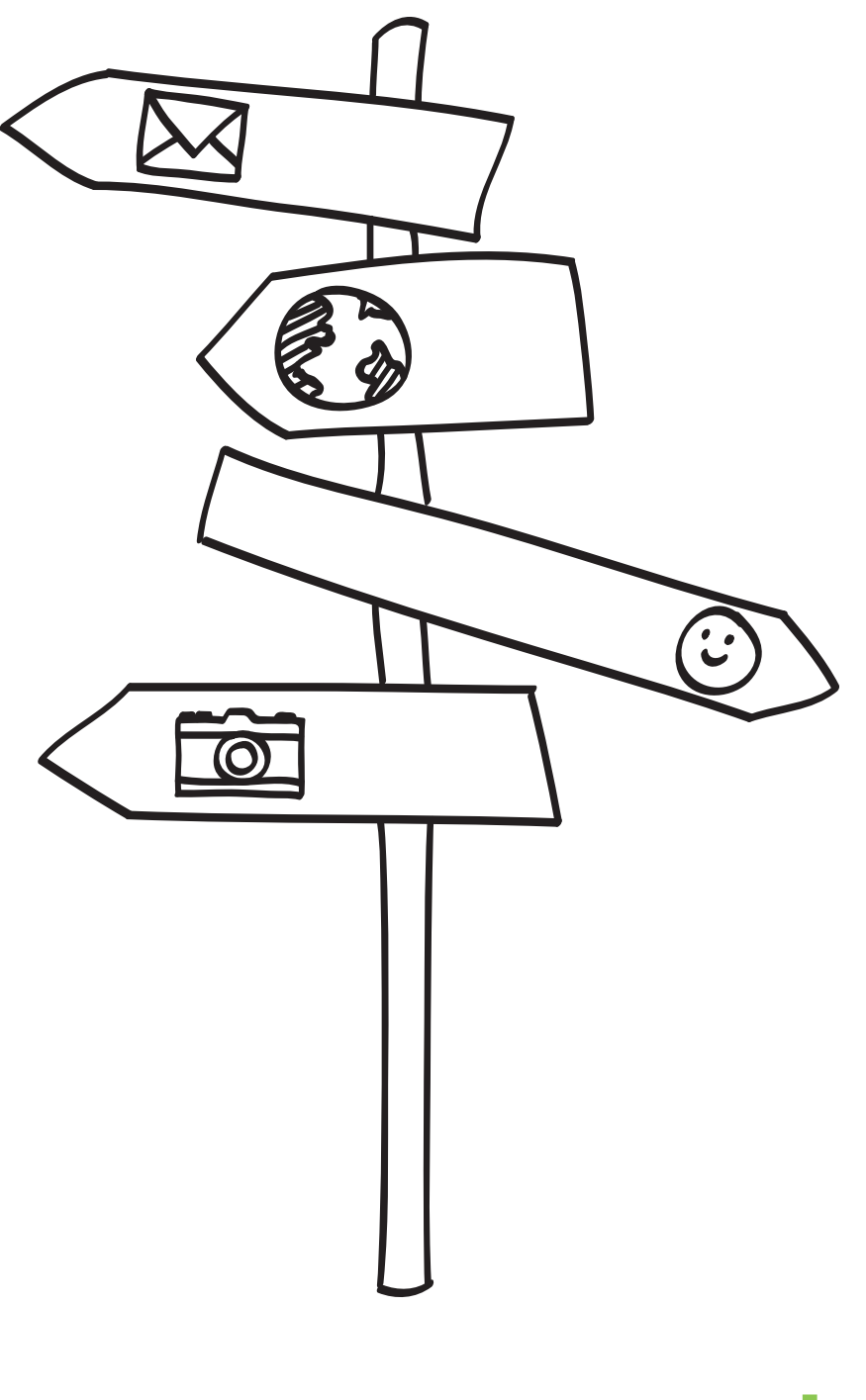

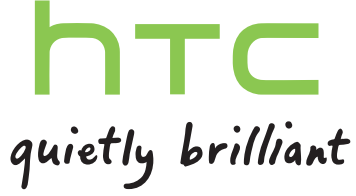

## Inhalte

## erste Schritte<br>[Erste Schritte](#page-7-0)

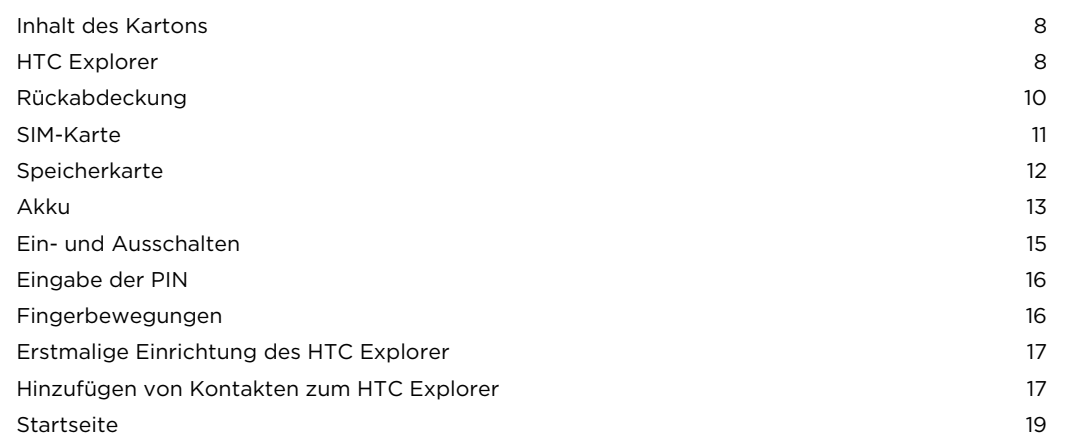

### [Grundlagen](#page-20-0)

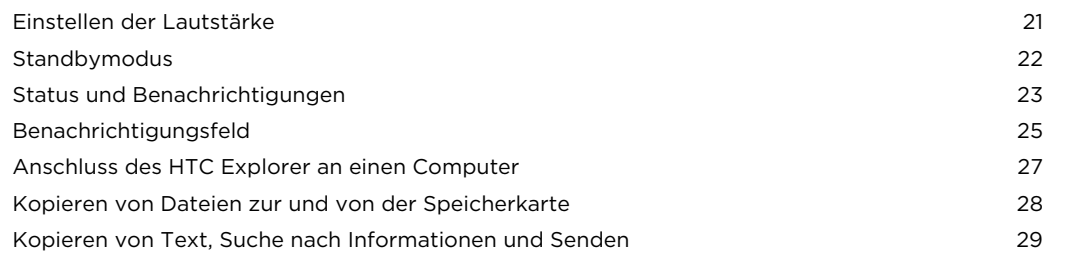

### [Persönliche Einrichtung](#page-30-0)

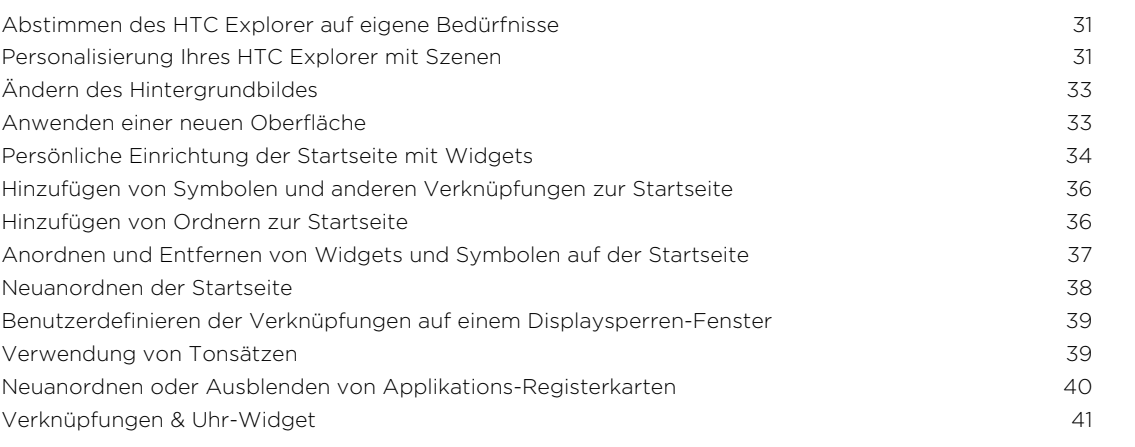

#### [Anrufe](#page-42-0) [Andere Möglichkeiten, Anrufe abzusetzen](#page-42-0) 43 [Absetzen eines Anrufes vom Wählhilfe-Fenster aus](#page-42-0) 43 [Verwendung von Kurzwahl](#page-43-0) 44

#### 3 Inhalte

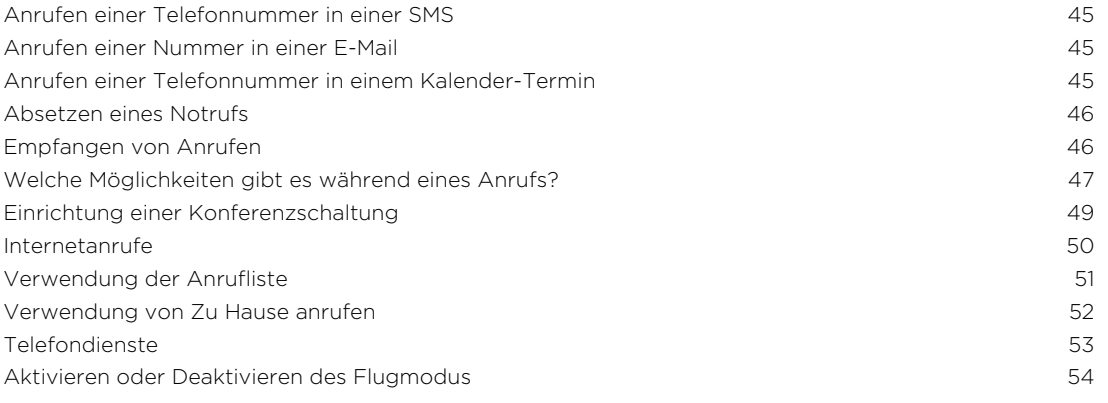

### [Suche und Webbrowser](#page-54-0)

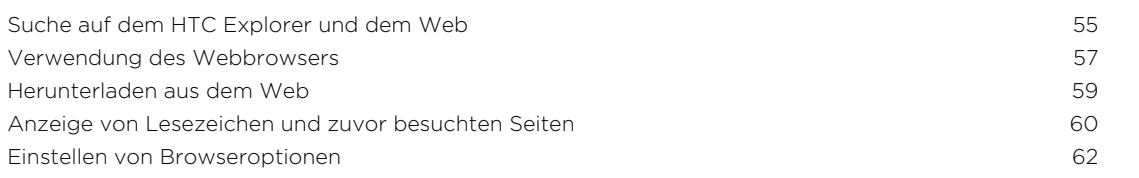

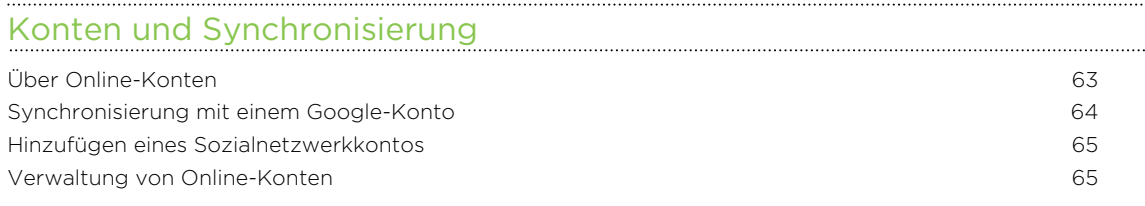

#### [Kontakte](#page-66-0)

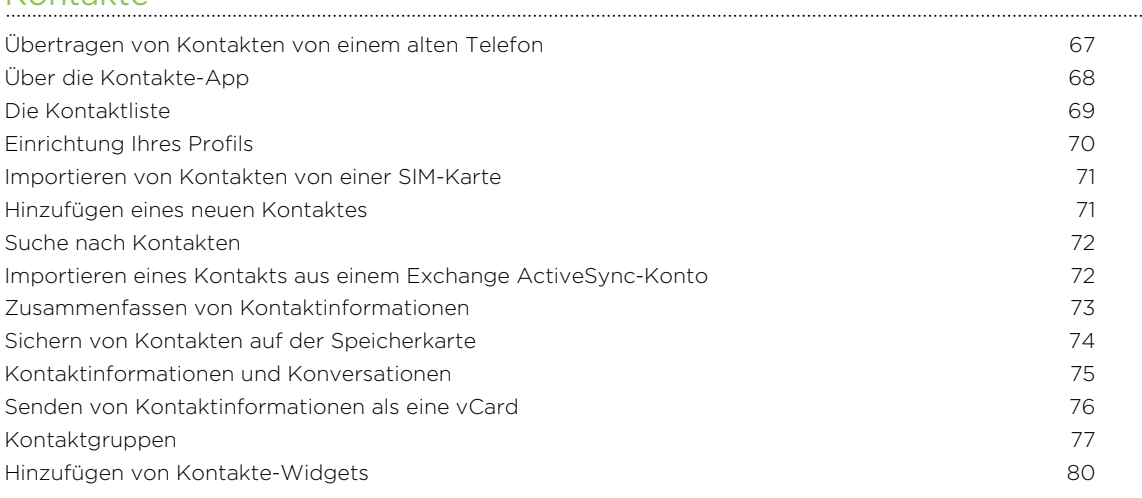

#### [Soziale Netzwerke](#page-81-0)

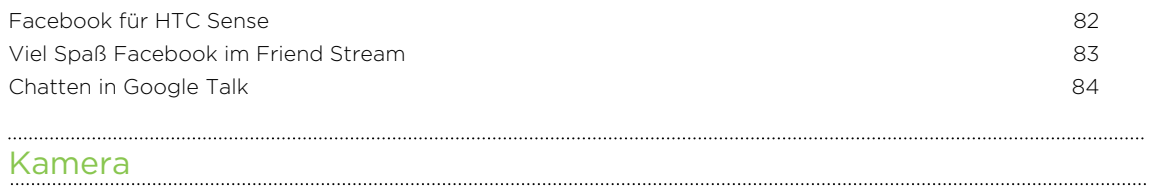

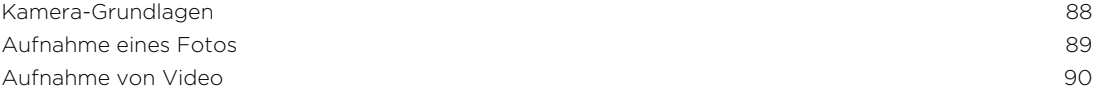

#### 4 Inhalte

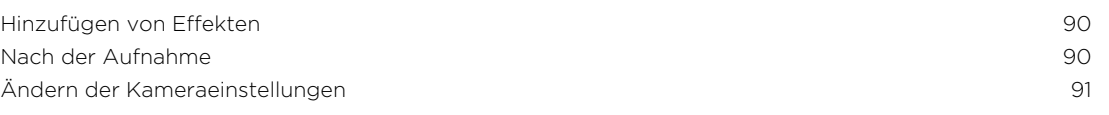

### [Fotos, Videos und Musik](#page-92-0)

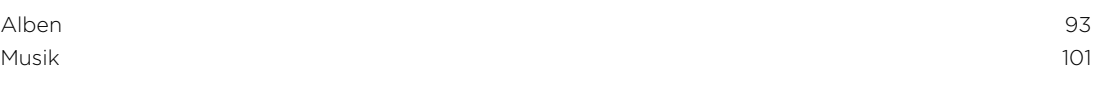

### [Android Market und andere Apps](#page-105-0)

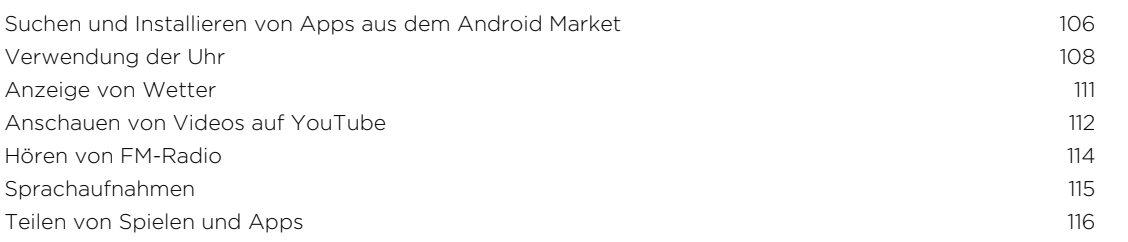

#### **[Nachrichten](#page-116-0)**

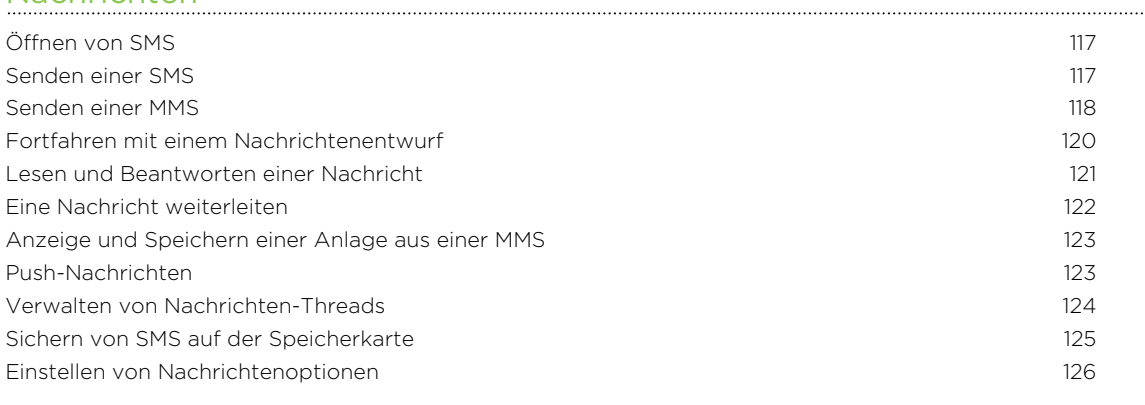

#### [E-Mail](#page-127-0)

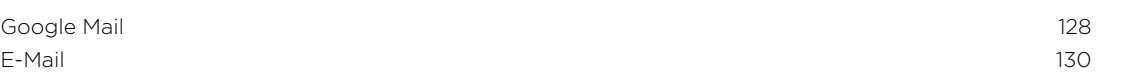

### [Kalender](#page-140-0)

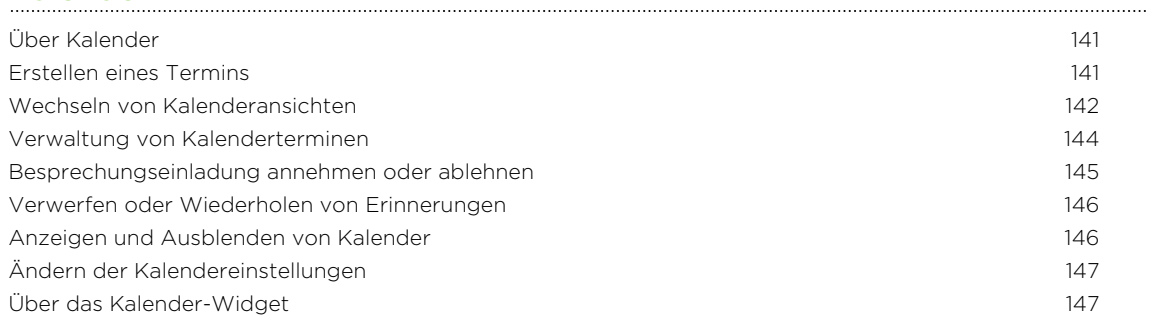

#### [Karten und Standort](#page-147-0)

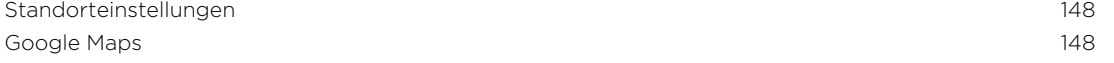

### [HTC Sync](#page-152-0)

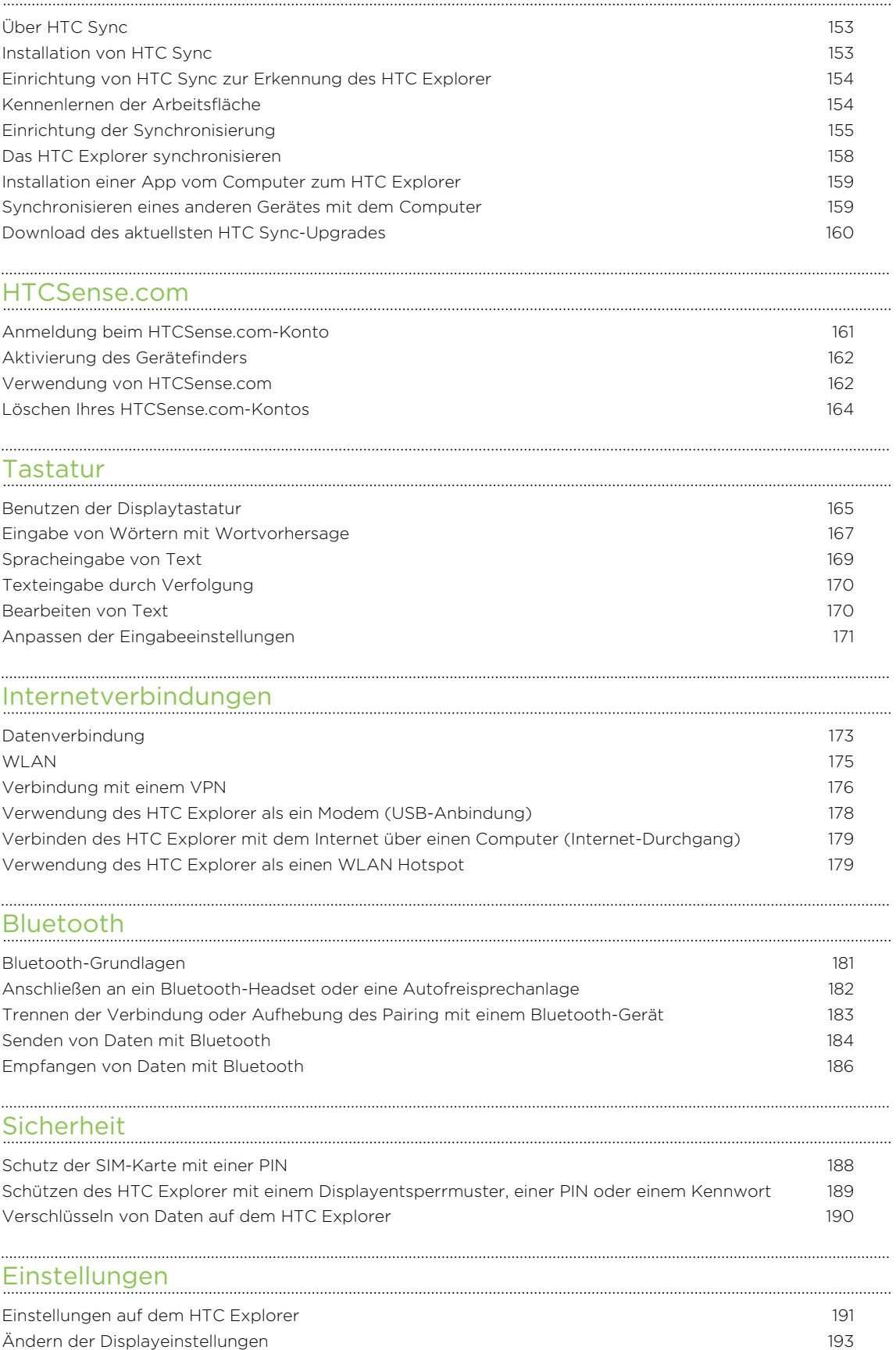

[Änderung der Soundeinstellungen](#page-194-0) 195

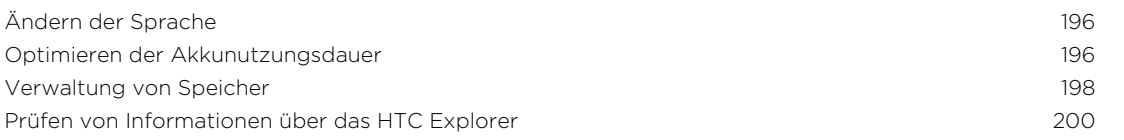

#### [Aktualisieren und Zurücksetzen](#page-200-0)

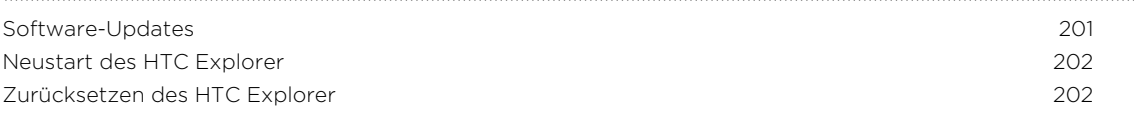

### [Handelsmarken und Copyrights](#page-203-0)

### [Index](#page-204-0)

### In diesem Handbuch benutzte Darstellungen

In diesem Handbuch benutzen wir die folgenden Symbole, um nützliche und wichtige Informationen hervorzuheben:

Dies ist ein Hinweis. Ein Hinweis gibt oft weitere Informationen darüber, was geschieht, wenn Sie gewisse Aktion ausführen oder nicht ausführen. Ein Hinweis bietet auch Informationen, die möglicherweise nur für einige Situationen zutreffen.

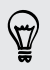

Dies ist ein Tipp. Ein Tipp zeigt Ihnen eine Alternative zur Ausführung eines bestimmten Schrittes oder Vorganges oder informiert Sie über eine Option, die Sie vielleicht nützlich finden werden.

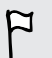

Dies sind wichtige Informationen darüber, was Sie tun müssen, um eine gewisse Aufgabe zu erledigen oder eine Funktion zu aktivieren.

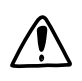

Dies beschreibt Sicherheitsmaßnahmen, d.h. Informationen, die Sie berücksichtigen müssen, um potentielle Probleme bei der Benutzung zu vermeiden.

## <span id="page-7-0"></span>Erste Schritte

### Inhalt des Kartons

Im Karton finden Sie Folgendes:

- HTC Explorer
- Akku
- § USB-Kabel
- § Netzteil

 $\bigtriangledown$ 

§ Informationen zur Sicherheit und behördliche Bestimmungen

Wir empfehlen Ihnen eine Speicherkarte einzulegen, um das Erlebnis bei der Verwendung des Telefons zu erweitern und um Fotos, Videos, Musiktitel und andere Dateien zu speichern.

### HTC Explorer

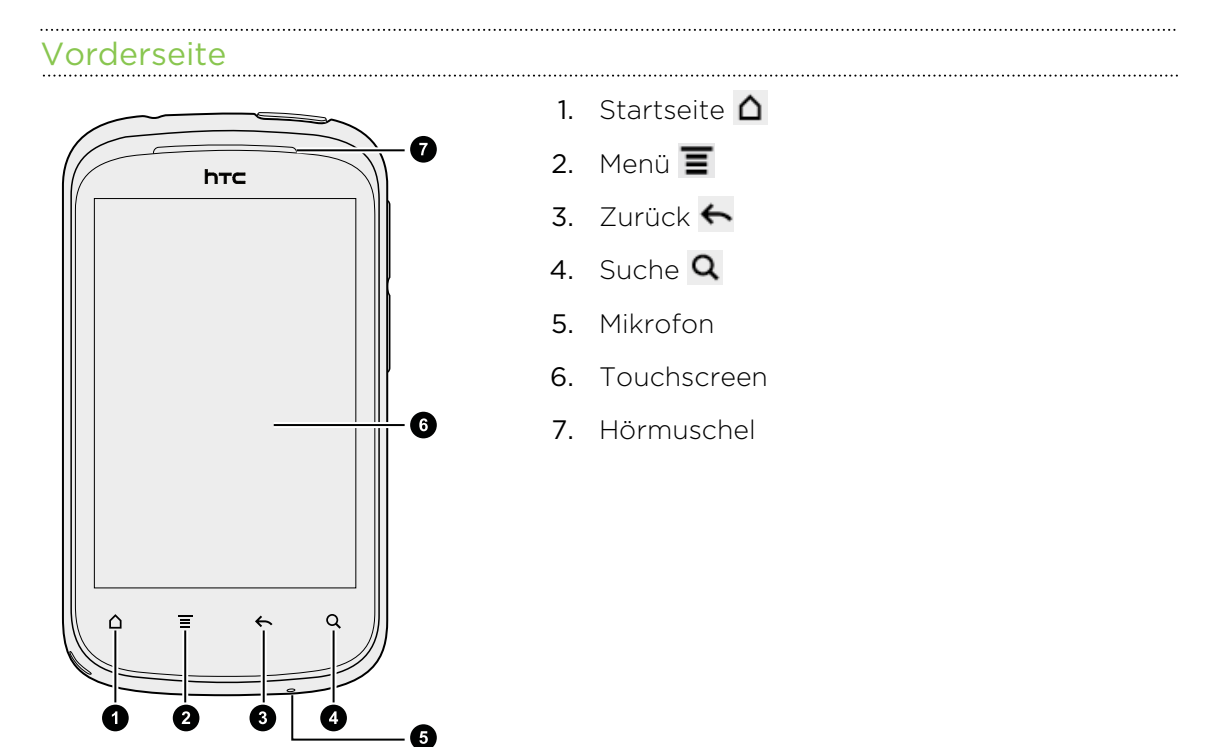

### Linke und rechte Seite

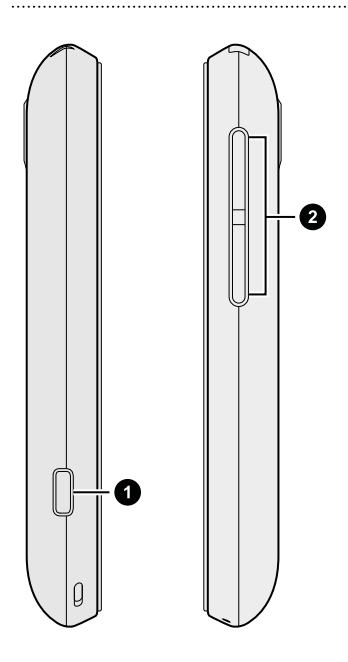

- 1. USB-Anschluss
- 2. LAUTSTÄRKE-Regelung

### Rückseite

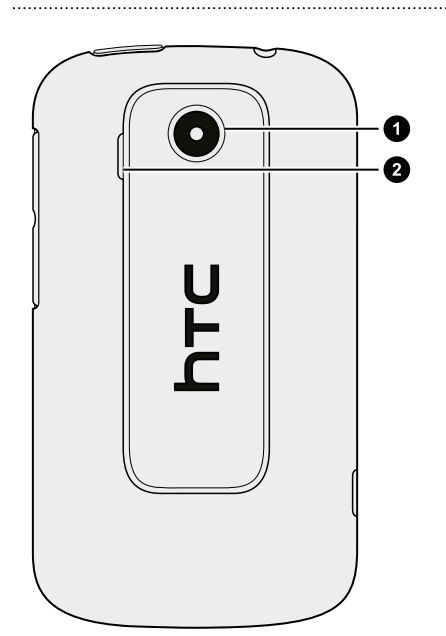

- 1. 3-Megapixel-Kamera
- 2. Lautsprecher

#### Oberseite

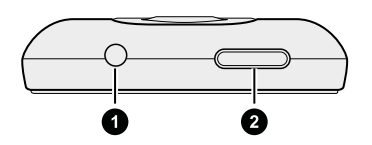

1. 3,5 mm Kopfhörerbuchse

2. EIN/AUS

### <span id="page-9-0"></span>Rückabdeckung

### Entfernen der Rückabdeckung

Entfernen Sie die Rückabdeckung, um auf das Akkufach, den SIM-Karten-Einschub und den Speicherkarten-Einschub zuzugreifen.

1. Schalten Sie das HTC Explorer aus und halten Sie es sicher in Ihrer Hand, wobei die Vorderseite nach unten zeigt.

2. Trennen Sie die Rückseitenabdeckung am unteren Ende mit Ihren Finger vom Telefon, während Sie gleichzeitig mit Ihrem Daumen auf die Mitte der Abdeckung drücken.

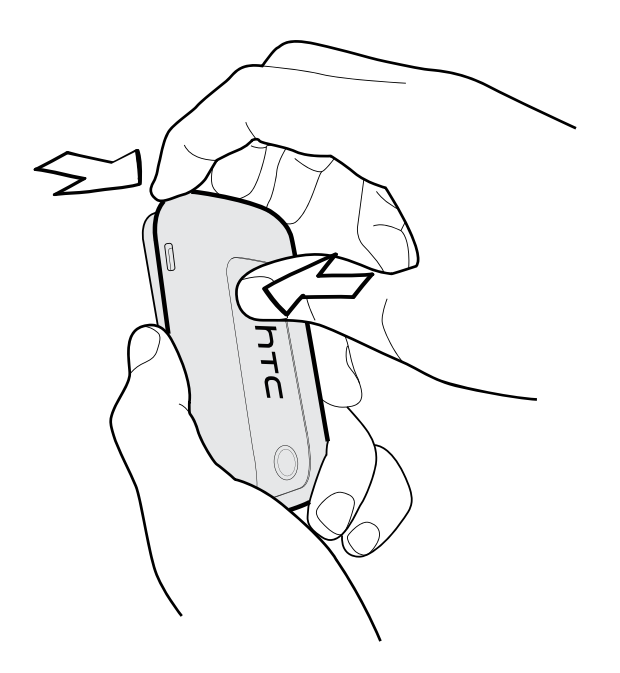

### Wiederaufsetzen der Rückabdeckung

1. Setzen Sie die obere Hälfte des Telefons oben in die Rückseitenabdeckung ein.

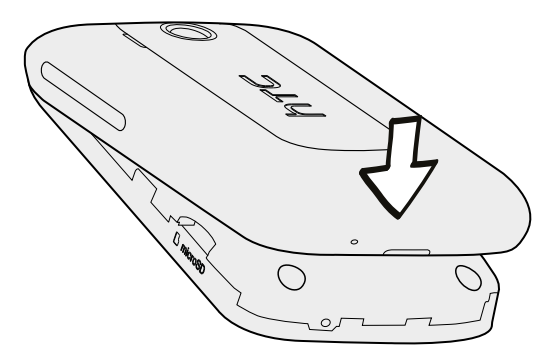

2. Drücken Sie den unteren Teil der Rückseitenabdeckung auf das Telefon zu, um sie an ihrem Platz festzusetzen. Die Rückseitenabdeckung ist gesichert, sobald sie eingerastet ist.

### <span id="page-10-0"></span>SIM-Karte

Auf der SIM-Karte befinden sich Ihre Telefonnummer, Einzelheiten über den Dienst und Speicher zum Speichern von Telefonbuchkontakten und/oder SMS.

#### Einsetzen der SIM-Karte

- 1. Entfernen Sie die Rückabdeckung.
- 2. Entfernen Sie den Akku.
- 3. Setzen Sie die SIM-Karte vollständig in den Einschub hinein, wobei die goldenen Kontaktstellen nach unten und die abgeschrägte Ecke nach außen zeigen.

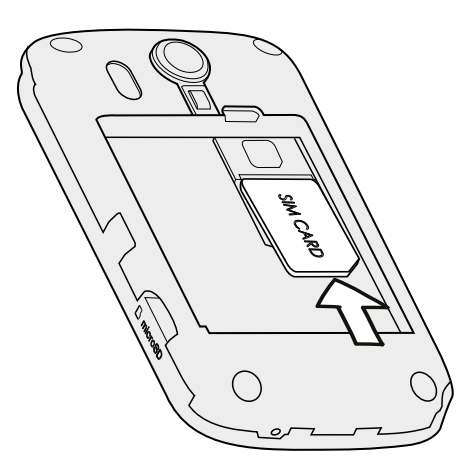

### Entfernen der SIM-Karte

F

Schalten Sie das HTC Explorer aus, bevor Sie die SIM-Karte herausnehmen.

- 1. Entfernen Sie die Rückabdeckung.
- 2. Entfernen Sie den Akku.
- 3. Drücken und halten Sie die Zunge der SIM-Karte.

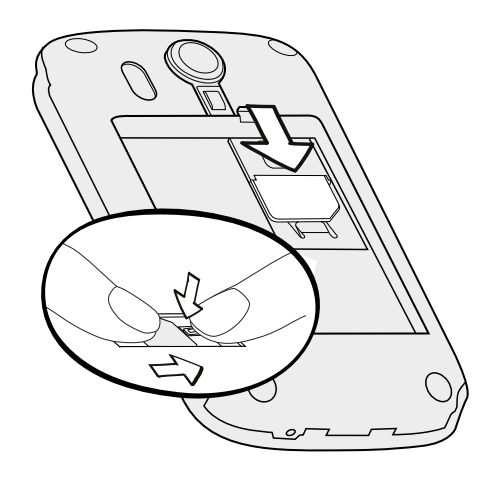

4. Schieben Sie die SIM-Karte aus dem Einschub heraus.

### <span id="page-11-0"></span>Speicherkarte

Speichern Sie auf einer Speicherkarte Fotos, Videos und Musiktitel.

#### Einsetzen der Speicherkarte

- 1. Entfernen Sie die Rückabdeckung.
- 2. Setzen Sie die microSD-Karte in den Speicherkarten-Einschub hinein, bis sie einrastet, wobei die goldenen Kontaktstellen nach unten zeigen.

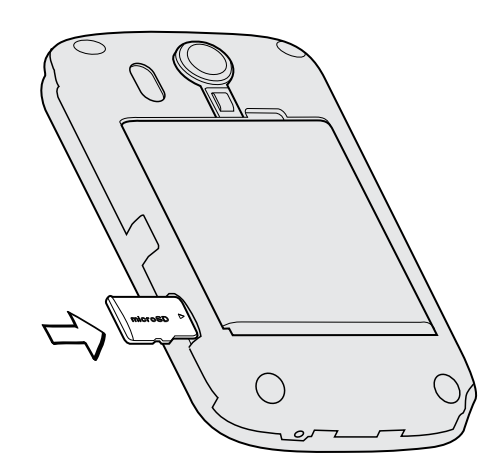

### Entfernen der Speicherkarte

- Wenn Ihr HTC Explorer eingeschaltet ist, müssen Sie die Speicherkarte vor dem F Entfernen zuerst "abmelden", um eine Beschädigung der Dateien auf der Speicherkarte zu vermeiden.
	- 1. Entfernen Sie die Rückabdeckung.
	- 2. Schieben Sie die Speicherkarte aus dem Einschub heraus.

#### Entnehmen der Speicherkarte

Wenn Sie die Speicherkarte entfernen möchten, während das HTC Explorer eingeschaltet ist, müssen Sie sie erst deaktivieren, um eine Beschädigung der auf ihr gespeicherten Daten zu vermeiden.

- 1. Tippen Sie auf der Startseite auf  $\equiv$  und anschließend auf Einstellungen.
- 2. Tippen Sie auf SD & Telefonspeicher > SD-Karte entnehmen.

## <span id="page-12-0"></span>Akku

Das HTC Explorer wird über einen Akku mit Strom versorgt. Wie lange Sie den Akku nutzen können, bevor er neu geladen werden muss, hängt davon ab, wie Sie das HTC Explorer verwenden. Die genutzten Funktionen und das Zubehör haben auch einen Einfluss auf die Nutzungsdauer des Akkus. Wenn Sie z. B. die Bluetooth®- Verbindung immer aktiv belassen, wird mehr Akkustrom verbraucht. Lange Telefongespräche und häufiges Surfen im Internet verbrauchen ebenfalls eine Menge an Akkustrom. Denken Sie auch an den Ort der Verwendung: Bei einem schlechten Signal vom mobilen Netz und bei extremen Temperaturen wird der Akku stärker beansprucht.

### Entfernen des Akkus

- 1. Entfernen Sie die Rückabdeckung.
- 2. Heben Sie die Akkufachabdeckung mit Ihrem Daumen oder Finger ab.

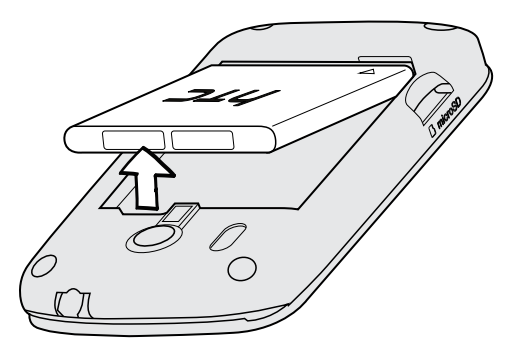

### Einsetzen des Akkus

Verwenden Sie nur Akkus und Zubehör, welche mit dem Telefon geliefert oder von  $\overline{r}$ uns zugelassen wurden.

- 1. Entfernen Sie die Rückabdeckung.
- 2. Setzen Sie den Akku (mit den freiliegenden kupfernen Kontaktstellen zuerst) in das Akkufach hinein.

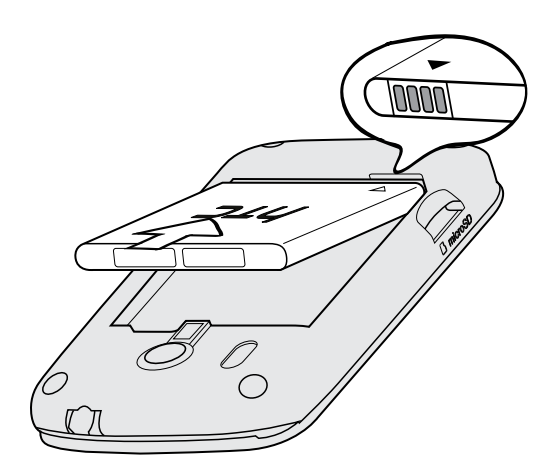

#### <span id="page-14-0"></span>Laden des Akkus

Bevor Sie das HTC Explorer einschalten und verwenden, sollten Sie den Akku erst laden.

- § Zur Ladung des Akkus sollten Sie nur das beiliegende Netzteil und USB-Kabel  $\mathsf P$ verwenden.
	- § Entfernen Sie den Akku nicht aus dem HTC Explorer, während er mit dem Netzteil oder einem Autoadapter geladen wird.
	- 1. Stecken Sie das kleine Ende des USB-Kabels in die USB-Buchse.

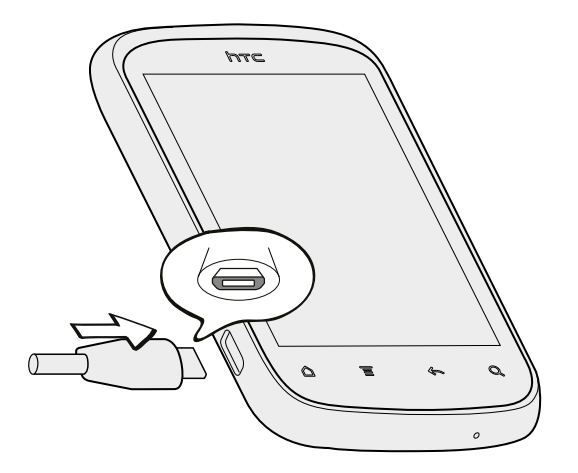

- 2. Stecken Sie das andere Ende des USB-Kabels in das Netzteil.
- 3. Stecken Sie das Netzteil in eine Netzsteckdose, um mit dem Laden des Akkus zu beginnen.

Wenn Sie den Akku bei eingeschaltetem HTC Explorer laden, wird das Akku laden-Symbol **im** in der Statusleiste angezeigt. Nachdem der Akku vollständig geladen wurde, wird sich das Akku laden-Symbol in ein Akku voll-Symbol ändern ...... Wenn das Display ausgeschaltet ist, zeigt ein animiertes Symbol den Ladestatus an.

Als Sicherheitsvorkehrung wird der Ladevorgang unterbrochen, wenn der Akku zu heiß wird.

### Ein- und Ausschalten

#### **Einschalten**

Drücken Sie auf die EIN/AUS-Taste. Einfach.

Wenn Sie das HTC Explorer zum ersten Mal einschalten, müssen Sie es einrichten.

#### <span id="page-15-0"></span>Ausschalten

- 1. Wenn das Display deaktiviert ist, drücken Sie auf die EIN/AUS-Taste, um es wieder zu aktivieren und entsperren Sie anschließend den Bildschirm.
- 2. Drücken Sie für ein paar Sekunden auf die EIN/AUS.
- 3. Wenn das Energieoptionen-Menü angezeigt wird, tippen Sie auf Ausschalten.

### Eingabe der PIN

Die meisten SIM-Karten besitzen eine PIN (Personal Identification Number), welche vom Netzbetreiber eingestellt wurde. Wenn Sie zur Eingabe einer PIN aufgefordert werden, geben Sie die Nummer ein und tippen Sie anschließend auf OK.

Wenn Sie drei Mal eine falsche PIN eingeben, wird die SIM-Karte gesperrt. Kein Problem. Wenden Sie sich an den Netzbetreiber und fragen Sie nach dem PUK (PIN Unblocking Key).

### Fingerbewegungen

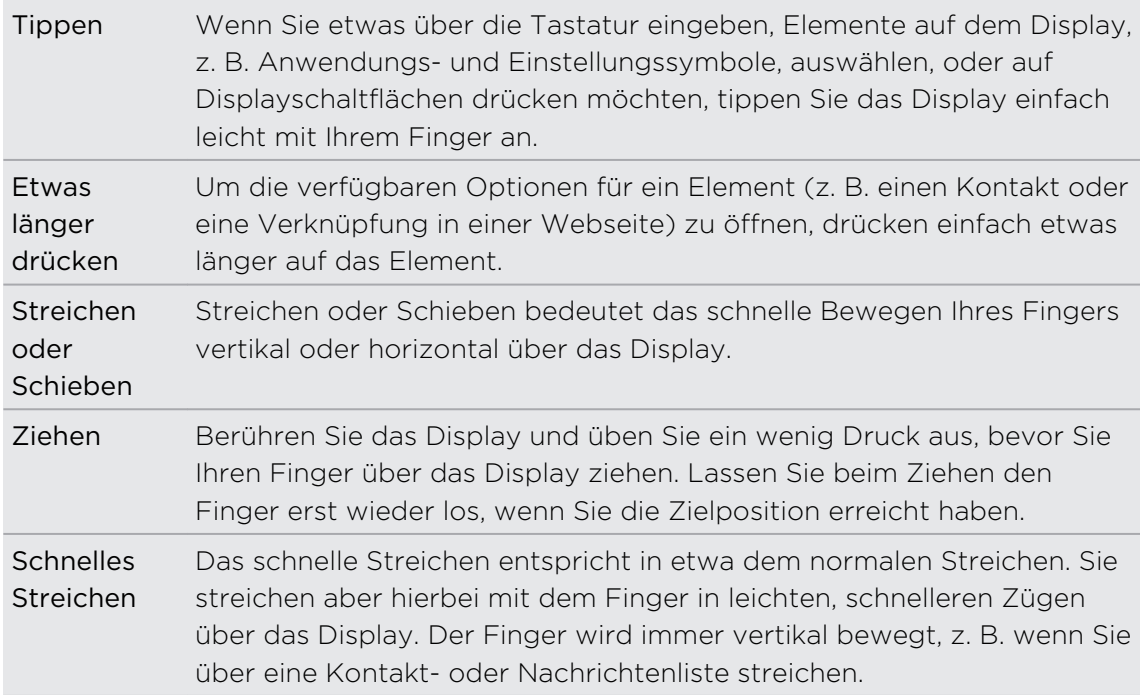

<span id="page-16-0"></span>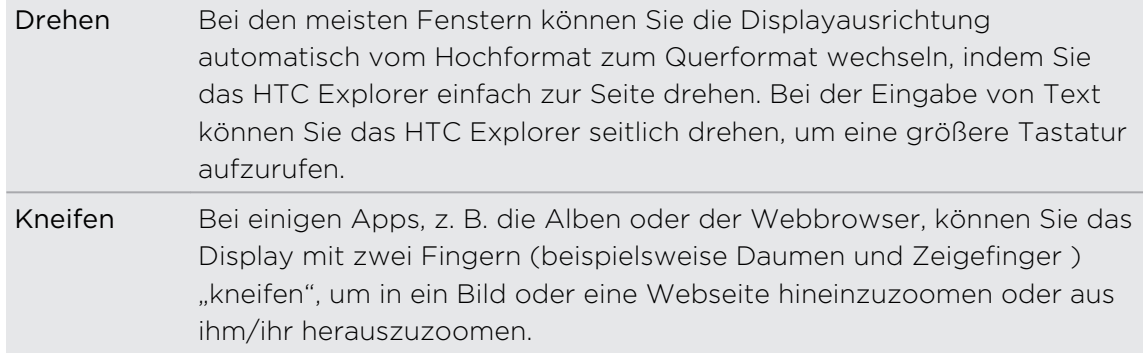

### Erstmalige Einrichtung des HTC Explorer

Wenn Sie das HTC Explorer zum ersten Mal einschalten, werden Sie aufgefordert, es einzurichten. Sie können bestimmen, wie eine Verbindung zum Internet hergestellt werden soll, und festlegen, ob Ihr aktueller Standort automatisch erkannt werden soll oder nicht. Wenn Sie persönliche Kontakte und Kalendertermine noch auf einem alten Telefon gespeichert haben, können Sie sie einfach über Bluetooth auf das HTC Explorer übertragen.

Melden Sie sich bei Ihrem Google®-Konto an, so dass Sie Google Apps verwenden können, wie z.B. Google mail™ und Android Market™. Sie können auch weitere E-Mail-Konten und Facebook® einrichten.

Befolgen Sie einfach die Anweisungen auf dem Display und im Nu ist alles zur Verwendung bereit.

Für bestimmte Funktionen, welche eine Internetverbindung in Anspruch nehmen, z. B. ortsbasierte Dienste und die automatische Synchronisierung von Online-<br>Z. B. ortsbasierte Dienste und die automatische Synchronisierung berechnet W Konten, können zusätzliche Gebühren für die Datenübertragung berechnet werden. Keine Sorge. Sie können sie unter den Einstellungen später jederzeit aktivieren und deaktivieren.

### Hinzufügen von Kontakten zum HTC Explorer

Kontakte lassen sich auf unterschiedliche Weise dem HTC Explorer hinzufügen. Sie können das HTC Explorer mit Kontakten aus Ihrem Google Konto, Computer, Facebook und mehr synchronisieren.

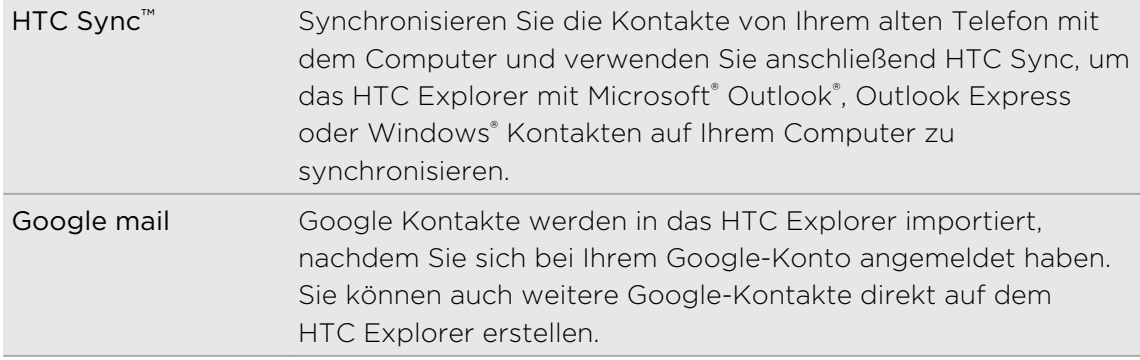

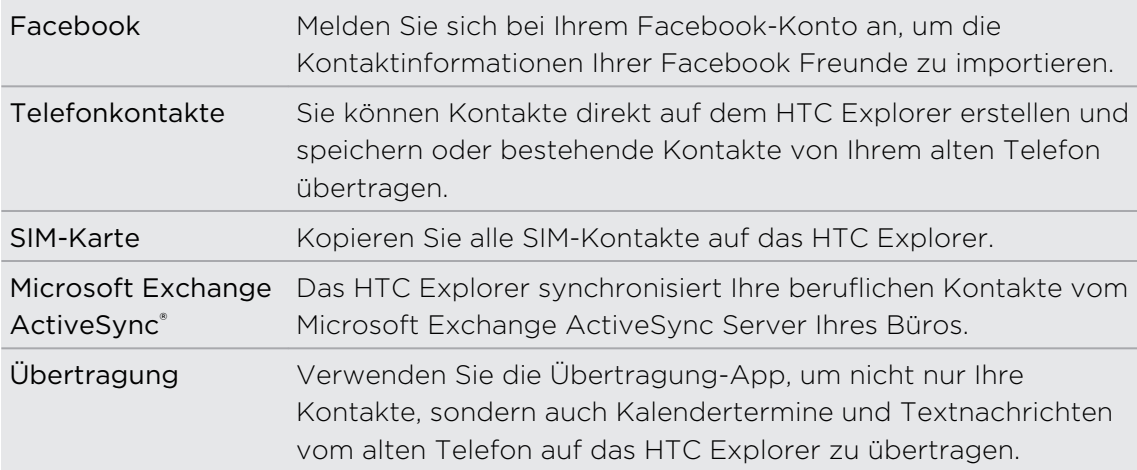

### <span id="page-18-0"></span>**Startseite**

Die Startseite ist der Ort, an dem Sie Ihr HTC Explorer persönlicher gestalten können. Auf ihr gibt es ein Verknüpfungen & Uhr-Widget mit Verknüpfungen zu Ihren Favoriten-Apps, sowie die Uhrzeit und das Wetter an Ihrem Ort. Sie können auch Ihre Favoritenanwendungen, Verknüpfungen, Ordner und Widgets hinzufügen, so dass Sie jederzeit mit einem Fingertipp auf sie zugreifen können. Im Kapitel [Persönliche](#page-30-0) [Einrichtung auf Seite 31](#page-30-0) erfahren Sie, wie Sie dabei vorgehen können.

### Erweiterte Startseite

Wenn Sie eine Vielzahl von Dingen mit dem HTC Exploreranstellen, werden Sie möglicherweise bald feststellen, dass der Platz auf der Startseite nicht ausreicht. Kein Problem. Sie können bis zu sechs zusätzliche Seiten verwenden. Dies sollte ausreichen.

Wenn Sie Ihren Finger horizontal nach links oder rechts über das Display streichen, stellen Sie fest, dass es auf weiteren Fenstern zusätzlichen Platz zum Hinzufügen von Symbolen, Widgets usw. gibt.

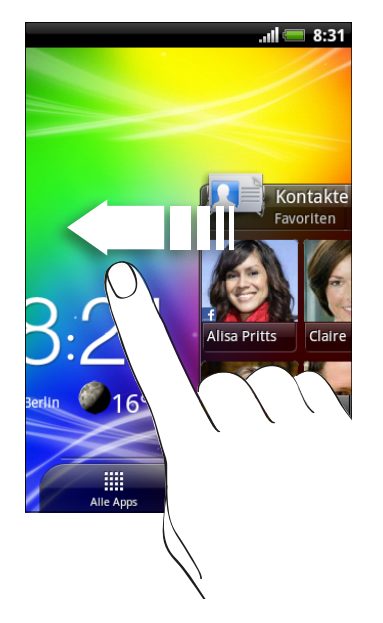

Drücken Sie auf  $\Delta$ , um zum Hauptfenster der Startseite (d.h. das Fenster in der Mitte) zurückzugelangen.

### Verwendung der Leap-Ansicht

Wenn Sie direkt zu einem gewünschten Fenster wechseln möchten, drücken Sie auf  $\bigcap$  oder führen Sie Ihre Finger auf dem Display zusammen, um die Leap-Ansicht aufzurufen. Es werden dann alle sieben Fenster der Startseite als Miniaturansichten angezeigt.

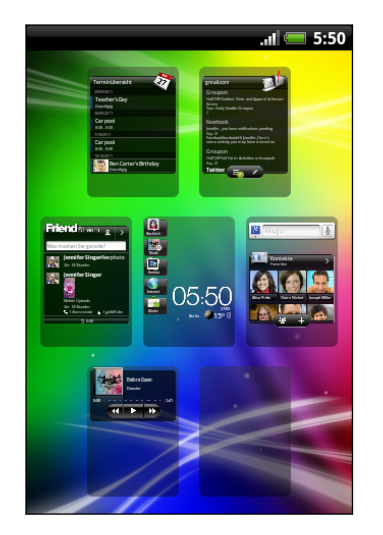

Tippen Sie einfach auf eine der Miniaturansichten, um direkt zu dem entsprechenden Fenster zu wechseln.

## <span id="page-20-0"></span>Grundlagen

### Einstellen der Lautstärke

Mit Klingellautstärke können Sie die Lautstärke des Klingeltons ändern. Mit Medienlautstärke ändern Sie dagegen die Lautstärke von Tonbenachrichtigungen und Musik- oder Videowiedergaben.

#### Einstellen der Klingellautstärke

- § Drücken Sie die LAUTER- oder LEISER-Taste, um die Lautstärke einzustellen. Das Klingellautstärke-Fenster wird mit den Lautstärke-Stufen auf dem Display angezeigt.
- § Wenn bereits die niedrigste Klingellautstärke (Lautlosmodus) eingestellt ist, drücken Sie noch einmal auf LEISER, um in den Vibrationsmodus zu wechseln. Das Vibrationsmodus-Symbol  $\mathbb{Z}$  wird auf der Statusleiste angezeigt.
- Wenn der Vibrationsmodus aktiviert ist, drücken Sie einmal auf LAUTER, um zum Lautlosmodus zu wechseln. Das Ton-aus-Symbol S wird auf der Statusleiste angezeigt.

#### Einstellen der Medienlautstärke

Drücken Sie während der Wiedergabe von Musik oder Video auf die LAUTER- oder LEISER-Taste, um die Lautstärke einzustellen. Das Medienlautstärke-Fenster wird mit der Lautstärkestufe auf dem Display angezeigt.

#### Einstellen der Hörmuschellautstärke für Anrufe

Drücken Sie während eines Gespräches auf die LAUTER- oder LEISER-Taste.

#### Regeln der Lautstärke über Einstellungen

1. Drücken Sie bei Anzeige der Startseite auf  $\overline{\Xi}$  und tippen Sie anschließend auf Einstellungen > Ton > Lautstärke.

- 2. Ziehen Sie die Lautstärken-Schieberegler nach links oder rechts, um die Lautstärke des Klingeltons, der Medienwiedergabe, des Weckers und der Benachrichtigungen zu regeln. Es wird ein kurzer Beispielton abgespielt, während Sie die Lautstärke mit dem Schieberegler einstellen.
- 3. Wenn Sie für den Klingelton und für Benachrichtigungen die gleiche Lautstärke verwenden möchten, wählen Sie Lautstärke für eingehende Anrufe für Benachrichtigungen verwenden.
- 4. Wenn Sie damit fertig sind, tippen Sie auf OK.

### <span id="page-21-0"></span>Standbymodus

Im Standbymodus verbraucht das HTC Explorer bei deaktiviertem Display weniger Akkustrom. Wenn sich das HTC Explorer in einer Tasche befindet, wird in diesem Modus auch das unbeabsichtigte Drücken von Tasten vermieden. Nachrichten und Anrufe können aber weiterhin empfangen werden.

Wechseln zum Standbymodus 

Drücken Sie kurz auf die EIN/AUS-Taste, um das Display auszuschalten und den Standbymodus zu aktivieren. Der Standbymodus wird auch aktiviert, wenn das HTC Explorer für einen bestimmten Zeitraum nicht bedient wird.

#### Beenden des Standbymodus

Wenn Sie das HTC Explorer manuell aufwecken möchten, drücken Sie kurz auf die EIN/AUS-Taste. Sie müssen dabei das Display entsperren.

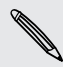

Das HTC Explorer wird automatisch aus dem Standbymodus aufgeweckt, wenn Sie einen Anruf erhalten.

### Entsperren des Displays

Ziehen Sie den Ring nach oben, um das Display zu entsperren.

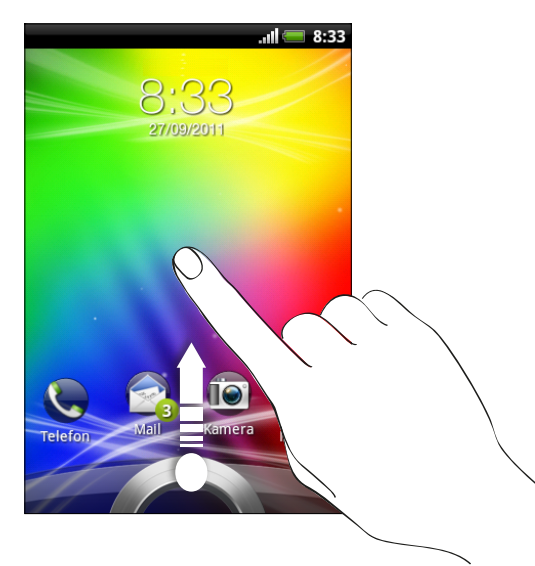

Wenn Sie ein Display-Entsperrungsmuster, eine PIN oder ein Kennwort eingestellt haben, werden Sie aufgefordert, entweder das Muster auf dem Display zu zeichnen oder die PIN oder das Kennwort einzugeben, um das Display zu entsperren.

Wenn Sie eine Terminerinnerung oder einen Wecker eingestellt haben, können Sie oder <sup>3</sup> zu dem Ring ziehen, um den Termin oder den Wecker zu wiederholen zu beenden.

#### <span id="page-22-0"></span>Öffnen einer App im Displaysperren-Fenster

Ziehen Sie das Symbol einer App im Displaysperren-Fenster auf den Ring, um das Display zu entsperren und direkt zur App zu gehen.

 $\widehat{\mathbb{Y}}$ 

Sie können das Displaysperren-Fenster unter Einstellungen > Personalisieren > Registerkarte Display > Displaysperre > Displaysperren-Verknüpfungen auswählen anpassen, um Ihre Lieblings-Apps anzuzeigen.

### Status und Benachrichtigungen

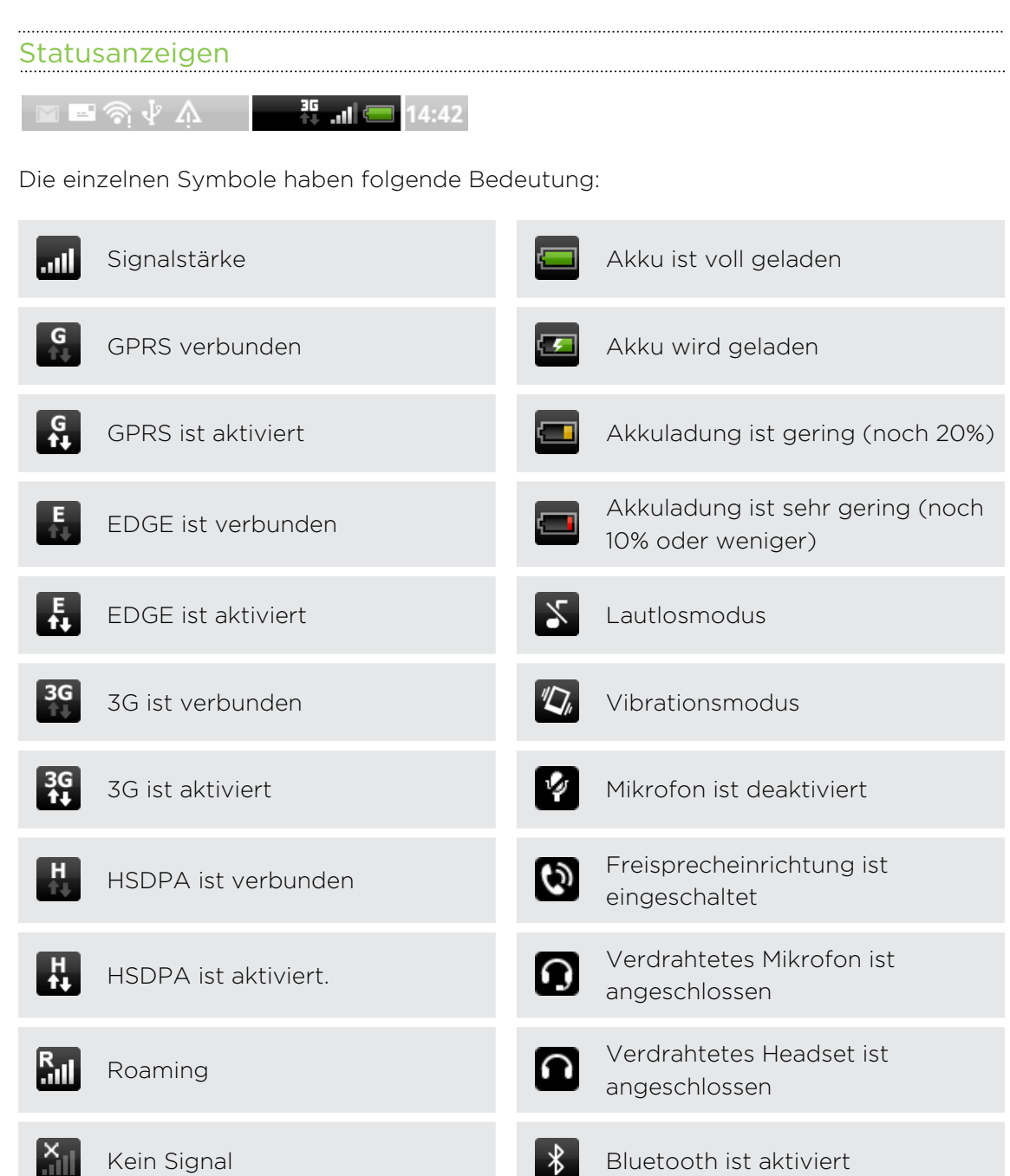

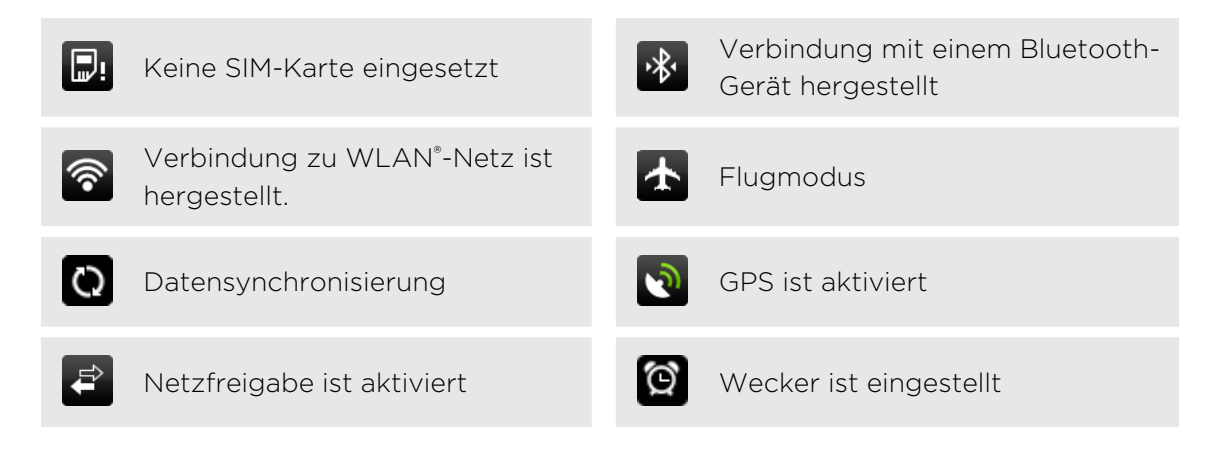

#### Benachrichtigungssymbole

Mit den Benachrichtigungssymbolen in der Statusleiste, haben Sie jederzeit Nachrichten, Kalenderereignisse und Erinnerungen im Auge.

◼◾◚(◮  $\frac{35}{14}$  .nl = 14:42

Die einzelnen Symbole haben folgende Bedeutung:

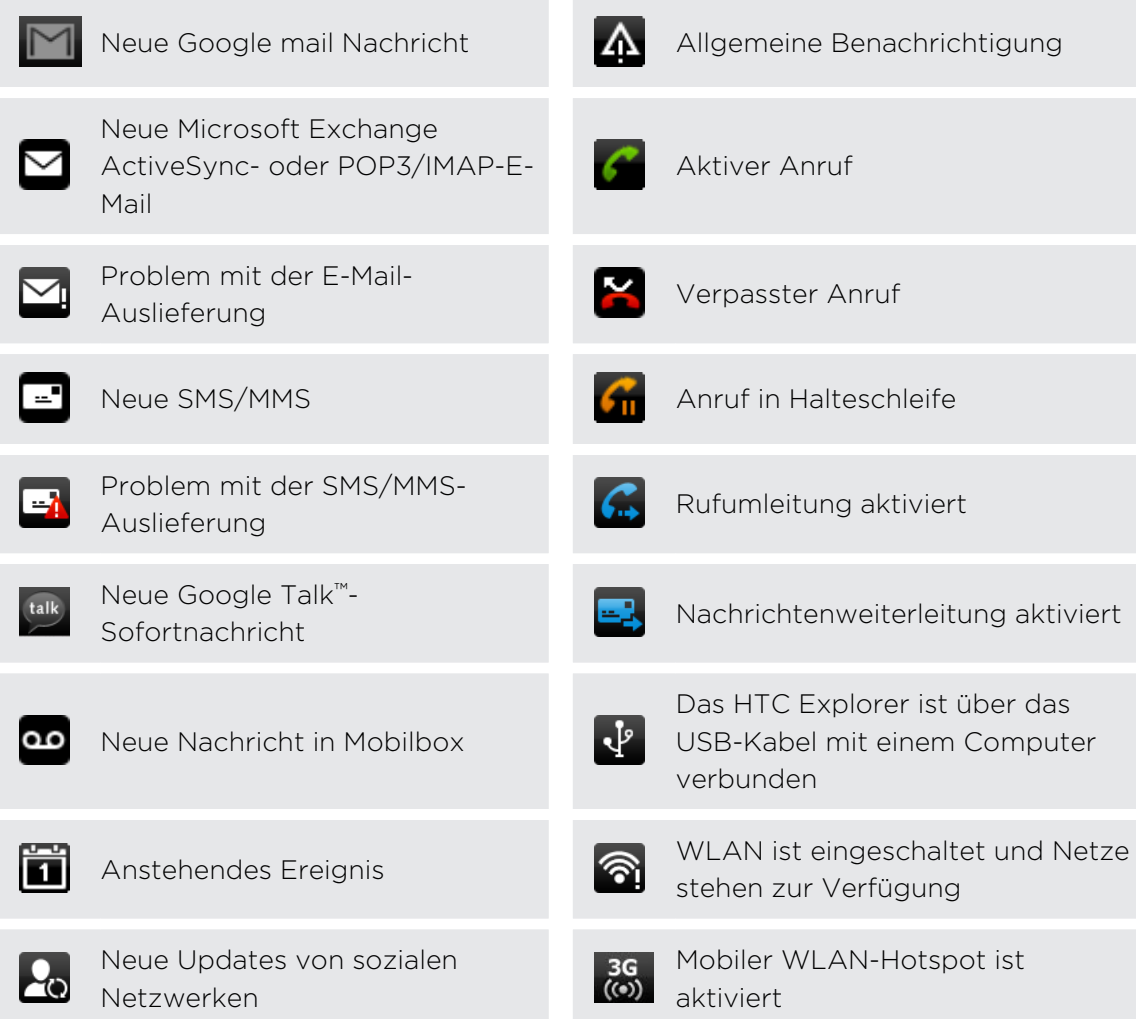

<span id="page-24-0"></span>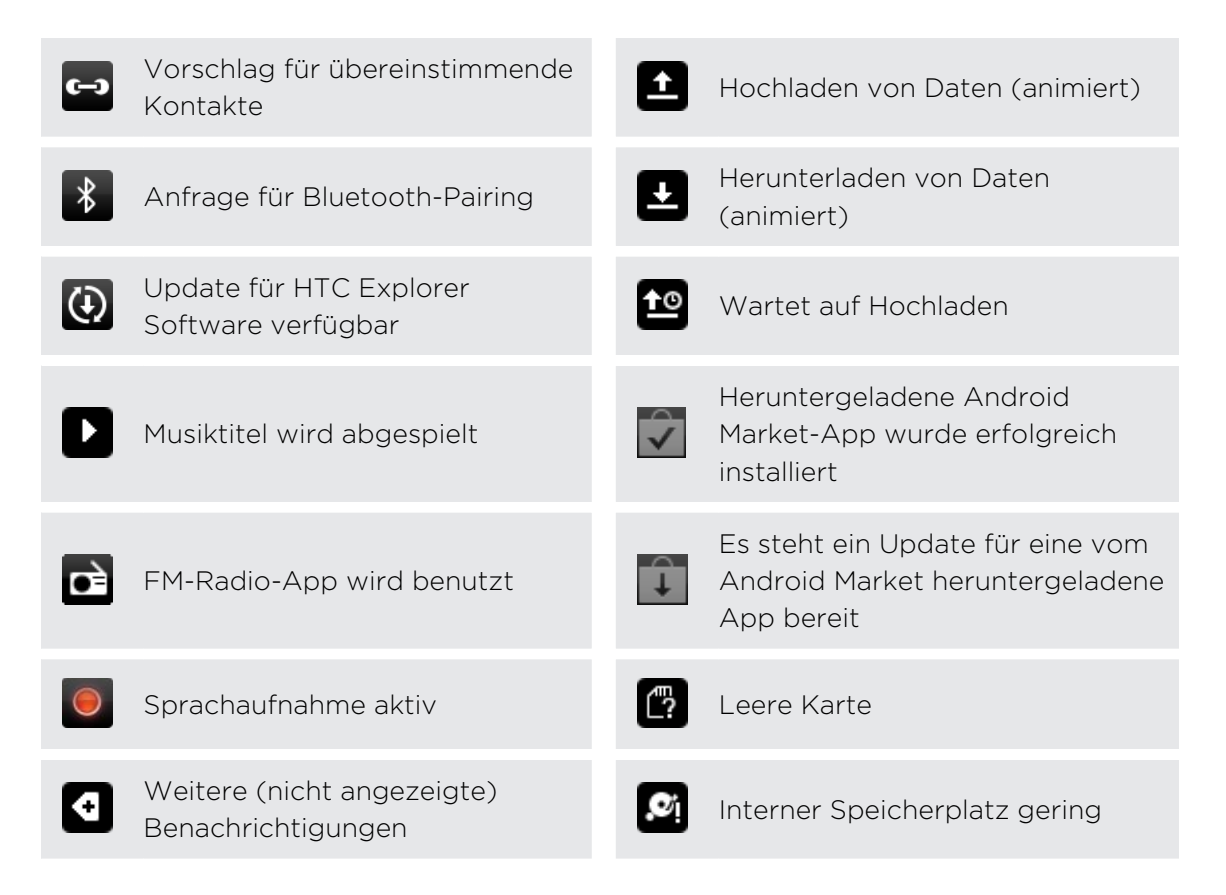

### Benachrichtigungsfeld

Wenn Sie eine neue Benachrichtigung erhalten, können Sie das Benachrichtigungsfeld öffnen, um eine Nachricht, Erinnerung oder Ereignisbenachrichtigung zu lesen. Auf dem Benachrichtigungsfeld können Sie schnell zwischen zuletzt geöffneten Apps wechseln, sowie ganz schnell Einstellungen wie z.B. WLAN und Bluetooth einschalten.

Um das Benachrichtigungsfeld zu öffnen, drücken Sie etwas länger auf die Statusleiste und ziehen Sie Ihren Finger dann nach unten.

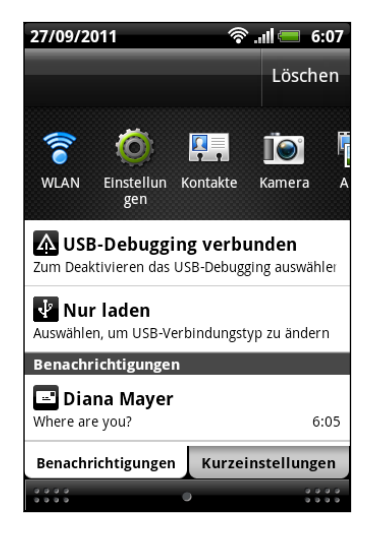

Wenn es mehrere Benachrichtigungen gibt, können Sie im Fenster nach unten scrollen, um alle anzuzeigen.

 $\langle \!\! \! \! \langle \gamma \rangle\!\! \rangle$ 

 $\langle \! \! \! \! \langle \! \! \! \rangle \! \! \rangle$ 

Sie können das Benachrichtigungsfeld auch auf der Startseite öffnen, indem Sie auf  $\mathbf{\Xi}$  drücken und anschließend auf Benachrichtigungen tippen.

#### Wechseln zwischen zuletzt geöffneten Apps

Über das Benachrichtigungsfeld haben Sie direkten Zugang zu den neun zuletzt geöffneten Apps.

- 1. Drücken Sie etwas länger auf die Statusleiste und streichen Sie Ihren Finger dann nach unten, um das Benachrichtigungsfeld anzuzeigen.
- 2. Streichen Sie Ihren Finger im Bereich Letzte Anwendungen nach links oder rechts, um zuletzt geöffnete Apps anzuzeigen.

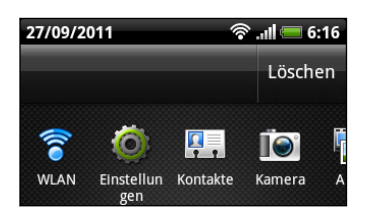

3. Tippen Sie auf eine App, um sie zu öffnen.

Drücken Sie etwas länger auf  $\Delta$ , um kürzlich verwendete Apps anzuzeigen.

#### Verwendung von Schnelleinstellungen

Auf der Registerkarte Schnelleinstellungen können Sie ganz einfach WLAN, Bluetooth und mehr einschalten und es gibt zusätzlich eine Schnellverknüpfung zu allen Einstellungen des HTC Explorer.

- 1. Drücken Sie etwas länger auf die Statusleiste und streichen Sie Ihren Finger dann nach unten, um das Benachrichtigungsfeld anzuzeigen.
- 2. Tippen Sie auf die Registerkarte Schnelleinstellungen.
- 3. Tippen Sie auf das Kästchen neben dem Element, das aus- oder eingeschaltet werden soll.

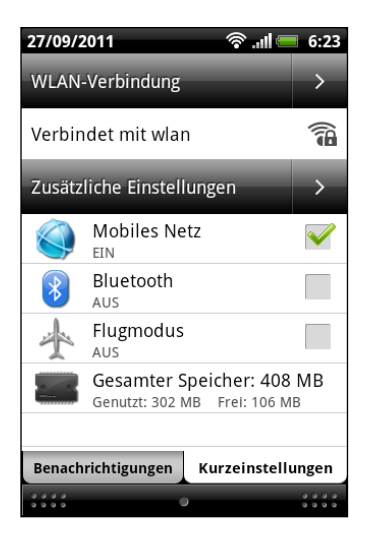

### <span id="page-26-0"></span>Schließen des Benachrichtigungsfeldes

Drücken Sie etwas länger auf die Leiste unten im Benachrichtigungsfeld und schieben Sie anschließend Ihren Finger nach oben über das Display. Oder drücken Sie einfach auf  $\leftarrow$ .

### Anschluss des HTC Explorer an einen Computer

Immer wenn Sie das HTC Explorer über das USB-Kabel an einen Computer anschließen, wird das Fenster Verbindungstyp wählen angezeigt und Sie werden aufgefordert, die Art der USB-Verbindung auszuwählen.

Wählen Sie eine der folgenden Optionen und tippen Sie anschließend auf Fertig:

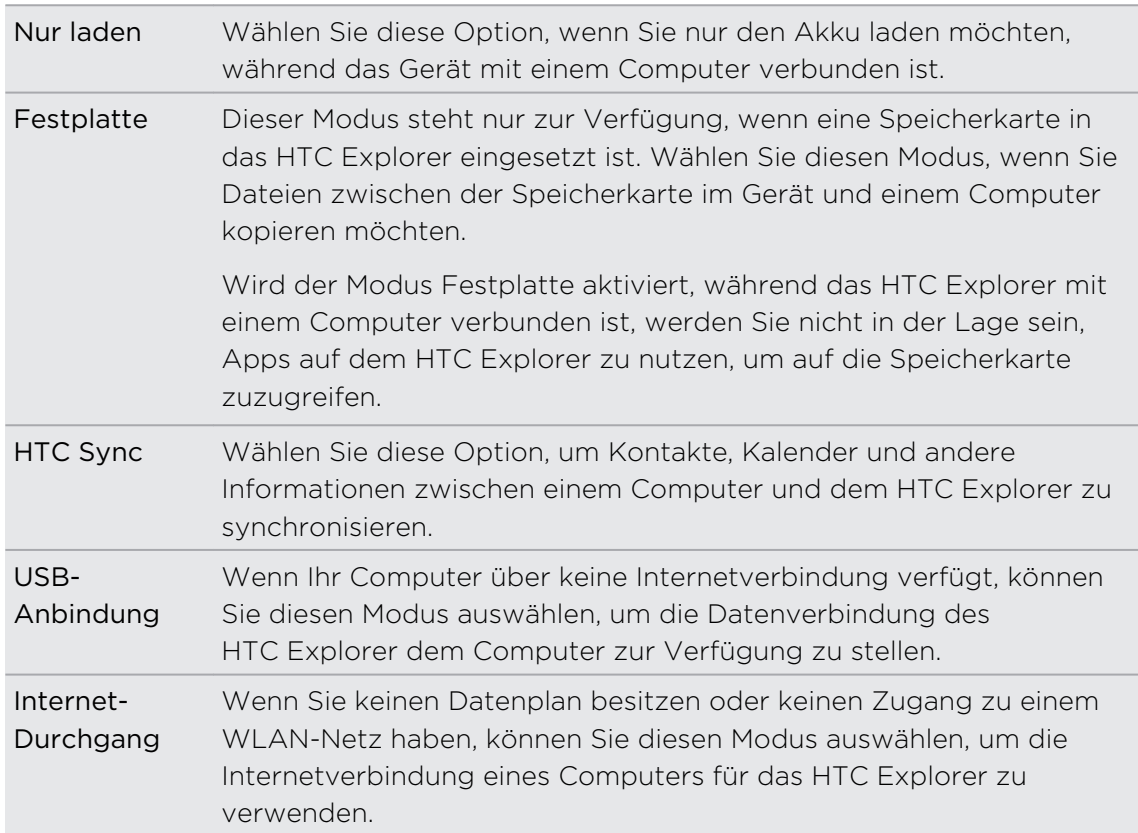

### <span id="page-27-0"></span>Kopieren von Dateien zur und von der Speicherkarte

Sie können Musiktitel, Fotos und andere Dateien zur Speicherkarte kopieren.

- 1. Schließen Sie das HTC Explorer über das mitgelieferte USB-Kabel an einen Computer an.
- 2. Wählen Sie im Fenster Verbindungstyp wählen die Option Festplatte und tippen Sie anschließend auf Fertig. Auf dem Computer wird die Speicherkarte als ein Wechseldatenträger erkannt.
- 3. Navigieren Sie zu diesem Wechseldatenträger und öffnen Sie ihn.
- 4. Gehen Sie auf eine der folgenden Weisen vor:
	- § Kopieren Sie die Dateien vom Computer zum Stammordner der Speicherkarte.
	- § Kopieren Sie die Dateien von der Speicherkarte zu einem Ordner auf dem Computer.
- 5. Nachdem Sie die Dateien kopiert haben, heben Sie die Bereitstellung des Laufwerkes (d.h. des verbundenen HTC Explorer) auf, so wie es vom Betriebssystem des Computers verlangt wird, um das HTC Explorer sicher zu entfernen.
- 6. Gehen Sie auf eine der folgenden Weisen vor:
	- § Trennen Sie das HTC Explorer vom Computer.
	- § Wenn Sie auf die Speicherkarte zugreifen möchten, während das HTC Explorer am Computer angeschlossen ist, öffnen Sie das Benachrichtigungsfeld, tippen Sie auf Festplatte, wählen Sie eine andere Option als Festplatte aus und tippen Sie anschließend auf Fertig.

### <span id="page-28-0"></span>Kopieren von Text, Suche nach Informationen und Senden

In Applikationen wie dem Webbrowser und E-Mail können Sie Text auswählen und dann entscheiden, was Sie mit ihm anstellen möchten.

#### Auswahl von Text

- 1. Drücken Sie etwas länger auf ein Wort.
- 2. Ziehen Sie die Start- und Endmarkierungen, um den Umgebungstext zu markieren.

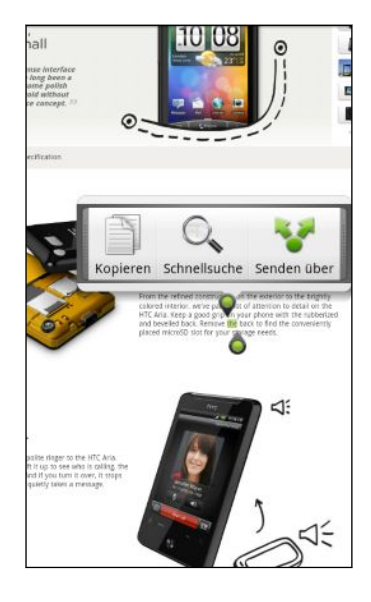

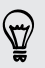

Um die Adresse einer verlinkten Webseite zu kopieren, drücken Sie etwas auf den Link und tippen Sie anschließend auf Link-URL kopieren.

### Kopieren und Einfügen von Text

1. Nachdem Sie den Text ausgewählt haben, den Sie kopieren möchten, tippen Sie auf Kopieren.

Der ausgewählte Text wird dann zur Zwischenablage kopiert.

- 2. Drücken Sie etwas länger auf den Punkt im Texteingabefeld (z. B. beim Schreiben einer E-Mail), an dem Sie den Text einfügen möchten.
- 3. Tippen Sie auf Einfügen.

### Suchen nach oder Übersetzen von Text

- 1. Nachdem Sie den Text ausgewählt haben, den Sie suchen oder übersetzen möchten, tippen Sie auf  $\mathbb{Q}_\bullet$ .
- 2. Tippen Sie auf eine der folgenden Registerkarten:

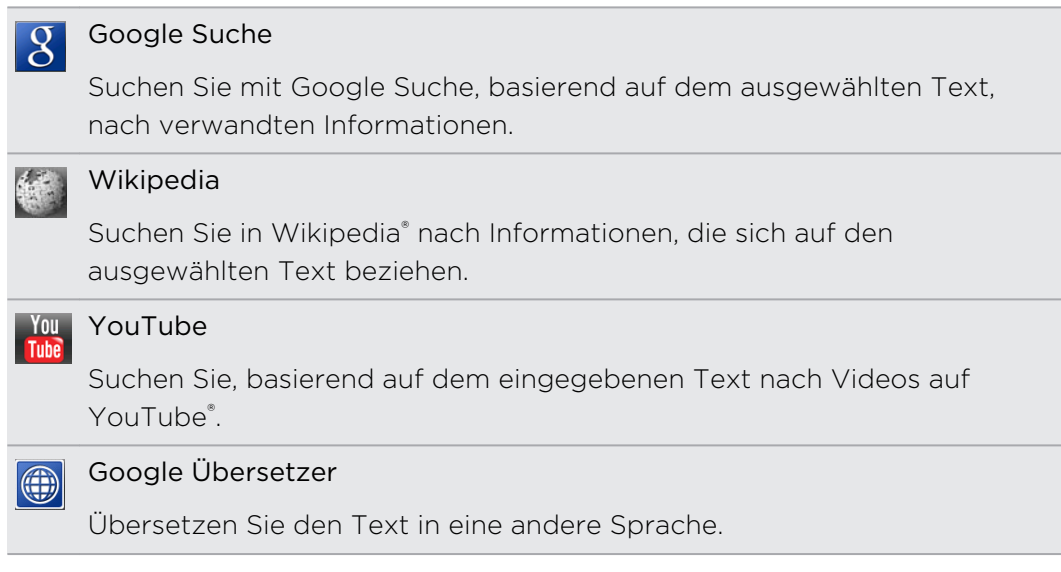

#### Teilen von Text

1. Nachdem Sie den Text ausgewählt haben, den Sie teilen möchten, tippen Sie auf .

2. Wählen Sie aus, wo Sie den ausgewählten Text einfügen und teilen möchten, z.B. in einer E-Mail oderFacebook Statusaktualisierung.

## <span id="page-30-0"></span>Persönliche Einrichtung

### Abstimmen des HTC Explorer auf eigene Bedürfnisse

Gestalten Sie das Aussehen und die Töne des HTC Explorer genau so wie Sie es möchten. Personalisieren Sie es mit einem anderen Hintergrundbild, Oberfläche, Klingelton und Benachrichtigungston für Ereignisse wie zum Beispiel eingehende SMS, E-Mail und Kalendererinnerungen.

Beginnen Sie, indem Sie auf der Startseite auf  $\blacksquare$  drücken und anschließend auf Personalisieren tippen.

### Personalisierung Ihres HTC Explorer mit Szenen

Mit Szenen können Sie aus dem HTC Explorer praktisch mehrere Telefone machen. Szenen sind persönlich angepasste Startseite-Layouts, die Sie ganz einfach anwenden können. Wechseln Sie z.B. zwischen Szenen, um das HTC Explorer perfekt für Arbeit, Freizeit, Reisen, etc. anzupassen.

Jedes Mal, wenn Sie etwas auf der Startseite hinzufügen oder entfernen, speichert das HTC Explorer die Änderungen automatisch in der aktuell ausgewählten Szene.

#### Verwendung einer voreingestellten Szene

Das HTC Explorer besitzt bereits voreingestellte Szenen. Jede dieser Szenen enthält ein anderes Hintergrundbild und eine unterschiedliche Auswahl von Widgets, die sich für unterschiedliche Lebenslagen eignen. Sie können z. B. eine Szene auswählen, die sich für die Arbeit, die Freizeit, den Urlaub oder Ihr soziales Leben eignet.

- 1. Tippen Sie auf der Startseite auf  $\equiv$  und anschließend auf Personalisieren.
- 2. Tippen Sie auf der Registerkarte Display auf Szene.
- 3. Streichen Sie Ihren Finger von rechts nach links über das Display zur gewünschten Szene.
- 4. Tippen Sie auf Übernehmen.

Wenn Sie weitere Szenen herunterladen möchten, drücken Sie auf  $\equiv$  und tippen Sie anschließend auf Personalisieren. Tippen Sie auf der Registerkarte Display auf Szene > Mehr erhalten.

#### Erstellen einer neuen Szene

Sie beginnen mit einer leeren Startseite, wenn Sie eine neue Szene erstellen.

- 1. Tippen Sie auf der Startseite auf  $\equiv$  und anschließend auf Personalisieren.
- 2. Tippen Sie auf der Registerkarte Display auf Szene.
- 3. Drücken Sie auf  $\equiv$  und tippen Sie anschließend auf Neu.
- 4. Geben Sie den Namen der neuen Szene ein und tippen Sie anschließend auf Fertig.
- 5. Personalisieren Sie die Szene, indem Sie Widgets und andere Elemente hinzufügen, das Layout der Startseite festlegen und die Oberfläche oder den Hintergrund ändern. Alle Änderungen werden automatisch in der Szene gespeichert.

#### Umbenennen einer Szene

- 1. Tippen Sie auf der Startseite auf  $\equiv$  und anschließend auf Personalisieren.
- 2. Tippen Sie auf der Registerkarte Display auf Szene.
- 3. Streichen Sie Ihren Finger von rechts nach links über das Display zu der Szene, die Sie umbenennen möchten.

- 4. Drücken Sie etwas länger auf eine Szenen-Miniaturansicht und tippen Sie anschließend auf Umbenennen.
- 5. Geben Sie den Namen der neuen Szene ein und tippen Sie anschließend auf Fertig.

#### Löschen von Szenen

- 1. Tippen Sie auf der Startseite auf  $\equiv$  und anschließend auf Personalisieren.
- 2. Tippen Sie auf der Registerkarte Display auf Szene.
- 3. Tippen Sie auf  $\equiv$  und anschließend auf Löschen.
- 4. Streichen Sie Ihren Finger von rechts nach links über das Display, um durch Szenen zu laufen. Tippen Sie dann auf die Szene, die Sie löschen möchten.
- 5. Tippen Sie auf Löschen.

### <span id="page-32-0"></span>Ändern des Hintergrundbildes

Verwenden Sie ein eigenes Foto als Hintergrund. Sie können so dem HTC Explorer schnell und einfach ein ganz anderes Aussehen verleihen. Durchsuchen Sie die Alben auf dem HTC Explorer oder wählen Sie ein Foto aus, das Sie mit der Kamera aufgenommen haben. Sie können für die Startseite auch einen animierten Hintergrund verwenden.

- 1. Tippen Sie auf der Startseite auf  $\equiv$  und anschließend auf Personalisieren.
- 2. Tippen Sie auf der Registerkarte Einstellungen auf Hintergrundbild.
- 3. Tippen Sie auf eine dieser Optionen:

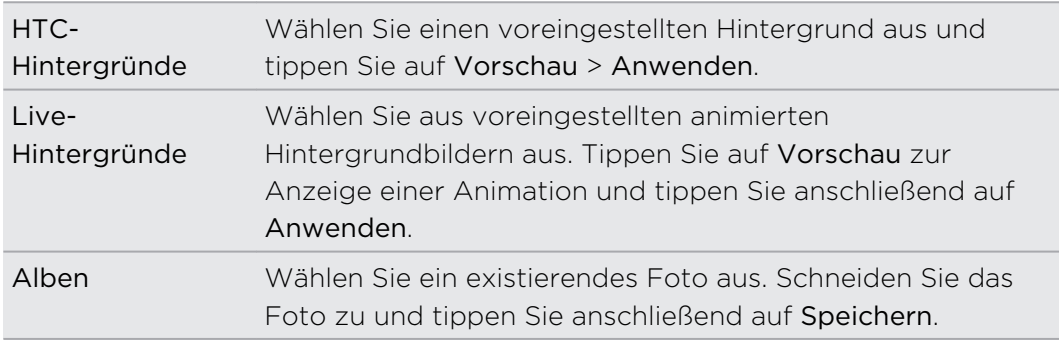

Wenn Sie weitere Hintergründe herunterladen möchten, drücken Sie auf  $\equiv$  und tippen Sie anschließend auf Personalisieren. Tippen Sie auf der Registerkarte Display auf Hintergrundbild > HTC-Hintergründe > Mehr erhalten.

### Anwenden einer neuen Oberfläche

Machen Sie die Startseite mit neuen Oberflächen noch persönlicher. Mit Oberflächen können Sie den Display-Schaltflächen, App-Fensters, Optionsmenüs und anderen Elementen ein anderes Aussehen verleihen.

- 1. Tippen Sie auf der Startseite auf  $\equiv$  und anschließend auf Personalisieren.
- 2. Tippen Sie auf der Registerkarte Display auf Oberfläche.
- 3. Streichen Sie Ihren Finger von rechts nach links über das Display zur gewünschten Oberfläche.
- 4. Tippen Sie auf Übernehmen.

Wenn Sie weitere Oberflächen herunterladen möchten, drücken Sie auf  $\equiv$  und tippen Sie anschließend auf Personalisieren. Tippen Sie auf der Registerkarte Display auf Oberfläche > Mehr erhalten.

 $\langle \! \! \! \! \langle \gamma \rangle \! \! \! \rangle$ 

### <span id="page-33-0"></span>Persönliche Einrichtung der Startseite mit **Widgets**

Mit Widgets können Sie wichtige Informationen und Medieninhalte direkt in der Startseite anzeigen. Einige Widgets wurden bereits der Startseite hinzugefügt. Sie können weitere aus den verfügbaren Widgets auswählen.

#### Hinzufügen eines Widgets zur Startseite

- 1. Wechseln Sie zu einem freien Bereich der Startseite, in dem Sie ein neues Widget hinzufügen können.
- 2. Drücken Sie auf  $\equiv$  und tippen Sie anschließend auf Personalisieren.
- 3. Tippen Sie auf der Registerkarte Startseite hinzufügen auf Widget.
- 4. Wählen Sie das gewünschte Widget aus.
- 5. Die meisten HTC-Widgets gibt es in unterschiedlichen Layouts und Größen. Streichen Sie Ihren Finger von rechts nach links über das Display, um die unterschiedlichen Stile anzuzeigen. Tippen Sie anschließend auf Auswählen, um einen auszuwählen.

Sie können auch Widgets hinzufügen, mit denen Sie schnell bestimmte Einstellungen, z.B. WLAN und Bluetooth ein- und ausschalten können. Rollen Sie in der Liste mit den Widgets nach unten, tippen Sie auf Einstellungen und anschließend auf das gewünschte Widget.

Wenn Sie weitere Widgets herunterladen möchten, drücken Sie auf  $\equiv$  und tippen Sie anschließend auf Personalisieren. Tippen Sie auf der Registerkarte Startseite hinzufügen auf Widget > Weitere HTC-Widgets abrufen.

### Ändern der Einstellungen eines Widgets

Sie können grundlegende Einstellungen bestimmter Widgets (z. B. die Kontakte und E-Mail Widgets) auf der Startseite ändern.

- 1. Drücken Sie auf der Startseite etwas länger auf ein Widget. Das HTC Explorer wird vibrieren und ein farbiger Rahmen wird um das Widget herum angezeigt. Heben Sie Ihren Finger noch nicht an.
- 2. Ziehen Sie das Widget nach

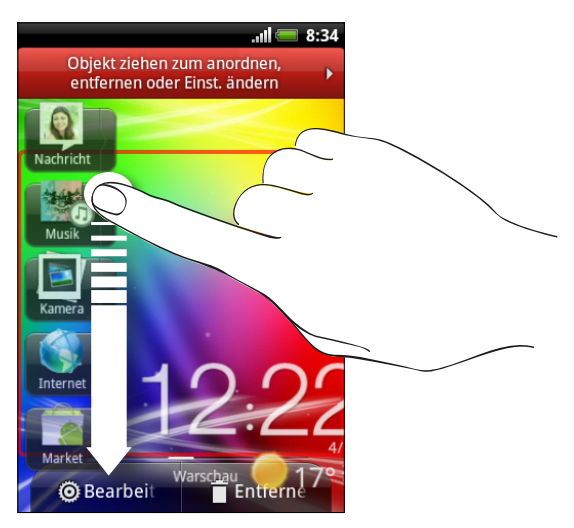

Es werden dann die entsprechenden Fenster angezeigt, in denen Sie einige Einstellungen für das Widget öffnen können.

3. Ändern Sie die Widget-Einstellungen nach Belieben.

### <span id="page-35-0"></span>Hinzufügen von Symbolen und anderen Verknüpfungen zur Startseite

Platzieren Sie App-Symbole auf der Startseite, um Apps schneller öffnen zu können. Sie können auch Verknüpfungen zu Einstellungen und speziellen Informationen wie zum Beispiel einer gespeicherten Website, einer Telefonnummer, einer Musik-Wiedergabeliste, Wegbeschreibungen und viele andere Objekte auf Ihrer Startseite ablegen.

Die verfügbaren Verknüpfungen hängen von den Apps ab, die auf dem HTC Explorer installiert sind.

- 1. Wechseln Sie zu einem freien Bereich der Startseite, in dem Sie ein neues Symbol oder eine neue Verknüpfung hinzufügen können.
- 2. Drücken Sie auf  $\equiv$  und tippen Sie anschließend auf Personalisieren.
- 3. Tippen Sie auf die Registerkarte Startseite hinzufügen und anschließend auf App, um ein App-Symbol hinzuzufügen oder auf Verknüpfung, um eine Verknüpfung zu einer Einstellung oder Information hinzuzufügen.

Um ein App-Symbol der Startseite hinzuzufügen, können Sie auch auf tippen und anschließend etwas länger auf das App-Symbol drücken. Ziehen Sie das Symbol ohne den Finger anzuheben in einen freien Bereich der Startseite und lassen Sie es anschließend los.

### Hinzufügen von Ordnern zur Startseite

Mit Ordnern können Sie verwandte Apps und andere Verknüpfungen gruppieren, um die Startseite so sauber und aufgeräumt zu halten. Sie können auch Informationsordner hinzufügen, welche aktuelle Informationen wie zum Beispiel über Bluetooth empfangene Dateien, Ihr Facebook Telefonbuch usw. anzeigen.

Erstellen eines neuen Ordners und Hinzufügen von Objekten

- 1. Wechseln Sie zu einem freien Bereich der Startseite, in dem Sie einen neuen Ordner hinzufügen können.
- 2. Drücken Sie auf  $\equiv$  und tippen Sie anschließend auf Personalisieren.
- 3. Tippen Sie auf der Registerkarte Startseite hinzufügen auf Ordner.
- 4. Tippen Sie auf Neuer Ordner. Auf der Startseite erscheint ein neuer Ordner.
- 5. Gehen Sie an eine Stelle auf der Startseite, an der sich eine App, ein Symbol oder eine Verknüpfung befindet und drücken Sie etwas länger darauf. Das HTC Explorer wird anschließend vibrieren. Heben Sie Ihren Finger noch nicht an.
- 6. Ziehen Sie die App, das Symbol oder die Verknüpfung und legen Sie es/sie auf dem Ordner ab.

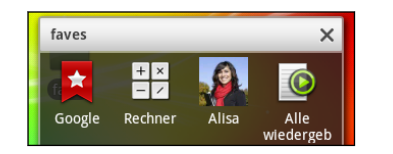

Tippen Sie einfach auf den Ordner, um ihn zu öffnen und auf die darin enthaltenen Apps und Verknüpfungen zuzugreifen.

#### Umbenennen eines Ordners

- 1. Tippen Sie auf den Ordner, um ihn zu öffnen.
- 2. Drücken Sie etwas länger auf die Titelleiste des Ordners.
- 3. Geben Sie einen neuen Ordnernamen ein und tippen Sie anschließend auf OK.

# Anordnen und Entfernen von Widgets und Symbolen auf der Startseite

Stellen Sie Widgets und Symbole auf Ihrer Startseite um, um mehr Platz für das Hinzufügen weiterer Elemente zu erhalten. Sie können auch Widgets und Symbole entfernen, die Sie nicht häufig benutzen.

### Verschieben eines Widgets oder Symbols

- 1. Drücken Sie etwas länger auf das Widget oder Symbol, das Sie verschieben möchten. Das HTC Explorer wird vibrieren und ein farbiger Rahmen wird um das Widget oder Symbol herum angezeigt. Heben Sie Ihren Finger noch nicht an.
- 2. Ziehen Sie das Widget oder das Symbol an eine andere Stelle des Fensters.

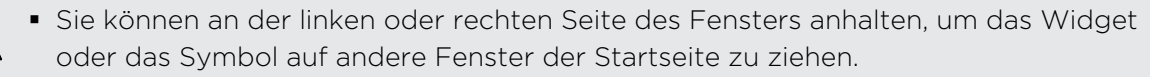

- § Wenn Sie ein Symbol auf einen Platz ziehen, der bereits von einem anderen Symbol belegt wird, schiebt sich das Symbol automatisch beiseite, um Platz zu schaffen.
- 3. Wenn das Widget oder das Symbol an der gewünschten Stelle liegt, heben Sie Ihren Finger an.

#### Entfernen eines Widgets oder Symbols

- 1. Drücken Sie etwas länger auf das Widget oder Symbol, das Sie entfernen möchten. Das HTC Explorer wird vibrieren und ein farbiger Rahmen wird um das Widget oder Symbol herum angezeigt. Heben Sie Ihren Finger noch nicht an.
- 2. Ziehen Sie das Widget oder Symbol nach
- 3. Wenn sich das Widget oder das Symbol auch rot färbt, heben Sie Ihren Finger an.

### Neuanordnen der Startseite

Ordnen Sie die einzelnen Fenster der Startseite ganz nach Bedarf an. Fenster mit häufig genutzten Widgets, Verknüpfungen und Ordnern können Sie z.B. näher am Hauptfenster der Startseite anordnen.

Das Hauptfenster der Startseite ist das Fenster, welches in der Leap-Ansicht von einer dünnen Linie umgeben ist.

- 1. Ziehen Sie die Startseite mit Ihren Fingern zusammen, um die Leap-Ansicht aufzurufen.
- 2. Drücken Sie etwas länger auf die Miniaturansicht des Startseitenfensters, das Sie verschieben möchten. Das HTC Explorer wird anschließend vibrieren. Heben Sie Ihren Finger noch nicht an.
- 3. Ziehen Sie die Miniaturansicht an die gewünschte Position und heben Sie den Finger anschließend an.

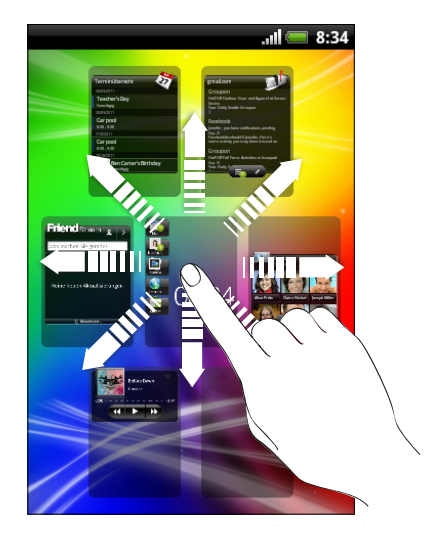

# Benutzerdefinieren der Verknüpfungen auf einem Displaysperren-Fenster

Sie können auch auswählen, welche Verknüpfungen Sie im Displaysperren-Fenster anzeigen lassen möchten, um Ihre Lieblings-App beim Entsperren des Display sofort anzuzeigen.

- 1. Tippen Sie auf der Startseite auf  $\equiv$  und anschließend auf Personalisieren.
- 2. Tippen Sie auf der Registerkarte Display auf Displaysperre > Displaysperren-Verknüpfungen auswählen.
- 3. Tippen Sie auf eine Verknüpfung, die Sie ändern möchten, und wählen Sie anschließend eine andere App, um sie zu ersetzen.
- 4. Tippen Sie auf Fertig.

### Verwendung von Tonsätzen

Jeder Tonsatz verfügt über eine andere Kombination von Tönen für unterschiedliche Klingeltöne und Benachrichtigungen wie z.B. eingehende Nachrichten, E-Mail, Kalender-Terminerinnerungen, und mehr. Durch das Wechseln der Tonsätze können Sie das HTC Explorer lustige Töne wiedergeben lassen, wenn Sie mit Freunden unterwegs sind oder zu dezenten Tönen wechseln, wenn Sie arbeiten.

Auswahl eines voreingestellten Soundschemas

- 1. Tippen Sie auf der Startseite auf  $\Xi$  und anschließend auf Personalisieren.
- 2. Tippen Sie auf der Registerkarte Sound auf Soundschemata und tippen Sie anschließend auf den Namen eines Soundschemas.
- 3. Sie können auf **D** tippen, um die verschiedenen Töne des Soundschemas zu hören.
- 4. Tippen Sie auf Übernehmen.

Wenn Sie weitere Soundschemata herunterladen möchten, drücken Sie auf  $\equiv$  und tippen Sie anschließend auf Personalisieren. Tippen Sie auf der Registerkarte Sound auf Soundschema > Mehr erhalten.

#### Erstellen eines Soundschemas

- 1. Tippen Sie auf der Startseite auf  $\equiv$  und anschließend auf Personalisieren.
- 2. Tippen Sie auf der Registerkarte Sound auf Soundschema.
- 3. Tippen Sie auf  $\left| \cdot \right|$ .
- 4. Geben Sie den Namen des neuen Soundschemas ein und tippen Sie anschließend auf Fertig.

Das neu erstellte Soundschema wird dann der Soundschemaliste hinzugefügt. Sie können dem Soundschema unterschiedliche Töne zuweisen.

### Ändern von Klingeltönen, Benachrichtigungen und Tönen

Passen Sie die Klingel-, Benachrichtigungs- und Weckertöne auf Ihre Stimmung oder Lebensgewohnheiten an. Wählen Sie unterschiedliche Töne unter den Voreinstellungen auf der Speicherkarte aus.

- 1. Tippen Sie auf der Startseite auf  $\equiv$  und anschließend auf Personalisieren.
- 2. Tippen Sie auf der Registerkarte Sound auf Soundschema.
- 3. Wählen Sie ein Soundschema, das Sie anpassen möchten, oder erstellen Sie ein neues und tippen Sie anschließend auf Übernehmen.
- 4. Ändern Sie den Klingel, Benachrichtigungs- und den Weckerton im Fenster Personalisieren.

Sie können auch zu den Apps SMS, E-Mail und Kalender wechseln, um jeweils Töne für neue Nachrichten, E-Mail und Kalendererinnerungen auszuwählen.

Das HTC Explorer speichert Ihre Auswahl automatisch für das aktuelle Soundschema.

#### Löschen eines Soundschemas

- 1. Tippen Sie auf der Startseite auf  $\equiv$  und anschließend auf Personalisieren.
- 2. Tippen Sie auf der Registerkarte Sound auf Soundschema.
- 3. Tippen Sie auf  $\equiv$  und anschließend auf Löschen.
- 4. Tippen Sie auf einen oder mehrere Soundschemata, die Sie löschen möchten.
- 5. Tippen Sie auf Löschen.

# Neuanordnen oder Ausblenden von Applikations-Registerkarten

Sie können die Registerkarten im Fenster bestimmter Apps neu anordnen, um wichtigen Informationen den Vorrang zu geben. Sie können auch Registerkarten, die Sie nicht benötigen, entfernen.

1. Öffnen Sie eine App, bei der die typischen Registerkarten unten im Fenster zu sehen sind.

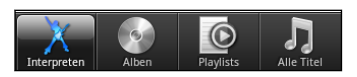

2. Drücken Sie etwas länger auf eine Registerkarte. Wenn sich das Fenster ändert und der Bereich angezeigt wird, in dem Sie Symbole neu anordnen können, heben Sie Ihren Finger an.

3. Führen Sie einen dieser Schritte aus:

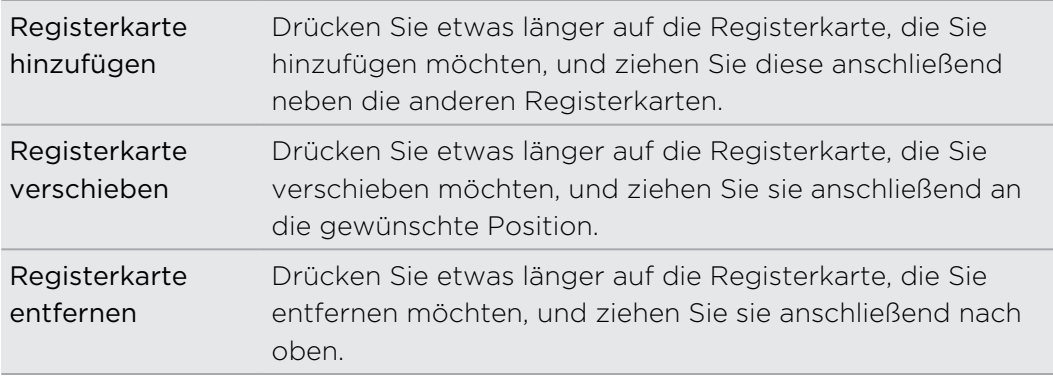

4. Wenn Sie damit fertig sind, drücken Sie auf  $\leftarrow$ .

### Wiederherstellen einer Registerkarte

- 1. Öffnen Sie die App, aus der Sie zuvor Registerkarten entfernt haben.
- 2. Drücken Sie etwas länger auf eine Registerkarte. Wenn sich das Fenster ändert und einige verborgene Registerkarten angezeigt werden, heben Sie Ihren Finger an.

3. Drücken Sie etwas länger auf die Registerkarte, die Sie anzeigen möchten. Ziehen Sie sie dann nach unten an die gewünschte Position.

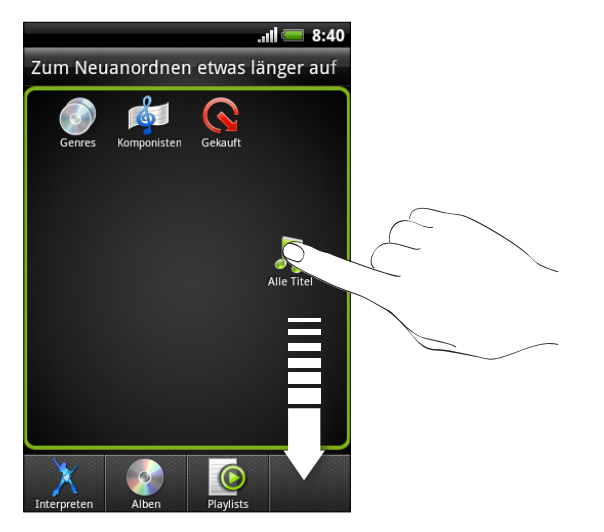

4. Wenn Sie damit fertig sind, drücken Sie auf  $\leftarrow$ .

### Verknüpfungen & Uhr-Widget

Öffnen Sie direkt auf der Startseite häufig genutzte Apps oder sehen Sie eine Vorschau auf deren Inhalte.

Über das Verknüpfungen & Uhr-Widget haben Sie folgende Möglichkeiten:

- Tippen Sie auf eine App-Verknüpfung, um eine App zu öffnen
- § Tippen Sie auf die Informationsleiste, um sie zu erweitern und Inhalte der App anzuzeigen

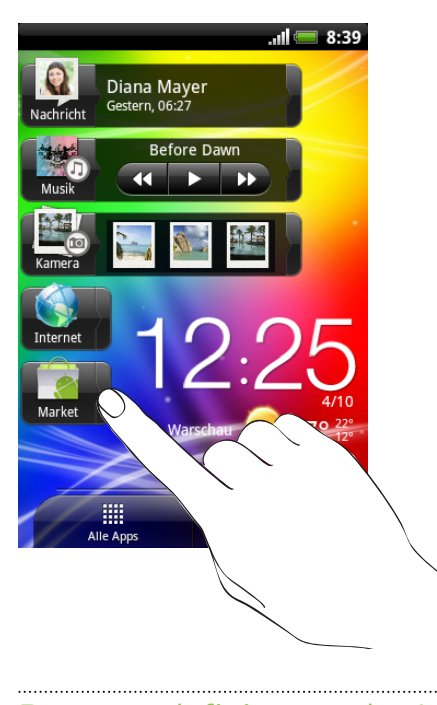

§ Tippen Sie auf die Inhaltsvorschau und öffnen Sie sie

### Benutzerdefinierung des Verknüpfungen & Uhr-Widgets

Sie können entscheiden, welche Verknüpfungen und welcher Ort auf dem Verknüpfungen & Uhr-Widget angezeigt werden.

- 1. Tippen Sie auf der Startseite etwas länger auf das Verknüpfungen & Uhr-Widget. Heben Sie Ihren Finger noch nicht an.
- 2. Ziehen Sie das Widget nach  $\ddot{\textcirc}$ .
- 3. In diesem Fenster können Sie Folgendes ausführen:
	- Tippen Sie auf einen Platz für eine Verknüpfung und wählen Sie anschließend eine App oder Verknüpfung dafür aus.
	- § Tippen Sie auf die Uhr und wählen Sie anschließend den Ort, der auf dem Widget angezeigt werden soll. Sollte der Ort nicht in der Liste zu finden sein, tippen Sie auf +, um den Ort hinzuzufügen.
- 4. Tippen Sie auf Fertig.

Das Verknüpfungen & Uhr-Widget ist damit aktualisiert.

# <span id="page-42-0"></span>Anrufe

# Andere Möglichkeiten, Anrufe abzusetzen

Neben dem Absetzen von Anrufen aus dem Wählhilfe-Fenster des HTC Explorer können Sie auch auf eine Nummer oder Textnachricht oder E-Mail tippen, um anzurufen, oder im Wählhilfe-Fenster eine einzelne Ziffer eingeben, um einen Kontakt per Kurzwahl anzurufen.

Die meisten SIM-Karten besitzen eine PIN (Personal Identification Number), welche vom Netzbetreiber eingestellt wurde. Wenn Sie zur Eingabe einer PIN aufgefordert werden, geben Sie die Nummer ein und tippen Sie anschließend auf OK. Wenn Sie drei Mal eine falsche PIN eingeben, wird die SIM-Karte gesperrt. Keine Sorge. Wenden Sie sich an den Netzbetreiber und fragen Sie nach dem PUK (PIN Unblocking Key).

# Absetzen eines Anrufes vom Wählhilfe-Fenster aus

Sie können entweder eine Nummer direkt wählen oder Sie können mit der Funktion Smart Dialing nach einem Kontakt suchen und diesen anrufen oder Sie können eine Nummer in der Anrufliste suchen.

- 1. Tippen Sie auf der Startseite auf  $\blacksquare$
- 2. Beginnen Sie mit der Eingabe der ersten Stellen einer Telefonnummer oder der Buchstaben eines Kontaktnamens über die Telefontastatur. Im Wählhilfe-Fenster werden anschließend Nummern und Namen angezeigt, die mit den getippten Tasten übereinstimmen.

Wenn Sie eine falsche Ziffer oder einen falschen Buchstaben eingegeben haben, tippen Sie zum Löschen auf  $H$ . Wenn Sie die gesamte eingegebene Nummer löschen möchten, drücken Sie etwas länger auf  $H$ .

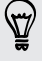

- 3. Streichen Sie Ihren Finger auf der gefilterten Liste nach oben, um die Telefontastatur zu schließen und zu sehen, ob es weitere übereinstimmende Nummern oder Kontakte gibt.
- 4. Gehen Sie folgendermaßen vor, um einen Anruf abzusetzen:
	- Tippen Sie auf eine Nummer oder einen Kontakt in der Liste.
	- Nachdem Sie eine Nummer vollständig eingegeben haben, tippen Sie auf Anrufen.
	- § Um eine andere mit diesem Kontakt verknüpfte Telefonnummer anzurufen, tippen Sie auf **E** an der rechten Seite des Kontaktnamens. Tippen Sie im Fenster mit den Kontaktdetails auf die Nummer, die Sie anrufen möchten.

Während Sie wählen oder ein Gespräch führen, wird in der Statusleiste das Symbol für einen aktiven Anruf  $\bigcirc$  angezeigt.

### Was ist Smart Dialing?

Die Funktion Smart Dialing des Telefon-Programms macht das Absetzen eines Anrufs schnell und einfach für Sie.

Geben Sie einfach die Telefonnummer oder die ersten paar Buchstaben des Namens der anzurufenden Person ein. Smart Dialing durchsucht und filtert automatisch Ihre gespeicherten Kontakte und die Telefonnummern in der Anrufliste.

# Verwendung von Kurzwahl

Mit der Kurzwahl können Sie eine Rufnummer mit einem Fingertipp anwählen. Wenn Sie z.B. die Nummer eines Kontaktes der Zifferntaste 2 auf der Telefontastatur zugewiesen haben, brauchen Sie lediglich etwas länger auf diese Taste drücken, um die Nummer zu wählen.

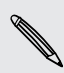

Die Nummer 1 ist in der Regel für die Mailbox reserviert. Drücken Sie etwas länger auf diese Taste, um die Mailbox anzurufen und Mailbox-Nachrichten abzurufen.

### Zuweisen einer Kurzwahlnummer zu einer Taste

- 1. Tippen Sie auf der Startseite auf Telefon.
- 2. Drücken Sie auf  $\equiv$  und tippen Sie anschließend auf Kurzwahl >  $\leftarrow$ .
- 3. Geben Sie den Namen des Kontaktes ein, den Sie hinzufügen möchten. Tippen Sie auf den Namen, wenn er in der Liste erscheint.
- 4. Wählen Sie im Kurzwahl-Fenster die Telefonnummer des Kontaktes, welche Sie verwenden möchten, und anschließend die Taste für die Kurzwahl.
- 5. Tippen Sie auf Speichern.

Sie können auch eine Kurzwahltaste unter Kontakte einstellen. Tippen Sie auf einem Kontakt, drücken Sie auf  $\overline{\Xi}$  und wählen Sie anschließend Kurzwahl einrichten (oder Mehr > Kurzwahl einrichten).

# Anrufen einer Telefonnummer in einer SMS

1. Tippen Sie auf die Telefonnummer in der Nachricht.

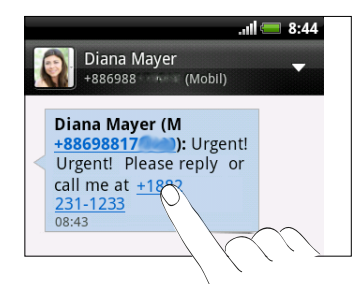

2. Tippen Sie auf Anrufen.

Um den Sender der Nachricht anzurufen, drücken Sie auf die empfangene Nachricht und tippen Sie anschließend auf Anrufen im Optionenmenü.

# Anrufen einer Nummer in einer E-Mail

Möchten Sie eine Nummer in einer E-Mail anrufen? Kein Problem.

- 1. Tippen Sie auf die Telefonnummer im E-Mail-Text.
- 2. Bearbeiten Sie die Nummer falls nötig.
- 3. Tippen Sie auf Anrufen.

# Anrufen einer Telefonnummer in einem Kalender-Termin

Wenn Sie auf eine Telefonnummer in einem Kalender-Termin tippen, sehen Sie die Termineinzelheiten wie z. B. Konferenzschaltungs-ID-Nummer oder Besprechungs-PIN-Code im Telefonwähler-Fenster.

- 1. Öffnen Sie einen Termin im Kalender.
- 2. Tippen Sie im Fenster Termindetails auf die Telefonnummer.
- 3. Tippen Sie auf Anrufen.

# Absetzen eines Notrufs

In einigen Ländern können Sie auch dann Notrufe von Ihrem HTC Explorer absetzen, wenn Sie keine SIM-Karte eingelegt haben oder Ihre SIM-Karte gesperrt wurde.

- 1. Tippen Sie auf der Startseite auf
- 2. Wählen Sie die lokale Notrufnummer und drücken Sie anschließend auf Anrufen.

Wenn Sie die Displaysperre aktiviert und das Kennwort oder das Entsperrungsmuster vergessen haben, können Sie Notrufe absetzen, indem Sie auf Notruf auf dem Display tippen.

# Empfangen von Anrufen

Wenn Sie einen Anruf von einem Kontakt erhalten, wird das Fenster Eingehender Anruf anzeigt.

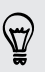

Sie können für das Empfangen von Anrufen den Modus Höfliches Klingeln und den Taschenmodus verwenden. Weitere Einzelheiten finden Sie unter [Änderung der](#page-194-0) [Soundeinstellungen auf Seite 195.](#page-194-0)

#### Annehmen eines Anrufs

Gehen Sie auf eine der folgenden Weisen vor:

- **Fippen Sie auf Annehmen.**
- § Wenn das Display beim Eingang eines Anrufs deaktiviert ist, wird die Displaysperre erscheinen. Ziehen Sie vauf den Ring, um das Display zu entsperren und den Anruf anzunehmen.

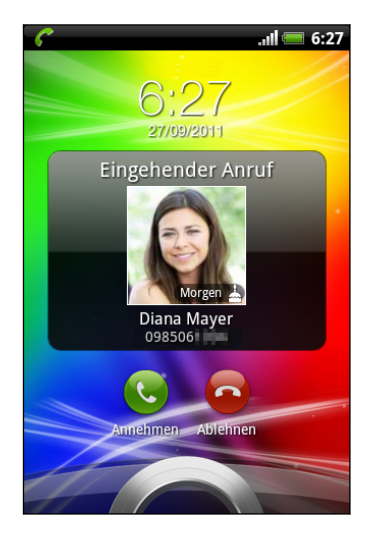

#### Abweisen eines Anrufs

Gehen Sie auf eine der folgenden Weisen vor:

- **Fippen Sie auf Ablehnen.**
- § Wenn das Display beim Eingang eines Anrufs deaktiviert ist, wird die Displaysperre erscheinen. Ziehen Sie **auf den Ring im Displaysperren-Fenster.**
- § Drücken Sie zwei Mal auf die EIN/AUS-Taste, um einen Anruf abzuweisen.

#### Deaktivieren des Klingeltons ohne den Abruf abzuweisen.

Gehen Sie auf eine der folgenden Weisen vor:

- § Drücken Sie die LEISER- oder LAUTER-Taste.
- § Drücken Sie auf die EIN/AUS-Taste.
- Legen Sie das HTC Explorer mit der Vorderseite nach unten auf eine flache Unterlage.

Falls Sie das HTC Explorer bereits mit der Vorderseite nach unten abgelegt haben, wird es bei nachfolgenden Anrufen trotzdem klingeln.

#### HTC Caller ID

Jedes Mal wenn Sie einen Anruf absetzen oder Sie von einem Freund angerufen werden, sehen Sie den aktuellen Status des Freundes in sozialen Netzwerken wie Facebook rechts im Anruf-Fenster. Sie werden auch an Geburtstage Ihrer Kontakte erinnert. Eine Geburtstagserinnerung wird innerhalb von sieben Tagen vor dem Geburtstag eines Kontaktes angezeigt.

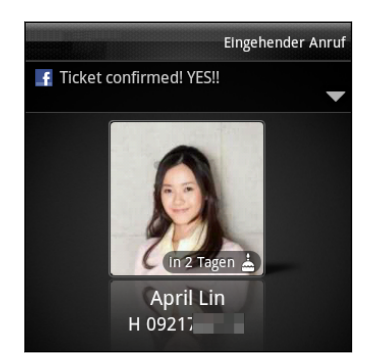

# Welche Möglichkeiten gibt es während eines Anrufs?

Während eines Telefonats können Sie die Tasten auf dem Bildschirm nutzen, um das Mikrofon stumm zu schalten oder zu aktivieren oder den Lautsprecher ein- oder auszuschalten. Sie können auch auf  $\equiv$  drücken und entscheiden, ob Sie einen Anruf hinzufügen oder in die Warteschleife legen, das Mikrofon deaktivieren, usw. möchten.

### Gespräch in Wartestellung geben

- 1. Drücken Sie auf  $\equiv$  und tippen Sie anschließend auf Halten, um den Anruf in die Warteschleife zu legen. Wenn Sie einen Anruf in die Warteschleife legen, wird die Anzeige für Anruf halten min der Statusleiste angezeigt.
- 2. Drücken Sie auf  $\equiv$  und tippen Sie anschließend auf Fortsetzen, um mit dem Anruf fortzufahren.

### Makeln zwischen Anrufen

Wenn Sie bereits ein Gespräch führen und eine weiteren Anruf annehmen, können Sie zwischen den zwei Anrufen makeln.

- 1. Wenn Sie einen zweiten Anruf erhalten, tippen Sie auf Annehme, um den zweiten Anruf anzunehmen und den ersten Anruf in die Warteschleife zu legen.
- 2. Um zwischen Anrufen zu wechseln, tippen Sie auf den Kontakt im Fenster, mit dem Sie sich unterhalten möchten.

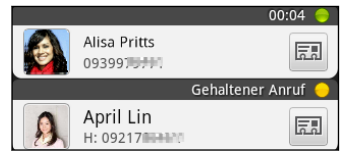

3. Wenn Sie das aktuelle Gespräch beenden und zum anderen Gespräch zurückkehren möchten, tippen Sie auf Beenden.

### Ein-oder Ausschalten von Freisprechen während eines Anrufs

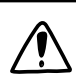

Um Ihre Ohren nicht zu verletzen, sollten Sie das HTC Explorer nicht an Ihr Ohr halten, nachdem Sie die Freisprechfunktion aktiviert haben.

Gehen Sie auf eine der folgenden Weisen vor:

- Drehen Sie das HTC Explorer während eines Anrufs um (stellen Sie sicher, dass Für Lautsprecher umdrehen unter  $\Delta > \Xi >$  Einstellungen > Sound ausgewählt ist).
- **Figure 1** Tippen Sie im Anruf-Fenster auf  $\Box$

Das Freisprechsymbol  $\bigcirc$  erscheint in der Statusleiste, wenn die Freisprechfunktion aktiviert ist.

Wenn Sie die Freisprech-Funktion deaktivieren möchten, drehen Sie das HTC Explorer einfach wieder um, so dass seine Vorderseite nach oben zeigt. Oder tippen Sie erneut  $\overline{a}$ uf  $\overline{w}$ .

### Deaktivierung des Mikrofons während eines Anrufes

Tippen Sie im Anruf-Fenster auf  $\mathbb{R}$ , um das Mikrofon ein- oder auszuschalten. Wenn das Mikrofon ausgeschaltet ist, erscheint das Ton-aus-Symbol Y auf der Statusleiste.

#### Anruf beenden

Beenden Sie einen Anruf auf eine der folgenden Weisen:

**Fippen Sie im Anruf-Fenster auf Beenden.** 

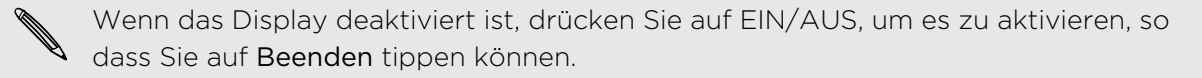

■ Schieben Sie das Benachrichtigungsfeld auf und tippen Sie anschließend auf  $\bigcirc$ 

Wenn die Telefonnummer der Person, die Sie angerufen hat, noch nicht in der Kontaktliste enthalten ist, können Sie die Nummer nach dem Auflegen in Ihrer Kontaktliste speichern.

### Einrichtung einer Konferenzschaltung

Das Führen von Konferenzen mit Freunden, Familienmitgliedern und Kollegen ist einfach. Setzen Sie den ersten Anruf ab (oder nehmen Sie einen an) und wählen Sie anschließend weitere Kontakte an, welche an der Konferenzschaltung teilnehmen sollen.

Stellen Sie sicher, dass die SIM-Karte für den Konferenzschaltungsdienst aktiviert 口 ist. Kontaktieren Sie Ihren Netzbetreiber für weitere Einzelheiten.

- 1. Rufen Sie den ersten Teilnehmer der Konferenzschaltung an.
- 2. Wenn eine Verbindung besteht, drücken Sie auf  $\Xi$ , tippen Sie auf Anruf hinzufügen und wählen Sie anschließend die Nummer des zweiten Teilnehmers. Der erste Teilnehmer wird in die Warteschleife gelegt, während Sie den zweiten Teilnehmer anrufen.
- 3. Wenn die Verbindung mit dem zweiten Teilnehmer hergestellt ist, tippen Sie auf  $\vert$   $\vert$   $\vert$
- 4. Wenn Sie einen weiteren Teilnehmer der Konferenzschaltung hinzufügen möchten, tippen Sie auf  $\mathbb{C}^+$  im Fenster Konferenzschaltung und wählen Sie anschließend die Nummer des Kontaktes aus, den Sie zur Konferenzschaltung einladen möchten.
- 5. Tippen Sie nach Herstellung der Verbindung auf  $\Lambda$ , um den Kontakt der Konferenzschaltung hinzuzufügen.
- 6. Wenn Sie in der Konferenzschaltung mit einer Person privat sprechen möchten, tippen Sie auf  $\blacktriangledown$  und wählen Sie anschließend Privatgespräch aus dem Optionsmenü.

Um das Gespräch mit einem Teilnehmer zu beenden, tippen Sie auf  $\heartsuit$  und im Optionsmenü anschließend auf Anruf beenden.

Um die Konferenzschaltung zu beenden, tippen Sie auf Beenden.

## Internetanrufe

Wenn Sie mit einem WLAN-Netzwerk verbunden sind können Sie Anrufe über ein Internet-Telefon-Konto tätigen und empfangen.

Bevor Sie ein Internet-Telefon-Konto hinzufügen, stellen Sie sicher, dass Sie sich bei F einem Internet Telefonanbieter angemeldet haben, der Telefongespräche über das Session Initiation Protokoll (SIP) unterstützt. Wenn Sie über das Internet ein Telefon anrufen, können dafür Gebühren berechnet werden.

### Hinzufügen eines Internet-Telefon-Kontos

- 1. Tippen Sie auf der Startseite auf  $\equiv$  und anschließend auf Einstellungen > Anrufen.
- 2. Tippen Sie unter Internet Anrufeinstellungen auf Konten.
- 3. Tippen Sie auf Konto hinzufügen.
- 4. Geben Sie Ihre Kontoangeben ein.
- 5. Drücken Sie auf  $\leftarrow$ , um das Konto zu speichern.

6. Um das HTC Explorer für den Empfang von Internetanrufen über das hinzugefügte Konto einzurichten, tippen Sie auf das Kästchen Eingehende Anrufe empfangen.

### Absetzen eines Internetanrufs

Tätigen Sie einen Internetanruf, um entweder das Internet-Telefon-Konto oder die Telefonnummer eines Kontaktes anzurufen.

Rufen Sie eine dieser Möglichkeiten an:

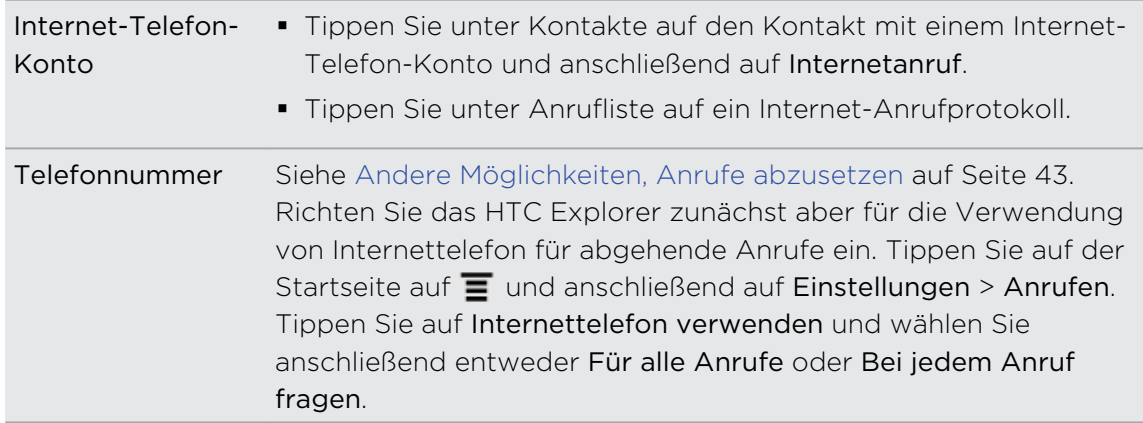

# Verwendung der Anrufliste

In der Anrufliste sehen Sie verpasste Anrufe, gewählte Nummern und empfangene Anrufe.

#### Ansehen eines verpassten Anrufes

Wenn Sie einen Anruf verpasst haben, erscheint das Symbol für einen verpassten Anruf in der Statusleiste.

- 1. Schieben Sie das Benachrichtigungsfeld auf, um nachzuschauen, wer Sie angerufen hat.
- 2. Wenn Sie einen Anrufer zurückrufen möchten, tippen Sie auf die Benachrichtigung für den verpassten Anruf. Tippen Sie anschließend auf den Namen des Anrufers oder die Nummer im Anrufliste-Fenster.

### Anzeige von Anrufen in der Anrufliste

- 1. Tippen Sie auf der Startseite auf  $\blacksquare$ .
- 2. Wechseln Sie zur Registerkarte Anrufliste.
- 3. Im Anrufliste-Fenster haben Sie folgende Möglichkeiten:
	- § Tippen Sie auf einen Namen bzw. eine Nummer in der Liste, den/die Sie anrufen möchten.
	- § Drücken Sie etwas länger auf einen Namen oder eine Nummer in der Liste, um das Optionenmenü aufzurufen.
	- Tippen Sie auf  $\mathbb{D}$ , um nur die Anrufe eines bestimmten Kontaktes anzuzeigen.
	- **•** Drücken Sie auf  $\equiv$  und tippen Sie auf Ansicht, um nur eine bestimmte Art von Anrufen, z. B. Verpasste Anrufe oder Ausgehende Anrufe, anzuzeigen..

### Hinzufügen einer neuen Telefonnummer aus der Anrufliste zu den Kontakten

- 1. Drücken Sie im Anrufliste-Fenster etwas länger auf die Telefonnummer, die Sie unter den Kontakten speichern möchten. Tippen Sie anschließend auf Als Kontakt speichern.
- 2. Entscheiden Sie, ob Sie einen neuen Kontakt erstellen oder die Nummer unter einem bestehenden Kontakt auf dem HTC Explorer speichern möchten.
- 3. Führen Sie einen dieser Schritte aus:
	- Wenn Sie einen neuen Kontakt erstellen, geben Sie den Kontaktnamen, den Kontakttyp und andere Informationen in das angezeigte leere Kontaktfeld ein. Die Telefonnummer wird automatisch dem Feld Handy im Abschnitt Telefon hinzugefügt. Wenn Sie sie als eine andere Art von Nummer, z. B. als eine Privatnummer, speichern möchten, tippen Sie auf Handy.
	- § Wenn Sie die Nummer unter einem bestehenden Kontakt speichern möchten, tippen Sie auf einen auf dem HTC Explorer gespeicherten Kontakt und wählen Sie die Art der Nummer aus.
- 4. Tippen Sie auf Speichern.

### Löschen der Anrufliste

Im Anrufliste-Fenster können Sie Folgendes ausführen:

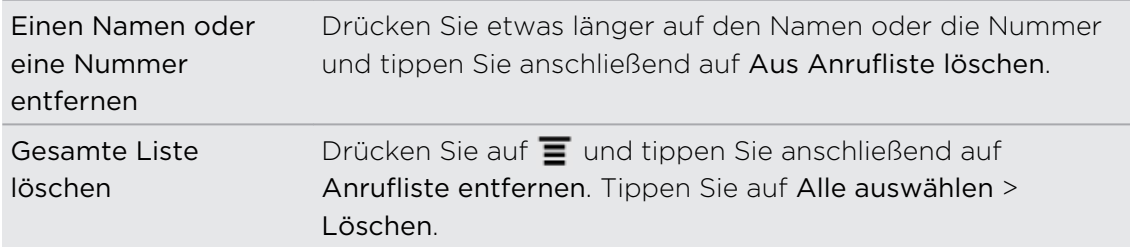

# Verwendung von Zu Hause anrufen

Wenn Sie im Ausland unterwegs sind, können Sie Freunde und Verwandte ganz einfach anrufen. Ihre Ländervorwahl wird automatisch angefügt, wenn Sie Ihre Kontakte auf dem HTC Explorer während des Roamings anrufen.

- HTC Explorer wählt normal, wenn Sie Telefonnummern eingeben, welche Sie nicht P. unter Kontakte gespeichert haben. Wenn Sie eine nicht gespeicherte Telefonnummer in Ihrem Land anrufen möchten, müssen Sie ein Pluszeichen (+) und die Ländervorwahl vor der Telefonnummer eingeben.
	- 1. Tippen Sie auf der Startseite auf  $\blacksquare$ .
	- 2. Beginnen Sie mit der Eingabe der ersten Stellen einer Telefonnummer oder der Buchstaben eines Kontaktnamens über die Telefontastatur.
	- 3. Tippen Sie auf eine Nummer oder einen Kontakt in der Kontaktliste. HTC Explorer wählt dann die Nummer mit der Vorwahlnummer Ihres Heimatlandes.

Ändern der standardmäßigen Ländervorwahl für Heimatwahl

- 1. Tippen Sie auf der Startseite auf  $\equiv$  und anschließend auf Einstellungen.
- 2. Tippen Sie auf Anrufen > Telefoneinstellungen > Heimatwahl-Einstellungen.
- 3. Wählen Sie die gewünschte Ländervorwahl in der Dropdown-Liste aus.
- 4. Tippen Sie auf OK.

#### Ausschalten von Zu Hause anrufen

Wenn Sie komplette Telefonnummern während Roaming lieber manuell eingeben möchten, können Sie die Zu Hause anrufen Funktion ausschalten.

- 1. Drücken Sie bei Anzeige der Startseite auf  $\equiv$  und tippen Sie anschließend auf Einstellungen > Anruf > Telefoneinstellungen.
- 2. Deaktivieren Sie die Option Zu Hause anrufen.

# Telefondienste

Das HTC Explorer kann eine direkte Verknüpfung zu einem Mobiltelefonnetz herstellen und Ihnen ermöglichen, auf die Einstellungen unterschiedlicher Telefondienste für das Telefon zuzugreifen und diese Einstellungen zu ändern. Zu Telefondiensten können Rufumleitung, Anklopfen, Mobilbox usw. gehören. Kontaktieren Sie Ihren Netzbetreiber, um Informationen über die Verfügbarkeit von Telefondiensten zu erhalten.

Um die Telefondienste zu öffnen, drücken Sie bei Anzeige der Startseite auf  $\blacksquare$  und tippen Sie anschließend auf Einstellungen > Anrufen.

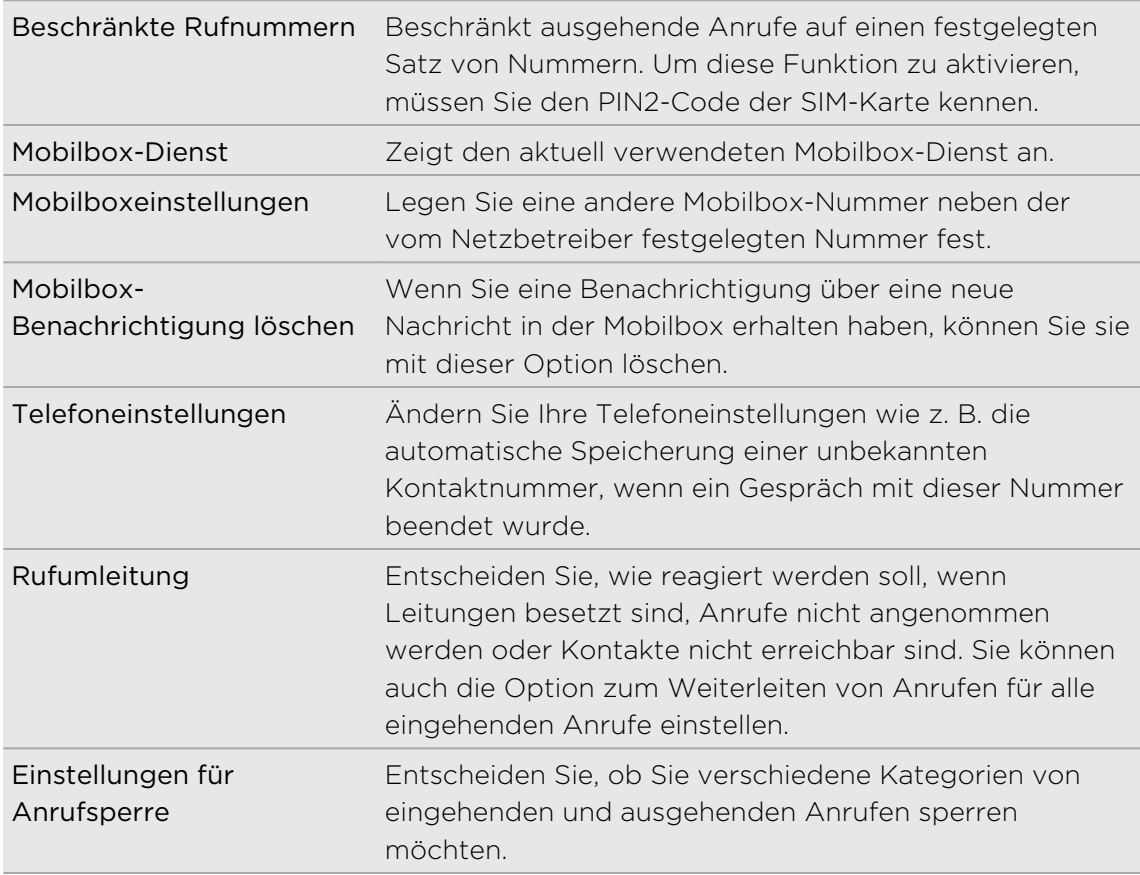

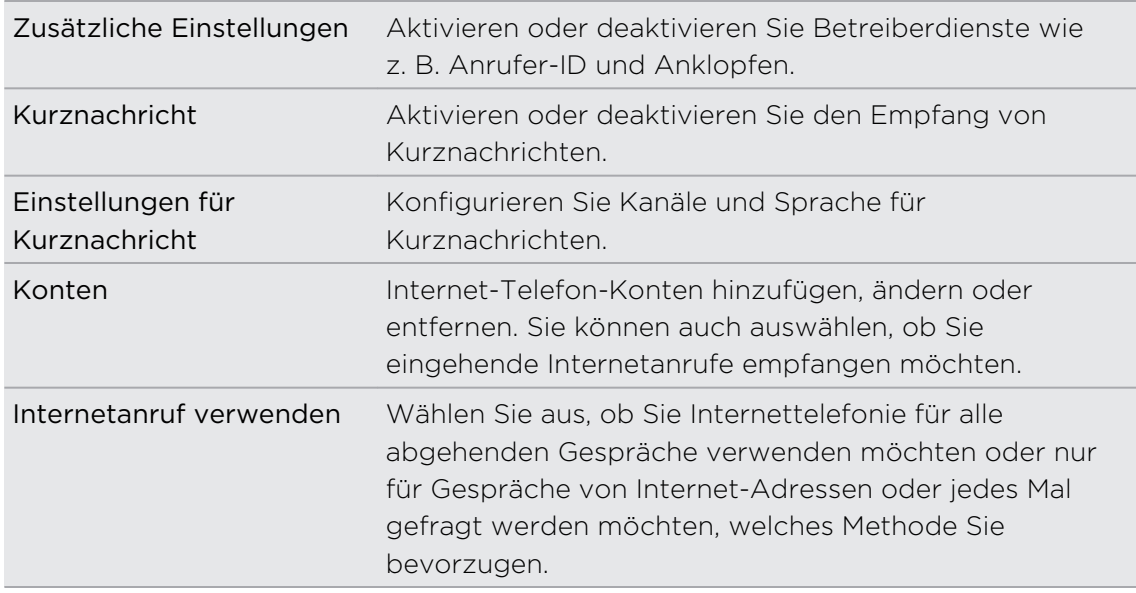

# Aktivieren oder Deaktivieren des Flugmodus

In vielen Ländern ist es gesetzlich vorgeschrieben, drahtlose Geräte an Bord eines Flugzeugs auszuschalten. Eine Möglichkeit, die Drahtlosfunktion schnell auszuschalten, ist die Aktivierung des Flugmodus auf dem HTC Explorer.

Wenn Sie den Flugmodus aktivieren, werden sämtliche Funkfunktionen auf dem HTC Explorer, einschließlich der Anruffunktion, Datendienste, Bluetooth und WLAN ausgeschaltet. Wenn Sie den Flugmodus deaktivieren, wird die Telefonfunktion wieder eingeschaltet und der vorherige Zustand von Bluetooth und WLAN wird wiederhergestellt.

Um den Flugmodus zu aktivieren oder deaktivieren, drücken Sie etwas länger auf EIN/ AUS und tippen Sie anschließend auf Flugmodus.

Wenn der Flugmodus aktiviert ist, erscheint das Symbol für den Flugmodus  $\triangle$  auf der Statusleiste.

# Suche und Webbrowser

### Suche auf dem HTC Explorer und dem Web

Sie können mit HTC Explorer nach Informationen auf dem Google Suche und im Web suchen. Einige Anwendungen wie z.B. Kontakte oder E-Mail verfügen über eine eigene Suchfunktion, die Sie verwenden können, um nur in diesen Anwendungen zu suchen.

### Einstellung von Suchoptionen

- 1. Tippen Sie auf der Startseite auf  $\equiv$  und anschließend auf Einstellungen.
- 2. Tippen Sie auf Suche > Google Suche.
- 3. Wählen Sie die gewünschten Einstellungen aus.

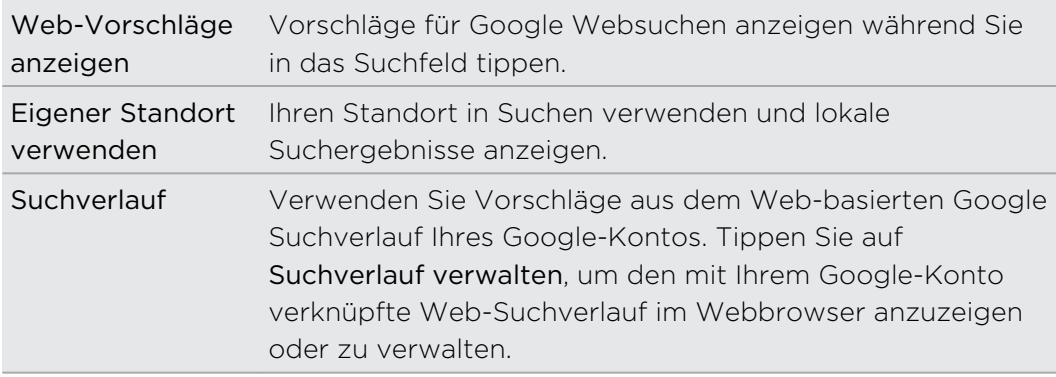

- 4. Drücken Sie auf  $\leftarrow$ .
- 5. Tippen Sie auf Suchbare Elemente und wählen Sie anschließend die Elemente aus, die Sie in die Suche mit einbeziehen möchten.

### Ausführen von Suchabfragen im Web und auf dem HTC Explorer

- 1. Tippen Sie bei Anzeige der Startseite auf  $\mathsf Q$ .
- 2. Geben Sie den zu suchenden Begriff in das Suchfeld ein. Während der Eingabe werden entsprechende Begriffe auf dem HTC Explorerund Vorschläge von der Google-Websuche in einer Liste angezeigt.
- 3. Gehen Sie auf eine der folgenden Weisen vor
	- Um die Suche einzugrenzen, tippen Sie auf  $\frac{8}{8}$ , wählen Sie einen anderen Suchort (zum Beispiel Apps) und tippen Sie anschließend auf  $\rightarrow$ .
	- § Wenn das gewünschte Element in der Liste enthalten ist, tippen Sie darauf in der Liste. Das Element wird sich mit der entsprechenden Anwendung öffnen.
	- Tippen Sie auf 
	im um ein Element in der Liste zu bearbeiten. Das Element wird im Suchfeld erscheinen, wo Sie es bearbeiten können.
	- § Wenn das gewünschte Element nicht in der Liste enthalten ist, tippen Sie auf  $\rightarrow$ , um im Web danach zu suchen. Der Webbrowser wird sich öffnen und die Ergebnisse einer Google Suche anzeigen.

### Schnell Informationen auf dem Web suchen

Mit der Schnellsuche können Sie sich schnell über etwas schlau machen. Geben Sie ein Wort oder einen Satz ein und suchen Sie danach auf geeigneten Webseiten oder in Suchdiensten wie Google -Suche und Wikipedia.

- 1. Tippen Sie auf der Startseite auf  $\frac{1}{100}$  > Schnellsuche.
- 2. Wenn die Displaytastatur angezeigt wird, drücken Sie auf  $\leftarrow$ , um sie auszublenden und so die Registerkarten unten anzuzeigen.
- 3. Streichen Sie über die Registerkarten, um auszuwählen, wo Sie nach Informationen suchen möchten. Geben Sie anschließend in das Suchfeld den Suchbegriff ein.
- 4. Tippen Sie auf Q.

Nachdem Sie auf einer Registerkarte gesucht haben, können Sie zu anderen Registerkarten wechseln, um dort automatisch die Suche fortzusetzen.

### Übersetzen von Wörtern in andere Sprachen

- 1. Tippen Sie auf der Startseite auf  $\frac{1}{\sqrt{11}}$  > Schnellsuche.
- 2. Wenn die Displaytastatur angezeigt wird, drücken Sie auf  $\leftarrow$ , um sie auszublenden und so die Registerkarten unten anzuzeigen.
- 3. Wechseln Sie zur Registerkarte Google Übersetzer
- 4. Wählen Sie unter Von Sprache die Ausgangssprache aus und geben Sie anschließend das Wort bzw. den Satz das/den Sie übersetzen möchten.
- 5. Wählen Sie unter In Sprache die für die Übersetzung verfügbaren Sprachen aus.
- 6. Tippen Sie auf Übersetzen.

### Verwendung des Webbrowsers

Öffnen Sie den Webbrowser auf folgende Weise und beginnen Sie mit dem Surfen im Internet:

- Tippen Sie auf der Startseite auf Internet.
- Tippen Sie auf der Startseite auf **| → Internet**.

#### Besuchen einer Webseite

- 1. Drücken Sie bei Anzeige des Browser-Fensters auf das URL-Feld oben im Fenster.
- 2. Geben Sie die Webseitenadresse über die Tastatur ein. Während Sie die Adresse eingeben, werden übereinstimmende Webseitenadressen angezeigt.
- 3. Gehen Sie auf eine der folgenden Weisen vor:
	- Tippen Sie auf eine Adresse, um die Webseite direkt zu besuchen.
	- § Fahren Sie mit der Eingabe der Webseitenadresse fort und tippen Sie anschließend auf **D**.

#### Ändern der Displayausrichtung

Drehen Sie das HTC Explorer zur Seite, um den Webbrowser im Querformat anzuzeigen.

Wenn die Displayausrichtung nicht automatisch gewechselt wird, müssen Sie die automatische Displayausrichtung aktivieren. Drücken Sie bei Anzeige der Startseite auf  $\Xi$ , tippen Sie auf Einstellungen > Display und aktivieren Sie anschließend die Option Display automatisch drehen.

# Navigieren und Zoomen auf einer Webseite

- Sie können Ihren Finger über das Display streichen, um auf der Webseite zu navigieren und weitere Bereiche der Seite anzuzeigen.
- § Tippen Sie zwei Mal schnell hintereinander auf das Fenster, um hineinzuzoomen, tippen Sie erneut zwei Mal schnell, um wieder herauszuzoomen. Sie können das Fenster auch mit Ihren Fingern "zusammenziehen" oder "auseinanderschieben", um hinein- und herauszuzoomen.

### Auswahl eines Links auf einer Webseite

Sie können einen Link antippen, um ihn zu öffnen, oder etwas länger auf ihn drücken, um weitere Optionen anzuzeigen.

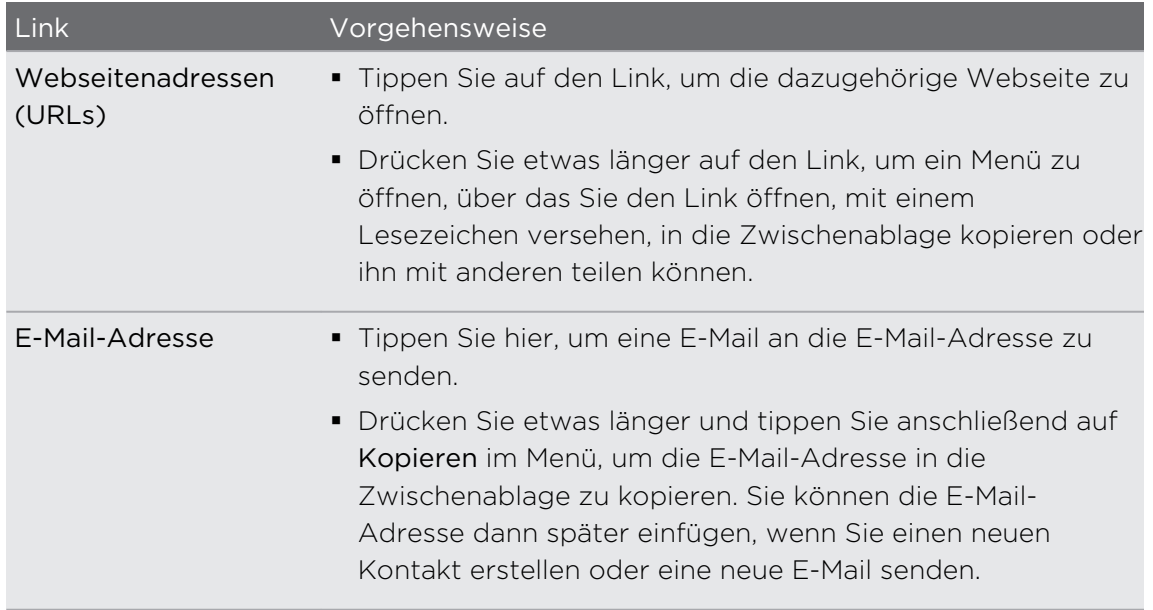

### Auswahl einer Adresse oder Telefonnummer auf einer Webseite

Auf einer Webseite können Sie Folgendes tun:

- § Tippen Sie auf eine Adresse, um den Standort auf einer Karte anzuzeigen.
- **Tippen Sie auf eine Telefonnummer zum Anrufen.**

# Öffnen eines neuen Browserfensters

Öffnen Sie mehrere Browserfenster, um einfacher von einer Website zur anderen wechseln zu können.

- 1. Drücken Sie bei Anzeige einer Webseite auf  $\equiv$  und tippen Sie anschließend auf Fenster.
- 2. Tippen Sie auf  $\pm$ .

Es wird ein neues Fenster geöffnet.

### Wechseln zwischen Browserfenstern

- 1. Gehen Sie bei Anzeige einer Webseite folgendermaßen vor:
	- $\blacksquare$  Tippen Sie auf  $\blacksquare$  und anschließend auf Fenster.
	- Ziehen Sie das Fenster zusammen (Herauszoomen), bis Sie die anderen Browserfenster sehen können.
- 2. Streichen Sie mit Ihrem Finger, bis die gewünschte Webseite angezeigt wird.

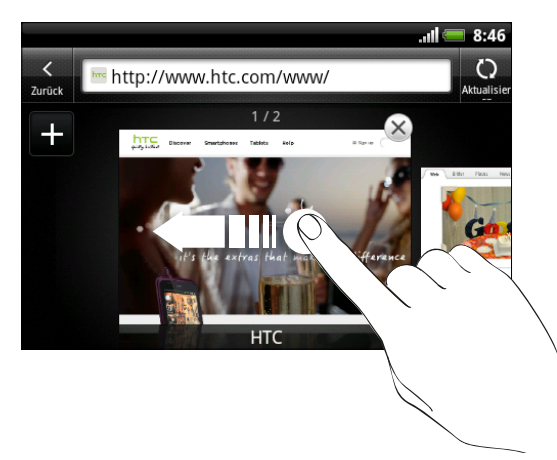

- 3. Tippen Sie auf eine Webseite, um sie im Vollbild anzuzeigen.
- Tippen Sie auf  $\blacktriangleright$ , um eine Webseite zu schließen.

### Herunterladen aus dem Web

Sie können mehr als nur im Web surfen. Sie können Dateien wie z. B. Fotos und Musik sowie Apps über den Webbrowser herunterladen.

Prüfen Sie vor dem Herunterladen einer App zuerst die Kompatibilität mit dem F HTC Explorer, um sicherzustellen, dass sie installiert werden kann.

### Herunterladen von Apps aus dem Web

Sie können Apps direkt von Ihren bevorzugten Webseiten herunterladen. Aus dem Web heruntergeladene Apps können aus unbekannten Quellen stammen. Um das HTC Explorer und Ihre persönlichen Daten zu schützen, empfehlen wir nur den Download und die Installation von Apps aus vertrauenswürdigen Quellen.

- 1. Öffnen Sie Ihren Webbrowser und rufen Sie die Webseite auf, von der Sie die gewünschte App herunterladen können.
- 2. Folgen Sie den Anweisungen auf der Webseite, um die App herunterzuladen.

Bevor Sie die heruntergeladene App installieren können, müssen Sie Ihrem HTC Explorer die Installation von Anwendungen von Drittanbietern erlauben. Drücken Sie bei Anzeige der Startseite auf  $\Xi$  und tippen Sie anschließend auf Einstellungen > Anwendungen > Unbekannte Quellen.

#### Anzeige von Downloads

Drücken Sie bei Anzeige einer Webseite auf  $\equiv$  und tippen Sie anschließend auf Mehr > Downloads.

# Anzeige von Lesezeichen und zuvor besuchten Seiten

Sie können beliebig viele Lesezeichen auf dem HTC Explorer speichern. Sie können auch auf eine praktische Liste der Seiten zugreifen, die Sie zuvor besucht haben, oder schnell die Seiten anzeigen, die Sie am häufigsten besuchen.

#### Markieren einer Webseite mit einem Lesezeichen

- 1. Drücken Sie bei Anzeige einer Webseite auf  $\overline{=}$  und tippen Sie anschließend auf Hinzufügen > Lesezeichen hinzufügen.
- 2. Um die Webseite unter einer bestimmten Kategorie (z.B. Sport oder Essen) als Lesezeichen zu speichern, tippen Sie auf Tags hinzufügen und geben Sie einen Tag-Namen ein. Dies wird ähnliche Webseiten gruppieren, so dass Sie sie leichter finden können.
- 3. Ändern Sie bei Bedarf den Namen des Lesezeichens und tippen Sie anschließend auf Fertig.

#### Öffnen eines Lesezeichens

- 1. Drücken Sie bei Anzeige einer Webseite auf  $\equiv$  und tippen Sie anschließend auf Lesezeichen.
- 2. Gehen Sie auf eine der folgenden Weisen vor:
	- Wechseln Sie auf der Registerkarte Lesezeichen |■ zu dem Lesezeichen, das Sie öffnen möchten, und tippen Sie es an.
	- Tippen Sie auf der Registerkarte Tags auf (♦, öffnen Sie eine Tag-Gruppe, wechseln zu dem Lesezeichen, das Sie öffnen möchten, und tippen Sie es an.

#### Bearbeiten eines Lesezeichens

- 1. Drücken Sie bei Anzeige einer Webseite auf  $\equiv$  und tippen Sie anschließend auf Lesezeichen.
- 2. Drücken Sie bei Anzeige der Registerkarte Lesezeichen auf **Al**, drücken Sie auf  $\equiv$  und tippen Sie anschließend auf Bearbeiten.
- 3. Tippen Sie auf M rechts des Lesezeichens, das Sie bearbeiten möchten.
- 4. Nehmen Sie die Änderungen vor und tippen Sie anschließend auf Fertig.

#### Anzeige einer zuvor besuchten Seite

- 1. Drücken Sie bei Anzeige einer Webseite auf  $\Xi$  und tippen Sie anschließend auf Lesezeichen.
- 2. Wechseln Sie auf der Registerkarte Verlauf **2** zu der Seite, die Sie anzeigen möchten, und tippen Sie anschließend auf die Seite.

#### Löschen der Liste zuvor besuchter Seiten

- 1. Drücken Sie bei Anzeige einer Webseite auf  $\equiv$  und tippen Sie anschließend auf Lesezeichen.
- 2. Drücken Sie bei Anzeige der Registerkarte Verlauf  $\blacksquare$  auf  $\blacksquare$  und tippen Sie anschließend auf Verlauf löschen.

#### Anzeige einer Seite, die Sie häufig besuchen

- 1. Drücken Sie bei Anzeige einer Webseite auf  $\Xi$  und tippen Sie anschließend auf Lesezeichen.
- 2. Wechseln Sie auf der Registerkarte Meistbesucht **zu der Seite**, die Sie anzeigen möchten, und tippen Sie anschließend auf die Seite.

#### Löschen der Liste meist besuchter Seiten

- 1. Drücken Sie bei Anzeige einer Webseite auf  $\Xi$  und tippen Sie anschließend auf Lesezeichen.
- 2. Drücken Sie bei Anzeige der Registerkarte Meist besucht  $\bigodot$  auf  $\mathbf{\Xi}$  und tippen Sie anschließend auf Alle löschen.

### Ändern der Ansicht von Lesezeichen oder der am häufigsten besuchten Seiten

- 1. Drücken Sie bei Anzeige einer Webseite auf  $\equiv$  und tippen Sie anschließend auf Lesezeichen.
- 2. Drücken Sie auf der Registerkarte Lesezeichen **Au** oder Meist besucht **oder auf**  und tippen Sie anschließend auf Miniaturbilder, Liste oder Raster, um die Ansicht zu ändern.

Wenn Sie z. B. die Miniaturbildansicht verwenden und die Lesezeichen in einem Raster anzeigen möchten, drücken Sie auf  $\equiv$  und tippen auf Liste, anschließend auf  $\equiv$  und tippen auf Raster.

# Einstellen von Browseroptionen

Richten Sie den Webbrowser ganz nach Ihren Internetgewohnheiten ein. Stellen Sie für die Verwendung des Webbrowsers Anzeige-, Datenschutz- und Sicherheitsoptionen ein.

Tippen Sie auf der Startseite auf  $\equiv$  und anschließend auf Mehr > Einstellungen.

Einstellen der Startseite

- 1. Drücken Sie bei Anzeige des Browser-Fensters auf  $\equiv$  und tippen Sie anschließend auf Mehr > Einstellungen > Startseite festlegen.
- 2. Wählen Sie die Webseite aus, die Sie zu Ihrer Startseite machen möchten.

#### Anzeige von Vollversionen aller Webseiten

Es gibt Webseiten, die in Telefon-Webbrowsern als Mobilgerätversionen angezeigt werden. Sie können festlegen, dass Webseiten, einschließlich dieser Webseiten, als Vollversionen angezeigt werden.

Drücken Sie bei Anzeige des Browser-Fensters auf  $\equiv$ , tippen Sie auf Mehr > Einstellungen und heben Sie anschließend die Auswahl der Option Mobile Ansicht auf.

#### Festlegen, welche Adobe Flash-Inhalte angezeigt werden

Wählen Sie, welche Adobe® Flash®-Inhalte Sie auf einer Webseite anzeigen möchten und wann Sie sie anzeigen möchten.

- 1. Drücken Sie im Browser-Fenster auf  $\equiv$  und tippen Sie anschließend auf Mehr > Einstellungen > Plug-ins aktivieren.
- 2. Tippen Sie auf Auf Anfrage.

Nachdem Sie nach Nach Bedarf gewechselt sind, können Sie Adobe Flash-Inhalte anzeigen, indem Sie auf der Webseite + antippen.

# Konten und Synchronisierung

# Über Online-Konten

HTC Explorer kann eine Synchronisierung mit Ihren Facebook und E-Mail-Konten durchführen.

Die abrufbaren Informationen umfassen:

- § Google mail, Exchange ActiveSync und andere POP3/IMAP-E-Mail.
- § Google und Exchange ActiveSync Kontakte sowie Kontaktinformationen von Freunden in Facebook.
- § Kalendertermine aus Ihrem/n Google Konto(Konten), von Exchange ActiveSync und von Ihrem Facebook-Konto.
- § Status-Updates und Links, die Ihre Freunde und Sie selbst auf Facebook teilen.
- **Facebook Foto-Uploads.**

Sie können Ihre Exchange ActiveSync und POP3/IMAP-E-Mail-Konten auf dem HTC Explorer entweder in der E-Mail App oder unter den Einstellungen Konten & Synchronisierung einrichten.

# Synchronisierung mit einem Google-Konto

Mit der Anmeldung bei Ihrem Google Konto können Sie Google mail und Ihre Google Kontakte zwischen dem HTC Explorer und dem Web synchronisieren. Sie müssen sich bei Ihrem Google -Konto anmelden, um Google -Apps wie z.B. Google Talk und Android Market.

Wenn Sie das Hinzufügen eines Google Kontos bei der erstmaligen Einrichtung des  $\blacklozenge$  HTC Explorer übersprungen haben, könnte es bei der Verwendung von einigen Google -Apps zu Problemen kommen. Wenn diese Probleme weiterhin bestehen, müssen Sie die Standardwerte des HTC Explorer wiederherstellen und Ihre Google - Konto Details eingeben, wenn Sie das HTC Explorer wieder einrichten.

### Hinzufügen weiterer Google-Konten

Sie können mehr als ein Google Konto hinzufügen. Nachfolgende Google Konten können nur Kontakte, E-Mails und Kalendertermine synchronisieren. Andere Google Dienste nutzen das zuerst Google hinzugefügte Konto.

- 1. Drücken Sie bei Anzeige der Startseite auf  $\equiv$  und tippen Sie anschließend auf Einstellungen > Konten & Synchronisierung.
- 2. Tippen Sie auf Konto hinzufügen > Google.
- 3. Folgen Sie den Anweisungen auf dem Display, um sich bei einem Konto anzumelden oder ein neues Konto zu erstellen.

### Kennwort für das Google-Konto vergessen?

Sollten Sie das Kennwort Ihres Google-Kontos vergessen haben, können Sie versuchen, es auf der Google-Website wiederzufinden.

- 1. Öffnen Sie auf dem HTC Explorer oder Ihrem Computer den Webbrowser und besuchen Sie [https://www.google.com/accounts/](https://www.google.com/accounts/ForgotPasswd) [ForgotPasswd.](https://www.google.com/accounts/ForgotPasswd)
- 2. Geben Sie die E-Mail-Adresse oder den Benutzernamen ein, die/den Sie für die Anmeldung bei Ihrem Google-Konto verwenden, und klicken Sie auf Senden.
- 3. Folgen Sie den Anweisungen auf dem Display, um das Kennwort zurückzusetzen.

Wenn Sie keine alternative E-Mail-Adresse besitzen oder Sie nicht auf das E-Mail-Konto zugreifen können, welches Sie für die Erstellung Ihres Google-Kontos verwendet haben, können Sie Ihr Google-Konto 24 Stunden nach Beantwortung der Sicherheitsfrage für die Wiederherstellung des Kennwortes zurücksetzen.

# Hinzufügen eines Sozialnetzwerkkontos

Wenn Sie die Anmeldung bei Ihrem Sozialnetzwerkkonto (z. B.Facebook) beim erstmaligen Einschalten und Einrichten des HTC Explorer übersprungen haben, können Sie das Konto jederzeit unter den Einstellungen hinzufügen.

- 1. Drücken Sie bei Anzeige der Startseite auf  $\Xi$  und tippen Sie anschließend auf Einstellungen > Konten & Synchronisierung.
- 2. Tippen Sie auf Konto hinzufügen und anschließend auf die Art des Kontos, das Sie hinzufügen möchten.
- 3. Folgen Sie den Anweisungen auf dem Display, um die Kontoinformationen einzugeben.

Ihr Sozialnetzwerk-Konto wird der Liste im Fenster Konten & Synchronisierung hinzugefügt. Je nachdem, wie Sie das HTC Explorer konfiguriert haben, beginnt dann möglicherweise bereits die Synchronisierung neuer Daten mit dem Telefon.

# Verwaltung von Online-Konten

### Änderung allgemeiner Synchronisierungseinstellungen

- 1. Drücken Sie bei Anzeige der Startseite auf  $\overline{\Xi}$  und tippen Sie anschließend auf Einstellungen > Konten & Synchronisierung.
- 2. Aktivieren oder deaktivieren Sie folgende Optionen:

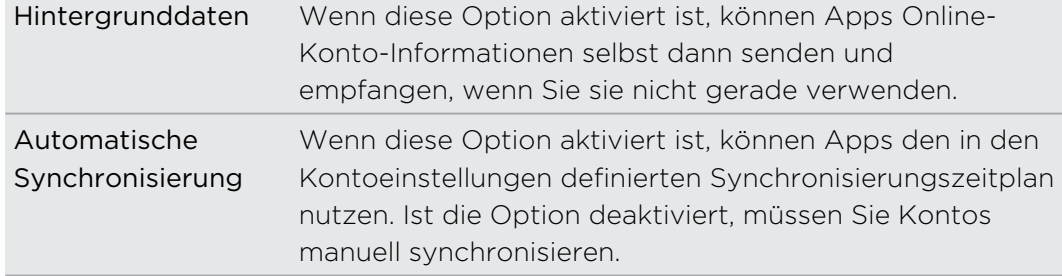

### Manuelles Synchronisieren eines Kontos

- 1. Drücken Sie bei Anzeige der Startseite auf  $\overline{\Xi}$  und tippen Sie anschließend auf Einstellungen > Konten & Synchronisierung.
- 2. Tippen Sie auf das Konto, das Sie synchronisieren möchten.
- 3. Tippen Sie auf Jetzt synchronisieren.

### Änderung von Kontoeinstellungen

Sie können Einstellungen, z. B. die Häufigkeit der Synchronisierung, die Art der synchronisierten Daten, die Art der empfangenen Benachrichtigung und die Art und Weise, wie die Kontoinformationen angezeigt werden, ändern.

- 1. Drücken Sie bei Anzeige der Startseite auf  $\equiv$  und tippen Sie anschließend auf Einstellungen > Konten & Synchronisierung.
- 2. Tippen Sie im Fenster Konten & Synchronisierung auf das Konto, das Sie bearbeiten möchten.
- 3. Tippen Sie auf die Art von Informationen, die Sie synchronisieren möchten, oder wählen Sie Element aus, um dessen Einstellungen zu bearbeiten.

### Entfernen eines Kontos

Sie können ein Konto entfernen, um es und alle damit verbundenen Informationen, z.B. E-Mail, Kontakte oder Einstellungen auf dem HTC Explorer zu löschen. Wenn Sie ein Konto entfernen, werden die Informationen beim Online-Dienst nicht gelöscht.

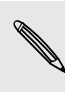

Sie können bestimmte Konten, z. B. das erste Google-Konto, bei dem Sie sich auf dem HTC Explorer angemeldet haben, nicht entfernen, es sei denn, Sie löschen alle persönlichen Daten mit einer Hardware-Zurücksetzung.

- 1. Drücken Sie bei Anzeige der Startseite auf  $\Xi$  und tippen Sie anschließend auf Einstellungen > Konten & Synchronisierung.
- 2. Tippen Sie auf das Konto, das Sie entfernen möchten.
- 3. Tippen Sie auf Konto entfernen und bestätigen Sie dann, dass Sie das Konto entfernen möchten.

# Kontakte

# Übertragen von Kontakten von einem alten Telefon

Über Bluetooth können Sie Kontakte aus einem alten Telefon einfach zu Ihrem HTC Explorer übertragen. Abhängig vom alten Telefonmodell können Sie auch andere Arten von Daten, z. B. Kalendertermine und SMS, zum HTC Explorer übertragen.

- 1. Tippen Sie auf der Startseite auf  $\frac{1}{\pm 1}$  > Übertragung.
- 2. Tippen Sie auf Weiter, um zu beginnen.
- 3. Wählen Sie den Namen und das Modell des alten Telefons aus.
- 4. Schalten Sie auf dem alten Telefon Bluetooth ein, und stellen Sie den Erkennbar-Modus ein.
- 5. Tippen Sie auf dem HTC Explorer auf Weiter, um fortzufahren. Das HTC Explorer wird automatisch Bluetooth einschalten und nach Bluetooth Geräten suchen.
- 6. Wählen Sie in der Geräteliste Ihr altes Telefon aus und tippen Sie anschließend auf Weiter. HTC Explorer versucht dann, eine Paarung mit dem alten Telefon durchzuführen. Auf dem Display wird ein Sicherheitskennwort angezeigt.
- 7. Geben Sie dieses Kennwort auf dem alten Telefon ein oder bestätigen Sie es einfach.
- 8. Wählen Sie die Option Kontakte (und andere Arten von Daten, die Sie importieren möchten) und tippen Sie anschließend auf Weiter.
- 9. Tippen Sie auf Fertig, wenn das HTC Explorer den Import der Daten abgeschlossen hat.

# Über die Kontakte-App

Mit der Kontakte-App, können Sie mit Kontakten ausgetauschte Kommunikationen, Nachrichten und E-Mails auch auf dem Telefon verwalten. Nachdem Sie Kontakte mit ihren Sozialnetzwerkkonten wie z. B. Facebook verknüpft haben, sehen Sie Updates und Ereignisse aus diesen Konten alle zusammen an einem Ort.

Und dies ist noch nicht alles. Wenn Sie Kontakte aus unterschiedlichen Quellen haben, können Sie ihre Kontakteinformationen mit Kontakte zusammenführen, so dass keine doppelten Einträge in Ihrer Kontaktliste entstehen.

- 1. Tippen Sie auf der Startseite auf  $\frac{1}{\sqrt{11}}$  > Kontakte.
- 2. Tippen Sie auf eine der folgenden Registerkarten:

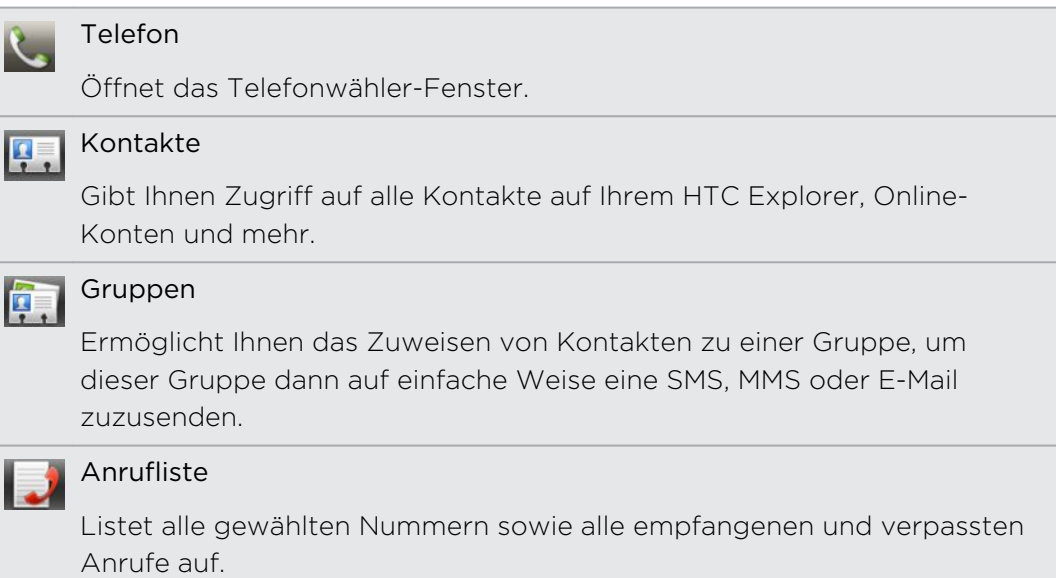

# Die Kontaktliste

Die Kontakte-App listet alle Kontakte Ihres HTC Explorer und der Online-Konten, bei denen Sie angemeldet sind, auf. Wenn Sie die Kontakte-App nach der Anmeldung bei einem neuen Konto öffnen, werden Sie danach gefragt, ob Sie Kontakte von diesem Konto zu Ihrer Kontaktliste hinzufügen möchten.

Die Kontaktliste zeigt ebenfalls die auf Ihrer SIM-Karte gespeicherten Kontakte an (normalerweise mit dem SIM-Kartensymbol versehen).

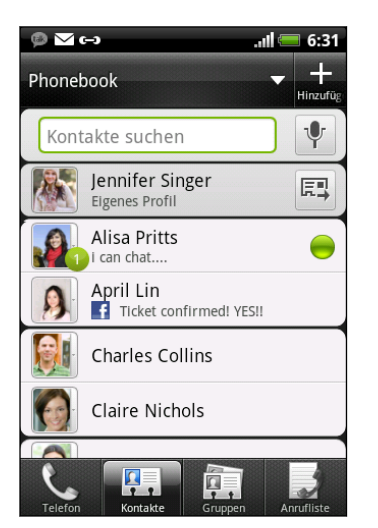

Sie können Folgendes tun:

- § Öffnen Sie Ihr Profil und bearbeiten Sie Ihre eigenen Kontaktinformationen.
- Erstellen, bearbeiten oder finden Sie Kontakte.
- Zeigen Sie Statusaktualisierungen von Freunden in Ihren sozialen Netzwerken wie z. B. Facebook an.
- Tippen Sie auf einem Kontaktnamen, um das Detailfenster für diesen Kontakt anzuzeigen.
- § Lassen Sie sich ein Benachrichtigungssymbol wie z. B. 2 anzeigen, wenn Ihnen ein Kontakt neue Nachrichten gesendet oder wenn er Geburtstag hat.
- § Prüfen Sie, wer bei Google Talk online ist. Online Statussymbole werden angezeigt, wenn Sie bei Google Talk auf dem HTC Explorer angemeldet sind. Zum Beispiel bedeutet (b), dass der Kontakt für einen Chat bereit ist.

### Filtern der Kontaktliste

Sie können auswählen, ob Sie nur die Kontakte eines bestimmten Kontotyps (z. B. Google Kontakte oder Facebook Kontakte) anzeigen lassen möchten.

- 1. Tippen Sie auf der Startseite auf  $\mathbb{H}$  > Kontakte.
- 2. Tippen Sie auf der Registerkarte Kontakte auf  $\blacktriangledown$  in der oberen Leiste, um eine Liste mit Ihren Online-Konten anzuzeigen.
- 3. Wählen Sie die Online-Konten, welche die Kontakte enthalten, die Sie in der Kontaktliste anzeigen möchten, und drücken Sie anschließend auf  $\leftarrow$ , um die Auswahl zu speichern.
- 4. Um weitere Optionen zur Sortierung Ihrer Kontakte einzustellen, drücken Sie auf  $\equiv$  und tippen Sie anschließend auf Einstellungen.

# Einrichtung Ihres Profils

Speichern Sie Ihre persönlichen Kontaktinformationen, um sie schnell an andere Kontakte senden zu können.

- 1. Tippen Sie auf der Startseite auf  $\frac{1}{\sqrt{11}}$  > Kontakte.
- 2. Gehen Sie auf eine der folgenden Weisen vor:
	- Wenn Sie bei einem Ihrer Online-Konten angemeldet sind, z.B. bei IhremGoogle-Konto oder bei Facebook für HTC Sense, tippen Sie auf Ihren Namen oder Ihre E-Mail-Adresse und drücken Sie anschließend auf Eigene Kontaktkarte bearbeiten.
	- Wenn Sie bei keinem Ihrer Online-Konten angemeldet sind, tippen Sie auf Ich und wählen Sie anschließend aus, ob Sie Ihr Profil mit einem bestehenden Kontakteintrag, der bereits Ihre persönlichen Informationen enthält, verknüpfen oder Ihr Profil bearbeiten möchten.
- 3. Geben Sie Ihren Namen und Ihre Kontaktdetails ein oder bearbeiten Sie sie.
- 4. Tippen Sie auf <sup>to</sup> oder auf Ihr Foto und wählen Sie anschließend, ob Sie ein Selbstporträt aufnehmen oder ein andere Foto für Ihr Profil verwenden möchten.
- 5. Tippen Sie auf Speichern.

#### Was Sie in Ihrem Profil sehen können

Wenn Sie auf Eigenes Profil tippen, werden die folgenden Registerkarte angezeigt:

#### Details  $\mathbf{F}$

Zeigt Ihre eigenen Kontaktdetails an. Es werden auch Ihre aktuellsten Beiträge in sozialen Netzwerken angezeigt (z. B. Facebook, falls Sie bei Facebook für HTC Sense angemeldet sind).

Von dieser Registerkarte können Ihre Profil bearbeiten oder mit anderen teilen.

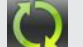

#### Updates und Ereignisse

Zeit die Updates und Ereignisse an, welche Sie in Ihrem sozialen Netzwerk gepostet haben.

#### Alben

Zeigt Ihre Facebook Alben und Fotos an.

# Importieren von Kontakten von einer SIM-Karte

Wenn Sie Kontakte von der SIM-Karte importieren, können Sie sie entweder auf dem HTC Explorer speichern oder sie zu Ihren Google-Kontakten oder Exchange ActiveSync Kontakten hinzufügen, wenn Sie die entsprechenden Konten eingerichtet haben.

- 1. Tippen Sie auf der Startseite auf  $\boxplus$  > Kontakte.
- 2. Drücken Sie auf  $\equiv$  und tippen Sie auf Importieren/Exportieren > Von SIM-Karte importieren.
- 3. Wenn Sie Google- oder Exchange ActiveSync-Konten auf dem HTC Explorer eingerichtet haben, tippen Sie auf die Art der importierten Kontakte.
- 4. Gehen Sie auf eine der folgenden Weisen vor:
	- § Tippen Sie auf einen oder mehrere SIM-Kontakte, die Sie importieren möchten.
	- Um alle Kontakte zu importieren, tippen Sie auf Alle auswählen.
- 5. Tippen Sie auf Speichern.

# Hinzufügen eines neuen Kontaktes

- 1. Tippen Sie auf der Startseite auf  $\frac{1}{\sqrt{11}}$  > Kontakte.
- 2. Tippen Sie auf  $\pm$
- 3. Tippen Sie auf das Feld Name und geben Sie anschließend den Kontaktnamen ein.

Tippen Sie auf Ø, wenn Sie den Vornamen, Zweitnamen und Nachnamen separat eingeben möchten. Abhängig vom Kontakttyp können Sie ebenfalls ein Namenspräfix (wie z. B. Hr. oder Fr.) oder einen Namenszusatz (wie z. B. Dr., Jr. oder Sr.) hinzufügen.

4. Wählen Sie den Kontakttyp, z. B.Google oder Exchange ActiveSync. Damit legen Sie fest, mit welchem Konto der Kontakt synchronisiert wird.

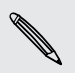

Bestimmte Felder sind möglicherweise nicht verfügbar, wenn Sie Kontakte zur SIM-Karte hinzufügen.

5. Geben Sie die Kontaktinformationen in die bereitstehenden Felder ein.

Drücken Sie auf ←, wenn Sie erst die Displaytastatur ausblenden möchten, um dann leichter zu anderen Feldern zu scrollen.

6. Tippen Sie auf Speichern.

# Suche nach Kontakten

Zusätzlich zur Suche nach Kontakten nach Namen der E-Mail Adresse, können Sie die Kontakte-App für die Sache nach Kriterien wie z. B. nach Gruppenname oder Unternehmen einstellen.

- 1. Tippen Sie auf der Startseite auf  $\frac{1}{\sqrt{11}}$  > Kontakte.
- 2. Drücken Sie auf  $\equiv$  und tippen Sie anschließend auf Einstellungen > Kontakte suchen nach.
- 3. Wählen Sie die Suchkriterien aus und tippen Sie anschließend auf Fertig.

Geben Sie bei Ihrer Suche einfach die ersten paar Zeichen des gewünschten Elementes in das Suchfeld ein. Entsprechende Kontakte werden daraufhin aufgelistet.

# Importieren eines Kontakts aus einem Exchange ActiveSync-Konto

Sie können nach einem Kontakt in Ihrem Exchange ActiveSync-Konto bei der Arbeit suchen und ihn dann auf das HTC Explorer kopieren.

Sie müssen dafür erst das Exchange ActiveSync-Konto auf dem HTC Explorer einrichten.

- 1. Tippen Sie auf der Startseite auf  $\frac{1}{100}$  > Kontakte.
- 2. Geben Sie die ersten Buchstaben des Kontaktnamens oder der E-Mail-Adresse in das Suchfeld ein.
- 3. Tippen Sie auf **3.** Entsprechende Namen werden unter Firmenkontakte aufgelistet.
- 4. Geben Sie den Namen des Kontaktes ein, den Sie auf Ihr HTC Explorer kopiert haben möchten und tippen Sie anschließend auf Als Kontakt speichern.
# Zusammenfassen von Kontaktinformationen

Wenn Sie die gleichen Kontakte auf dem HTC Explorer, in Ihrem Google-Konto und in Sozialnetzwerk-Konten wie z. B. Facebook besitzen, versucht das HTC Explorer, die Kontakte automatisch zusammenzufassen, oder es lässt Sie entscheiden, welche Kontakte Sie zusammenfassen möchten. Durch das Zusammenfassen von Kontakten können Sie vermeiden, dass es duplizierte Einträge in der Kontaktliste gibt.

#### Annehmen von Vorschlägen für übereinstimmende Kontakte

Wenn das HTC Explorer Kontaktinformationen findet, die zusammengefasst werden können, sehen Sie ein Verknüpfungssymbol **GD** im Benachrichtigungsbereich der Statusleiste.

1. Schieben Sie das Benachrichtigungsfeld nach unten und tippen Sie auf Vorschlag für übereinstimmende Kontakte. Sie werden eine Liste mit vorgeschlagenen Kontakten zum Zusammenfassen sehen.

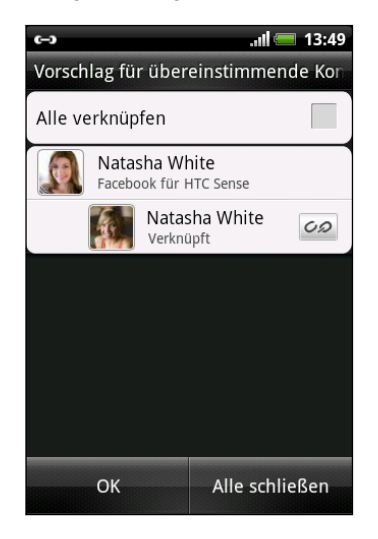

- 2. Tippen Sie zur Verknüpfung auf  $OQ$ .
- 3. Tippen Sie auf OK.

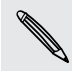

Wenn Sie keine der Kontakte zusammen fassen möchten, tippen Sie auf Alle schließen.

#### Anzeige einer Liste aller verknüpften Kontakte

- 1. Tippen Sie auf der Startseite auf  $\frac{1}{100}$  > Kontakte.
- 2. Drücken Sie auf  $\equiv$  und tippen Sie anschließend auf Verknüpfte Kontakte (oder Mehr > Verknüpfte Kontakte). In der Liste Alle verknüpfte Kontakte können Sie anschließend die Arten von Konten und die zusammengefassten Informationen prüfen.
- 3. Sie können die Verbindung eines Kontotyps aufheben oder wiederherstellen.
- 4. Wenn Sie damit fertig sind, tippen Sie auf OK.

#### Manuelles Zusammenfassen von Kontaktinformationen

- 1. Tippen Sie auf der Startseite auf  $\boxplus$  > Kontakte.
- 2. Tippen Sie auf den Namen des Kontaktes (nicht das Symbol oder Foto), den Sie verknüpfen möchten.
- 3. Tippen Sie auf  $\overline{CD}$  oder (1) (sofern es vorgeschlagene Links gibt).
- 4. Sie können Folgendes tun:
	- **•** Tippen Sie unter Links empfehlen auf  $O$ , um den Kontakt mit einem Konto zu verknüpfen.
	- § Tippen Sie unter Kontakt hinzufügen auf eine der Optionen, um eine Verknüpfung zu einem anderen Kontakt herzustellen.

#### Aufheben der Verknüpfung

- 1. Tippen Sie auf der Startseite auf  $\frac{1}{100}$  > Kontakte.
- 2. Tippen Sie auf den Namen des Kontaktes (nicht das Symbol oder Foto), für den Sie die Verknüpfung von Kontaktinformationen aufheben möchten.
- 3. Tippen Sie auf  $\Theta$ .
- 4. Tippen Sie unter Verknüpfte Kontakte auf **CD** neben einem Konto, um die Verknüpfung aufzuheben.

## Sichern von Kontakten auf der Speicherkarte

- 1. Tippen Sie auf der Startseite auf  $\frac{1}{100}$  > Kontakte.
- 2. Drücken Sie auf  $\equiv$  und tippen Sie anschließend auf Importieren/Exportieren > An SD-Karte exportieren.
- 3. Wählen Sie eine Art von Konto für das Exportieren aus und tippen Sie anschließend auf OK.

#### Importieren von Kontakten auf der Speicherkarte

Sie können nur Kontakte importieren, die mit der Funktion An SD-Karte exportieren zur Speicherkarte exportiert wurden.

- 1. Tippen Sie auf der Startseite auf  $\boxplus$  > Kontakte.
- 2. Drücken Sie auf  $\equiv$  und tippen Sie anschließend auf Importieren/Exportieren > Von SD-Karte importieren.
- 3. Wenn Sie Google oder Exchange ActiveSync -Konten auf dem HTC Explorer, tippen Sie auf die Art der importierten Kontakte.

# Kontaktinformationen und Konversationen

Wenn Sie auf einen Kontakt im Kontakte-Fenster tippen, wird das Kontaktdetails-Fenster geöffnet und die gespeicherten oder verlinkten Informationen über diesen Kontakt werden angezeigt.

Im Fenster Kontaktdetails gibt es die folgenden Registerkarten:

#### Details P.

Zeigt die Informationen an, die Sie über diesen Kontakt gespeichert haben. Setzen Sie sich direkt mit dem Kontakt in Verbindung, indem Sie auf eine der angezeigten Optionen tippen. Wenn für den Kontakt z. B. eine Büronummer gespeichert wurde, tippen Sie auf Büro anrufen.

#### Thread

Zeigt SMS und E-Mails, die Sie vom Kontakt empfangen haben. Es werden auch alle eingegangen, ausgegangenen und verpassten Anrufe zum und vom Kontakt aus aufgelistet.

Über diese Registerkarte können Sie einer Nachricht antworten, eine E-Mail senden oder den Kontakt anrufen.

#### Updates

Zeigt die Updates und Ereignisse des Kontakts aus Sozialnetzwerk-Konten (z. B. Facebook).

Wenn im Abschnitt Ereignisse eine Benachrichtigung für den Geburtstag des Kontaktes angezeigt wird, können Sie auf die Benachrichtigung tippen und auswählen, wie Sie den Kontakt beglückwünschen können, z. B. Schreiben auf die Facebook-Pinnwand der Person.

#### Alben

Zeigt die verknüpften Facebook und Alben und Fotos des Kontakts an.

#### Bearbeiten von Kontaktinformationen

- 1. Tippen Sie auf der Startseite auf  $\frac{1}{100}$  > Kontakte.
- 2. Drücken Sie etwas länger auf den Kontakt und tippen Sie anschließend auf Kontakt bearbeiten.

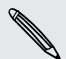

Die Kontaktdetails Ihrer Facebook Kontakte können nicht bearbeitet werden.

- 3. Geben Sie neuen Informationen für den Kontakt ein.
- 4. Tippen Sie auf Speichern.

#### Löschen von Kontakten

- 1. Tippen Sie auf der Startseite auf  $\frac{1}{100}$  > Kontakte.
- 2. Tippen Sie auf  $\equiv$  und anschließend auf Löschen.
- 3. Wählen Sie den Kontakt aus, die Sie löschen möchten, und tippen Sie anschließend auf Löschen.
- 4. Tippen Sie bei Aufforderung auf OK.

## Senden von Kontaktinformationen als eine vCard

Teilen Sie anderen Ihre eigenen Kontaktinformationen und die eines Kontaktes auf dem HTC Explorer ganz einfach mit.

- 1. Tippen Sie auf der Startseite auf  $\boxplus$  > Kontakte.
- 2. Führen Sie einen dieser Schritte aus:

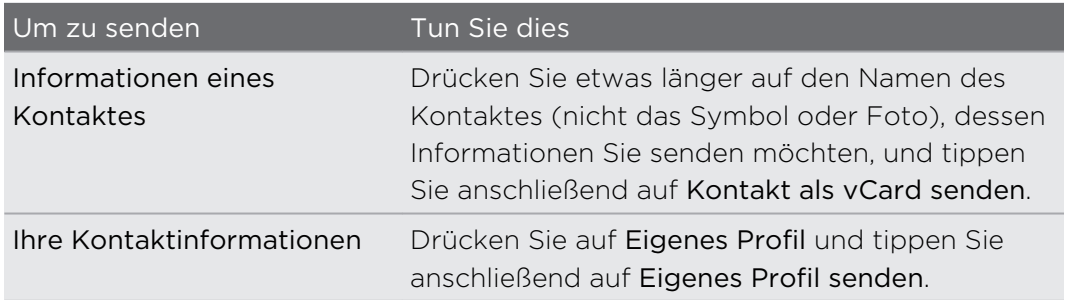

- 3. Wählen Sie unter den verfügbaren Optionen die Methode zum Senden der vCard aus.
- 4. Wählen Sie die Art von Informationen aus, die Sie senden möchten, und tippen Sie anschließend auf Senden.

#### Senden mehrerer Kontaktkarten

Teilen Sie anderen Informationen über mehrere Kontakte auf dem HTC Explorer ganz einfach mit.

- 1. Tippen Sie auf der Startseite auf  $\frac{1}{100}$  > Kontakte.
- 2. Drücken Sie auf  $\equiv$  und tippen Sie anschließend auf Kontakte senden.

#### 77 Kontakte

3. Wählen Sie die Kontakte aus, deren Kontaktinformationen Sie senden möchten, tippen Sie anschließend auf Senden.

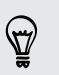

Wenn die Schaltfläche Senden bei aktivierter Bildschirmtastatur nicht angezeigt wird, drücken Sie auf  $\leftarrow$ , um die Tastatur zu schließen.

4. Wählen Sie aus, wie Sie die Kontaktkarten senden möchten:

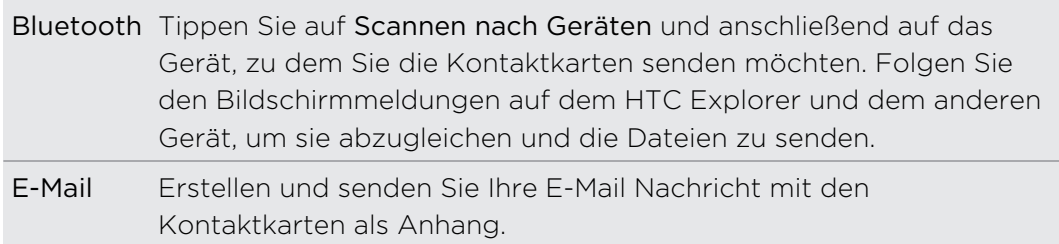

### Kontaktgruppen

Weisen Sie Kontakte zu Gruppen zu, so dass Sie einer ganzen Gruppe einfach Nachrichten oder E-Mails senden können. Sie können auch Gruppen auf Ihrem HTC Explorer mit den Gruppen Ihres Google -Kontos synchronisieren, die über den Webbrowsers Ihres Computers verfügbar sind. Die Gruppe Häufig ist eine besondere Gruppe, in der automatisch Kontakte gespeichert werden, die Sie am häufigsten anrufen oder von denen Sie am häufigsten angerufen werden.

#### Erstellen einer Gruppe

- 1. Tippen Sie auf der Startseite auf  $\mathbb{H}$  > Kontakte.
- 2. Tippen Sie auf der Registerkarte Gruppen auf  $\Box$ .
- 3. Geben Sie einen Namen für die Gruppe ein und tippen Sie anschließend auf  $\pm$ .

4. Wählen Sie die Kontakte aus, die Sie der Gruppe hinzufügen möchten, und tippen Sie anschließend auf Speichern.

Wenn Ihre Kontaktliste sehr lang ist, können Sie Kontakte schnell über die Suchleiste auffinden. Oder Sie können auf ← drücken, um die Displaytastatur auszublenden und anschließend durch die Liste scrollen.

- 5. Tippen Sie auf  $\blacksquare$ , um ein Foto für die Gruppe auszuwählen.
- 6. Tippen Sie auf Speichern.

#### Bearbeiten einer Kontaktgruppe

- 1. Tippen Sie auf der Startseite auf  $\boxplus$  > Kontakte.
- 2. Drücken Sie auf der Registerkarte Gruppen etwas länger auf die Gruppe und tippen Sie anschließend auf Gruppe bearbeiten.
- 3. Sie können Folgendes tun:
	- § Tippen Sie auf den Gruppennamen, um diesen zu ändern. Sie können nur die Namen von Gruppen ändern, die Sie selbst erstellt haben.
	- § Tippen Sie auf das Symbol links neben dem Gruppennamen, um das Gruppenfoto zu ändern oder zu entfernen.
	- Um der Gruppe Kontakte hinzuzufügen, tippen Sie auf +, wählen Sie die Kontakte aus, die Sie hinzufügen möchten, und tippen Sie anschließend auf Speichern.
	- § Um einen Kontakt aus der Gruppe zu entfernen, tippen Sie auf da Kästchen rechts neben dem Kontaktnamen.
- 4. Tippen Sie auf Speichern.

Senden einer Nachricht oder E-Mail an eine Gruppe

Für jede gesendete Nachricht werden Gebühren erhoben. Wenn Sie z.B. eine  $\lambda$  Nachricht an fünf Kontakte senden, werden Gebühren für fünf Nachrichten erhoben.

- 1. Tippen Sie auf der Startseite auf  $\frac{1}{100}$  > Kontakte.
- 2. Tippen Sie auf der Registerkarte Gruppen auf die Gruppe, der Sie eine Nachricht oder E-Mail senden möchten.
- 3. Wechseln Sie zur Registerkarte Gruppenaktion und gehen Sie anschließend auf eine der folgenden Weisen vor:
	- § Tippen Sie auf Gruppennachricht senden, um der Gruppe eine Nachricht zu senden.
	- Tippen Sie auf Gruppen-Mail senden, um eine E-Mail an die Gruppe zu senden.

#### Neuanordnen von Kontaktgruppen

- 1. Tippen Sie auf der Startseite auf  $\frac{1}{\sqrt{11}}$  > Kontakte.
- 2. Drücken Sie auf der Registerkarte Gruppen auf  $\equiv$  und anschließend auf Gruppen bearbeiten.
- 79 Kontakte
	- 3. Drücken Sie etwas länger auf am Ende der Gruppe, das Sie verschieben möchten. Wenn die Zeile hervorgehoben wird, ziehen Sie sie an die neue Position.

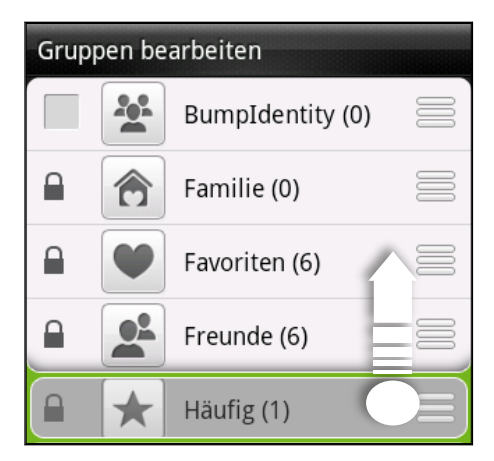

4. Tippen Sie auf Speichern.

Neuanordnen der Mitglieder einer Kontaktgruppe

- 1. Tippen Sie auf der Startseite auf  $\frac{1}{\sqrt{11}}$  > Kontakte.
- 2. Tippen Sie auf der Registerkarte Gruppen auf die Gruppe, um dessen Mitglieder anzuzeigen.
- 3. Drücken Sie auf  $\equiv$  und tippen Sie anschließend auf Gruppe bearbeiten.
- 4. Drücken Sie etwas länger auf $\equiv$  am Ende des Kontaktnamens, den Sie verschieben möchten. Wenn die Zeile hervorgehoben wird, ziehen Sie sie an die neue Position.
- 5. Tippen Sie auf Speichern.

Löschen von Gruppen

Sie können nur Gruppen löschen, die Sie selbst erstellt haben.

- 1. Tippen Sie auf der Startseite auf  $\frac{1}{\pm 1}$  > Kontakte.
- 2. Die Registerkarte Gruppen bietet Ihnen folgende Möglichkeiten:
	- § Halten Sie eine Gruppe, die Sie löschen möchten, etwas länger gedrückt und tippen Sie anschließend auf Gruppe löschen.
	- **•** Drücken Sie auf  $\equiv$  und tippen Sie anschließend auf Gruppen bearbeiten, um mehrere Kontaktgruppen zum Entfernen auszuwählen.

# Hinzufügen von Kontakte-Widgets

Pflegen Sie den Kontakt mit Ihren Freunden und Kollegen. Sie können mehrere Kontakte-Widgets der Startseite hinzufügen, welche jeweils unterschiedliche Kontaktgruppen enthalten.

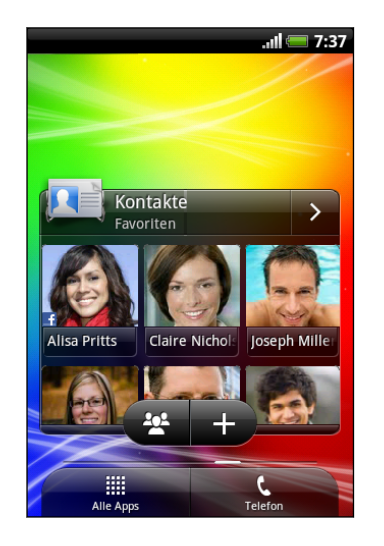

- 1. Tippen Sie auf der Startseite auf  $\equiv$  und anschließend auf Personalisieren.
- 2. Tippen Sie auf der Registerkarte Startseite hinzufügen auf Widget > Kontakte.
- 3. Wählen Sie den Widget-Stil und tippen Sie anschließend auf Auswählen.
- 4. Wählen Sie die Gruppe aus, die Sie als Widget hinzufügen möchten.
- 5. Wiederholen Sie die obigen Schritte, wenn Sie ein weiteres Kontakte-Widget hinzufügen möchten.

#### Einstellen der Standard-Kommunikationsmethode

Abhängig davon, wie oft Sie Ihre Kontakte erreichen, können Sie im Kontakte-Widget unterschiedliche Kommunikationsmethoden für jeden Kontakt auswählen.

- 1. Wechseln Sie auf der Startseite zum Kontakte-Widget.
- 2. Tippen Sie auf einen Kontaktnamen oder Statusaktualisierung (nicht das Foto) im Widget, um das Detailfenster für diesen Kontakt anzuzeigen.
- 3. Tippen Sie auf Standardaktion auswählen und anschließend auf die Kommunikationsmethode, die Sie sich für den Kontakt wünschen.
- 4. Drücken Sie auf  $\leftarrow$ , um zum Kontakte-Widget auf der Startseite zurückzukehren.

#### Änderung der Standard-Kommunikationsmethode

- 1. Wechseln Sie auf der Startseite zum Kontakte-Widget.
- 2. Tippen Sie auf einen Kontaktnamen oder Statusaktualisierung im Widget, um das Detailfenster für diesen Kontakt anzuzeigen.
- 3. Tippen Sie auf Standardaktion auswählen.
- 4. Tippen Sie im Fenster Standardaktion auswählen auf die Kommunikationsmethode, die Sie sich für den Kontakt wünschen.
- 5. Drücken Sie auf  $\leftarrow$ , um zum Kontakte-Widget auf der Startseite zurückzukehren.

#### Kommunikation mit einem Kontakt

1. Wechseln Sie auf der Startseite zum Kontakte-Widget.

2. Tippen Sie auf einen Kontakt (nicht den Namen oder Statusaktualisierung) auf dem Widget. Die Standard-Kommunikationsmethode, die Sie für diesen Kontakt eingestellt haben, wird ausgeführt.

#### Im Kontakte-Widget:

 $\bigtriangledown$ 

- § Tippen Sie auf einem Kontaktnamen oder Statusaktualisierung, um das Detailfenster für diesen Kontakt anzuzeigen.
- Tippen Sie auf >, um dieKontakte-App zu öffnen und alle Kontakte anzuzeigen.

#### Hinzufügen von Gruppenmitgliedern zu einem Kontakte-Widget

Sie können mehr Mitglieder zur Kontaktgruppe eines Kontakte-Widgets hinzufügen.

- Um nur ein Mitglied hinzuzufügen, tippen Sie auf <sup>1</sup>.
- $\blacksquare$  Um mehrere Mitglieder hinzuzufügen, tippen Sie auf  $\mathfrak{B}$ .

# Soziale Netzwerke

### Facebook für HTC Sense

Facebook für HTC Sense bietet Ihnen folgende Möglichkeiten:

■ Sehen Sie all Ihre Facebook-Kontakte und deren Sofort-Status in der Kontakte-App.

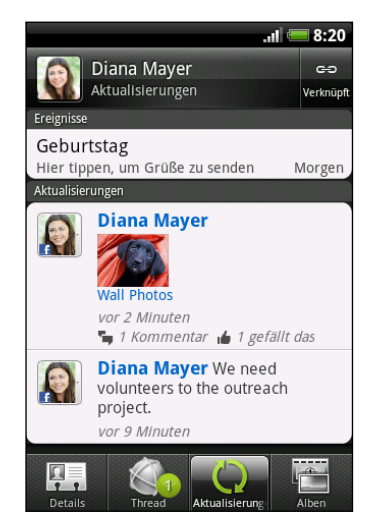

Wenn Sie einen Kontakt Kontakte antippen, wechseln Sie zur Registerkarte Updates, um Updates wie z. B. gepostete Statusmeldungen, Uploads und Profiländerungen anzuzeigen.

Wenn eine Benachrichtigung für den Geburtstag des Kontaktes angezeigt wird, können Sie auf diese Benachrichtigung tippen, um ihm eine Grußmeldung zu senden.

§ Schauen Sie sich Facebook-Fotos direkt in der Alben-App an.

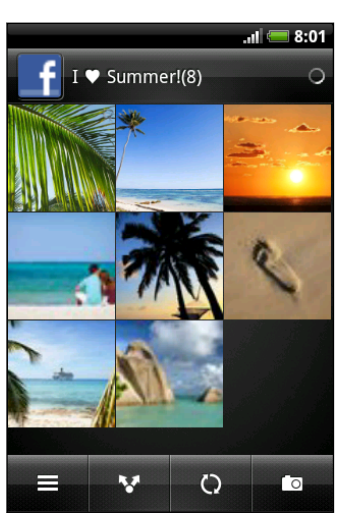

Sie können auch ein oder mehrere Fotos nach Facebook hochladen und diesen dann Tags und Bildunterschriften hinzufügen.

Wenn Sie sich Alben eines Facebook-Freundes anschauen, können Sie auch einen Link zu einem bestimmten Album teilen oder Albumfotos kommentieren.

- § Sehen Sie die Facebook-Status-Updates Ihrer Freunde in Friend Stream™.
- § Zeigen Sie Ihre Facebook-Ereignisse und Geburtstage Ihrer Freunde in der Kalender-App an.

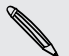

- § Wenn Sie sich bei Ihrem Facebook-Konto über Konten & Synchr-Einstellungen oder die Facebook-App (bereits installiert oder von Android Market heruntergeladen) anmelden, werden Sie auch automatisch bei Facebook für HTC Sense angemeldet.
- § Sie müssen möglicherweise Facebook für HTC Sense autorisieren, um die Verbindung zu Ihrem Facebook-Konto herzustellen.

## Viel Spaß Facebook im Friend Stream

Posten Sie Ihre Status-Updates, schreiben Sie Nachrichten an die Facebook Pinnwände Ihrer Freunde oder teilen Sie Ihren Standort auf einem sozialen Netzwerk.

Posten eine Nachricht auf der Facebook Pinnwand eines Freundes

Schreiben Sie schnell einen Pinnwandbeitrag für Ihre Facebook Freunde im Friend Stream.

- 1. Tippen Sie im Friend Stream auf  $\blacktriangledown$  > Facebook.
- 2. Tippen Sie auf  $\left| \cdot \right|$  > Eigene Pinnwand und anschließend auf einen Freund in der Liste.
- 3. Geben Sie die Nachricht ein.
- 4. Tippen Sie auf  $\oslash$ , um ein Foto anzuhängen.
- 5. Tippen Sie auf Posten.

#### Kommentieren von Facebook-Beiträgen

Tippen Sie auf der Registerkarte Alle Updates auf das Status-Update eines Freundes und tun Sie Folgendes:

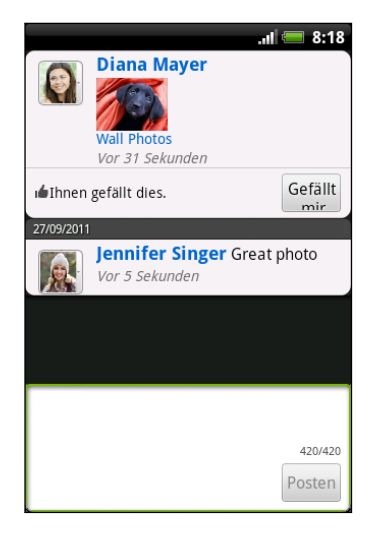

- § Tippen Sie auf ein Foto oder den Albumnamen, der im Status-Update angezeigt wird, um Albumfotos in der Alben-App anzuschauen und zu kommentieren.
- Tippen Sie auf Gefällt mir, wenn Ihnen das Status-Update des Freundes gefällt.
- § Tippen Sie in das Textfeld und geben Sie anschließend Ihre Meinung über das Status-Update des Freundes ein.

#### Teilen Ihres Standortes mit Facebook-Freunden

Essen Sie gerade in Ihrem Lieblingsrestaurant? Teilen Sie Ihren Freunden mit, wo Sie sich befinden, und laden Sie sie ein.

- $\overline{P}$ § Sie müssen bei Facebook für HTC Sense angemeldet sein, um diese Funktion in Friend Stream zu verwenden.
	- § Um Ihren Standort zu finden, müssen ebenfalls die Ortsquellen unter Einstellungen > Ort aktiviert werden.
	- 1. Wechseln Sie zur Registerkarte Locations und tippen Sie anschließend auf  $\Omega$ .
	- 2. Führen Sie einen dieser Schritte aus:
		- Tippen Sie auf einen Ort in der Liste.
		- Tippen Sie auf +, geben Sie den Namen Ihres aktuellen Standortes ein und tippen Sie anschließend auf Fertig.
	- 3. Tippen Sie auf Anmelden.
	- 4. Im nächsten Fenster können Sie Ihre Statusmeldungen hinzufügen und selbst Freunde, die Sie begleiten, markieren.
	- 5. Tippen Sie nach Abschluss auf Anmelden.

# Chatten in Google Talk

Google Talk ist ein Instant-Messaging-Programm von Google. Mit dem Programm können Sie sich mit anderen Personen unterhalten, die ebenfalls Google Talk verwenden. Wenn Sie sich bei der ersten Einrichtung des HTC Explorer bei Ihrem Google-Konto angemeldet haben, sind Sie bereits bei Google Talk angemeldet.

Um Google Talk zu öffnen, tippen Sie bei Anzeige der Startseite auf **HI > Talk**.

#### Mit einem Freund chatten

- 1. In Google Talk, tippen Sie auf einen Freund in der Freundesliste.
- 2. Geben Sie die Nachricht in das Textfeld ein. Sie können auch ein Smiley einfügen, indem Sie auf  $\equiv$  drücken und anschließend auf Mehr > Smiley einfügen.

- 3. Tippen Sie auf Senden.
- 4. Drücken Sie während des Chats auf  $\equiv$  und tippen Sie anschließend auf eine dieser Optionen:

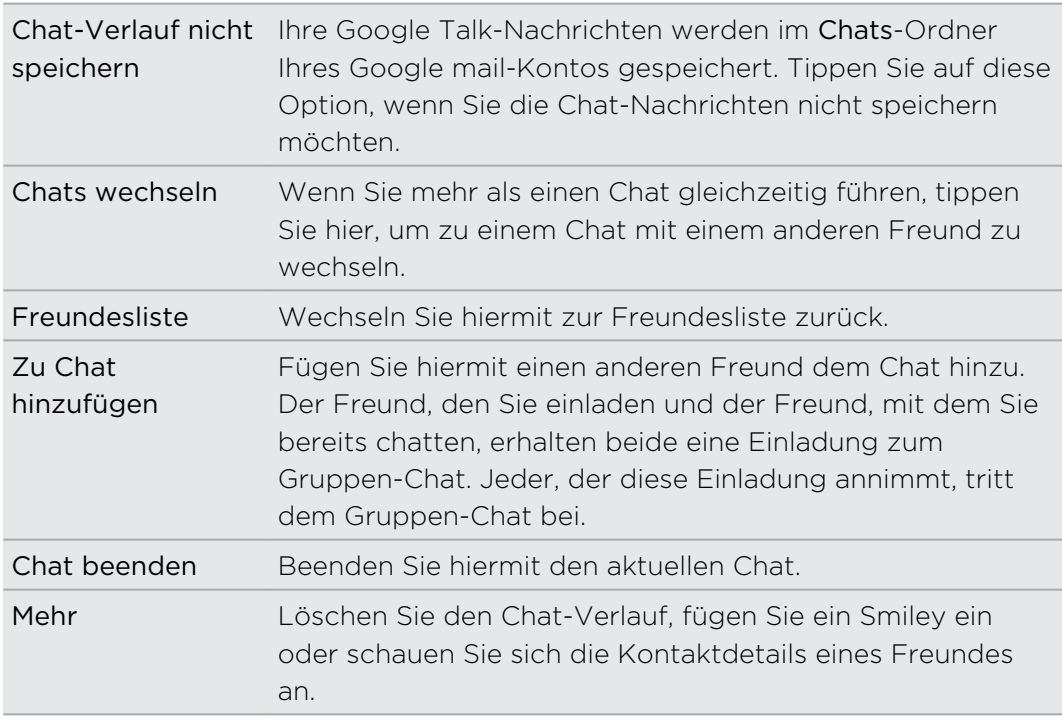

# Annahme einer Chat-Einladung

Wenn Ihnen ein Freund eine Google Talk-Nachricht sendet, erhalten Sie eine Benachrichtigung. Dessen Eintrag in der Freundesliste wird die Nachricht anzeigen.

Gehen Sie auf eine der folgenden Weisen vor:

- Tippen Sie in der Freundesliste auf den Freund, der Sie zur Unterhaltung einlädt.
- § Öffnen Sie das Benachrichtigungsfeld und tippen Sie auf die Unterhaltungsbenachrichtigung.

#### Ändern Ihres Online-Status und Profilbildes

1. In Google TalkFreundesliste auf Ihren Namen, um das Fenster Status einstellen zu öffnen.

- 2. Geben Sie Ihre neue Statusmeldung ein. Oder drücken Sie auf  $\leftarrow$ , um einen benutzerdefinierten Status in der Liste auszuwählen.
- 3. Tippen Sie auf den Onlinestatus neben Ihrem Bild und wählen Sie anschließend den gewünschten Status im Menü aus.
- 4. Tippen Sie auf Ihr Bild und führen Sie dann einen der folgenden Schritte aus:
	- Tippen Sie auf Entfernen, um das Foto zu entfernen.
	- Tippen Sie auf Ändern, um ein anderes Bild auszuwählen.
- 5. Tippen Sie auf Fertig.

Ihr Online-Status, Ihre Nachricht und Ihre Bilder erscheinen in der Freundesliste Ihres Kontaktes und in anderen Apps, in denen der Google Talk-Status angezeigt wird.

#### Hinzufügen und Verwalten von Freunden

In der Freundesliste können Sie Ihre Freunde in Google Talk hinzufügen und verwalten.

In Google Talks Freundesliste können Sie Folgendes tun:

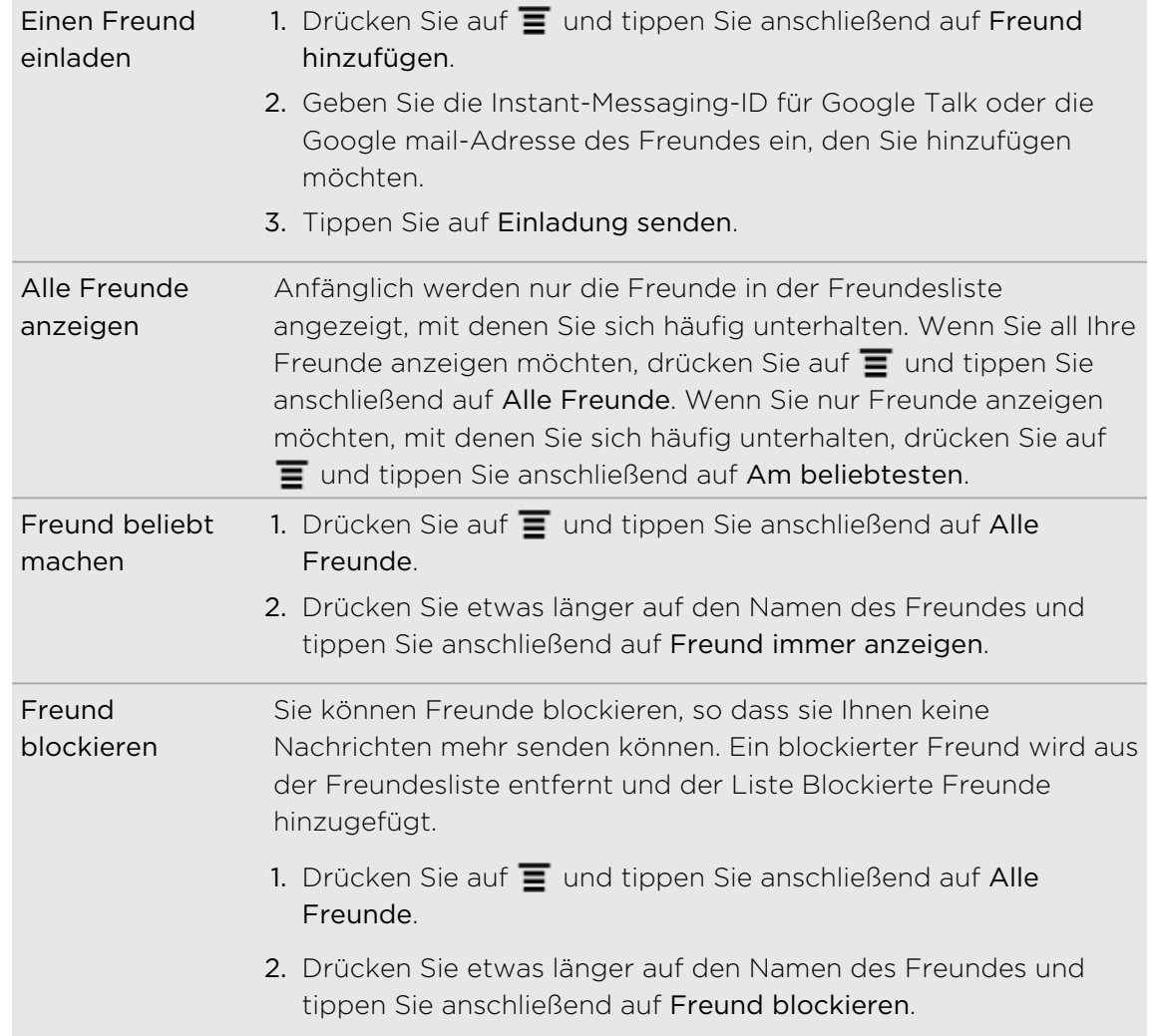

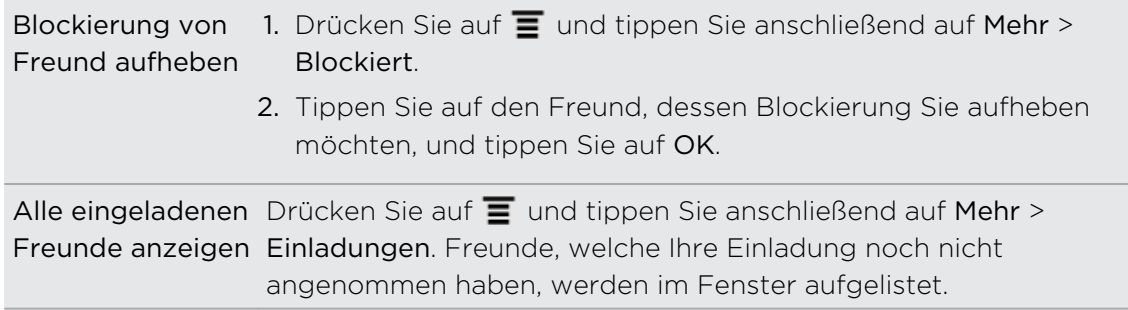

#### Ändern der Einstellungen und Abmelden

Drücken Sie bei Anzeige derGoogle Talk Freundesliste auf  $\overline{\equiv}$  und tippen Sie anschließend auf:

- § Einstellungen, um die Einstellungen für die App und Benachrichtigungen zu ändern.
- § Abmelden, um sich abzumelden.

# Kamera

### Kamera-Grundlagen

Ob Sie nun geschäftlich oder privat reisen, mit der Kamera des HTC Explorer werden Sie viel Spaß beim Aufnehmen von Fotos und Videos unterwegs haben.

- § Wenn keine Speicherkarte eingelegt ist, können Sie nur bis zu fünf Fotos aufnehmen, die im Telefonspeicher abgelegt werden. Wenn Sie eine Speicherkarte einlegen, werden die Fotos auf dem Telefon automatisch auf die Speicherkarte übertragen.
	- § Sie müssen zuerst eine Speicherkarte einlegen, um auf Dateien zugreifen zu können.
		- § Wenn Sie die Kamera im Fotomodus öffnen und Fotos aufnehmen möchten, tippen Sie auf **in auf der Startseite und anschließend auf Kamera.**
		- Wenn Sie die Kamera direkt im Videomodus öffnen möchten, so dass Sie sofort mit der Aufnahme von Videos beginnen können, tippen Sie bei Anzeige der Startseite auf **H**und anschließend auf Camcorder.

#### Suchfenster

Im Suchfenster finden Sie die folgenden Display-Steuerelemente:

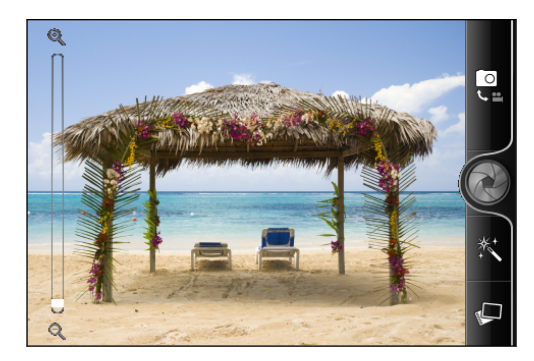

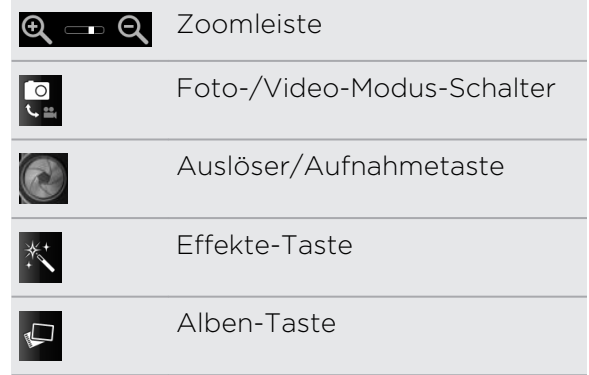

#### Zoomen

Bevor Sie ein Foto oder Video aufnehmen, können Sie erst mit der Zoomleiste auf dem Display in das Bild hinein- oder aus ihm herauszoomen.

Streichen Sie Ihren Finger über die Zoomleiste nach oben oder unten, um hinein- oder herauszuzoomen.

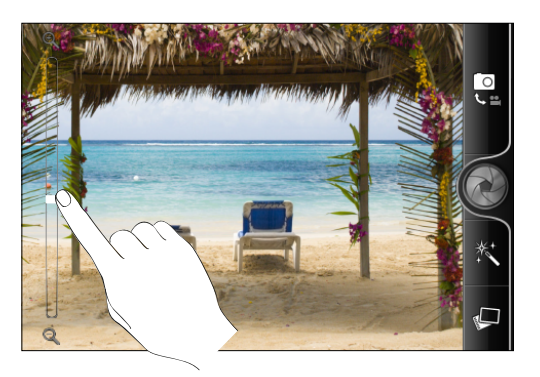

Bei der Aufnahme von Video wird die Zoomleiste immer auf dem Display angezeigt. Sie können während der Aufnahme nach Belieben hinein- und herauszoomen.

#### Nahaufnahmen

Finden Sie es schwierig, Nahaufnahmen von sich selbst zu machen? Mit der Kamera ist das ganz einfach. Stellen Sie sie einfach auf die automatische Aufnahme eines Selbstporträts ein. Sie brauchen dafür nicht einmal auf den Auslöser zu drücken.

- 1. Drücken Sie auf  $\Xi$ , um die Menüpalette mit den Einstellungen zu öffnen.
- 2. Tippen Sie auf Selbstporträt.
- 3. Drücken Sie auf  $\equiv$ , um die Menüpalette mit den Einstellungen zu schließen.
- 4. Richten Sie die Kamera auf sich zu.

Nachdem die Kamera Ihr Gesicht entdeckt hat, stellt Sie automatisch den Fokus ein und nimmt das Foto auf.

### Aufnahme eines Fotos

- 1. Tippen Sie auf der Startseite auf  $\mathbb{H}$  > Kamera.
- 2. Bevor Sie das Foto aufnehmen, können Sie erst in das Bild hinein- oder aus ihm herauszoomen.
- 3. Wählen Sie die Auflösung und andere Kameraeinstellungen aus, die Sie verwenden möchten.
- 4. Wählen Sie einen Effekt aus, den Sie auf das Foto anwenden möchten.
- 5. Richten Sie die Kamera auf das Motiv und stellen Sie die Schärfe ein.
- 6. Wenn Sie zum Herunterladen des Fotos bereits sind, tippen Sie auf  $\langle \cdot \rangle$ .
- 7. Entscheiden Sie, was Sie mit dem aufgenommenen Foto machen möchten.

# Aufnahme von Video

- 1. Tippen Sie auf der Startseite auf  $\frac{1}{100}$  > Camcorder.
- 2. Wählen Sie die Videoqualität und andere Kameraeinstellungen aus, die Sie verwenden möchten.
- 3. Wählen Sie einen Effekt aus, den Sie auf das Video anwenden möchten.
- 4. Richten Sie das Bild im Suchfenster ein.
- 5. Tippen Sie auf  $\bigcirc$ , um mit der Aufnahme zu beginnen.
- 6. Sie können während der Videoaufnahme nach Belieben hinein- und herauszoomen.
- 7. Tippen Sie erneut auf  $\bullet$ , um die Aufnahme zu beenden.
- 8. Entscheiden Sie, was Sie mit dem aufgenommenen Video machen möchten.

### Hinzufügen von Effekten

Möchten Sie Ihre Fotos interessanter aussehen lassen? Einfach. Verwenden Sie die verfügbaren Kameraeffekte, um Fotos so aussehen zu lassen, als wären sie mit besonderen Objektiven und Filtern aufgenommen worden. Sie können Videos auch bestimmte Effekte hinzufügen.

Wählen Sie erst einen Effekt aus, bevor Sie mit der Aufnahme des Fotos oder Videos beginnen.

- 1. Tippen Sie auf  $\ddot{\mathbb{1}}$ .
- 2. Scrollen Sie durch die verfügbaren Effekte und tippen Sie auf einen, der Ihnen gefällt.

## Nach der Aufnahme

Nach der Aufnahme eines Fotos oder Videos wird das Vorschaufenster angezeigt. Sie sehen das Foto bzw. das erste Bild des aufgenommenen Videos. Tippen Sie auf die Schaltflächen auf dem Display, um zu entscheiden, was Sie als nächstes machen möchten.

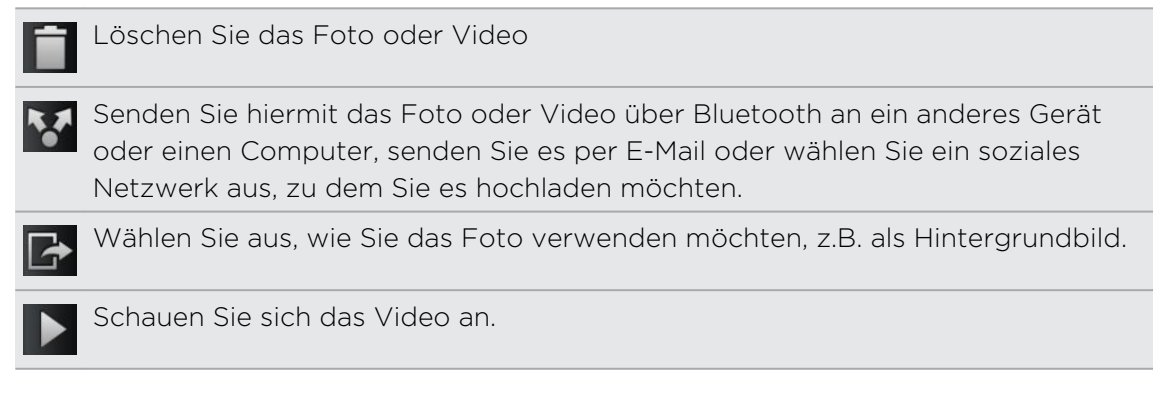

# Ändern der Kameraeinstellungen

Öffnen Sie die Menüpalette, um auf die Kameraeinstellungen zuzugreifen und sie zu ändern.

Drücken Sie auf  $\equiv$ , um die Kameraeinstellungen zu öffnen.

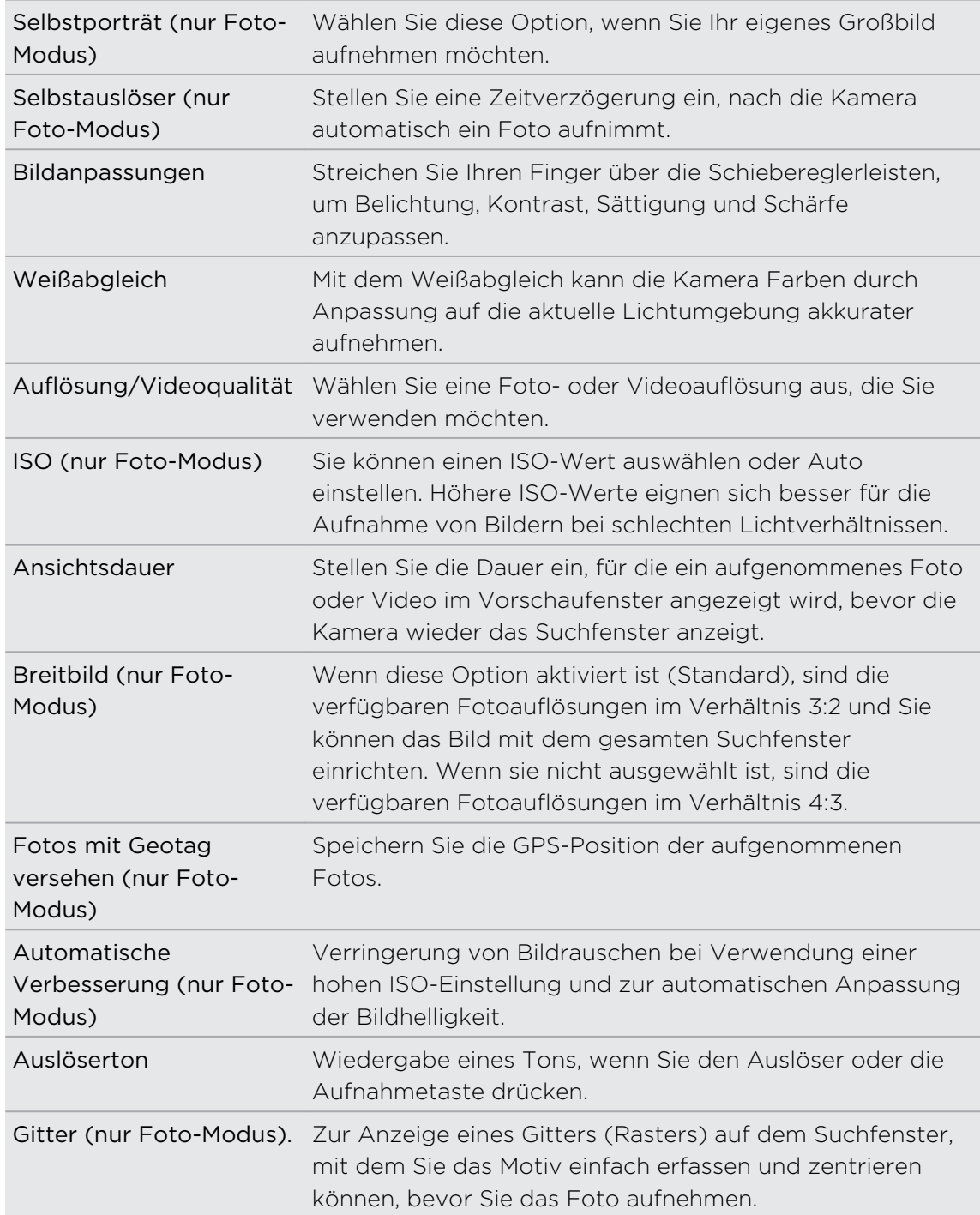

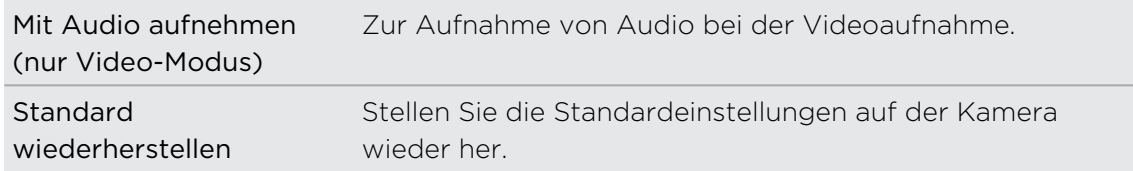

# Fotos, Videos und Musik

### Alben

#### Über die Alben-App

Haben Sie viel Spaß beim Anschauen der Fotos und Videos Ihrer letzten Urlaubsreisen oder der neuesten Kunststücke Ihrer Haustiere. Zeigen Sie sie einem größeren Publikum, indem Sie Tags Ihrer Facebook-Freunde hinzufügen.

 $\overline{P}$ Wenn Sie die Alben verwenden möchten, prüfen Sie erst, ob auf dem HTC Explorer Fotos oder Videos gespeichert sind.

Darüber hinaus können Sie Fotos bearbeiten und Effekte auf sie anwenden. Verwenden Sie Fotos auch als Kontaktbilder, Ortsbilder und Hintergründe.

#### Auswählen eines Albums

Tippen Sie auf der Startseite auf **H** > Alben. Die Alben-App wird in der Albumansicht geöffnet, in der Ihre Fotos und Videos zur einfachen Ansicht als Alben angeordnet sind.

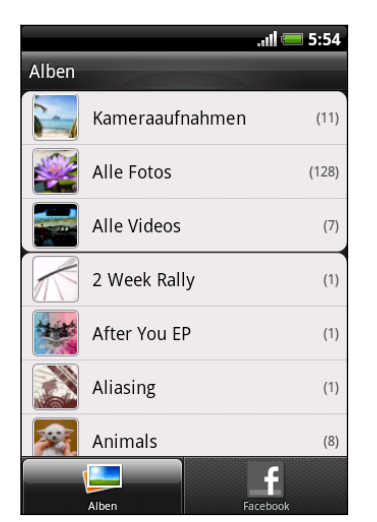

#### Anzeige von Fotos und Videos

Nachdem Sie ein Album ausgewählt haben, können Sie durch Ihre Fotos und Videos blättern.

Streichen Sie Ihren Finger in der Rasteransicht nach oben oder unten, um durch die Miniaturansichten zu scrollen. Tippen Sie auf ein Foto oder Video, um es im Vollbild anzuzeigen

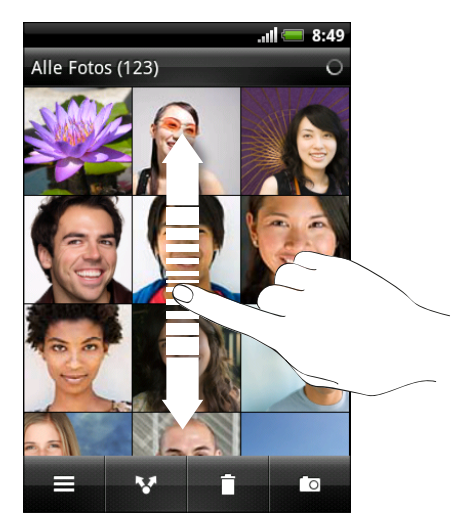

Bei der Anzeige eines Fotos im Vollbild können Sie auf  $\overline{\phantom{a}}$  drücken und anschließend auf Auf Karte anzeigen tippen, um den Ort der Aufnahme des Fotos anzuzeigen. (Auf Karte anzeigen ist verfügbar, wenn Sie Fotos mit Geotag versehen unter Kamera aktiviert haben.)

#### Hineinzoomen in ein und Herauszoomen aus einem Foto

Es gibt zwei Möglichkeiten, wie Sie in ein Foto hinein- und aus ihm herauszoomen können.

- § Tippen Sie zwei Mal schnell hintereinander auf das Fenster, um hineinzuzoomen, tippen Sie erneut zwei Mal schnell, um wieder herauszuzoomen.
- § Schieben Sie das Bild mit Ihrem Daumen und Ihrem Zeigefinger auseinander, um hineinzuzoomen; ziehen Sie Ihre Finger zusammen, um herauszuzoomen.

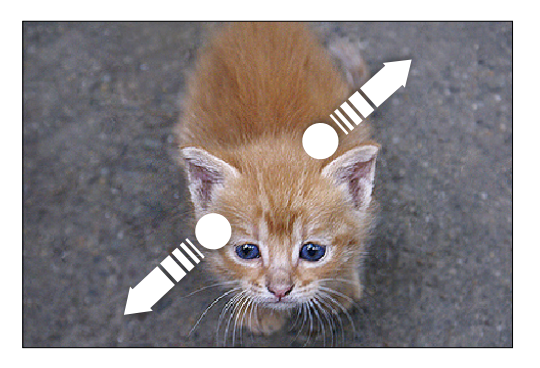

#### Anzeige von Fotos als Diashow

- 1. Wählen Sie ein Album, dessen Fotos Sie als Diashow anzeigen möchten.
- 2. Tippen Sie auf  $\mathbf{E}$  > Diashow.

Tippen Sie auf das Display, um die Wiedergabesteuerung anzuzeigen.

#### Videos ansehen

Tippen Sie bei Anzeige eines Albums auf ein Video, um es wiederzugeben.

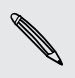

Eine andere Möglichkeit zum einfachen Abrufen von Videos ist das Tippen auf auf der Startseite und anschließendes Tippen auf Videos.

§ Mit den Steuerelementen auf dem Display können Sie das Video abspielen, vorübergehend anhalten und die Wiedergabe beenden.

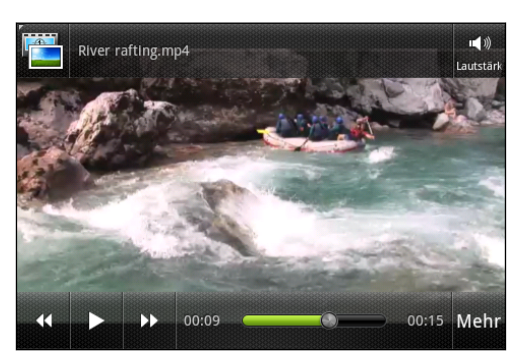

§ Tippen Sie auf Mehr > Vollbild oder Mehr > Beste Einpassung, um zwischen Vollbild und bester Einpassung zu wechseln.

#### Bearbeiten von Fotos

Führen Sie einfache Bearbeitungen, z.B. Drehen und Zuschneiden, an Ihren Fotos durch. Sie können Fotos auch durch Anwendung von Effekten wie z.B. Hoher Kontrast, Klassisch usw. verbessern.

#### Drehen eines Fotos

- 1. Tippen Sie im Fenster Alben der Alben-App auf ein Album.
- 2. Drücken Sie etwas länger auf das Foto, das Sie drehen möchten.
- 3. Tippen Sie im Menü, das sich öffnet, auf Bearbeiten und anschließend entweder Links drehen oder Rechts drehen.

#### Zuschneiden eines Fotos

- 1. Tippen Sie im Fenster Alben der Alben-App auf ein Album.
- 2. Drücken Sie etwas länger auf das Foto, das Sie zuschneiden möchten.
- 3. Tippen Sie im erscheinenden Menü auf Bearbeiten und anschließend auf Zuschneiden. Um das Foto herum wird ein Zuschneiderahmen angezeigt.
- 4. Um das Zuschneidefenster anzupassen, drücken Sie etwas länger auf den Rand des Fensters.

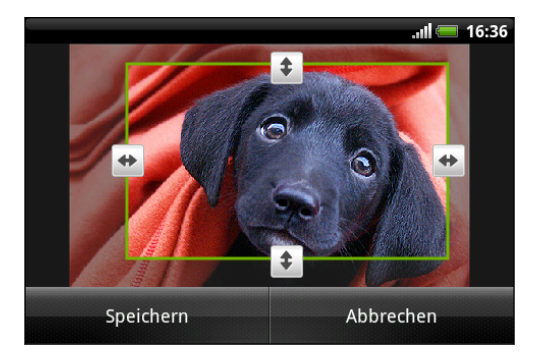

- 5. Wenn die Richtungspfeile angezeigt werden, ziehen Sie mit Ihrem Finger im Zuschneidebereich nach innen oder außen, um die Größe des Zuschneidefensters zu ändern.
- 6. Um das Zuschneidefenster in den Bereich des Fotos zu verschieben, den Sie ausschneiden möchten, ziehen Sie es einfach an die gewünschte Position.
- 7. Tippen Sie auf Speichern, um die Änderungen zu speichern.

Das zugeschnittene Foto wird als Kopie gespeichert. Das Originalfoto bleibt dabei unverändert.

#### Hinzufügen von Effekten

- 1. Tippen Sie im Fenster Alben der Alben-App auf ein Album.
- 2. Drücken Sie etwas länger auf das Foto, auf das Sie Effekte anwenden möchten.
- 3. Tippen Sie im erscheinenden Menü auf Bearbeiten und anschließend auf Effekte. Auf der angezeigten Palette sehen Sie die zur Verfügung stehenden Optionen.
- 4. Tippen Sie auf den Effekt, den Sie auf das Foto anwenden möchten.
- 5. Tippen Sie auf Speichern, um die Änderungen zu speichern.

Das verbesserte Foto wird als Kopie gespeichert. Das Originalfoto bleibt dabei unverändert.

#### Senden von Fotos und Videos

Senden Sie Fotos und Videos per E-Mail, MMS oder Bluetooth an einen Computer oder ein anderes Gerät.

#### Senden von Fotos oder Videos per E-Mail

Sie können mehrere Fotos, Videos oder beides mit einer E-Mail senden. Sie werden Ihrer E-Mail als Dateianhang hinzugefügt.

- 1. Tippen Sie auf der Startseite auf  $\boxplus$  > Alben.
- 2. Tippen Sie auf das Album mit den Fotos oder Videos, die Sie teilen möchten.
- 3. Tippen Sie auf **M** und anschließend auf Google mail oder E-Mail.
- 4. Wählen Sie die Fotos oder Videos aus, die Sie senden möchten, und tippen Sie anschließend auf Weiter.
- 5. Schreiben Sie die Nachricht und tippen Sie anschließend auf (Google Mail) oder Senden (Mail).

Wenn Sie E-Mail auswählen und über mehrere E-Mail-Konten verfügen, wird das Standard-E-Mail-Konto verwendet.

#### Senden eines Fotos oder Videos per MMS

- 1. Tippen Sie auf der Startseite auf  $\frac{1}{\mathbf{H}}$  > Alben.
- 2. Tippen Sie auf das Album mit den Fotos oder Videos, die Sie teilen möchten.
- 3. Tippen Sie auf **M** und anschließend auf Nachrichten.
- 4. Tippen Sie auf das Foto oder Video, das Sie senden möchten. Das Foto oder Video wird automatisch der MMS-Nachricht hinzugefügt.
- 5. Wenn Sie ein weiteres Foto oder Video der Diashow-Anlage hinzufügen möchten, tippen Sie auf **@und anschließend auf Bild oder Video.**
- 6. Schreiben Sie die Nachricht und tippen Sie anschließend auf Senden.

#### Senden von Fotos oder Videos mit Bluetooth

Sie können mehrere Fotos, Videos oder beides auswählen und Sie mit Bluetooth an ein anderes Gerät oder Ihren Computer senden.

- 1. Tippen Sie auf der Startseite auf  $\boxplus$  > Alben.
- 2. Tippen Sie auf das Album mit den Fotos oder Videos, die Sie teilen möchten.
- 3. Tippen Sie auf **M** und anschließend auf Bluetooth.
- 4. Wählen Sie die Fotos oder Videos aus, die Sie senden möchten, und tippen Sie anschließend auf Weiter.

In den folgenden Schritten werden Sie aufgefordert, Bluetooth auf Ihrem HTC Explorer einzuschalten und sich mit dem Bluetooth-Empfangsgerät zu verbinden, um die Dateien zu versenden.

#### Teilen von Fotos und Videos auf dem Web

Mit der Alben-App können Sie Fotos und Videos in Ihren sozialen Netzwerken teilen. Und Videos auf YouTube veröffentlichen.

Sie können ein Foto oder Video auch direkt nach der Aufnahme mit der Kameraoder Camcorder-App teilen.

#### Teilen von Fotos oder Videos auf Facebook

Sie müssen sich bei Ihrem Konto angemeldet haben, um Fotos oder Videos  $\boldsymbol{\mathsf{\Xi}}$ hochladen zu können.

- 1. Tippen Sie auf der Startseite auf  $\frac{1}{\pm 1}$  > Alben.
- 2. Tippen Sie auf das Album mit den Fotos oder Videos, die Sie teilen möchten.
- 3. Tippen Sie auf **W** und anschließend auf Facebook für HTC Sense.
- 4. Wählen Sie die Fotos oder Videos aus, die Sie senden möchten, und tippen Sie anschließend auf Weiter.
- 5. Entscheiden Sie, welches Album Sie hochladen möchten, und stellen Sie die Datenschutzeinstellungen für die hochgeladenen Fotos ein.
- 6. Tippen Sie auf Tag und Beschreibung hinzufügen und geben Sie anschließend für jedes Foto oder Video eine andere Beschreibung ein.
- 7. Um Freunde auf Ihren Fotos zu markieren, tippen Sie auf Foto Tag hinzufügen. Sie können anschließend auf den Teil tippen, in dem sich Ihr Freund befindet und anschließend aus der Liste auswählen, wen Sie markieren möchten. Wiederholen Sie diesen Schritt, um die weitere Freunde zu markieren.
- 8. Gehen Sie nach links, um zum nächsten Foto zu wechseln. Nachdem Sie Tags und Beschreibungen hinzugefügt haben, tippen Sie auf Fertig.
- 9. Tippen Sie auf Fertig.

#### Teilen von Fotos auf Picasa

- Sie müssen bei einem Google-Konto angemeldet sein, damit Sie Fotos zum F Fotodienst Picasa™ hochladen können.
	- 1. Tippen Sie auf der Startseite auf  $\frac{1}{100}$  > Alben.
	- 2. Tippen Sie auf das Album mit den Fotos, die Sie teilen möchten.
	- 3. Tippen Sie auf **M** und anschließend auf Picasa.
	- 4. Wählen Sie die Fotos aus, die Sie teilen möchten, und tippen Sie anschließend auf Weiter.
	- 5. Geben Sie einen Unterschrift für die Fotos ein, die Sie hochladen.
- 6. Wählen Sie das Onlinealbum, in das Sie die Fotos hochladen möchten, oder tippen Sie auf  $\pm$ , um ein neues Album zu erstellen.
- 7. Tippen Sie auf Hochladen.

#### Teilen von Videos auf YouTube

Sie können Ihre Videos mit anderen teilen, indem Sie sie nach YouTube hochladen.

- 1. Tippen Sie auf der Startseite auf  $\mathbb{H}$  > Alben.
- 2. Tippen Sie auf das Album mit den Videos, die Sie teilen möchten.
- 3. Tippen Sie auf **W** und anschließend auf YouTube.
- 4. Wählen Sie die Videos aus, die Sie teilen möchten, und tippen Sie anschließend auf Weiter. Melden Sie sich bei Ihrem YouTube- oder Google-Konto an, wenn Sie dazu aufgefordert werden.
- 5. Geben Sie eine Beschreibung für die Videos ein, die Sie hochladen.
- 6. Tippen Sie auf Weitere Einzelheiten, wo Sie die erforderlichen Informationen, wie z. B. Beschreibung und Tags eingeben können und wählen Sie eine Datenschutzoption.
- 7. Tippen Sie auf Hochladen.

#### Ansehen von Fotos in Ihren sozialen Netzwerken

Schauen Sie sich direkt in der Alben-App an, was Sie und Ihre Freunde nach sozialen Netzwerken hochgeladen haben.

#### Ansehen von Fotos auf Facebook

Sie müssen sich bei Ihrem Facebook-Konto angemeldet haben, um Facebook-Fotos ansehen zu können.

- 1. Tippen Sie auf der Startseite auf  $\frac{1}{100}$  > Alben.
- 2. Tippen Sie auf die Registerkarte Facebook.
- 3. Tippen Sie auf den Namen Ihres Kontos bzw. des Kontos eines Freundes in der Liste, um die Fotos auf dem Konto anzuzeigen.

Sie können Fotos in Ihren Onlinealben genau so ansehen, wie Sie Fotos auf Ihrer Speicherkarte ansehen.

#### Kommentieren von Fotos in sozialen Netzwerken

Fügen Sie Ihren eigenen hochgeladenen Fotos sowie denen von Freunden Kommentare hinzu.

- 1. Gehen Sie auf eine der folgenden Weisen vor:
	- § Drücken Sie bei Anzeige von Online-Alben etwas länger auf ein Foto und tippen Sie anschließend auf Kommentar hinzufügen.
	- § Tippen Sie bei Anzeige eines Fotos im Vollbild auf eine beliebige Stelle auf dem Display und anschließend auf die Registerkarte
- 2. Tippen Sie auf das Feld "Schreibe einen Kommentar".
- 3. Geben Sie den Kommentar ein und tippen Sie auf Kommentieren.

# Musik

#### Anhören von Musik

Mit der Musik-App können Sie Lieder und Musiktitel auf dem HTC Explorer abspielen.

Sie müssen zunächst Musikdateien auf die Speicherkarte kopieren, um die Musik-ជ App zum Abspielen von Musik verwenden zu können.

- 1. Tippen Sie auf der Startseite auf  $\frac{1}{\sqrt{11}}$  > Musik. Die Musik-App wird mit dem Fenster Aktuelle Wiedergabe geöffnet.
- 2. Streichen Sie Ihren Finger nach links oder rechts über das Display, um zum nächsten oder vorherigen Musikalbum zu wechseln.
- 3. Verwenden Sie die Symbole auf dem Display, um die Musikwiedergabe zu steuern, einen Titel auszuwählen, Titel zu wiederholen, usw.

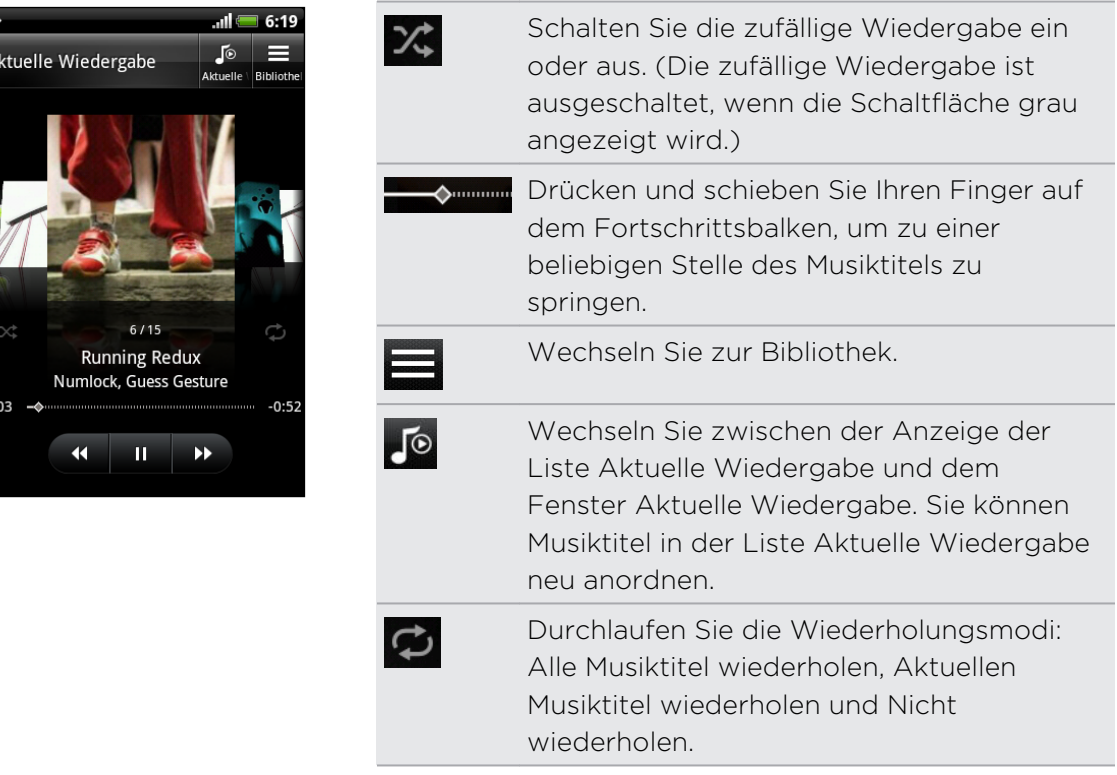

#### Wiedergabe von Musik über das Displaysperren-Fenster

Wenn Sie sich Musik anhören und das Display deaktiviert wird, drücken Sie auf die EIN/AUS-Taste, um es wieder zu aktivieren. Sie können die Musikwiedergabe dann auf dem Displaysperren-Fenster direkt steuern.

Wenn die Elemente für die Wiedergabesteuerung nicht auf dem Displaysperren-Fenster angezeigt werden, streichen Sie mit Ihrem Finger auf dem Bildschirmfeld von links nach rechts.

#### 102 Fotos, Videos und Musik

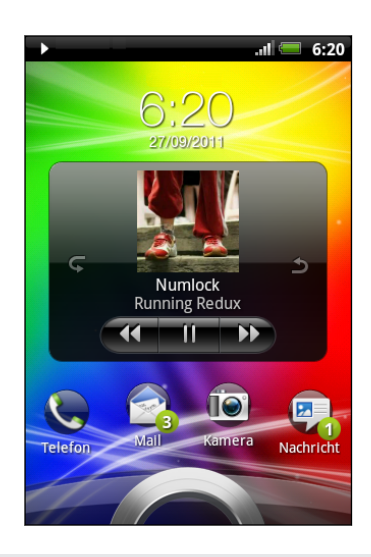

Sie können die Musikwiedergabe auch direkt auf dem Benachrichtigungsfeld anhalten.

#### Über das Musik-Widget

Mit dem Musik-Widget können Sie die Musikwiedergabe direkt über die Startseite steuern.

#### Suchen von Musik in der Bibliothek

- 1. Tippen Sie auf  $\equiv$  im Aktuelle Wiedergabe-Fenster der Musik-App oder in der Liste Aktuelle Wiedergabe, um zur Bibliothek zu wechseln. In der Bibliothek ist die Musik nach Kategorien, wie z. B. Interpreten und Alben organisiert. Wählen Sie eine Kategorie aus, indem Sie eine der Kategorieregisterkarten unten im Fenster antippen.
- 2. Tippen Sie auf einen Titel in einer Kategorie, um ihn abzuspielen. Die Aktuelle Wiedergabe-Liste wird mit der Titelliste der ausgewählten Kategorie aktualisiert.

Sie können Registerkarten in der Bibliothek hinzufügen, entfernen und neu anordnen.

#### Erstellen einer Wiedergabeliste

Erstellen Sie Wiedergabelisten, um Ihren Musikgenuss individuell anzupassen. Erstellen Sie eine Wiedergabeliste mit Ihren Lieblingsliedern oder eine, die Ihrer Tagesstimmung entspricht. Sie können beliebig viele Wiedergabelisten erstellen.

- 1. Tippen Sie auf der Startseite auf  $\frac{1}{\mathbf{H}}$  > Musik.
- 2. Tippen Sie auf  $\equiv$ , um zur Bibliothek zu wechseln.
- 3. Tippen oder streichen Sie mit Ihrem Finger in der Bibliothek zur unteren Zeile, um die Kategorie Wiedergabelisten anzuzeigen.
- 4. Tippen Sie auf  $\pm$
- 5. Geben Sie einen Namen für die Wiedergabeliste ein und tippen Sie anschließend auf Titel zur Wiedergabeliste hinzufügen.
- 6. Wählen Sie eine Kategorie aus.
- 7. Wählen Sie die Musiktitel aus, die Sie der Wiedergabeliste hinzufügen möchten, und tippen Sie anschließend auf Hinzufügen.
- 8. Tippen Sie auf Speichern.

#### Musiktitel in einer Wiedergabeliste abspielen

- 1. Tippen oder streichen Sie mit Ihrem Finger in der Bibliothek zur unteren Zeile, um die Kategorie Wiedergabelisten anzuzeigen.
- 2. Tippen Sie auf eine Wiedergabeliste, um sie zu öffnen.
- 3. Tippen Sie auf den ersten oder einen anderen Titel der Wiedergabeliste.

Wenn Sie auf einen Titel in der Liste zum Abspielen tippen, wird das Fenster Aktuelle Wiedergabe mit der Titeln Ihrer Wiedergabeliste aktualisiert.

#### Verwalten von Wiedergabelisten

Nach der Erstellung einer Wiedergabeliste können Sie weitere Titel hinzufügen, ihre Reihenfolge ändern und mehr.

- 1. Tippen oder streichen Sie mit Ihrem Finger in der Bibliothek zur unteren Zeile, um die Kategorie Wiedergabelisten anzuzeigen.
- 2. Tippen Sie auf eine Wiedergabeliste, um sie zu öffnen.
- 3. Drücken Sie auf  $\equiv$  und entscheiden Sie anschließend, was Sie tun möchten:

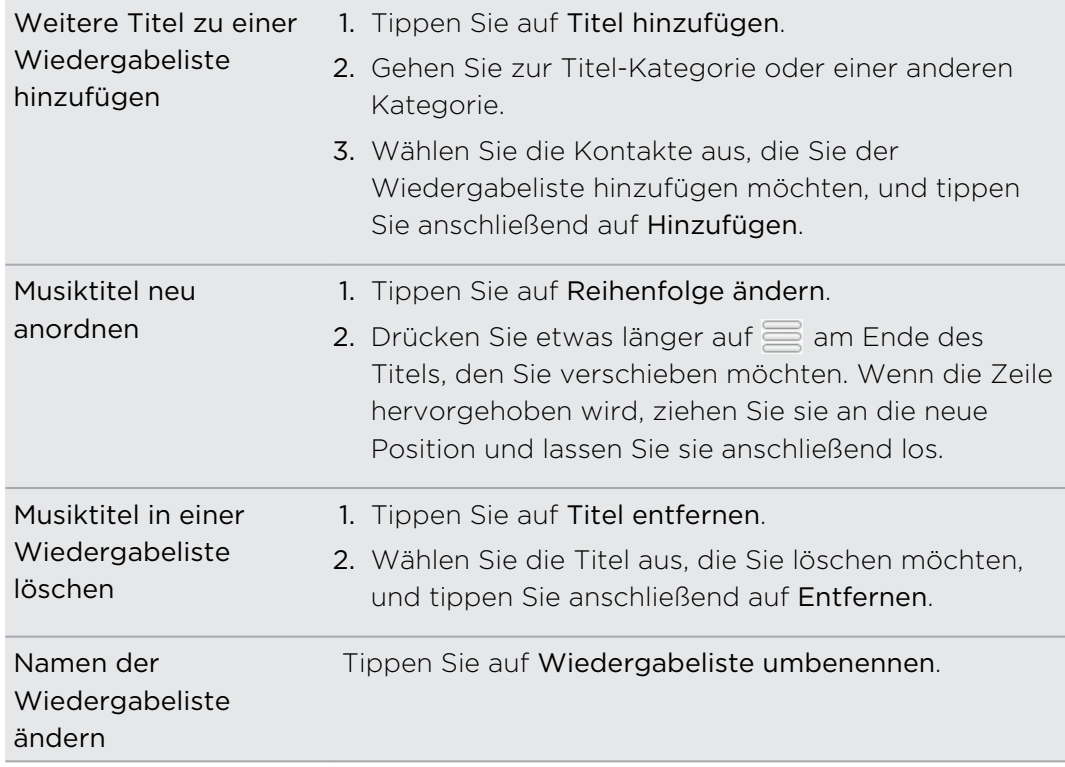

#### Löschen von Wiedergabelisten

- 1. Tippen oder streichen Sie mit Ihrem Finger in der Bibliothek zur unteren Zeile, um die Kategorie Wiedergabelisten anzuzeigen.
- 2. Drücken Sie auf  $\equiv$  und tippen Sie anschließend auf Wiedergabelisten löschen.
- 3. Wählen Sie die Wiedergabeliste aus, die Sie löschen möchten, und tippen Sie anschließend auf Löschen.

#### Einrichten eines Musiktitels als Klingelton

Sie können einen Musiktitel aus der Bibliothek der Musik-App wählen und ihn als allgemeinen Klingelton oder als den Klingelton für einen bestimmten Kontakt verwenden.

- 1. Tippen Sie auf der Startseite auf  $\frac{1}{\sqrt{11}}$  > Musik.
- 2. Suchen Sie nach dem Musiktitel, den Sie als Klingelton verwenden möchten, und spielen Sie ihn anschließend ab.
- 3. Drücken Sie bei Anzeige des Fensters Aktuelle Wiedergabe auf  $\overline{\Xi}$  und tippen Sie anschließend auf Als Klingelton einrichten (oder Mehr > Als Klingelton einrichten).
- 4. Tippen Sie im Optionsmenü Als Klingelton einrichten auf Telefonklingelton oder Kontaktklingelton. Wenn Sie Kontaktklingelton auswählen, müssen Sie die Kontakte auswählen, denen Sie im nächsten Fenster den Musiktitel zuweisen möchten.

#### Prüfen, ob der Musiktitel als Klingelton hinzugefügt wurde

- 1. Tippen Sie auf der Startseite auf  $\equiv$  und anschließend auf Einstellungen.
- 2. Tippen Sie im Einstellungen-Fenster auf Sound > Telefonklingelton.

Der Musiktitel sollte sich in der Klingeltonliste befinden und ausgewählt sein.

#### Senden von Musik über Bluetooth

Sie können einen Musiktitel aus der Bibliothek der Musik-App auswählen und ihn mit Bluetooth an ein anderes Gerät oder an einen anderen Computer senden.

- 1. Tippen Sie auf der Startseite auf  $\frac{1}{\mathbf{H}}$  > Musik.
- 2. Tippen Sie auf  $\equiv$ , um zur Bibliothek zu wechseln.
- 3. Wählen Sie in der Bibliothek den Musiktitel aus, den Sie über Bluetooth senden möchten.
- 4. Drücken Sie bei Anzeige des Fensters Aktuelle Wiedergabe auf  $\equiv$  und tippen Sie anschließend auf Senden (oder Mehr > Senden)
- 5. Tippen Sie auf Bluetooth.

In den folgenden Schritten werden Sie aufgefordert, Bluetooth auf dem HTC Explorer zu aktivieren und eine Verbindung zum empfangenden Bluetooth-Gerät herzustellen, so dass die Musik gesendet werden kann.

#### Suchen nach Musikvideos in YouTube

Sie können Musikvideos der Titel, die Sie anhören, in YouTube suchen. YouTube. Das ist ganz einfach. Drücken Sie bei Anzeige des Fensters Aktuelle Wiedergabe auf **■** und tippen Sie anschließend auf Videos suchen.

# Android Market und andere Apps

## Suchen und Installieren von Apps aus dem Android Market

Im Android Market finden Sie neue Apps für das HTC Explorer. Wählen Sie unter einer großen Auswahl von kostenlosen und käuflichen Apps aus, zu denen Apps für produktives Arbeiten, für die Unterhaltung und für Spiele gehören.

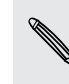

Eine Google Checkout™ Zahlungsmethode muss ausgewählt werden, um eine  $\lambda$  kostenpflichtige App zu erwerben. Sie werden aufgefordert, die Zahlungsmethode zu bestätigen, wenn Sie eine App kaufen.

#### Suchen und Installieren einer App

Wenn Sie Apps installieren und auf dem HTC Explorer verwenden, könnten sie den Zugriff auf Ihre persönlichen Informationen oder Zugang zu gewissen Funktionen oder Einstellungen benötigen. Deshalb sollten Sie nur vertrauenswürdige Apps herunterladen und installieren.

Seien Sie bei Applikationen vorsichtig, welche auf eine Vielzahl von Funktionen des P HTC Explorer oder eine große Menge Ihrer Daten zugreifen können. Sie allein sind für die Folgen der Verwendung von heruntergeladenen Anwendungen verantwortlich.

Sie benötigen ein Google Checkout™ Konto, um Objekte im Android Market kaufen zu können.

- 1. Tippen Sie auf der Startseite auf  $\frac{1}{\sqrt{11}}$  > Market.
- 2. Gehen Sie auf eine der folgenden Weisen vor, um eine App zu finden:

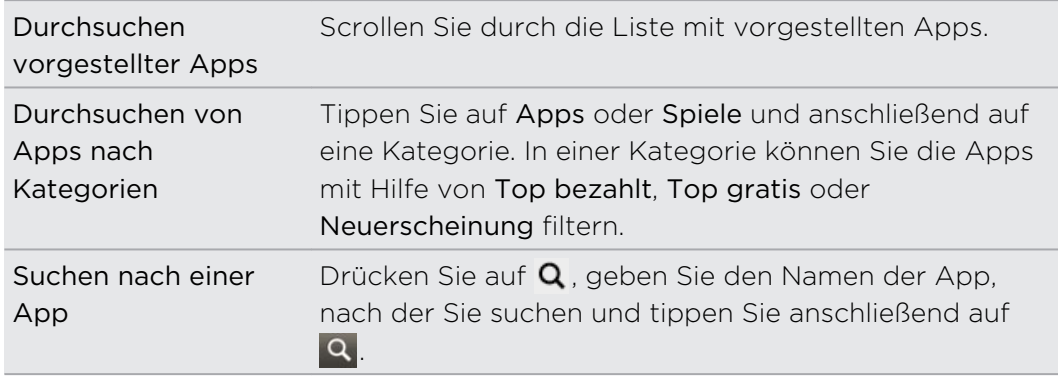

- 3. Wenn Sie eine App gefunden haben, die Ihnen gefällt, tippen Sie sie an und lesen Sie ihre Beschreibung und Kommentare anderer Anwender.
- 4. Um die App herunterzuladen oder zu kaufen, tippen Sie auf GRATIS (für kostenlose Apps) oder dem Preis unter Kaufen (für kostenpflichtige Apps).
- 5. Tippen Sie auf OK, um die Genehmigungen für die Apps anzunehmen und mit dem Herunterladen und Installieren der App zu beginnen.

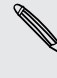

Sie können eine App innerhalb eines bestimmten Zeitraums nach dem Kauf für eine Kostenrückerstattung wieder deinstallieren. Für weitere Informationen über die Rückerstattung besuchen Sie bitte die Android Market Hilfeseite ([http://](http://market.android.com/support) [market.android.com/support\)](http://market.android.com/support).

#### Öffnen einer installierten App

Gehen Sie auf eine der folgenden Weisen vor:

- Wenn Sie das Symbol v auf der Statusleiste sehen, öffnen Sie das Benachrichtigungsfeld und tippen Sie anschließend auf die App.
- **Tippen Sie auf der Startseite auf**  $\frac{1}{2}$  **> Market.** Drücken Sie auf  $\frac{1}{2}$  und tippen Sie anschließend auf Eigene Apps. Tippen Sie im My Apps Fenster auf die App und anschließend auf Öffnen.
- Tippen Sie auf der Startseite auf **...** Streichen Sie im Alle Apps Fenster zur Registerkarte Heruntergeladen und tippen Sie anschließend auf die App.

#### Deinstallation einer App

Sie können eine App, welche Sie vom Android Market heruntergeladen und installiert haben, deinstallieren.

- 1. Tippen Sie auf der Startseite auf  $\boxplus$  > Market.
- 2. Drücken Sie auf  $\equiv$  und tippen Sie anschließend auf Eigene Apps.
- 3. Tippen Sie auf die App, die Sie deinstallieren möchten, und anschließend auf Deinstallieren.
- 4. Tippen Sie bei Aufforderung auf OK.
- 5. Wählen Sie den Grund für die Entfernung der App aus und tippen Sie anschließend auf OK.

#### Wo Sie Hilfe erhalten

Sollten Sie Hilfe benötigen oder Fragen zum Android Market haben, drücken Sie auf und tippen Sie anschließend auf Hilfe. Der Webbrowser öffnet dann die Hilfe-Webseite für Android Market.

# Verwendung der Uhr

#### Über das HTC Uhr-Widget

Mit dem HTC-Uhr-Widget können Sie das aktuelle Datum, die Uhrzeit und Ihren Standort anzeigen. Sie können die Uhr auch zur Anzeige der Uhrzeit in einer anderen Stadt verwenden.

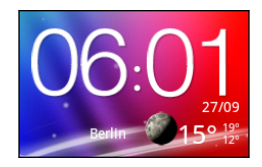

#### Ändern des Standortes im Uhr-Widget

Standardmäßig zeigt das Uhr-Widget auf der Startseite das Wetter Ihres aktuellen Standortes an. Sie können das Uhr-Widget auf der Startseite anpassen, um das Wetter eines anderes Standortes anzuzeigen.

- 1. Drücken Sie etwas länger auf die Uhr auf der Startseite und ziehen Sie sie anschließend zur Schaltfläche ...
- 2. Tippen Sie auf die Uhr, um deren Einstellungen zu ändern.
- 3. Wählen Sie einen Ort aus.

Wenn Sie den gewünschten Ort nicht sehen, tippen Sie auf **Fin**, um nach ihm zu suchen und ihn hinzuzufügen.

4. Tippen Sie auf Fertig.

#### Verwendung der Uhr-App

Die Uhr-App kann Ihnen mehr bieten als lediglich die Anzeige von Datum und Uhrzeit. Machen Sie aus dem HTC Explorer eine Schreibtischuhr, die selbst Wetterinformationen anzeigt oder eine Weltuhr, die Ihnen die Uhrzeiten in Orten auf der ganzen Welt anzeigt. Sie können die App auch als Wecker, Stoppuhr und Countdown- Zeitnehmer verwenden.

Tun Sie Folgendes, um die Uhr-App zu öffnen:

- § Tippen Sie auf der Startseite auf das HTC-Uhr-Widget.
- Tippen Sie auf der Startseite auf **| und anschließend auf Uhr.**

Tippen Sie auf die Registerkarten auf der Leiste unten oder streichen Sie Ihren Finger über die Registerkarten, um zwischen den unterschiedlichen Funktionen der Uhr-App zu wechseln.

#### Verwendung der Schreibtischuhr

Die Schreibtischuhr zeigt das aktuelle Datum, die Uhrzeit und das Wetter an. Sie zeigt ebenfalls ein Weckeranzeige und den Akkustand an.

Tippen Sie auf das Wetterbild oder die Informationen, um die Wetter-App zu öffnen, in der Sie Wettervorhersagen für die kommenden Tage anzeigen können.
### Verwendung der Weltuhr

In der Weltuhr der Uhr-App sehen Sie die aktuelle Zeit an unterschiedlichen Orten auf der Welt. Sie können auch Ihren Heimatort einstellen, der Weltuhr weitere Orte hinzufügen und Ihre Zeitzone, Ihr Datum und Ihre Uhrzeit manuell einstellen.

#### Einstellen Ihres Heimatortes

- 1. Drücken Sie auf der Registerkarte Weltuhr auf  $\Xi$  und tippen Sie anschließend auf Starteinstellungen.
- 2. Geben Sie den Namen Ihres Heimatortes ein. Sobald Sie Buchstaben eingeben, wird die Liste gefiltert und es werden nur die übereinstimmenden Städte und Länder angezeigt.
- 3. Scrollen Sie durch die Liste und tippen Sie auf Ihren Heimatort.

#### Einstellen von Zeitzone, Datum und Uhrzeit

Um die Zeitzone, das Datum und die Uhrzeit manuell auf dem HTC Explorer einzustellen, müssen Sie die automatische Zeitsynchronisierung erst deaktivieren.

- 1. Drücken Sie auf der Registerkarte Weltuhr auf  $\Xi$  und tippen Sie anschließend auf Ortszeiteinstellungen.
- 2. Demarkieren Sie das Kästchen Automatisch und stellen Sie anschließend die Zeitzone, das Datum und die Uhrzeit ein.

Sie können auch bei Anzeige der Startseite auf  $\Xi$  drücken und anschließend auf Einstellungen > Datum und Zeit tippen, um das Fenster Datums- & Uhrzeiteinstellungen zu öffnen.

#### Hinzufügen eines Ortes zum Weltuhr-Fenster

Fügen Sie dem Weltuhr-Fenster weitere Städte hinzu, so dass Sie das Datum und die Uhrzeit für diese Städte sofort abrufen können.

- 1. Tippen Sie auf der Registerkarte Weltuhr auf  $\Box$ .
- 2. Geben Sie den Namen der Stadt ein, die Sie hinzufügen möchten. Sobald Sie Buchstaben eingeben, wird die Liste gefiltert und es werden nur die übereinstimmenden Städte und Länder angezeigt.
- 3. Scrollen Sie durch die Liste mit Übereinstimmungen und tippen Sie auf die Stadt, die Sie hinzufügen möchten.

### Stellen eines Weckers

Im Wecker-Fenster der Uhr-App können Sie einen oder mehrere Wecker stellen.

1. Wählen Sie auf der Registerkarte Wecker das Kästchen eines Weckers aus und tippen Sie anschließend auf diesen Wecker.

2. Streichen Sie Ihren Finger unter Wecker einstellen nach oben oder unten, um die Räder für die Zeit zu drehen und so die Weckerzeit einzustellen.

- 3. Wählen Sie aus den verfügbaren Optionen aus. Sie können Folgendes tun:
	- Geben Sie die Wecker-Beschreibung ein und wählen Sie den Weckerton, den Sie verwenden möchten.
	- Tippen Sie auf Wiederholen. Wählen Sie die Tage der Woche aus, an denen der Wecker ertönen soll, und tippen Sie anschließend auf OK.
	- § Aktivieren Sie die Option Vibrieren, wenn Sie möchten, dass das HTC Explorer auch vibriert, wenn der Wecker ausgelöst wird.
- 4. Tippen Sie auf Fertig, nachdem Sie den Wecker gestellt haben.
- § Wenn Sie einen Wecker ausschalten möchten, heben Sie die Markierung seines Kontrollkästchens auf.
	- Wenn Sie mehr als drei Wecker stellen möchten, tippen Sie auf <sup>1</sup>

#### Löschen eines Weckers

- 1. Drücken Sie bei Anzeige der Registerkarte Wecker auf  $\equiv$  und tippen Sie anschließend auf Löschen.
- 2. Wählen Sie die Wecker aus, die Sie löschen möchten, und tippen Sie anschließend auf Löschen.

#### Ändern der Weckertoneinstellungen

Drücken Sie bei Anzeige der Registerkarte Wecker auf  $\equiv$  und tippen Sie anschließend auf Einstellungen. Sie können die folgenden Einstellungen ändern:

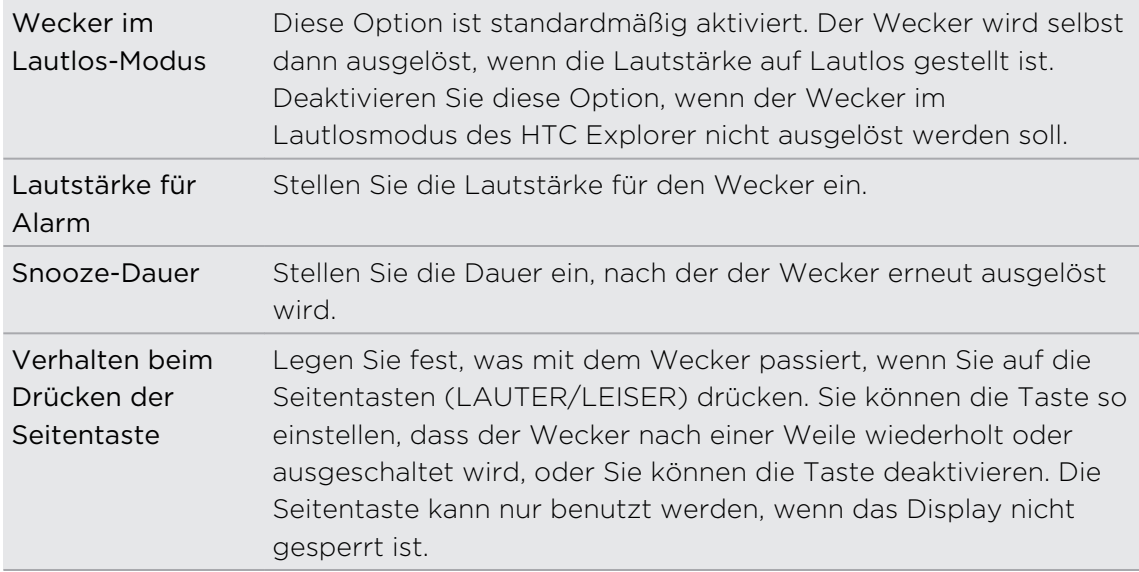

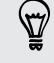

# Anzeige von Wetter

Verwenden Sie die Wetter-App und das Widget, um das aktuelle Wetter und Wettervorhersagen für die nächsten 4 Tage anzuzeigen. Zusätzlich zu Ihrem aktuellen Standort können Sie auch Wettervorhersagen für andere Städte auf der ganzen Welt anzeigen. Ihre Einstellungen in der Wetter-App steuern auch die Wetterinformationen, die in der Uhr um im Kalender angezeigt werden.

- $\mathsf{p}$ Folgende Bedingungen müssen erfüllt sein, damit das HTC Explorer Ihren aktuellen Standort und das lokale Wetter in der Wetter-App und Widget sowie der Uhr und Kalender anzeigt:
	- Sie müssen mit dem Internet verbunden sein.
	- § Ortsdienste müssen aktiviert sein. Wenn Sie sie bei der Ersteinrichtung des HTC Explorer nicht aktiviert haben, können Sie dies unter Einstellungen > Standort nachholen.
	- 1. Tippen Sie auf der Startseite auf  $\frac{1}{\sqrt{11}}$  > Wetter.
	- 2. Streichen Sie mit Ihrem Finger nach oben/unten über das Display, um das Wetter an anderen Orten anzuzeigen.
	- 3. Während eine Vorhersage angezeigt wird, haben Sie folgende Möglichkeiten:
		- § Streichen Sie mit Ihrem Finger nach oben/unten über das Display, um das Wetter an anderen Orten anzuzeigen.
		- Tippen Sie auf  $\Omega$ , um die Wetterinformationen zu aktualisieren.

# Hinzufügen eines Ortes zum Wetter-Fenster

Fügen Sie dem Wetter-Fenster weitere Orte hinzu, so dass Sie die Wettervorhersagen für diese Orte sofort abrufen können. Zusätzlich zu Ihrem aktuellen Standort können im Wetter-Fenster bis zu 15 Orte angezeigt werden.

- 1. Tippen Sie im Wetter-Fenster auf  $\pm$ . Oder tippen Sie auf  $\equiv$  und anschließend auf Hinzufügen.
- 2. Geben Sie den Ort ein, den Sie hinzufügen möchten. Sobald Sie Text eingeben, wird die Liste gefiltert und es werden nur die mit den eingegebenen Buchstaben übereinstimmenden Orte angezeigt.
- 3. Tippen Sie auf den gewünschten Ort, um ihn auszuwählen.

### Ändern der Reihenfolge von Orten im Wetter-Fenster

- 1. Drücken Sie bei Anzeige der Registerkarte Wetter auf  $\equiv$  und tippen Sie anschließend auf Neuanordnen.
- 2. Drücken Sie etwas länger auf  $\equiv$  am Ende des Elementes, das Sie verschieben möchten. Wenn die Zeile hervorgehoben wird, ziehen Sie sie an die neue Position und lassen Sie sie anschließend los.
- 3. Tippen Sie auf Fertig.

#### Löschen von Orten im Wetter-Fenster

- 1. Drücken Sie bei Anzeige der Registerkarte Wetter auf  $\equiv$  und tippen Sie anschließend auf Löschen.
- 2. Wählen Sie die Stadt aus, die Sie löschen möchten, und tippen Sie anschließend auf Löschen.

#### Ändern von Wetter-Optionen

- 1. Drücken Sie bei Anzeige der Registerkarte Wetter auf  $\equiv$  und tippen Sie anschließend auf Einstellungen.
- 2. Sie können die folgenden Wetter-Einstellungen ändern:

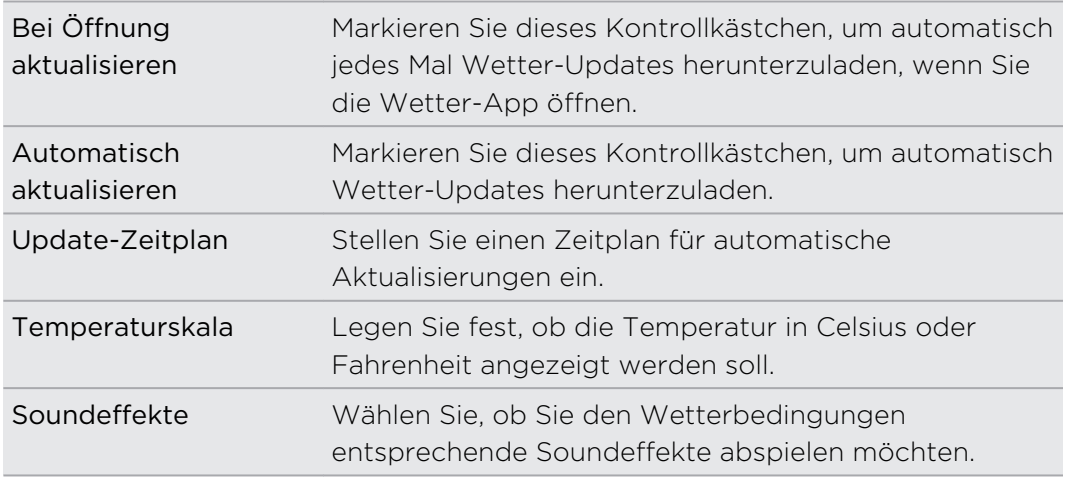

### Über das Wetter-Widget

Mit dem Wetter-Widget können Sie sofort Wettervorhersagen für Ihren aktuellen Standort und andere Orte abrufen, ohne dass Sie die Wetter-App öffnen müssen. Das Wetter-Widget gibt es in unterschiedlichen Erscheinungsbildern und Stilen.

Sie können dieses Widget der Startseite hinzufügen, sofern es noch nicht vorhanden ist.

# Anschauen von Videos auf YouTube

Mit der YouTube-App können Sie herausfinden, was derzeit auf der Website für Video-Sharing neu und beliebt ist.

- 1. Tippen Sie auf der Startseite auf  $\boxplus$  > YouTube.
- 2. Scrollen Sie durch die Liste mit Videos und tippen Sie auf ein Video, das Sie anschauen möchten.
- 3. Während der Wiedergabe eines Videos können Sie Folgendes tun:
	- § Drehen Sie das HTC Explorer auf die Seite oder tippen Sie doppelt auf das Display, um das Video im Vollbild anzuzeigen.
	- § Tippen Sie auf das Videofenster, um das Video anzuhalten, die Wiedergabe fortzusetzen oder ziehen Sie am Regler, um zu einem anderen Teil des Videos zu springen.
	- § Tippen Sie auf eine Registerkarte über das Video, sehen Sie ähnliche Videos an oder schauen Sie nach, was andere darüber denken. Sie können Ihren Finger auch über die Registerkarten streichen, um zu sehen, ob noch weitere Elemente verfügbar sind.
	- § Tippen Sie auf das Daumen-nach-oben oder Daumen-nach-unten Symbol, um Ihre Bewertung des Videos hinzuzufügen. Tippen Sie auf Mehr , um andere Optionen anzuzeigen.

4. Drücken Sie auf  $\equiv$  und tippen Sie anschließend auf Startseite, um zum Hauptfenster von YouTube zurückzukehren.

# Suche nach Videos

- 1. Tippen Sie im Hauptfenster von YouTube auf  $\mathbf 8$ .
- 2. Geben Sie einen Suchbegriff ein und tippen Sie auf Q.
- 3. Scrollen Sie durch die Ergebnisse und tippen Sie auf ein Video, dass Sie ansehen möchten.

Sie haben auch die Möglichkeit Ergebnisse anzuzeigen, die erst kürzlich veröffentlicht wurden. Tippen Sie auf Gesamte Zeit und wählen Sie anschließend einen gewünschten Zeitraum aus.

# Löschen des Suchverlaufs

1. Drücken Sie bei Anzeige des Hauptfensters von YouTube auf  $\equiv$  und tippen Sie anschließend auf Settings.

2. Tippen Sie auf Suchverlauf löschen und tippen Sie anschließend bei Aufforderung auf OK.

# Weiterleiten einer Videoverknüpfung

- 1. Tippen Sie im Videofenster auf Mehr > Senden.
- 2. Wählen Sie in den verfügbaren Optionen aus, wie Sie den Video-Link teilen möchten.

# Aufnahme eines Videos und Hochladen nach YouTube

1. Tippen Sie auf der Startseite auf  $\boxplus$  > YouTube.

Oder kehren Sie zum Hauptfenster zurück, wennYouTube bereits geöffnet ist.

- 2. Tippen Sie auf
- 3. Tippen Sie auf  $\bullet$ , um mit der Videoaufnahme zu beginnen.
- 4. Wenn Sie mit der Aufnahme fertig sind, tippen Sie erneut auf  $\bullet$  und anschließend auf Fertig.
- 5. Geben Sie einen Namen für das Video ein.
- 6. Tippen Sie auf Weitere Einzelheiten, um das zu benutzende YouTube-Konto auszuwählen, eine Beschreibung hinzuzufügen, die Datenschutzstufe einzustellen und Tags oder Standortinformationen zu Ihrem Video hinzuzufügen.
- 7. Tippen Sie auf Hochladen.

# Hören von FM-Radio

Hören Sie sich mit der FM-Radio-App Ihre Lieblingsradiosender an.

Sie müssen erst ein Headset an die Audiobuchse des HTC Explorer anschließen, um P das FM-Radio nutzen zu können. Das FM-Radio nutzt das Stereo-Headset als FM-Radio-Antenne.

Tippen Sie auf der Startseite auf **Hillens** > FM-Radio.

Wenn Sie FM-Radio zum ersten Mal öffnen, sucht das Programm automatisch nach verfügbaren FM-Sendern, speichert diese als Favoriten und spielt den zuerst gefundenen Sender ab.

### Einstellen eines FM-Senders

Im FM-Radio-Fenster stehen Ihnen unterschiedliche Möglichkeiten zur Verfügung:

- Tippen Sie auf **zur Anzeige der Liste Alle Voreinstellungen**, und wählen Sie anschließend eine Station aus, die Sie anhören möchten.
- Tippen Sie auf K, um zum vorherigen verfügbaren FM-Sender zu wechseln, oder auf  $\Pi$ , um zum nächsten verfügbaren FM-Sender zu wechseln.
- Ziehen Sie diesen Regler, um eine Frequenz auf dem FM-Band einzustellen.
- Tippen Sie auf < w.m. die Radiofrequenz um -0.1 MHz oder ▶, um die Radiofrequenz um +0.1 MHz zu ändern.
- Tippen Sie auf +, um dem aktuell eingestellten Sender einen voreingestellten Namen hinzuzufügen.
- § Drücken Sie die LAUTER und LEISER-Taste, um die Lautstärke einzustellen.
- § Um das Suchen nach und das Speichern von FM-Sendern zu wiederholen, drücken Sie auf  $\equiv$  und tippen Sie anschließend auf Suchen & Speichern.
- **Drücken Sie auf**  $\Xi$ **, um den Ton zu deaktivieren oder um die Tonausgabe** zwischen Mono und Stereo zu wechseln. Sie können die Tonausgabe auch zwischen Lautsprecher und Headset umschalten.

### Ausblenden und Ausschalten von FM-Radio

Sie können weiterhin Radio hören, während Sie andere Apps auf dem HTC Explorer nutzen oder die FM-Radio-App komplett schließen.

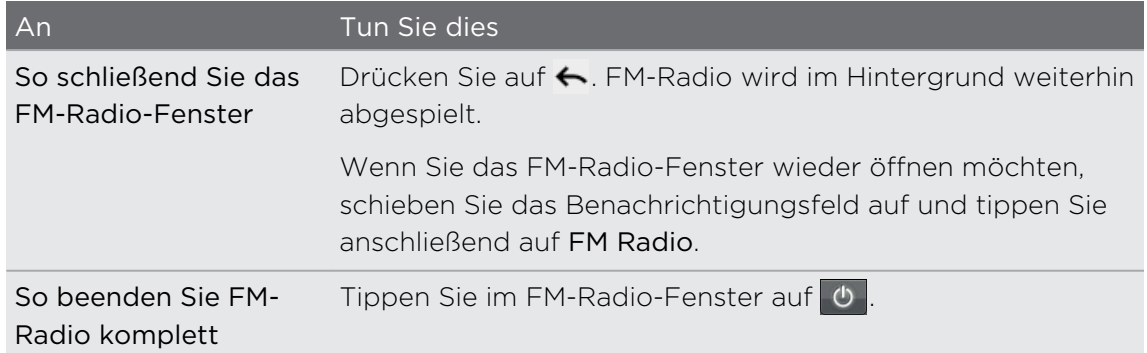

# Sprachaufnahmen

Denken Sie nicht nur einfach laut. Nehmen Sie Ihre Gedanken schnell mit dem Sprachrekorder auf. Sie können eine Sprachaufnahme auch als Klingelton verwenden.

- 1. Tippen Sie auf der Startseite auf  $\frac{1}{\sqrt{10}}$  > Sprachrekorder.
- 2. Halten Sie das Mikrofon in der Nähe Ihres Mundes.
- 3. Tippen Sie auf  $\bullet$ , um mit der Aufnahme eines Sprachclips zu beginnen.

Der Sprachrekorder kann im Hintergrund weiterlaufen, während Sie andere Dinge auf dem HTC Explorer tun. Dies funktioniert aber nicht, wenn Sie andere Apps öffnen, für die auch Audiofunktionen genutzt werden. Wenn Sie das Sprachrekorder-Fenster wieder öffnen möchten, schieben Sie das Benachrichtigungsfeld auf und tippen Sie anschließend auf Sprachrekorder.

- 4. Tippen Sie auf  $\Box$ , um die Aufnahme zu stoppen.
- 5. Geben Sie einen Namen für den Sprachclip ein und tippen Sie anschließend auf Speichern.
- 6. Tippen Sie auf  $\blacktriangleright$ , um den Sprachclip abzuspielen.
- 7. Drücken Sie auf  $\equiv$ , um Optionen für das Teilen, Löschen und Umbenennen des Sprachclips anzuzeigen.

### Senden eines Sprachclips

- 1. Tippen Sie im Sprachrekorder-Fenster auf $\blacksquare$
- 2. Drücken Sie etwas länger auf den Sprachclip, den Sie teilen möchten, und tippen Sie anschließend auf Senden.
- 3. Wählen Sie unter den verfügbaren Optionen die Methode zum Senden des Sprachclips aus.

# Einrichten eines Sprachclips als Klingelton

- 1. Tippen Sie im Sprachrekorder-Fenster auf  $\blacksquare$ .
- 2. Drücken Sie etwas länger auf den Sprachclip, den Sie als Klingelton einstellen möchten, und tippen Sie anschließend auf Als Klingelton einstellen.

# Teilen von Spielen und Apps

Gefällt Ihnen ein Spiel oder eine App, die Sie aus dem Android Market heruntergeladen haben? Teilen Sie Ihre Lieblingsspiele und Apps direkt mit Ihrem Freundeskreis.

Damit Ihre Freunde eine Verbindung zu einer App herstellen und sie vom Android Market herunterladen können, müssen Sie ein Android-Gerät benutzen.

- 1. Tippen Sie auf der Startseite auf
- 2. Tippen Sie auf  $\equiv$  und anschließend auf Teilen. Sie sehen dann eine Liste mit Spielen und Apps, welche Sie von Android Market heruntergeladen und installiert haben.
- 3. Tippen Sie auf eine App und wählen Sie eine Methode zum Teilen aus.

Wenn Ihre Freunde den Link Ihrer gesendeten Nachricht, in der E-Mail oder im Status-Update von Ihnen sehen, können sie ihn antippen, um direkt zum Spiel oder zur App in Android Market gehen und es/sie von dort aus herunterzuladen.

# Nachrichten

# Öffnen von SMS

Bleiben Sie stets mit den wichtigen Menschen in Ihrem Leben in Kontakt. Mit der SMS-App können Sie SMS und MMS schreiben und senden.

Tippen Sie auf der Startseite auf **HEME** > SMS. Im angezeigten Fenster Alle Nachrichten werden all Ihre gesendeten und empfangenen Nachrichten nach Kontaktnamen oder Telefonnummern in Konversationen gruppiert.

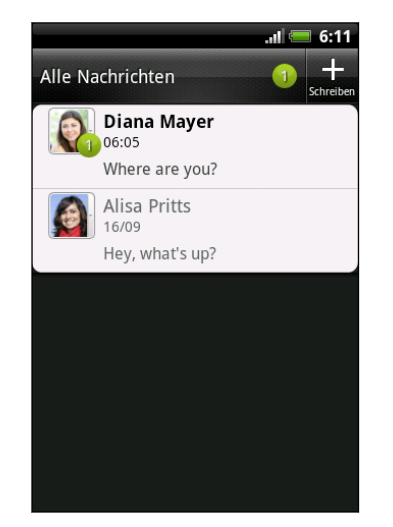

- Scrollen Sie in der Liste mit Konversationen nach oben oder unten, indem Sie Ihren Finger über das Display streichen.
- Tippen Sie auf den Namen oder die Nummer eines Kontakts, um die mit diesem ausgetauschten Nachrichten anzuzeigen.

Sie können Ihre Nachrichten auch mit dem Nachrichten-Widget auf der Startseite lesen.

# Senden einer SMS

- 1. Tippen Sie auf der Startseite auf  $\frac{1}{2}$  > SMS.
- 2. Tippen Sie auf  $\pm$
- 3. Geben Sie einen oder mehrere Empfänger ein. Sie können Folgendes tun:
	- § Geben Sie die ersten Buchstaben eines Kontaktnamens oder die ersten Ziffern einer Handynummer ein. Während der Eingabe werden passende Telefonnummern aus Ihrer Kontaktliste angezeigt. Tippen Sie auf einen Namen oder eine Nummer des Kontakts.
	- Tippen Sie auf 2 und wählen Sie anschließend die Telefonnummer der Kontakte, an die Sie die Nachricht senden möchten. Sie können auch Kontaktgruppen als Empfänger auswählen.
	- Geben Sie komplette Telefonnummern direkt in das Feld An ein.

4. Tippen Sie auf das Feld Text hinzufügen und geben Sie anschließend die Nachricht ein.

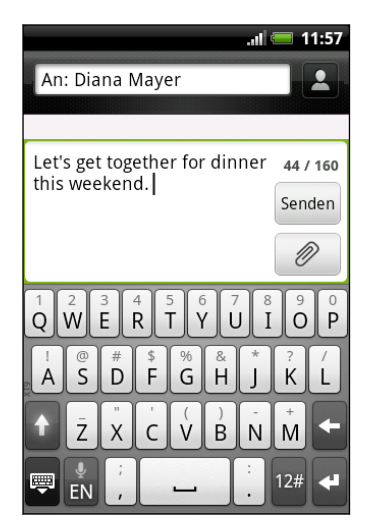

- § Es gibt ein Limit für die Anzahl von Buchstaben in einer SMS (wird über der Schaltfläche Senden angezeigt). Überschreiten Sie dieses Limit, wird die SMS zwar als eine Nachricht ausgeliefert, es werden aber Gebühren für mehrere Nachrichten berechnet.
	- § Die SMS wird automatisch zu einer MMS, wenn Sie eine E-Mail-Adresse als Empfänger eingeben, einen Betreff für die Nachricht hinzufügen, ein Objekt anhängen oder eine sehr lange Nachricht erstellen.
	- 5. Tippen Sie auf Senden oder drücken Sie auf  $\leftarrow$ , um die Nachricht als einen Entwurf zu speichern.

# Senden einer MMS

- 1. Tippen Sie auf der Startseite auf  $\mathbb{H}$  > SMS.
- 2. Tippen Sie auf  $\left| \cdot \right|$
- 3. Geben Sie einen oder mehrere Empfänger ein. Sie können Folgendes tun:
	- § Geben Sie die ersten Buchstaben eines Kontaktnamens oder die ersten Ziffern einer Handynummer ein. Während der Eingabe werden übereinstimmende Namen mit Telefonnummern und E-Mail-Adressen aus Ihrer Kontaktliste angezeigt. Tippen Sie auf die Nummer oder E-Mail-Adresse eines Kontaktes.
	- Tippen Sie auf 2 und wählen Sie anschließend die Telefonnummer der Kontakte, an die Sie die Nachricht senden möchten. Sie können auch Kontaktgruppen als Empfänger auswählen.
	- § Geben Sie die vollständige Telefonnummer oder E-Mail Adresse direkt ins Feld An ein.
- 4. Drücken Sie zum Hinzufügen einer Betreffszeile auf  $\blacksquare$  und tippen Sie anschließend auf Betreff hinzufügen.
- 5. Tippen Sie auf das Feld Text hinzufügen und geben Sie anschließend die Nachricht ein.
- 6. Tippen Sie auf *D*und wählen Sie anschließend die Art der Anlage.

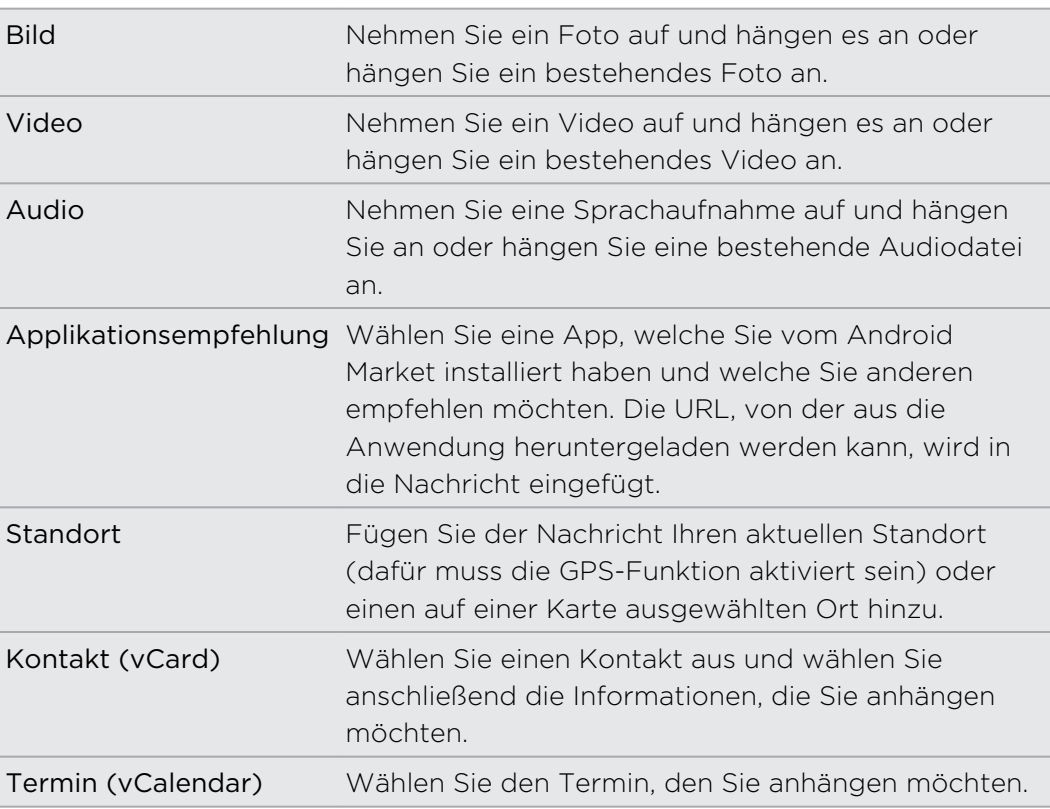

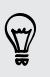

Tippen Sie nach dem Hinzufügen eines Anhangs auf (, um Optionen für den Austausch, die Anzeige oder das Entfernen des Anhangs anzuzeigen.

7. Tippen Sie auf Senden oder drücken Sie auf  $\leftarrow$ , um die Nachricht als einen Entwurf zu speichern.

# Warum wird die E-Mail Adresse des Kontaktes nicht angezeigt, wenn ich einen Kontaktnamen eingebe?

Wenn nur Telefonnummern bei der Eingabe eines Kontaktnamens angezeigt werden, gehen Sie zu den SMS Einstellungen, um die Anzeige von E-Mail Adresse zu aktivieren.

- 1. Wenn Sie eine neue Nachricht erstellt haben, drücken Sie zuerst auf  $\leftarrow$ . um zum Alle Nachrichten Fenster zurückzukehren.
- 2. Drücken Sie auf  $\equiv$  und tippen Sie anschließend auf Einstellungen > Allgemein.
- 3. Aktivieren Sie die Option E-Mail-Adresse anzeigen.

#### Erstellen einer Diashow

- 1. Tippen Sie nach dem Hinzufügen eines Fotos, Videos oder Audio zur MMS auf  $\langle \mathcal{O} \rangle$  > Diashow.
- 2. Wählen Sie aus, wo Sie das nächste Dia einfügen möchten.
- 3. Direkt nachdem Sie ein Dia eingefügt haben, können Sie Folgendes tun:

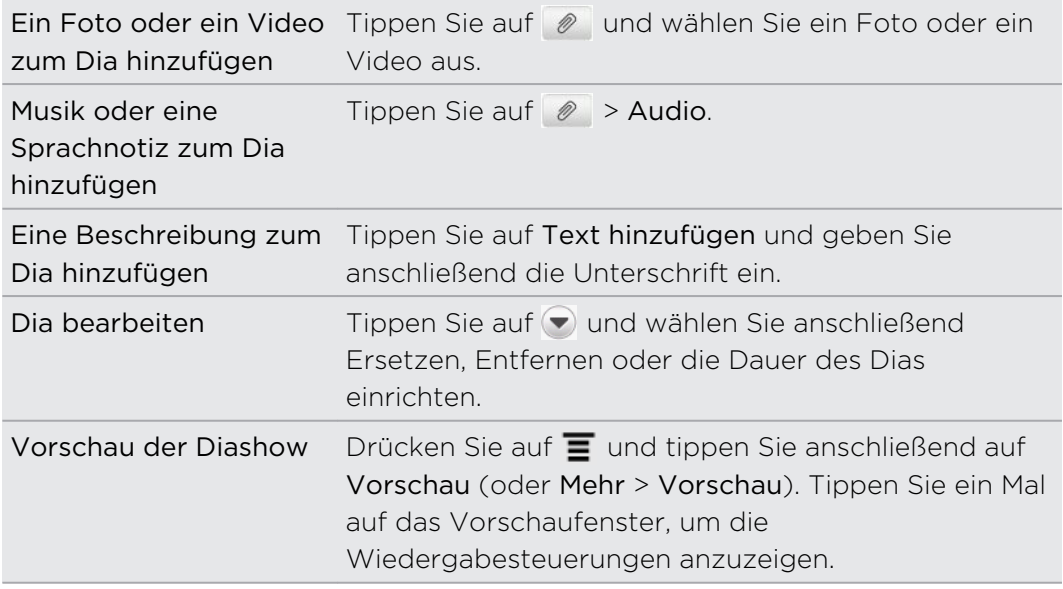

4. Tippen Sie nach Abschluss auf Senden oder drücken Sie auf  $\leftarrow$ , um die Nachricht als einen Entwurf zu speichern.

# Fortfahren mit einem Nachrichtenentwurf

- 1. Drücken Sie im Fenster Alle Nachrichten auf  $\equiv$  und tippen Sie anschließend auf Entwürfe.
- 2. Tippen Sie auf die Nachricht, um mit der Bearbeitung fortzufahren.
- 3. Tippen Sie auf Senden.

# Lesen und Beantworten einer Nachricht

Abhängig von den Benachrichtigungseinstellungen spielt das HTC Explorer einen Ton ab, vibriert oder zeigt die Nachricht kurz in der Statusleiste an, wenn Sie eine neue Nachricht empfangen. In der Statusleiste wird ebenfalls ein Symbol für eine neue Nachricht  $\boxed{-}$  angezeigt.

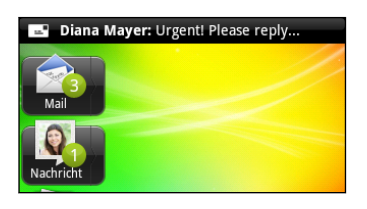

- 1. Für das Öffnen und Lesen haben Sie folgende Möglichkeiten:
	- § Drücken Sie etwas länger auf die Statusleiste und streichen Sie Ihren Finger dann nach unten, um das Benachrichtigungsfeld anzuzeigen. Tippen Sie anschließend auf die neue Nachrichten-Benachrichtigung.
	- Gehen Sie zur SMS-App und öffnen Sie die Nachricht.
- 2. Während des Lesens der Nachricht können Sie mit einer SMS oder MMS antworten.

Sie können während des Lesens der Nachricht auch Folgendes tun:

- Die in der Nachricht enthaltene Telefonnummer anrufen, indem Sie auf die Nummer tippen.
- § Auf die in der Nachricht enthaltene E-Mail Adresse tippen, um eine E-Mail zu senden.
- § Auf einen Link in der Nachricht tippen, um ihn im Webbrowser zu öffnen.
- § Tippen Sie auf die Nachricht, um das Optionsmenü zu öffnen und auszuwählen, was Sie mit der Nachricht machen möchten (z.B. Weiterleiten, Teilen und mehr).

# Einstellen der Schriftgröße für Nachrichten

Wenn eine Nachrichtenkonversation mit einem Kontakt angezeigt wird, führen Sie zwei Finger auf dem Display auseinander, um hineinzuzoomen und den Text größer anzuzeigen. Führen Sie die Finger zusammen, um wieder herauszuzoomen.

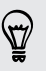

Sie können dafür auch auf  $\equiv$  drücken und anschließend auf Mehr > Textgröße tippen.

#### Antworten über eine andere Telefonnummer des Kontaktes

Wenn Sie für einen Kontakt mehrere Telefonnummern auf dem HTC Explorer gespeichert haben, sehen Sie die Telefonnummer unter dem Namen des Kontakts.

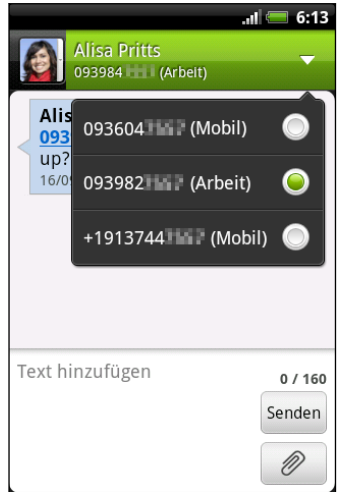

Denken Sie daran, dass Ihre Antwort an die Telefonnummer der letzten vom Kontakt empfangenen Nachricht gesendet wird.

- 1. Tippen Sie im Fenster Alle Nachrichten auf einen Kontakt (oder eine Telefonnummer), um die mit dem Kontakt ausgetauschten Nachrichten anzuzeigen.
- 2. Tippen Sie auf vund wählen Sie eine andere Telefonnummer dieses Kontaktes.
- 3. Tippen Sie auf das Feld Text hinzufügen und geben Sie anschließend die Nachricht ein.
- 4. Tippen Sie auf Senden.

# Eine Nachricht weiterleiten

- 1. Tippen Sie im Fenster Alle Nachrichten auf einen Kontakt (oder eine Telefonnummer), um die mit dem Kontakt ausgetauschten Nachrichten anzuzeigen.
- 2. Tippen Sie auf die Nachricht, die Sie weiterleiten möchten, und anschließend auf Weiterleiten.
- 3. Geben Sie einen oder mehrere Empfänger in das An Feld ein.
- 4. Tippen Sie auf Senden.

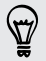

Während Sie die mit dem Kontakt ausgetauschten Nachrichten anzeigen, können Sie auch auf  $\Xi$ , Weiterleiten (oder Mehr > Weiterleiten) tippen und anschließend auf die Nachricht, die Sie weiterleiten möchten.

# Anzeige und Speichern einer Anlage aus einer **MMS**

Wenn Sie sich Sorgen um die Größe des Downloads machen, prüfen Sie die Größe der MMS, bevor Sie sie herunterladen.

Wenn die Option Automatisch abrufen in den MMS-Einstellungen deaktiviert ist,  $\blacktriangle$  wird nur die Kopfzeile der Nachricht heruntergeladen. Wenn Sie die gesamte Nachricht herunterladen möchten, tippen Sie auf die Taste Herunterladen auf der rechten Seite der Nachricht.

- Wenn es eine Medienanlage wie z. B. ein Foto oder Video in einer empfangenen Nachricht gibt, tippen Sie sie an, um die Inhalte anzuzeigen.
- § Wenn es sich bei der Anlage um einen Kontakt (vCard) handelt, tippen Sie ihn an, um die Kontaktinformationen anzuzeigen. Tippen Sie anschließend auf Speichern, um ihn Ihren Kontakten hinzuzufügen.
- § Wenn es sich bei der Anlage um einen Termin oder ein Ereignis (vCalendar) handelt, tippen Sie sie an, um den Kalender auszuwählen, in dem Sie sie speichern möchten, und tippen Sie anschließend auf Importieren.
- Um den Anhang auf der Speicherkarte zu speichern, drücken Sie etwas länger auf die MMS und wählen Sie anschließend den Typ der zu speichernden Anlage aus dem Optionsmenü aus.

# Push-Nachrichten

Push-Nachrichten enthalten einen Web-Link. Über den Link wird häufig eine Datei herunterladen, die Sie von einem Anbieter angefordert haben.

Wenn Sie eine Push-Nachricht erhalten, wird ein Benachrichtigungssymbol auf der Statusleiste angezeigt.

# Öffnen und Lesen einer neuen Push-Nachricht

- 1. Drücken Sie etwas länger auf die Statusleiste und streichen Sie anschließend die Statusleiste nach unten, um das Benachrichtigungsfenster anzuzeigen.
- 2. Tippen Sie auf die neue Nachricht.
- 3. Tippen Sie auf Website besuchen.

Anzeige aller Push-Nachrichten

- 1. Tippen Sie auf der Startseite auf  $\mathbb{H}$  > SMS.
- 2. Drücken Sie auf  $\equiv$  und tippen Sie anschließend auf Push-Nachrichten.

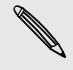

Sie können diese Option nur dann sehen, wenn Sie zuvor Push-Nachrichten erhalten haben.

# Verwalten von Nachrichten-Threads

### Schützen einer Nachricht vor dem Löschen

Sie können eine Nachricht sperren, so dass sie nicht gelöscht wird, selbst wenn Sie die anderen Nachrichten im Thread löschen.

- 1. Tippen Sie im Fenster Alle Nachrichten auf einen Kontakt (oder eine Telefonnummer), um die mit dem Kontakt ausgetauschten Nachrichten anzuzeigen.
- 2. Tippen Sie auf die Nachricht, die Sie sperren möchten.
- 3. Tippen Sie auf Nachricht sperren im Optionsmenü. Ein Schlosssymbol wird rechts neben der Nachricht angezeigt.

### Kopieren einer Textnachricht auf die SIM-Karte

- 1. Tippen Sie im Fenster Alle Nachrichten auf einen Kontakt (oder eine Telefonnummer), um die mit dem Kontakt ausgetauschten Nachrichten anzuzeigen.
- 2. Tippen Sie auf die Nachricht und anschließend auf Zur SIM-Karte kopieren. Ein SIM-Karten-Symbol (V) wird rechts neben der Nachricht angezeigt.

#### Löschen einer einzelnen Nachricht

- 1. Tippen Sie im Fenster Alle Nachrichten auf einen Kontakt (oder eine Telefonnummer), um die mit dem Kontakt ausgetauschten Nachrichten anzuzeigen.
- 2. Tippen Sie auf die Nachricht, die Sie löschen möchten.
- 3. Wenn die Nachricht gesperrt ist, drücken Sie etwas länger auf Nachricht entsperren im Optionsmenü und drücken Sie anschließend etwas länger auf die Nachricht, um das Optionsmenü wieder anzuzeigen.
- 4. Tippen Sie auf Nachricht löschen im Optionsmenü.
- 5. Tippen Sie bei Aufforderung zur Bestätigung auf OK.

### Löschen mehrerer Nachrichten innerhalb einer Konversation

- 1. Tippen Sie im Fenster Alle Nachrichten auf einen Kontakt (oder eine Telefonnummer), um die mit dem Kontakt ausgetauschten Nachrichten anzuzeigen.
- 2. Drücken Sie auf  $\equiv$  und tippen Sie anschließend auf Löschen (oder Mehr > Löschen).

87

3. Tippen Sie auf Nach Auswahl löschen.

Sie können auch auf Nach Telefonnummer löschen tippen, wenn der verwendete Kontakt im Verlauf der Konversation mehrere Telefonnummern verwendet und Sie die über eine bestimmte Nummer gesendeten Nachrichten löschen möchten.

4. Wählen Sie die Nachrichten aus, die Sie löschen möchten, und tippen Sie anschließend auf Löschen.

In den Einstellungen können Sie die SMS-App so einstellen, dass alte Nachrichten pro Konversation automatisch gelöscht werden.

#### Löschen einer Konversation

- 1. Führen Sie einen dieser Schritte aus:
	- § Drücken Sie im Fenster Alle Nachrichten etwas länger auf einen Kontakt (oder eine Telefonnummer), dessen Nachrichten Sie löschen möchten, und tippen Sie anschließend auf Löschen.
	- **Drücken Sie bei Anzeige der Nachrichten in einer Konversation auf**  $\equiv$  **und** tippen Sie anschließend auf Löschen > Thread löschen (oder Mehr > Löschen > Thread löschen).

Gesperrte Nachrichten im Konversations-Thread werden erst dann gelöscht, wenn Sie die Option Gesperrte Nachrichten löschen markieren.

2. Wenn Sie zur Bestätigung aufgefordert werden, tippen Sie auf OK, um den gesamten Thread zu löschen.

#### Löschen mehrerer Konversationen

- 1. Drücken Sie bei Anzeige des Fensters Alle Nachrichten auf  $\equiv$  und tippen Sie anschließend auf Löschen.
- 2. Wählen Sie die Konversations-Threads aus, die Sie löschen möchten.
- 3. Tippen Sie auf Löschen. Gesperrte Nachrichten werden nicht gelöscht.

# Sichern von SMS auf der Speicherkarte

- 1. Tippen Sie auf der Startseite auf  $\mathbb{H}$  > SMS.
- 2. Drücken Sie auf  $\equiv$  und tippen Sie anschließend auf SMS sichern > SMS sichern.
- 3. Geben Sie einen Namen für die Sicherungsdatei ein und tippen Sie anschließend auf OK.

# Importieren von SMS von der Speicherkarte

Sie können nur SMS importieren, die mit der Funktion SMS sichern zur Speicherkarte exportiert wurden.

- 1. Tippen Sie auf der Startseite auf  $\frac{1}{100}$  > SMS.
- 2. Drücken Sie auf  $\equiv$  und tippen Sie anschließend auf SMS sichern > Von Sicherung wiederherstellen.
- 3. Tippen Sie auf die Sicherungsdatei, die importiert werden soll.
- 4. Tippen Sie auf OK.

# Einstellen von Nachrichtenoptionen

Drücken Sie bei Anzeige des Fensters Alle Nachrichten auf  $\overline{\Xi}$  und tippen Sie anschließend auf Einstellungen.

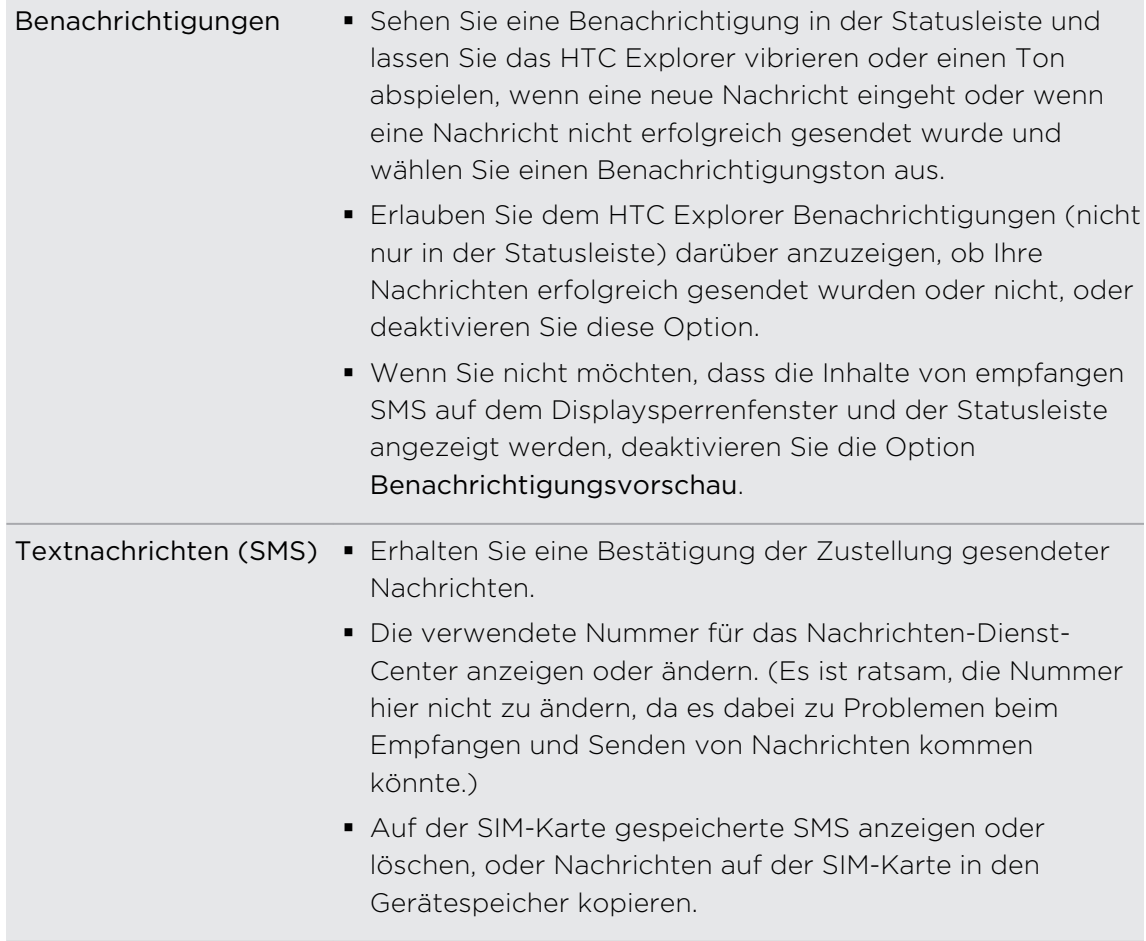

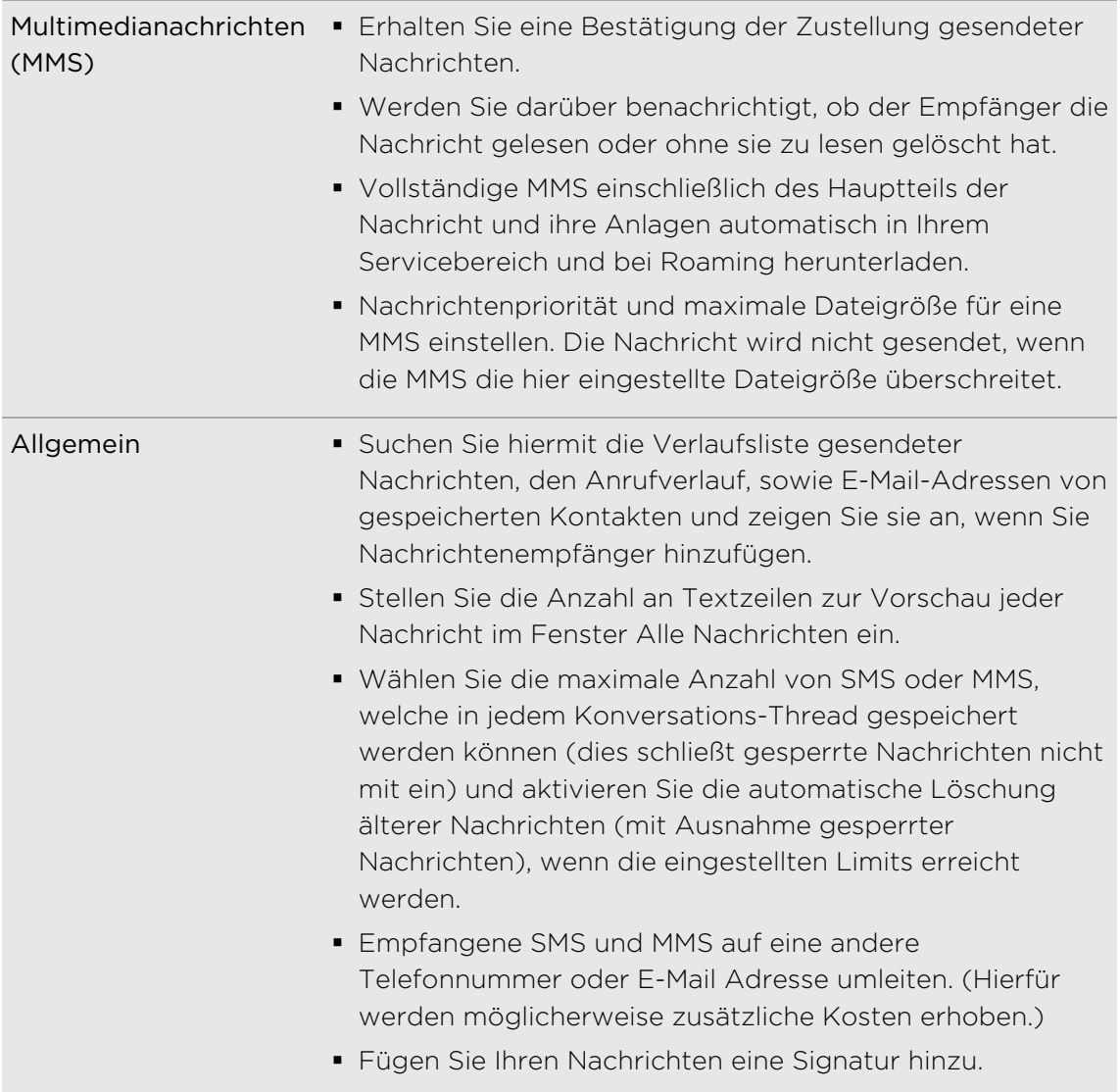

# E-Mail

# Google Mail

# Verwendung von Google mail

Stellen Sie bei der erstmaligen Einrichtung des HTC Explorer sicher, dass Sie sich bei Ihrem Google-Konto angemeldet haben, um Google mail verwenden zu können. Wenn Sie das noch nicht bereits getan haben, wechseln Sie nach Konten & Synchronisierung, um sich anzumelden.

Sie können auf dem HTC Explorer auch mehr als ein Google-Konto einrichten und dann zwischen diesen Konten in Google mail wechseln.

### Anzeige des Google mail Posteingangs

Alle E-Mails, die Sie empfangen, werden im Posteingang gespeichert.

Tippen Sie auf der Startseite auf **HE** > Google Mail. Ihr Google mail Posteingang wird daraufhin erscheinen.

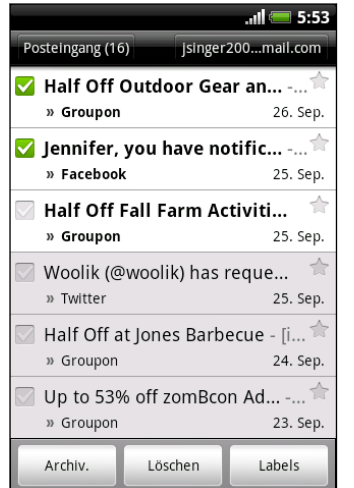

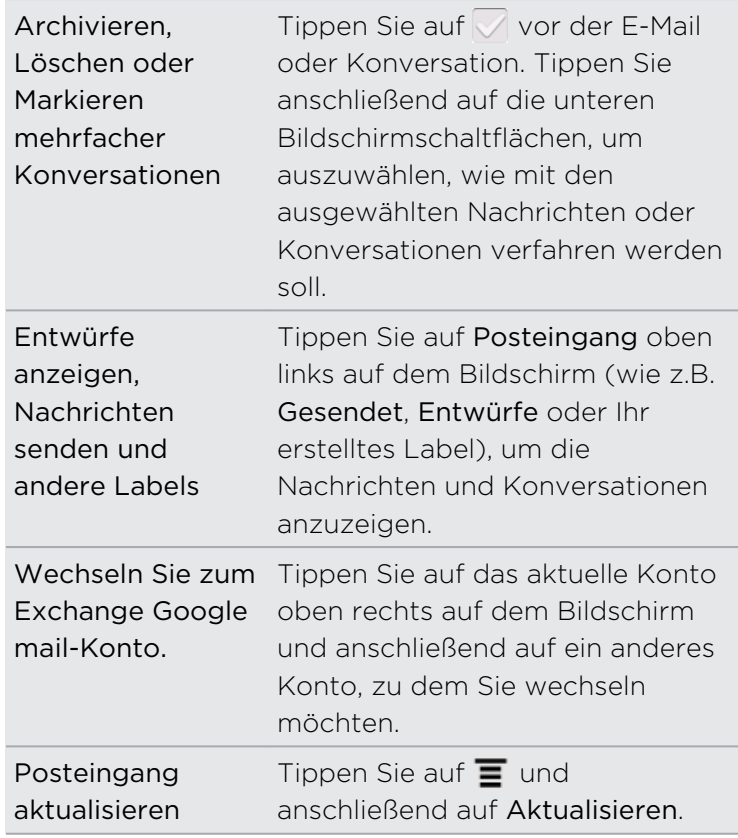

### Senden einer neuen Nachricht

- 1. Drücken Sie bei Anzeige des Google mail Posteingangs auf  $\blacksquare$  und tippen Sie anschließend auf Schreiben.
- 2. Wenn Sie mehrere Google-Konten auf dem HTC Explorer eingerichtet haben, wählen Sie die Google mail-Adresse aus, die Sie für den Versand der E-Mail verwenden möchten. Tippen Sie auf das Kästchen mit der aktuellen Google mail Adresse und anschließend auf eine andere Adresse, die Sir für den Versand verwenden möchten.
- 3. Geben Sie die Adresse des Empfängers in das Feld An ein. Wenn Sie die E-Mail an mehrere Empfänger senden, trennen Sie die E-Mail-Adressen mit einem Komma.

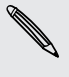

Wenn Sie eine Kopie (Cc) oder eine Blindkopie (Bcc) der E-Mail an andere  $\blacklozenge$  Empfänger senden möchten, drücken Sie auf  $\bm \Xi$  und tippen Sie anschließend auf Feld CC/BCC hinzufügen.

- 4. Geben Sie den Betreff der E-Mail ein und schreiben Sie sie anschließend.
- 5. Wenn Sie ein Bild anhängen möchten, drücken Sie auf  $\equiv$  und tippen Sie anschließend auf Anhang.
- 6. Suchen Sie das Bild, das Sie anhängen möchten, und tippen Sie es an.
- 7. Nachdem Sie eine Nachricht geschrieben haben, tippen Sie auf ...

Während Sie die Nachricht schreiben, tippen Sie auf **on**, um sie als Entwurf zu  $\lambda$  speichern. Oder drücken Sie auf  $\leftarrow$ , um die Nachricht zu verwerfen.

### Beantworten oder Weiterleiten einer E-Mail

- 1. Tippen Sie im Google mail Posteingang auf die E-Mail oder die Konversation.
- 2. Tippen Sie auf  $\blacktriangleleft$ , um dem Absender zu antworten. Oder tippen Sie auf  $\blacktriangleleft$  und wählen Sie Allen antworten oder Weiterleiten.
- 3. Gehen Sie auf eine der folgenden Weisen vor:
	- Wenn Sie Antworten oder Allen antworten auswählen, geben Sie Ihre Antwortnachricht ein.
	- § Wenn Sie Weiterleiten auswählen, geben Sie die Empfänger der Nachricht ein.

Tippen Sie auf In Reihe antworten, wenn Sie Ihre neue Nachricht in die empfangene Mail integrieren möchten. Dies entfernt allerdings alle Anhänge oder Formatierungen der Original-E-Mail.

4. Tippen Sie auf

Wo Sie Hilfe erhalten

Um mehr über die Verwendung von Google mail zu erfahren, drücken Sie auf  $\equiv$  und tippen Sie anschließend auf Mehr > Hilfe. Der Webbrowser öffnet dann die Hilfe-Webseite für Google.

# E-Mail

# Über die E-Mail-App

Fügen Sie mit der E-Mail-App weitere Webmail- und andere POP3- oder IMAP-E-Mail-Konten hinzu. Sie können auch ein Exchange ActiveSync -E-Mail-Konto auf dem HTC Explorer einrichten und verwenden.

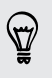

Sie können das E-Mail-Widget hinzufügen, so dass Sie Ihre POP3/IMAP- oder Exchange ActiveSync -E-Mails auf der Startseite ansehen können.

### Hinzufügen eines POP3/IMAP-E-Mail-Kontos

- 1. Tippen Sie auf der Startseite auf  $\boxplus$  > E-Mail.
- 2. Gehen Sie auf eine der folgenden Weisen vor:
	- § Wenn Sie zum ersten Mal ein E-Mail-Konto in der E-Mail-App hinzufügen, tippen Sie auf Andere (POP3/IMAP) im Fenster Wähle einen Maildienstanbieter.
	- Wenn Sie bereits ein E-Mail-Konto in der E-Mail-App hinzugefügt haben, drücken Sie auf  $\equiv$  und tippen Sie anschließend auf Mehr > Neues Konto. Wenn das Fenster Wähle einen Maildienstanbieter angezeigt wird, tippen Sie auf Andere (POP3/IMAP).
- 3. Geben Sie die E-Mail-Adresse und das Kennwort für das E-Mail-Konto ein und tippen Sie anschließend auf Weiter.
- 4. Wenn der Kontotyp, welchen Sie einrichten möchten, nicht in der internen Datenbank enthalten ist, werden Sie aufgefordert, weitere Informationen einzugeben.
- 5. Geben Sie den Kontonamen und Ihren Namen ein und tippen Sie anschließend auf Einrichtung beenden.

### Hinzufügen eines Microsoft Exchange ActiveSync-Kontos

Sie können auf dem Telefon ein oder mehrere Microsoft Exchange ActiveSync - Konten auf dem HTC Explorer hinzufügen. Sie können Microsoft Exchange Server 2003 Service Pack (SP2) oder später synchronisieren.

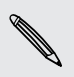

Sie können bis zu 15 Exchange ActiveSync -Konten auf dem HTC Explorer hinzufügen.

- 1. Tippen Sie auf der Startseite auf  $\boxplus$  > E-Mail.
- 2. Gehen Sie auf eine der folgenden Weisen vor:
	- Wenn Sie zum ersten Mal ein E-Mail-Konto in der E-Mail-App hinzufügen, tippen Sie auf Microsoft Exchange ActiveSync im Fenster Wähle einen Maildienstanbieter.
	- Wenn Sie bereits ein E-Mail-Konto in der E-Mail-App hinzugefügt haben, drücken Sie auf  $\equiv$  und tippen Sie anschließend auf Mehr > Neues Konto. Tippen Sie im Fenster Wähle einen Maildienstanbieter auf Microsoft Exchange ActiveSync.
- 3. Geben Sie die Einzelheiten des Exchange ActiveSync -Kontos ein und tippen Sie anschließend auf Weiter. Wenn der Exchange Server Ihrer Firma keine Autoerkennung unterstützt, müssen Sie die Exchange Server-Einstellungen nach Tippen auf Weiter eingeben. Erkundigen Sie sich beim Verwalter des Exchange Servers nach Einzelheiten.
- 4. Wählen Sie die Art von Informationen aus, die Sie synchronisieren möchten. Legen Sie auch fest, wie häufig E-Mails aktualisiert und mit dem HTC Explorer synchronisiert werden sollen, und tippen Sie anschließend auf Weiter.
- 5. Geben Sie den Kontonamen ein und tippen Sie auf Einrichtung beenden.

# Nachschauen im E-Mail-Posteingang

Wenn Sie die E-Mail-App öffnen, wird der Posteingang eines Ihrer E-Mail-Konten, die Sie auf dem HTC Explorer eingerichtet haben, angezeigt.

Wenn Sie zwischen E-Mail-Konten wechseln möchten, tippen Sie auf die Leiste, die das aktuelle E-Mail-Konto anzeigt, und tippen Sie anschließend auf ein anderes Konto.

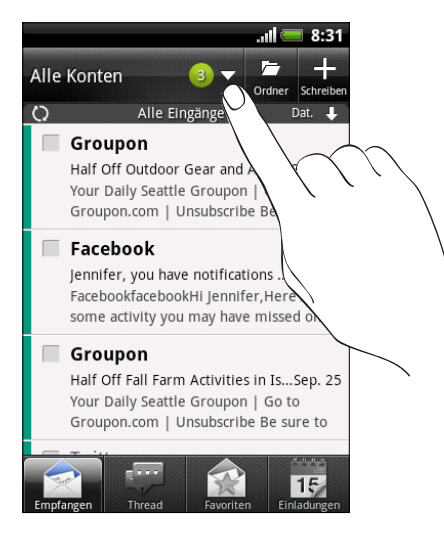

#### Anzeige des gemeinsamen Posteingangs aller E-Mail-Konten

Sie können die E-Mails aus all Ihren Konten an einem Ort anschauen, anstatt zwischen unterschiedlichen Konten zu wechseln.

Tippen Sie einfach auf die Leiste, welche das aktuelle E-Mail-Konto anzeigt, und tippen Sie anschließend auf Alle Konten. E-Mail-Nachrichten sind mit Farben gekennzeichnet, so dass Sie einfach erkennen können, zu welchen Konten sie gehören.

Im gemeinsamen Posteingang können bis zu 15 E-Mail-Konten angezeigt werden.

#### Wechseln zwischen unterschiedlichen Ansichten des Posteingangs

Wenn Sie eine große Anzahl von E-Mails besitzen, kann es mitunter sehr lange dauern, eine bestimmte E-Mail oder verwandte E-Mails in der Liste aller E-Mails zu finden. Verwenden Sie die Registerkarten der E-Mail-App, um Ihre E-Mails in verschiedene Kategorien zu sortieren.

Wenn Sie schneller durch die E-Mails blättern möchten, tippen Sie auf eine der folgenden Registerkarten, um die Anzeige des Posteingangs zu ändern:

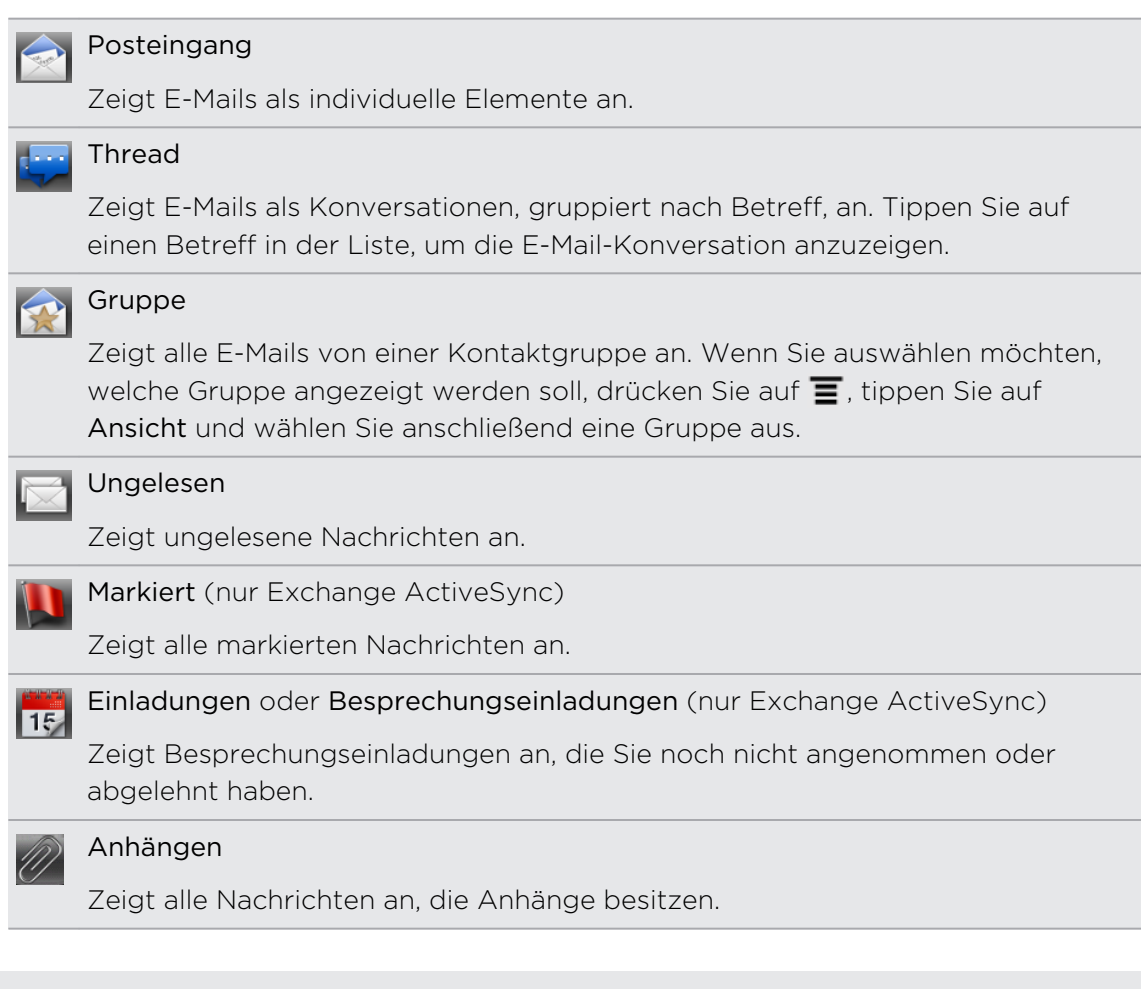

Können Sie die gewünschte Registerkarte nicht sehen? Drücken Sie etwas länger  $\blacklozenge$  auf eine Registerkarte und warten Sie, bis das Fenster mit den anderen Registerkarten angezeigt wird. Sie können etwas länger auf eine Registerkarte tippen und diese dann an eine beliebige Stelle ziehen.

#### Aktualisieren eines E-Mail-Kontos

Unabhängig davon, welche Einstellungen Sie für die automatische Synchronisierung festgelegt haben, können Sie die gesendeten und empfangenen E-Mails jederzeit synchronisieren.

- § Drücken Sie bei Anzeige des Kontos, welches Sie synchronisieren möchten, auf  $\equiv$  und tippen Sie anschließend auf Aktualisieren.
- § Wenn Sie mehrere E-Mail-Konten besitzen, können Sie alle auf einmal aktualisieren. Wechseln Sie zuerst zum Alle Konten Posteingang. Tippen Sie anschließend auf  $\equiv$  und anschließend auf Aktualisieren.

#### Sortieren von E-Mails

Sie können E-Mails nach Empfangsdatum, Priorität, Betreff, Sender oder Größe sortieren.

Drücken Sie bei Anzeige des Posteingangs auf  $\Xi$ , tippen Sie auf Sortieren und wählen Sie eine Sortierungsoption aus.

#### Schnelles Durchsuchen des Posteingangs

Wenn es eine lange Liste mit E-Mails im Posteingang gibt, kann das Durchsuchen der Liste und das Auffinden der gewünschten E-Mail mitunter schwierig sein. Mit Fingerbewegungen können Sie aber den Posteingang schnell durchsuchen.

- 1. Wählen Sie eine Sortiermethode für die Anzeige der E-Mails an.
- 2. Drücken Sie mit zwei Fingern etwas länger auf eine E-Mail und ziehen Sie die Finger anschließend nach oben oder unten, ohne sie anzuheben. Das Fenster zeigt dann den Satz von E-Mails basierend auf der ausgewählten Sortierreihenfolge an.

# Verwaltung von E-Mails

#### Löschen einer E-Mail

- 1. Drücken Sie im Posteingang etwas länger auf die Nachricht, die Sie löschen möchten.
- 2. Tippen Sie im Optionenmenü auf Löschen.

#### Auswahl mehrerer E-Mails

- 1. Tippen Sie auf die Kontrollkästchen der E-Mails, die Sie auswählen möchten.
- 2. Entscheiden Sie, was Sie mit den ausgewählten Nachrichten anfangen möchten: Als gelesen markieren (oder markieren Sie Als ungelesen markieren), Löschen oder Verschieben nach anderem Ordner.

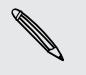

Sie können E-Mails nicht verschieben, wenn der gemeinsame Posteingang (Alle Konten) angezeigt wird.

#### Verschieben mehrerer E-Mails zu einem anderen Ordner

- 1. Wechseln Sie zu dem E-Mail-Konto, das Sie verwenden möchten.
- 2. Tippen Sie auf die Kontrollkästchen der E-Mails, die Sie verschieben möchten.
- 3. Tippen Sie auf Verschieben nach und tippen Sie anschließend auf den Ordner, zu dem Sie die E-Mails verschieben möchten.

#### Verschieben einer E-Mail nach dem Lesen

- 1. Tippen Sie während der Anzeige einer Karte auf Verschieben nach.
- 2. Tippen Sie auf den Ordner, zum dem Sie die E-Mail verschieben möchten.

#### Löschen aller Nachrichten

- 1. Tippen Sie erst auf die Kontrollkästchen von E-Mails.
- 2. Drücken Sie auf  $\equiv$  und tippen Sie anschließend auf Alle auswählen.
- 3. Tippen Sie auf Löschen.

#### Wechseln zu anderen E-Mail-Ordnern

- 1. Drücken Sie auf  $\equiv$  und tippen Sie anschließend auf Ordner.
- 2. Tippen Sie auf den E-Mail-Ordner, dessen Nachrichten Sie anzeigen möchten.

#### Senden einer E-Mail

- 1. Tippen Sie auf der Startseite auf  $\boxplus$  > E-Mail.
- 2. Wechseln Sie zu dem E-Mail-Konto, das Sie zum Senden der E-Mail verwenden möchten.
- 3. Tippen Sie im Posteingang des E-Mail-Kontos auf +
- 4. Geben Sie einen oder mehrere Empfänger ein. Sie können Folgendes tun:
	- Geben Sie die E-Mail-Adressen direkt in das Feld An ein und trennen Sie sie durch ein Komma. Sobald Sie E-Mail-Adressen eingeben, werden alle übereinstimmenden Adressen in Ihrer Kontaktliste angezeigt. Tippen Sie auf eine Übereinstimmung, um die Adresse direkt einzugeben.
	- Tippen Sie auf das Symbol 2 und wählen Sie anschließend die Kontakte, an die Sie die Nachricht senden möchten. Sie können auch Kontaktgruppen als Empfänger auswählen oder Kontakte aus dem Firmenverzeichnis suchen und hinzufügen.

Falls der eingegebene Kontaktname nicht gefunden wurde und Sie ein Exchange ActiveSync-Konto in der E-Mail-App eingerichtet haben, können Sie im Firmenverzeichnis nach dem Kontakt suchen.

Wenn Sie eine Kopie (Cc) oder eine Blindkopie (Bcc) der E-Mail an andere Empfänger senden möchten, drücken Sie auf  $\equiv$  und tippen Sie anschließend auf Feld CC/BCC anzeigen.

- 5. Geben Sie den Betreff der E-Mail ein und schreiben Sie anschließend die Nachricht.
- 6. Wenn Sie eine Anlage hinzufügen möchten, drücken Sie auf  $\Xi$ , tippen Sie auf Anhängen und wählen Sie dann eine der folgenden Optionen aus:

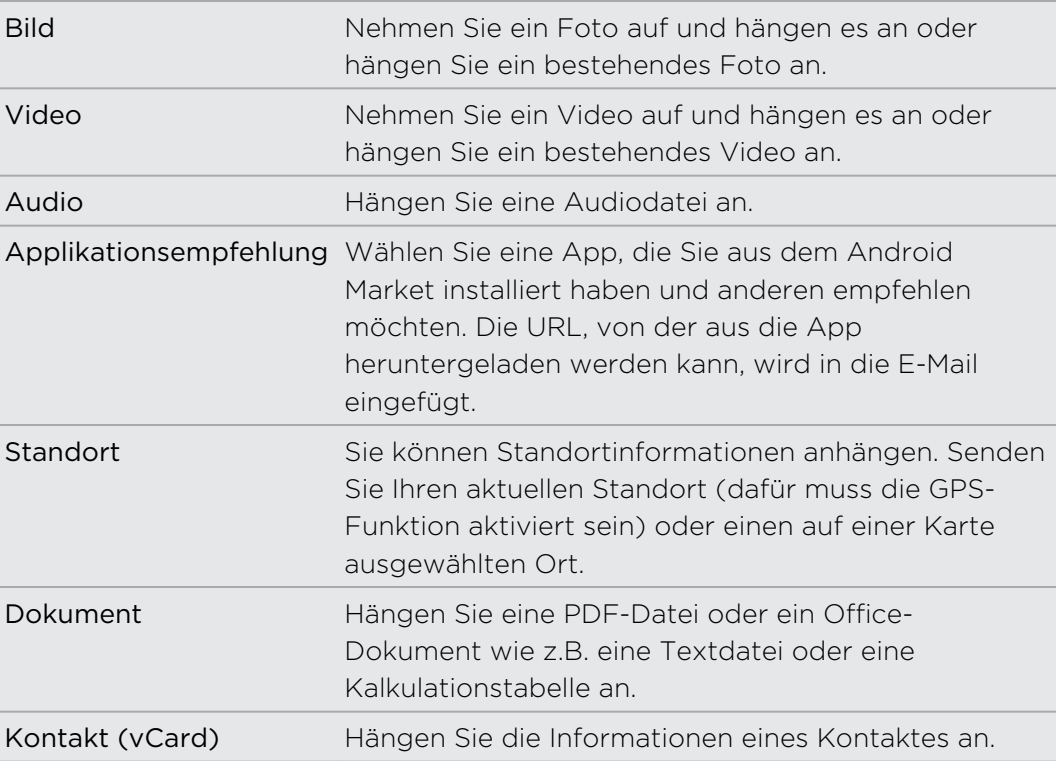

#### 137 E-Mail

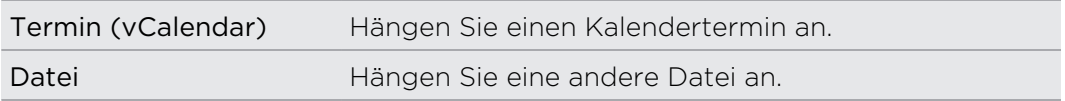

7. Tippen Sie auf Senden, um die Nachricht sofort abzusenden, oder tippen Sie auf Als Entwurf speichern, wenn Sie sie später absenden möchten.

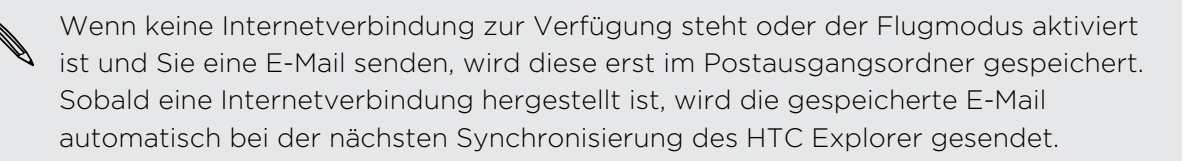

#### Fortfahren mit einem E-Mail-Entwurf

- 1. Drücken Sie bei Anzeige des Posteingangs der E-Mail auf  $\blacksquare$  und tippen Sie anschließend auf Ordner > Entwürfe.
- 2. Tippen Sie auf die Nachricht.
- 3. Wenn Sie die Bearbeitung der Nachricht beendet haben, tippen Sie auf Senden.

#### Verwaltung der Empfängerliste

Haben Sie das An-Feld ausgefüllt und möchten Änderungen daran vornehmen? Sie können die Empfängerliste verwalten und ändern, wer in den Feldern An, Cc und Bcc angezeigt wird.

F Sie müssen Kontakte in die Felder An, Cc oder Bcc eingegeben haben.

- 1. Tippen Sie im Feld An, Cc oder Bcc auf die Bearbeiten-Schaltfläche. Die Namen der Kontakte werden aufgelistet.
- 2. Tippen Sie auf das Kontrollkästchen neben dem Kontakt, den Sie zu einem anderen Feld verschieben möchten.
- 3. Tippen Sie auf die gewünschte Aktion.
- 4. Nachdem Sie Änderungen vorgenommen haben, drücken Sie auf  $\leftarrow$ , um zum Verfassen Ihrer E-Mail zurückzuwechseln.

#### Lesen und Beantworten einer E-Mail

- 1. Tippen Sie auf der Startseite auf  $\boxplus$  > E-Mail.
- 2. Wechseln Sie zu dem E-Mail-Konto, das Sie verwenden möchten.
- 3. Tippen Sie im Posteingang des E-Mail-Kontos auf die E-Mail, welche Sie lesen möchten.
- 4. Wählen Sie unten auf dem Display eine Aktion für Ihre E-Mail.

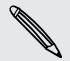

Drücken Sie auf  $\equiv$ , um Optionen für das Löschen oder Markieren als ungelesen für Ihre E-Mail anzuzeigen.

### Wo finde ich meine ungelesenen E-Mails?

Auf der Registerkarte Ungelesen befinden sich all Ihre ungelesenen E-Mails. Fügen Sie sie hinzu, sollte sie nicht auf dem Display angezeigt werden.

- 1. Drücken Sie etwas länger auf eine Registerkarte. Wenn sich das Fenster ändert und der Bereich angezeigt wird, in dem Sie Symbole neu anordnen können, heben Sie Ihren Finger an.
- 2. Drücken Sie etwas länger auf die Registerkarte Ungelesen und ziehen Sie sie anschließend an die gewünschte Position.
- 3. Drücken Sie auf ← und tippen Sie anschließend auf die Registerkarte Ungelesen.

#### Einstellen der Priorität für eine E-Mail

Sie können die Priorität für eine E-Mail einstellen, die Sie senden möchten.

- 1. Drücken Sie auf  $\equiv$ , während Sie die Nachricht schreiben.
- 2. Tippen Sie auf Priorität festlegen.
- 3. Wählen Sie die Priorität für die Nachricht aus.

Wenn Sie als Priorität Hoch oder Niedrig ausgewählt haben, wird die Priorität unterhalb der Betreffzeile der Nachricht angezeigt.

### Suchen nach und Filtern von E-Mails

Sie können E-Mails in all Ihren E-Mail-Konten oder nur in einem bestimmten suchen. Sie können die Suche auch verfeinern, indem Sie festlegen, nach welchem Teil der E-Mail Sie suchen möchten.

- 1. Drücken Sie auf  $\mathsf Q$ .
- 2. Wenn Sie die Suche verfeinern oder filtern möchten, tippen Sie auf mund markieren Sie anschließend die gewünschten Optionen. Sie können die Suche z. B. auf einen bestimmten Teil einer E-Mail konzentrieren oder E-Mails mit Anlagen filtern oder als hohe Priorität kennzeichnen.
- 3. Tippen Sie auf OK.
- 4. Geben Sie die ersten paar Buchstaben des Suchbegriffs in das Suchfeld ein. Die Suchergebnisse werden aufgelistet.

Tippen Sie auf einen Treffer, um die E-Mail zu öffnen

#### Suche nach E-Mails eines Kontakts

Suchen Sie eine E-Mail, die von einem bestimmten Kontakt gesandt wurde? Sie können nach E-Mails eines bestimmten Kontakts suchen.

- 1. Wechseln Sie zu dem E-Mail-Konto, das Sie verwenden möchten.
- 2. Drücken Sie etwas länger auf eine E-Mail des Kontakts.
- 3. Tippen Sie auf E-Mails vom Absender durchsuchen. Eine Liste mit E-Mails des Kontakts wird angezeigt.

### Verwendung von Exchange ActiveSync E-Mail

Sie können E-Mails auf die gleiche Weise lesen, beantworten, senden und verwalten wie mit einem POP3/IMAP-Konto. Darüber hinaus können Sie auch einige leistungsfähige Exchange-Funktionen nutzen.

#### Kennzeichnen einer E-Mail

- **•** Tippen Sie bei Anzeige des Posteingangs auf das weiße Flaggensymbol  $\Box$ , welches auf der rechten Seite eine E-Mail angezeigt wird. Das Symbol wird rot angezeigt, **•** nachdem Sie die E-Mail gekennzeichnet haben.
- § Während Sie eine E-Mail lesen, können Sie auch das Flaggen-Symbol in der E-Mail antippen.

#### Einstellen des Abwesend-Status

- 1. Wechseln Sie zum Exchange ActiveSync-Konto.
- 2. Drücken Sie auf  $\equiv$  und tippen Sie anschließend auf Mehr > Abwesend.
- 3. Tippen Sie auf das Feld und wählen Sie Abwesend.
- 4. Stellen Sie das Datum und die Uhrzeit für Ihre Abwesenheit ein.
- 5. Geben Sie die automatische Antwortnachricht ein.

Sie können auch automatische Antwortnachrichten an externe Empfänger senden, d. h. an Kontakte, deren Adressen sich nicht auf demselben Microsoft Exchange Server befinden.

6. Tippen Sie auf Speichern.

#### Senden einer Besprechungsanfrage

- 1. Wechseln Sie zum Exchange ActiveSync-Konto.
- 2. Wechseln Sie zur Registerkarte Einladungen und tippen Sie anschließend auf .
- 3. Geben Sie die Besprechungsdetails ein.
- 4. Tippen Sie auf Speichern.

# Änderung von E-Mail-Kontoeinstellungen

- 1. Wechseln Sie zu dem E-Mail-Konto, dessen Einstellungen Sie ändern möchten.
- 2. Drücken Sie auf  $\equiv$  und tippen Sie anschließend auf Mehr > Einstellungen.
- 3. Sie können Folgendes auswählen:

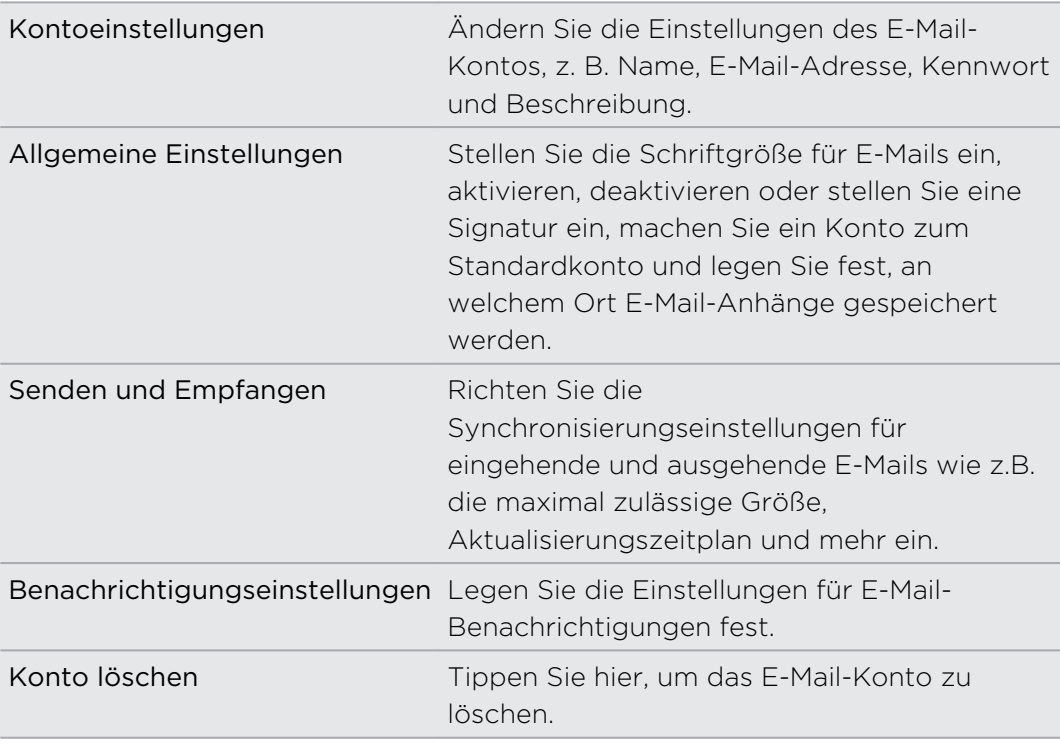

4. Drücken Sie auf  $\leftarrow$ , um die Änderungen zu speichern.

#### Löschen eines E-Mail-Kontos

- 1. Wechseln Sie zu dem E-Mail-Konto, das Sie löschen möchten.
- 2. Drücken Sie auf  $\equiv$  und tippen Sie anschließend auf Mehr > Einstellungen > Konto löschen.

# Kalender

# Über Kalender

Verpassen Sie nie wieder einen wichtigen Termin. Erstellen und verwalten Sie mit dem Kalender Ereignisse, Besprechungen und Termine.

Sie können das HTC Explorer mit den folgenden Kalendertypen synchronisieren:

- Melden Sie sich auf dem HTC Explorer bei Ihrem Google-Konto an, so dass Sie den Kalender mit dem Google Kalender online synchronisieren können. Sie können mehrere Google-Konten hinzufügen.
- Wenn Sie Microsoft Outlook auf Ihrem Computer verwenden, können Sie HTC Sync auf Ihrem Computer einrichten, um dem Outlook Kalender mit der Kalender-App zu synchronisieren.
- § Wenn Sie ein Microsoft Exchange ActiveSync-Konto besitzen und es auf dem HTC Explorer hinzugefügt haben, können Sie die Kalender-App mit Ihren Exchange ActiveSync Kalenderereignissen synchronisieren.

Wenn Sie sich bei Facebook angemeldet haben, werden Geburtstage und Ereignisse von Freunden im Kalender angezeigt.

# Erstellen eines Termins

Sie können Termine erstellen, die mit Ihren Google oder Exchange ActiveSync Kalendern, sowie mit Terminen auf dem HTC Explorer synchronisiert werden können.

Bei keinem Ihrer Konten angemeldet? Ihre Kalendertermine werden unter PC-Sync  $\texttt{S}\text{ }$  erstellt, welches Sie später mit über HTC Sync mit dem Outlook Kalender auf Ihrem Computer synchronisieren können.

- 1. Tippen Sie auf der Startseite auf  $\frac{1}{\sqrt{11}}$  > Kalender.
- 2. Tippen Sie auf einer Kalenderansicht auf  $\left| \cdot \right|$ .
- 3. Wenn Sie mehr als einen Kalender haben, wählen Sie einen Kalender, in dem Sie den Termin hinzufügen möchten.
- 4. Wenn Sie Kontakte zu Ihrem Termin einladen möchten, tippen Sie auf  $\blacktriangle$  und wählen Sie die Teilnehmer aus den Kontakten oder dem Unternehmensverzeichnis aus.
- 5. Geben Sie einen Namen für den Termin ein.
- 6. Zur Angabe des Datums und der Uhrzeit des Termins gehen Sie wie folgt vor:
	- § Wenn es einen Zeitrahmen für den Termin gibt, tippen Sie auf die Daten und Uhrzeiten für Von und Bis, um den Zeitrahmen festzulegen.
	- § Wenn es sich um einen ganztägigen Termin handelt, z. B. einen Geburtstag, bestimmen Sie das Datum für Von und Bis und wählen Sie anschließend die Option Ganztägig.
- 7. Geben Sie den Ort des Termins und eine Beschreibung ein.
- 8. Stellen Sie die Zeit für die Terminerinnerung ein.

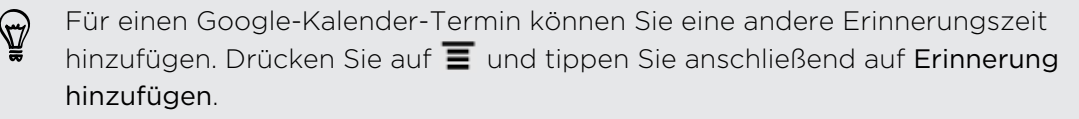

- 9. Falls sich der Termin regelmäßig wiederholt, tippen Sie auf die Option Wiederholen und wählen Sie, wie oft sich der Termin wiederholt.
- 10. Tippen Sie auf Speichern.

 $\widehat{\mathbb{Y}}$ 

# Wechseln von Kalenderansichten

Durch Antippen der Displayschaltflächen können Sie ganz zwischen verschiedenen Kalenderansichten wechseln.

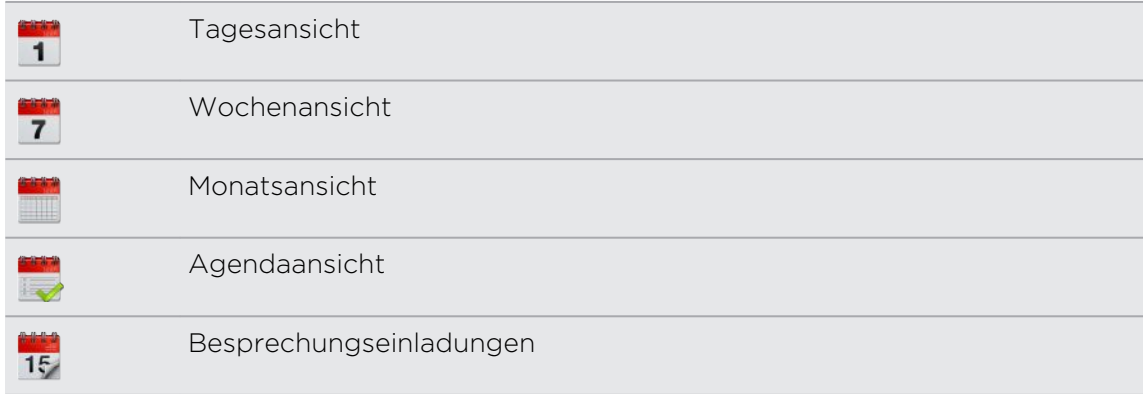

- § In den Tages-, Wochen- und Agendaansichten sind Termine farblich markiert, um anzuzeigen, zu welchem Konto oder Kalendertyp sie gehören. Um zu erfahren, für was jede Farbe steht, tippen Sie auf  $\blacktriangledown$ .
	- § Können Sie die gewünschte Registerkarte nicht sehen? Drücken Sie etwas länger auf eine Registerkarte und warten Sie, bis das Fenster mit den anderen Registerkarten angezeigt wird. Sie können etwas länger auf eine Registerkarte drücken und diese dann an eine beliebige Stelle ziehen.

# Verwendung der Monatsansicht

In der Monatsansicht sehen Sie Symbole an Tagen mit Terminen.

Führen Sie in der Monatsansicht einen dieser Schritte aus:

- Tippen Sie auf einen Tag, um die Termine dieses Tages anzuzeigen.
- § Drücken Sie etwas länger auf einen Tag, um ein Menü zu öffnen, aus dem Sie ebenfalls einen Termin erstellen oder zur Tages- oder Agendaansicht wechseln können.
- § Streichen Sie mit ihrem Finger nach oben oder unten über das Display, um den vorherigen oder den nächsten Monat anzuzeigen.

#### Verwendung der Tages- und Agendaansicht

Die Tagesansicht zeigt eine Liste der Termine eines Tages, wohingegen die Agendaansicht eine Liste aller Termine in chronologischer Reihenfolge anzeigt.

In der Tagesansicht:

- § Sie können etwas länger auf einen Zeitraum drücken, um einen Termin für diesen Zeitraum zu erstellen.
- § Streichen Sie nach links oder rechts über das Display, um die vorherigen oder die nächsten Tage anzuzeigen.
- § Sie können auch das Wetter der jeweiligen Tage sehen, aber nur innerhalb der 5- Tage Vorhersage.

#### Verwendung der Wochenansicht

Die Wochenansicht zeigt eine Übersicht der Termine einer Woche an.

In der Wochenansicht können Sie folgendes tun:

- § Sie können etwas länger auf einen Zeitraum drücken, um einen Termin für diesen Zeitraum zu erstellen.
- § Tippen Sie auf einen Termin (angezeigt mit farbigen Balken), um seine Einzelheiten anzuzeigen.
- § Streichen Sie nach links oder rechts über das Display, um die vorherigen oder die nächsten Wochen anzuzeigen.

# Verwaltung von Kalenderterminen

### Anzeige eines Termins

Sie können Ihre eigenen Termine anzeigen, sowie Termine, die andere Personen mit Ihnen geteilt haben.

- 1. Tippen Sie in der Tages- oder Agendaansicht auf einen Termin. Das Fenster Termindetails erscheint und die Zusammenfassung des Termins wird angezeigt.
- 2. Abhängig von der Termininformationen können Sie Folgendes tun:
	- Den Ort des Termins in Karten suchen.
	- Eine Telefonnummer anrufen, die im Ort oder der Beschreibung des Termins enthalten ist.
	- § Die Teilnehmer des Termins prüfen.
	- § Wenn der Termin als Besprechungseinladung gesendet wurde, können Sie auf die Einladung antworten.
	- § Wenn es sich um einen Exchange ActiveSync-Kalendertermin handelt, antworten Sie dem Organisator oder allen Teilnehmern per E-Mail. Tippen Sie auf  $\equiv$  und anschließend auf Antworten oder Allen antworten (oder Mehr > Antworten oder Allen antworten).
	- Wählen Sie einen Text aus und suchen Sie danach im Web.
	- Tippen Sie auf die Erinnerungszeit, um sie zu ändern. Drücken Sie auf  $\leftarrow$ , um die Änderungen zu speichern.

Sie können zum aktuellen Datum zurückwechseln, indem Sie auf tippen.

# Bearbeiten eines Termins

Sie können Termine ändern, die Sie selbst erstellt haben.

- 1. Tippen Sie bei Anzeige eines Termins auf  $\blacksquare$ .
- 2. Nehmen Sie Änderungen an Ihrem Termin vor.
- 3. Wenn Sie damit fertig sind, tippen Sie auf Speichern.

# Löschen eines Termins

Führen Sie einen dieser Schritte aus:

§ Drücken Sie bei Anzeige der Zusammenfassung eines Termins im Fenster Termindetails auf  $\equiv$  und tippen Sie anschließend auf Termin löschen.

- § Drücken Sie in der Tages-, Agenda- und Wochenansicht etwas länger auf einen Termin und tippen Sie anschließend auf Termin löschen.
- Wenn Sie einen Termin bearbeiten, tippen Sie auf Löschen.

Falls sich der Termin wiederholt werden Sie gefragt, ob Sie nur diesen Termin oder alle Termine imKalender löschen möchten.
#### Senden eines Termins (vCalendar)

Sie können einen Kalendertermin als einen vCalendar per Bluetooth oder als eine Dateianlage mit einer E-Mail oder Nachricht senden.

- 1. Drücken Sie bei Anzeige eines Termins auf  $\equiv$  und tippen Sie anschließend auf Weiterleiten.
- 2. Gehen Sie auf eine der folgenden Weisen vor:
	- Tippen Sie auf Bluetooth. Sie werden aufgefordert, Bluetooth auf dem HTC Explorer zu aktivieren und eine Verbindung zum empfangenden Bluetooth-Gerät herzustellen.
	- Tippen Sie auf E-Mail. Es erscheint ein neues Nachrichtenfenster, in welchem der vCalendar automatisch als eine Anlage hinzugefügt wird. Das Standard-E-Mail-Konto wird verwendet, um die Nachricht zu senden.
	- Tippen Sie auf Nachricht. Es erscheint ein neues Nachrichtenfenster, in welchem der vCalendar automatisch als eine Multimedia-Anlage hinzugefügt wird.

### Besprechungseinladung annehmen oder ablehnen

- 1. Wenn Sie ein Exchange ActiveSync-Konto auf dem HTC Explorer verwenden, tippen Sie auf die Registerkarte Einladungen im Kalender, um Besprechungseinladungen anzuzeigen, welche noch nicht akzeptiert oder abgelehnt wurden.
- 2. Tippen Sie auf eine Besprechungseinladung und führen Sie dann einen der folgenden Schritte aus:
	- Nehmen Sie die Einladung an, weisen Sie sie ab, nehmen Sie sie mit Vorbehalt an oder schlagen Sie eine andere Zeit vor.
	- Drücken Sie auf  $\equiv$ , um Optionen zum Antworten, zum Verschieben der Einladung in einen Ordner und mehr anzuzeigen.

# Verwerfen oder Wiederholen von Erinnerungen

Wenn Sie wenigstens eine Erinnerung für einen Termin eingestellt haben, erscheint das Symbol für einen anstehenden Termin  $\blacksquare$  im Benachrichtigungsbereich der Statusleiste, um sie auf den Termin hinzuweisen.

- 1. Tippen Sie auf die Statusleiste und ziehen Sie anschließend Ihren Finger nach unten über das Display, um das Benachrichtigungsfeld zu öffnen.
- 2. Gehen Sie auf eine der folgenden Weisen vor:
	- Tippen Sie auf Löschen, um Terminerinnerungen und alle anderen Benachrichtigungen zu verwerfen.
	- § Tippen Sie nach dem Öffnen des Benachrichtigungsfeldes auf Erinnerungen. Es wird eine Liste aller ausstehenden Terminerinnerungen angezeigt. Tippen Sie auf Später erinnern, um alle Terminerinnerungen 5 Minuten später zu wiederholen oder auf Alle schließen, um alle Terminerinnerungen zu schließen.
	- Drücken Sie auf ←, um die Erinnerungen im Benachrichtigungsbereich der Statusleiste beizubehalten.

## Anzeigen und Ausblenden von Kalender

Drücken Sie in allen Kalender-Ansichten auf vund markieren oder demarkieren Sie anschließend einen Kalender, um ihn anzuzeigen oder auszublenden.

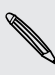

Kalender werden auf Ihrem HTC Explorer synchronisiert, egal ob Sie sie ausblenden oder nicht.

# Ändern der Kalendereinstellungen

Sie können die Kalendereinstellungen ändern, um die Anzeige von Terminen und die Benachrichtigung bei bevorstehenden Terminen anzupassen.

Drücken Sie in jeder Kalender-Ansicht auf  $\equiv$  und tippen Sie anschließend auf Einstellungen (oder Mehr > Einstellungen).

#### Einstellungen für Erinnerungen

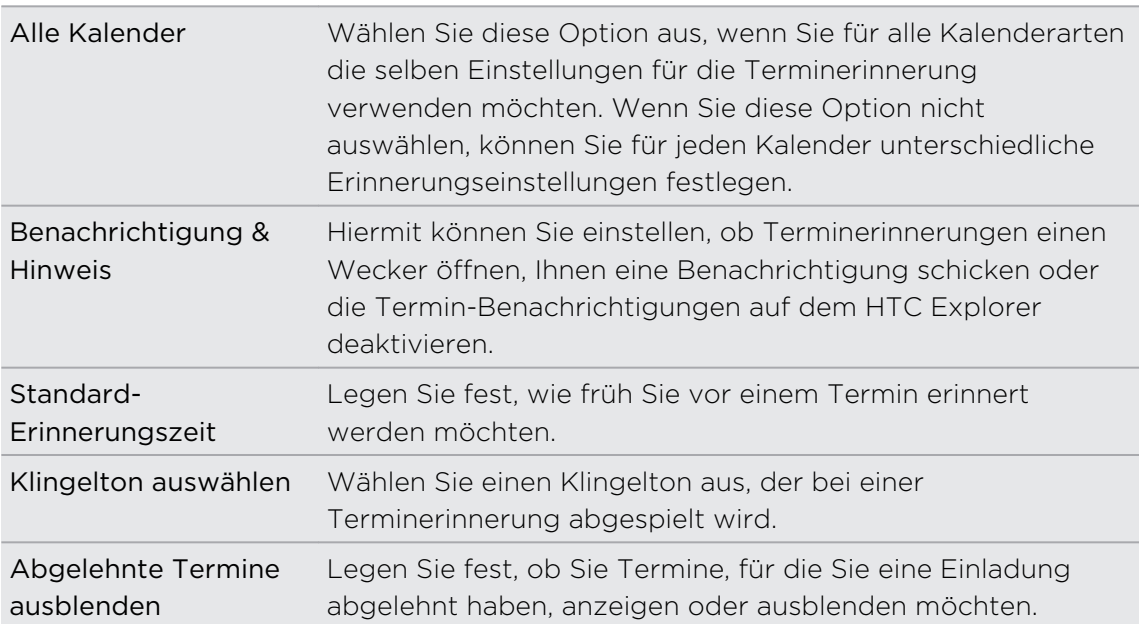

#### Einstellungen der Kalender-Ansicht

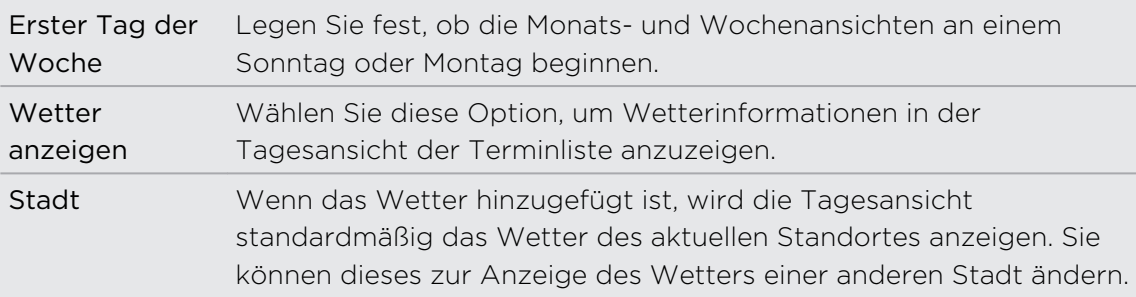

## Über das Kalender-Widget

Sie können auch das Kalender-Widget der Startseite hinzufügen. Die Widgets bieten verschiedene Kalenderansichten.

Das Antippen eines Tages oder Termins im Widget ruft die Kalender-App auf.

# Karten und Standort

### Standorteinstellungen

#### Aktivieren von Ortsdiensten

Damit Sie Ihren Standort auf dem HTC Explorer finden können, müssen Sie Ortsquellen aktivieren.

- 1. Tippen Sie auf der Startseite auf  $\equiv$  und anschließend auf Einstellungen > Anrufen.
- 2. Wählen Sie eine oder beide der folgenden Optionen aus:

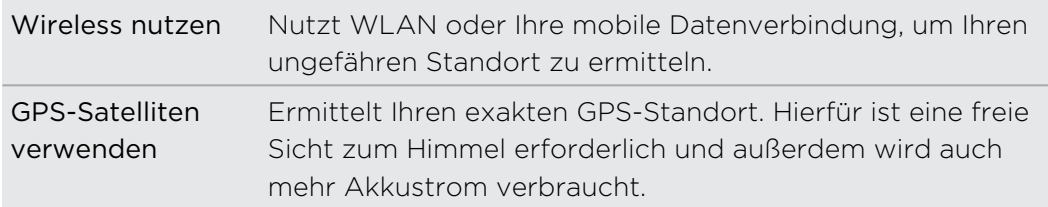

## Google Maps

#### Über Google Maps

Mit Google Maps™ können Sie Ihren aktuellen Standort bestimmen, Verkehrssituationen in Echtzeit anzeigen und genaue Wegbeschreibungen erhalten.

Es gibt auch ein Suchwerkzeug, mit dem Sie Orte von Interesse oder Adressen auf einer Karte auffinden oder Orte auf Straßenebene anzeigen können.

- § Sie müssen mit dem Internet verbunden sein, im Google Maps nutzen zu können.
	- § Damit Sie Ihren Standort mit Google Maps finden können, müssen Sie Ortsdienste aktivieren.
	- § Die Anwendung Google Maps bietet nicht für alle Länder oder Städte Karten.

#### Navigation auf Karten

Wenn Sie Google Maps öffnen, können Sie Ihren Ort einfach auf der Karte finden oder Sie können sich durch Schwenken und Zoomen Orte in der Nähe ansehen.

Damit Sie Ihren Standort mit Google Maps finden können, müssen Sie Ortsdienste  $\overline{P}$ aktivieren.

- 1. Tippen Sie auf der Startseite auf  $\frac{1}{\sqrt{11}}$  > Karten.
- 2. Tippen Sie auf  $\odot$ , um Ihren aktuellen Standort anzuzeigen. Die blaue Markierung  $\bullet$  zeigt Ihren aktuellen Standort auf der Karte an.
- 3. Führen Sie einen dieser Schritte aus:

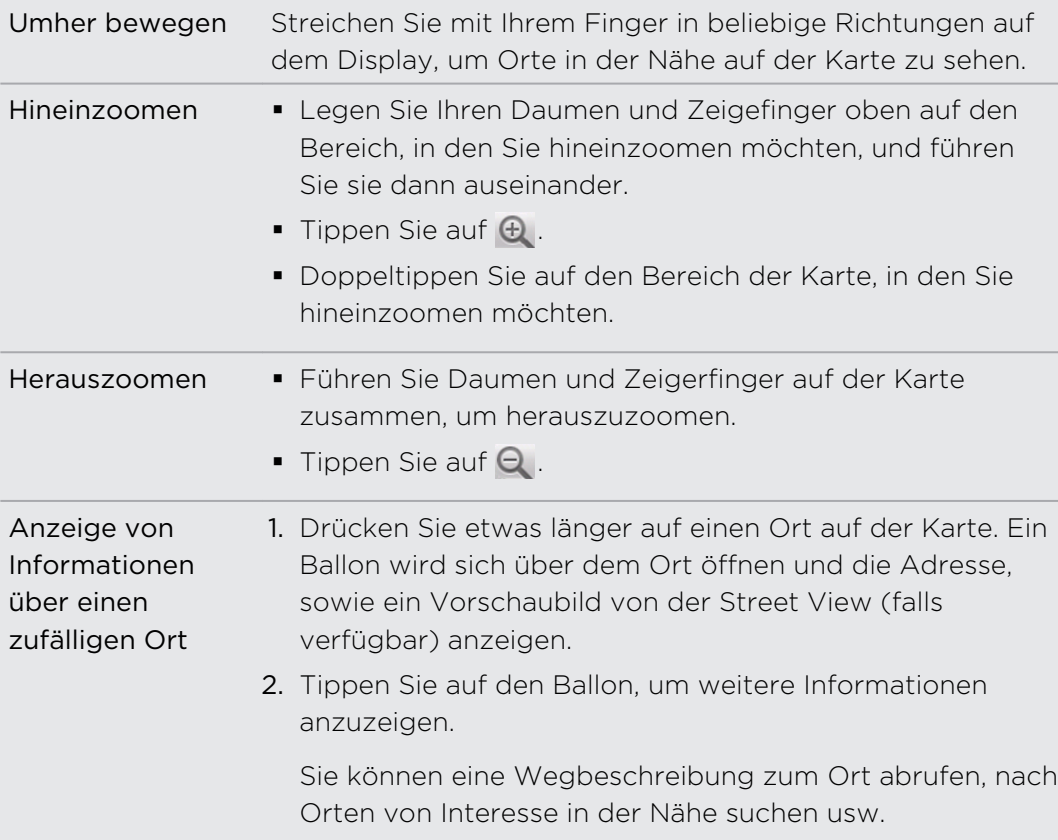

#### Suche nach einem Ort

In Google Maps können Sie nach einem Ort, z. B. einer Adresse oder einem Geschäft oder Institut (z. B. einem Museum) suchen.

- 1. Geben Sie unter Karten den Ort, den Sie suchen möchten, in das Suchfeld ein.
- 2. Tippen Sie auf  $\mathsf{Q}_n$ , um nach dem eingegebenen Ort zu suchen, oder tippen Sie auf einen vorgeschlagenen Suchbegriff. Die Suchergebnisse werden als Markierungen auf der Karte angezeigt.
- 3. Führen Sie einen dieser Schritte aus:
	- Tippen Sie auf eine Markierung ♥, um zu schauen, ob es das ist, nach dem Sie suchen. Wenn es so ist, dann tippen Sie auf den Ballon.
	- Tippen Sie auf **E**, um die Ergebnisse als eine Liste anzuzeigen, und tippen Sie anschließend auf den Ort.

Einzelheiten über den ausgewählten Ort werden auf dem Display angezeigt.

- 4. Führen Sie einen dieser Schritte aus:
	- § Tippen Sie auf die Schaltflächen auf dem Display, um den Ort auf der Karte anzuzeigen, Wegbeschreibungen abzurufen, den Ort in der Street View anzusehen, falls verfügbar, usw. Scrollen Sie im Fenster nach unten, um weitere Optionen anzuzeigen.
	- § Streichen Sie Ihren Finger nach links oder rechts über das Display, um Informationen über das nächste oder vorherige Suchergebnis anzuzeigen.

#### Löschen der Karte

Nach der Suche auf einer Karte können Sie die darauf befindlichen Markierungen entfernen.

Drücken Sie auf  $\equiv$  und tippen Sie anschließend auf Karte löschen.

F

#### Suche nach einem Ort von Interesse in Ihrer Nähe

Mit Orte können Sie Orte von Interesse in der Nähe Ihres aktuellen Standortes finden. Die Orte-Funktion nutzt Google Maps, um nach allgemeinen Orten zu suchen, die Sie vielleicht auffinden möchten, z.B. eine Tankstelle oder einen Geldautomaten.

Bevor Sie die Orte-Funktion verwenden, müssen Sie Ortsquellen aktivieren.

- 1. Tippen Sie auf der Startseite auf  $\frac{1}{\sqrt{11}}$  > Orte.
- 2. Tippen Sie auf den Ortstyp, nach dem Sie suchen möchten.
- 3. Führen Sie einen dieser Schritte aus:
	- Wenn ein oder zwei Orte von Interesse gefunden wurden, werden die Suchergebnisse in Form von Markierungen auf der Karte angezeigt. Sie können diese Markierungen antippen und anschließend auf den Ballon tippen, um Informationen über einen Ort anzuzeigen.
	- § Wurden mehrere Orte gefunden, werden die Suchergebnisse in einer Liste angezeigt. Tippen Sie auf einen Ort, um weitere Informationen anzuzeigen.

#### Abrufen von Wegbeschreibungen

Rufen Sie genaue Wegbeschreibungen zu Ihrem Ziel ab. Google Mapskann Wegbeschreibungen anzeigen, um einen Ort zu Fuß, mit öffentlichen Verkehrsmitteln oder mit dem Auto zu erreichen.

- 1. Drücken Sie während der Anzeige einer Karte auf  $\blacksquare$  und tippen Sie anschließend auf Wegbeschreibungen.
- 2. Führen Sie einen dieser Schritte aus:
	- § Verwenden Sie Ihren aktuellen Standort als Startpunkt oder geben Sie in das erste Textfeld einen Ort ein, von dem aus Sie beginnen möchten. Geben Sie dann den Zielort in das zweite Textfeld ein.
	- Tippen Sie auf L, um eine Adresse aus den Kontakten auszuwählen, oder einen Punkt, den Sie auf einer Karte antippen.

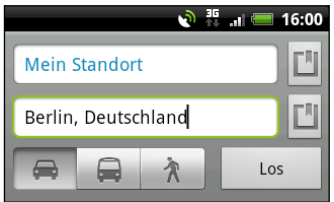

3. Entscheiden Sie, wie Sie zum Zielort kommen möchten, indem Sie auf die Schaltflächen für Auto, öffentlichen Verkehr, Fahrrad oder zu Fuß tippen.

4. Tippen Sie auf Wegbeschreibungen abrufen. Im nächsten Fenster werden die Wegbeschreibungen in einer Liste angezeigt.

Wenn der Ort, den Sie als Ihr Ziel eingestellt haben, mehrere Ortsoptionen besitzt, wählen Sie eine davon aus.

- 5. Tippen Sie auf ein Element, um die Wegbeschreibung auf der Karte anzuzeigen.
- 6. Tippen Sie auf die Pfeiltasten auf der Karte, um den Wegbeschreibungen zu folgen.

Wenn Sie das Ansehen der Karte beendet oder den Wegbeschreibungen ganz gefolgt sind, drücken Sie auf  $\equiv$  und tippen Sie anschließend auf Karte löschen, um die Karte zurückzusetzen. Der Zielort wird automatisch im Verlauf von Google Maps gespeichert.

#### Wo Sie Hilfe erhalten

Hilfe und weitere Informationen über Karten.

Drücken Sie bei Anzeige einer Nachricht auf  $\equiv$  und tippen Sie anschließend auf Mehr > Hilfe. Der Webbrowser öffnet dann die Hilfe-Webseite für Google Maps.

### Suche nach Freunden mit Google Latitude (Verfügbarkeit von Land abhängig)

Mit dem Benutzerortsdienst Google Latitude® können Sie mit Ihren Freunden Ortsund Statusnachrichten austauschen. Sie können auch Wegbeschreibungen zum Standort Ihrer Freunde anzeigen lassen, Einzelheiten zu Ihrem Standort senden und mehr.

Ihr Standort wird nicht automatisch freigegeben. Sie müssen sich erst bei Breitengrad anmelden und anschließend Ihre Freunde zum Ansehen Ihres Standortes oder zum Annehmen Ihrer Einladungen auffordern. Nur Freunde, die Sie ausdrücklich eingeladen oder angenommen haben, können Ihren Standort sehen.

#### Öffnen und Beitreten zu Breitengrad

- 1. Tippen Sie auf der Startseite auf  $\boxplus$  > Karten.
- 2. Drücken Sie während der Anzeige einer Karte auf  $\blacksquare$  und tippen Sie anschließend auf Latitude.
- 3. Nachdem Sie Breitengrad beigetreten sind und die Applikation geschlossen haben, können Sie Folgendes tun, um sie von der Startseite aus zu öffnen:
	- $\blacksquare$  Tippen Sie auf  $\boxplus$  > Latitude.
	- Tippen Sie auf Karten, drücken Sie auf  $\equiv$  und tippen Sie anschließend auf Latitude.

# HTC Sync

# Über HTC Sync

Stellen Sie sich einmal vor, Sie haben Ihre Urlaubsfotos auf dem HTC Explorer und Ihren Geschäftskalender auf dem Computer gespeichert. Wie können Sie nun Ihre Dateien und Informationen auf beiden Geräten verfügbar machen?

Mit HTC Sync können Sie Folgendes tun:

- § Synchronisieren Sie Kontakte zwischen Microsoft Outlook, Outlook Express oder Windows-Kontakte auf dem Computer und dem HTC Explorer.
- § Synchronisieren Sie Kalenderereignisse zwischen Outlook oder Windows-Kalender auf dem Computer und dem HTC Explorer.
- Kopieren Sie Fotos, Videos, Dokumente, Musiktitel und Wiedergabelisten auf das HTC Explorer, um sie unterwegs verwenden zu können.
- § Importieren Sie mit dem HTC Explorer aufgenommene Fotos und Videos mühelos in den Computer.
- § Speichern Sie dieselben Lesezeichen im Webbrowser Ihres Computers und HTC Explorer.
- Installieren Sie Apps anderer Anbieter aus Ihrem Computer.

Für das Synchronisieren von Multimediadateien und Dokumenten, müssen Sie erst eine Speicherkarte in das HTC Explorer einsetzen.

### Installation von HTC Sync

- § HTC Sync benötigt USB 2.0 auf dem Computer, um eine Verbindung mit HTC Explorer herstellen und die Synchronisierung durchführen zu können.
- § Um eine problemfreie Installation zu gewährleisten, beenden Sie erst alle ausgeführten Programme und deaktivieren Sie vorübergehend Ihr Antiviren-Programm, bevor Sie mit der Installation von HTC Sync beginnen.

Führen Sie einen der folgenden Schritte aus:

- § Prüfen und kopieren Sie das HTC Sync Installationsprogramm auf der Speicherkarte (falls verfügbar) und installieren Sie es anschließend auf dem Computer.
- § Laden Sie die HTC Sync-Software für HTC Explorer von unserer Support-Website ([www.htc.com/support/](http://www.htc.com/support/)) herunter und installieren Sie sie auf dem Computer.

## Einrichtung von HTC Sync zur Erkennung des HTC Explorer

- 1. Schließen Sie das HTC Explorer mit dem gelieferten USB-Kabel an den Computer an.
- 2. Wenn Sie Ihr HTC Explorer nach der Art der USB-Verbindung fragt, tippen Sie auf HTC Sync und anschließend auf Fertig. Warten Sie auf HTC Sync zur Erkennung des HTC Explorer.
- 3. Geben Sie im Fenster Geräte-Setup einen Namen für das HTC Explorer ein.
- 4. Klicken Sie auf Speichern. Die Gerätepalette wird dann geöffnet.

Um den Namen Ihres HTC Explorer später zu ändern, klicken Sie auf Übersicht > Geräte-Setup.

### Kennenlernen der Arbeitsfläche

Auf der Geräte-Palette können Sie die Synchronisierungsoptionen einstellen, allgemeine Informationen über Ihr HTC Explorer anzeigen, den belegten und verfügbaren Speicherplatz prüfen und mit der Synchronisierung beginnen.

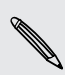

Die verfügbaren Kategorien und Optionen hängen vom Gerät ab, das Sie an den Computer anschließen.

■ Sie können auf eine Kategorie von Elementen klicken, um deren Synchronisierungsoptionen auf der rechten Seite der Geräte-Palette anzuzeigen.

Klicken Sie auf Übersicht, um grundlegende Informationen über die Software und die Nutzung der Speicherkarte anzuzeigen, den Namen des HTC Explorer zu ändern oder Anwendungen von Drittanbietern auf dem HTC Explorer zu installieren.

- § Mit der Schaltfläche Jetzt synchronisieren können Sie mit der Synchronisierung der von Ihnen ausgewählten Kategorien und Optionen beginnen.
- **Die Leiste des geschätzten Speicherplatzes neben der Jetzt synchronisiere** Schaltfläche zeigt Ihnen, wie viel Speicherplatz ungefähr benötigt wird, wenn neue Objekte synchronisiert und zu Ihrem HTC Explorer hinzugefügt werden.

## Einrichtung der Synchronisierung

Sie können die Dateitypen und Informationen auswählen, die Sie zwischen dem HTC Explorer und Ihrem Computer synchronisieren möchten.

#### Synchronisierungsoptionen für Musik

Holen Sie sich die Musiktitel, die Sie sich auf einem Computer anhören, auf das HTC Explorer. Wenn Sie Wiedergabelisten in iTunes® oder Windows Media® Player erstellt haben, können Sie diese ebenfalls synchronisieren und unterwegs anhören.

Sie können Audiodateien in folgenden Formaten synchronisieren: \*.aac, \*.amr,  $\sim$  \*.m4a, \*.mid, \*.midi, \*.mp3, \*.wav, \*.wma

- 1. Klicken Sie auf der Gerätepalette auf Musik und anschließend auf Ein. Wenn Sie die Synchronisierung für Musik aktivieren, bedeutet dies, dass Sie die Kategorie bei jeder Synchronisierung von Computer und HTC Explorer mit einschließen möchten.
- 2. Wählen Sie Musikdateien synchronisieren von und klicken Sie anschließend auf Hinzufügen.
- 3. Wählen Sie den Ordner, der Ihre Audiodateien enthält, und klicken Sie anschließend auf OK.
- 4. Wählen Sie Musikdateien von iTunes und Windows Media Player synchronisieren, wenn Sie eines der beiden Programme auf dem Computer verwenden und wählen Sie anschließend die Wiedergabelisten aus, die Sie mit dem HTC Explorer synchronisieren möchten.

#### Alben Synchronisierungsoptionen

Sie können Fotos und Videos vom Computer automatisch mit dem HTC Explorer synchronisieren.

Sie können Fotos und Videos in folgenden Formaten synchronisieren:

- § Fotos: \*.bmp, \*.gif, \*.jpeg, \*.jpg, \*.png
- § Videos: \*.3gp, \*.3g2, \*.mp4, \*.wmv
- 1. Klicken Sie auf der Gerätepalette auf Alben und anschließend auf Ein. Wenn Sie die Synchronisierung für die Alben aktivieren, bedeutet dies, dass Sie die Kategorie bei jeder Synchronisierung von Computer und HTC Explorer mit einschließen möchten.
- 2. Um Ihre Kameraaufnahmen während der Synchronisierung automatisch zu importieren, wählen Sie Kameraaufnahmen auf PC kopieren. Fotos und Videos vom HTC Explorer werden im Ordner \Eigene Bilder\Kameraaufnahmen auf dem Computer gespeichert.
- 3. Wählen Sie Synchronisiere PC Fotos & Videos von und klicken Sie anschließend auf Hinzufügen.
- 4. Wählen Sie den Ordner, der Ihre Multimediadateien enthält, und klicken Sie anschließend auf OK. Alle unterstützten Bild- und Videodateien, die diesem Ordner hinzugefügt werden, werden während der Synchronisierung auch auf das HTC Explorer kopiert.

#### Synchronisierungsoptionen für Kalender

Das HTC Explorer kann Termine und Ereignisse mit Ihrem Kalender in Outlook (Outlook XP, Outlook 2003 oder Outlook 2007) oder Windows -Kalender synchronisieren.

- 1. Klicken Sie auf der Gerätepalette auf Kalender und anschließend auf Ein. Wenn Sie die Synchronisierung für Kalender aktivieren, bedeutet dies, dass Sie die Kategorie bei jeder Synchronisierung von Computer und HTC Explorer mit einschließen möchten.
- 2. Wählen Sie die Anwendung, mit der Sie die Kalenderereignisse synchronisieren möchten.
- 3. Wählen Sie von welchem Punkt Sie die Synchronisierung Ihrer Kalenderereignisse starten möchten.
- 4. Wenn auf dem HTC Explorer und dem Computer in Konflikt stehende Informationen gefunden werden, wählen Sie die Informationen aus, welche sie beibehalten möchten.

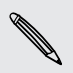

Es werden nur die Kalenderfelder synchronisiert, die vom HTC Explorer unterstützt werden.

#### Synchronisierungsoptionen für Kontakte

Das HTC Explorer synchronisiert Ihre Kontakte vom Outlook (Outlook XP, Outlook 2003 oder Outlook 2007), Outlook Express oder den Windows Kontakten zu synchronisieren.

Wenn es auf der SIM-Karte Kontakte gibt, die Sie synchronisieren möchten, müssen Sie diese erst in den HTC Explorer Speicher kopieren.

- 1. Klicken Sie auf der Gerätepalette auf Kontakte und anschließend auf Ein. Wenn Sie die Synchronisierung für Kontakte aktivieren, bedeutet dies, dass Sie die Kategorie bei jeder Synchronisierung von Computer und HTC Explorer mit einschließen möchten.
- 2. Wählen Sie die Anwendung, mit der Sie die Kontakte synchronisieren möchten.
- 3. Wenn auf dem HTC Explorer und dem Computer in Konflikt stehende Informationen gefunden werden, wählen Sie die Informationen aus, welche sie beibehalten möchten.

Es werden nur die Kontaktfelder synchronisiert, die vom HTC Explorer unterstützt werden.

#### Synchronisierungsoptionen für Lesezeichen

Synchronisieren Sie Browser-Lesezeichen zwischen Ihrem HTC Explorer und Computer.

- Wenn Sie Google Chrome™ oder Firefox® verwenden und Sie die Synchronisierung mit dem HTC Explorer ausgewählt haben, schließen Sie alle Browserfenster, bevor Sie mit der Synchronisierung beginnen.
	- 1. Erstellen Sie in Ihrem bevorzugten Browser auf Ihrem Computer einen Favoritenordner mit dem Namen HTC Lesezeichen. Speichern Sie Ihre bevorzugten Lesenzeichen in diesem Ordner, um Sie mit Ihrem HTC Explorer zu synchronisieren.
	- 2. An HTC SyncKlicken Sie auf der Geräte-Palette auf Lesezeichen und anschließend auf Ein. Wenn Sie die Synchronisierung für Lesezeichen aktivieren, bedeutet dies, dass Sie die Kategorie bei jeder Synchronisierung von Computer und HTC Explorer mit einschließen möchten.
	- 3. Wählen Sie den Webbrowser, in dem die Lesezeichen gespeichert sind, welche Sie mit dem HTC Explorer synchronisieren möchten.

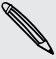

Wenn auf dem HTC Explorer und dem Computer in Konflikt stehende <sup>1</sup> Informationen gefunden werden, behält HTC Sync die Informationen des Computers bei.

#### Synchronisierungsoptionen für Dokumente

Sie können Dateien und Dokumente vom Computer zum HTC Explorer synchronisieren. Sie können auch E-Mail-Anhänge zum Computer synchronisieren, die Sie auf dem HTC Explorer gespeichert haben.

§ Für das Öffnen eines Dokumentes auf Ihrem HTC Explorer benötigen Sie eine kompatible App.

- § Wenn Sie auf dem HTC Explorer gespeicherte E-Mail-Anhänge zum Computer synchronisieren möchten, müssen Sie ein Exchange ActiveSync- oder POP3/IMAP-E-Mail-Konto in derE-Mail-App auf dem HTC Explorer einrichten.
- 1. Klicken Sie auf der Geräte-Palette auf Dokumente und anschließend auf Ein. Wenn Sie die Synchronisierung für Dokumente aktivieren, bedeutet dies, dass Sie die Kategorie bei jeder Synchronisierung von Computer und HTC Explorer mit einschließen möchten.
- 2. Wenn Sie E-Mail-Anlagen synchronisieren möchten, die Sie auf dem HTC Explorer gespeichert haben, wählen Sie Alle heruntergeladenen E-Mail-Dokumente zum PC kopieren.
- 3. Wählen Sie PC-Dokumente synchronisieren von und klicken Sie anschließend auf Hinzufügen.
- 4. Wählen Sie den Ordner, der die Dokumente enthält, die Sie mit dem HTC Explorer synchronisieren möchten, und klicken Sie anschließend auf OK.

E-Mail Anhänge werden im Ordner \Eigene Daten\ gespeichert.

### Das HTC Explorer synchronisieren

Prüfen Sie die Leiste des geschätzten Speicherplatzes neben der Jetzt synchronisieren Schaltfläche, um zu erfahren, wie viel Speicherplatz ungefähr benötigt wird, wenn neue Objekte mit Ihrem HTC Explorer synchronisiert werden.

- 1. Klicken Sie nach der Auswahl und Anpassung der zu synchronisierenden Kategorien auf Jetzt synchronisieren.
- 2. Nach Durchführung der Installation können Sie auf Trennen klicken.
- 3. Entfernen Sie das HTC Explorer, so wie es vom Betriebssystem verlangt wird.

Wenn Sie das nächste Mal das HTC Explorer mit dem Computer verbinden, wird die Synchronisierung automatisch basierend auf den Einstellungen durchgeführt.

## Installation einer App vom Computer zum HTC Explorer

Wenn sich Anwendungsdateien (\*.apk) auf Ihrem Computer befinden, können Sie HTC Sync verwenden, um sie auf dem HTC Explorer zu installieren. Wir empfehlen Ihnen dringend, nur vertrauenswürdige Anwendungen zu installieren.

Bevor Sie beginnen, stellen Sie sicher, dass das HTC Explorer so eingestellt ist, dass Bevor sie beginnen, stellen bie benen, stellen.<br>Les die Installation von Anwendungen aus dem Computer auf das HTC Explorer zulässt. Drücken Sie hierfür bei Anzeige der Startseite auf  $\Xi$ , tippen Sie auf Einstellungen > Anwendungen und aktivieren Sie die Option Unbekannte Quellen.

- 1. Klicken Sie auf der Gerätepalette auf Übersicht.
- 2. Klicken Sie auf Anwendung installiert.
- 3. Suchen Sie nach der Anwendung auf dem Computer und klicken Sie anschließend auf Öffnen. Die Installation beginnt dann auf dem HTC Explorer.
- 4. Schauen Sie auf dem Display des HTC Explorer nach, ob es weitere Anweisungen zur Durchführung der Installation gibt.
- 5. Nach Durchführung der Installation können Sie auf Trennen klicken.
- 6. Entfernen Sie das HTC Explorer, so wie es vom Betriebssystem verlangt wird.

## Synchronisieren eines anderen Gerätes mit dem Computer

Wenn Sie mehr als ein Gerät synchronisieren möchten, können Sie von einem Gerät zum anderen wechseln.

- 1. Stellen Sie eine Verbindung zu einem anderen Gerät auf dem Computer her und richten Sie anschließend. HTC Sync zur Erkennung des Gerätes ein.
- 2. Klicken Sie auf das Gerät, das Sie einrichten oder synchronisieren möchten. Die Gerätepalette wird dann geöffnet, wo Sie die Synchronisierungseinstellungen für dieses Gerät separat festlegen können.

Um zu einem anderen Gerät zur Synchronisierung zu wechseln, klicken Sie auf Geräte und anschließend auf den Namen oder das Bild des Gerätes.

## Download des aktuellsten HTC Sync-Upgrades

Besuchen Sie unsere Support-Website [\(www.htc.com/support/\)](http://www.htc.com/support/), um die aktuellsten HTC Sync -Upgrades zu finden, die Sie herunterladen und auf dem Computer installieren können.

Richten Sie nach der Installation HTC Sync ein, damit das HTC Explorer erkannt und synchronisiert werden kann.

# HTCSense.com

### Anmeldung beim HTCSense.com-Konto

Sie können auf dem HTC Explorer oder im Webbrowser des Computers ein HTCSense.com-Konto registrieren.

#### Registrierung auf dem HTC Explorer

1. Drücken Sie bei Anzeige der Startseite auf  $\equiv$  und tippen Sie anschließend auf Einstellungen > Konten & Synchronisierung.

2. Tippen Sie auf Konto hinzufügen > HTC Sense.

3. Folgen Sie den Anweisungen auf dem Bildschirm, um das HTCSense.com-Konto zu registrieren.

#### Registrierung auf dem Computer

Legen Sie das HTC Explorer bereit. Sie benötigen es, um die Registrierung durchzuführen.

- 1. Öffnen Sie den Webbrowser auf dem Computer.
- 2. Besuchen Sie [www.htcsense.com.](http://www.htcsense.com)
- 3. Folgen Sie den Anweisungen auf dem Bildschirm, um das HTCSense.com-Konto zu registrieren.

Nachdem Sie sich bei HTCSense.com auf dem Web angemeldet haben, müssen Sie sich mit den gleichen Anmeldeinformationen für das Konto auf dem HTC Explorer anmelden.

#### Aktualisieren der Einzelheiten Ihres HTCSense.com-Kontos

- 1. Öffnen Sie auf dem Computer Ihren Webbrowser und melden Sie sich bei Ihrem HTCSense.com-Konto an.
- 2. Klicken Sie in der oberen rechten Ecke auf Konto.
- 3. Aktualisieren Sie die Einzelheiten des Kontos und klicken Sie auf Änderungen speichern.

## Aktivierung des Gerätefinders

Für die meisten Funktionen von HTCSense.com muss die Option Gerätefinder auf dem HTC Explorer aktiviert sein.

- 1. Drücken Sie bei Anzeige der Startseite auf dem HTC Explorer auf  $\blacksquare$  und tippen Sie anschließend auf Einstellungen.
- 2. Tippen Sie auf Ort.
- 3. Aktivieren Sie die Option Gerätefinder.

### Verwendung von HTCSense.com

Haben Sie das HTC Explorer vergessen oder können Sie es nicht wiederfinden? Oder ist es Ihnen etwa bei einer Zugfahrt aus der Tasche gerutscht? Über HTCSense.com können Sie mit dem HTC Explorer kommunizieren, um Anrufe und Nachrichten an eine andere Nummer weiterzuleiten, das HTC Explorer klingeln zu lassen, es zu sperren oder sogar Inhalte auf ihm zu löschen.

Um diese Funktionen nutzen zu können, müssen Sie sich in einem Computer F Webbrowser auf [HTCSense.com](https://www.htcsense.com/) anmelden.

#### Das HTC Explorer klingeln lassen

Sie wissen, dass sich das HTC Explorer irgendwo zu Hause befindet, aber Sie können es einfach nicht auffinden? Lassen Sie das HTC Explorer in diesem Fall klingeln. Selbst wenn der Lautlos-Modus aktiviert ist, können es so finden. Vielleicht liegt es unter einem Wäschestapel im Badezimmer.

Klicken Sie auf HTCSense.com auf Klingeln.

#### Weiterleiten von Anrufen und Nachrichten

Sie können Anrufe und Nachrichten an ein anderes Telefon weiterleiten, wenn Sie das HTC Explorer nicht bei sich haben.

- Bevor Sie Anrufe weiterleiten oder Nachrichten weiterleiten einschalten, müssen Sie zunächst die Einstellungen wie z.B. eine alternative Telefonnummer oder E-Mail Adresse anpassen.
	- Klicken Sie auf den Ein/Aus-Schalter für Anrufe weiterleiten. (Stellen Sie sicher, dass Rufumleitung aktivieren in den Einstellungen ausgewählt ist.)
	- Klicken Sie auf den Ein/Aus-Schalter für Nachrichten weiterleiten, um Nachrichten weiterzuleiten. (Sie sollten Nachrichten an Gerät weiterleiten oder Nachrichten an eine E-Mail Adresse weiterleiten in den Einstellungen auswählen.)

#### Lokalisieren des HTC Explorer

Haben Sie das HTC Explorer irgendwo liegen gelassen, als Sie Besorgungen gemacht haben? Mit Hilfe von HTCSense.com können Sie seinen ungefähren Ort ermitteln.

¤ Die Option Telefonfinder muss unter Einstellungen > Ort auf dem HTC Explorer ausgewählt sein, damit diese Funktion genutzt werden kann.

Schauen Sie auf HTCSense.com auf der Karte nach, wo sich das HTC Explorer befindet. Klicken Sie auf Ort aktualisieren, um die Karte zu aktualisieren.

#### Sperren des HTC Explorer

Haben Sie Ihr HTC Explorer verloren? Sperren Sie das HTC Explorer und zeigen Sie auf dem Display eine Meldung an, so dass der Finder Sie kontaktieren kann.

- 1. Klicken Sie auf HTCSense.com auf Gerät sperren.
- 2. Geben Sie eine PIN ein und eine andere Telefonnummer, die der Finder des HTC Explorer anrufen kann, sowie eine Nachricht, welche auf dem Display angezeigt wird.

Die alternative Nummer wird auf dem Display angezeigt. Wird das HTC Explorer  $\lambda$  von jemandem gefunden, kann der Finder die Nummer durch Antippen des HTC Explorer einfach anrufen.

3. Klicken Sie auf Speichern.

#### Löschen der Inhalte des HTC Explorer

Wenn es sehr unwahrscheinlich ist, dass Sie das HTC Explorer zurückbekommen, können Sie die Inhalte auf dem HTC Explorer und der eingesetzten Speicherkarte löschen, so dass niemand auf Ihre persönlichen Daten auf dem HTC Explorer zugreifen kann.

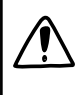

Die Daten auf dem HTC Explorer und der Speicherkarte können nicht wiederhergestellt werden, nachdem Sie die Inhalte gelöscht haben. Überlegen Sie sich diesen Schritt daher reiflich.

- 1. Klicken Sie auf HTCSense.com auf Gerät löschen.
- 2. Wenn Sie zur Bestätigung aufgefordert werden, klicken Sie auf Gerät löschen.

# Löschen Ihres HTCSense.com-Kontos

- 1. Öffnen Sie auf dem Computer Ihren Webbrowser und melden Sie sich bei Ihrem HTCSense.com-Konto an.
- 2. Klicken Sie in der oberen rechten Ecke auf Konto.
- 3. Klicken Sie Klicken Sie hier, um HTCSense-Konto zu löschen.

Mit dem Löschen Ihres HTCSense.com-Kontos werden auch Ihre Daten auf den HTCSense.com-Servern gelöscht.

# Tastatur

### Benutzen der Displaytastatur

Wenn Sie eine App starten oder ein Feld auswählen, in das Text oder Ziffern eingegeben werden, wird die Displaytastatur aufgerufen. Nachdem Sie Text eingegeben haben, können Sie auf **u** tippen oder auf < drücken, um die Displaytastatur zu schließen.

#### Auswahl eines Tastaturlayouts

Sie können unter drei verschiedenen Tastaturlayouts auswählen.

- 1. Drücken Sie bei Anzeige der Startseite auf  $\equiv$  und tippen Sie anschließend auf Einstellungen > Sprache und Tastatur > Fingereingabe.
- 2. Tippen Sie auf Tastaturarten und wählen Sie anschließend das von Ihnen bevorzugte Tastaturlayout aus.

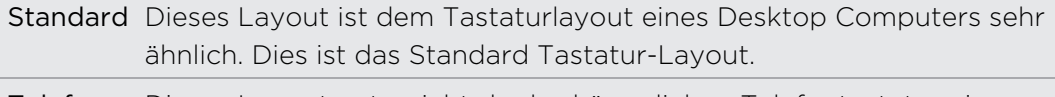

- Telefon Dieses Layout entspricht der herkömmlichen Telefontastatur eines Mobiltelefons.
- Kompakt Dieses Layout bietet zwei Buchstaben auf jeder Taste. Die Tasten sind etwas größer als im Standard-Layout.

#### Eingabe von Text

Verwenden Sie die folgenden Tasten zur Eingabe von Text mit der Displaytastatur:

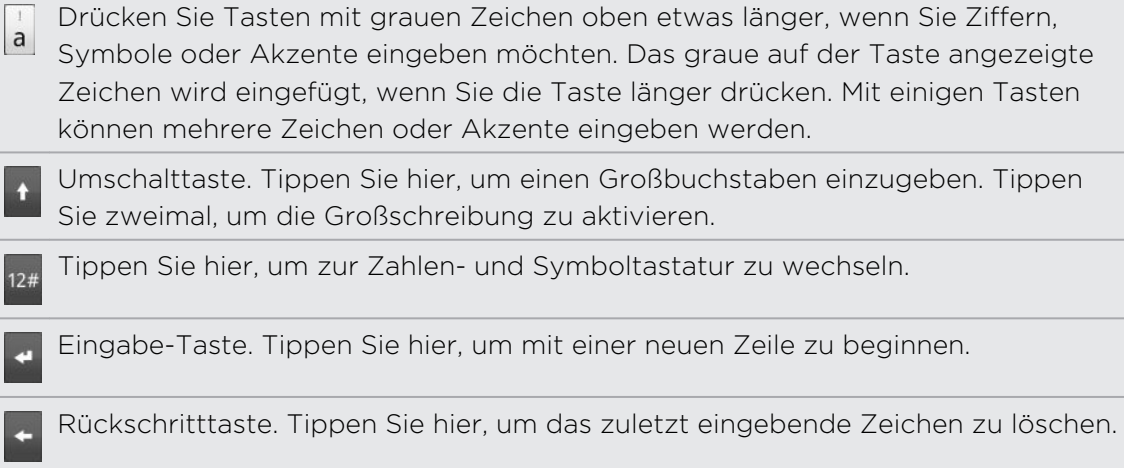

Sprachen-Taste. Die angezeigte Taste hängt von der Tastatursprache ab, die Sie gerichten Faste. Die angezeigte Taste namen zu einer anderen Tastatursprache zur derzeit verwenden. Tippen Sie hier, um zu einer anderen Tastatursprache zur derzeit verwenden. Tippen Sie hier, um zu einer anderen Tastatur wechseln. Sie können auch auf Einstellungen für die Displaytastatur zugreifen.

Tippen Sie auf diese Taste, um zwischen den Modi Mehrfachtippen und XT9 zu wechseln, wenn Sie das Tastaturlayout Kompakt oder Telefontastatur verwenden.

Tippen Sie auf diese Taste, um die Displaytastatur auszublenden.

#### Aktivierung mehrerer Tastatursprachen

Wenn auf dem HTC Explorer mehrere Tastatursprachen zur Verfügung stehen, können Sie festlegen, welche dieser Sprachen für die Displaytastatur aktiviert werden, so dass Sie sie für die Eingabe von Text nutzen können.

- 1. Drücken Sie bei Anzeige der Startseite auf  $\equiv$  und tippen Sie anschließend auf Einstellungen > Sprache und Tastatur > Fingereingabe.
- 2. Tippen Sie auf Internationale Tastatur.
- 3. Wählen Sie die gewünschten Sprachen aus.

Die verfügbaren Sprachen hängen davon ab, wo Sie das HTC Explorer gekauft haben.

#### Wechseln zur Displaytastatur im Querformat

Wenn Sie Text eingeben, können Sie die Tastatur im Querformat anzeigen. Drehen Sie das HTC Explorer zur Seite, um eine größere Tastatur für einfacheres Eintippen zu nutzen.

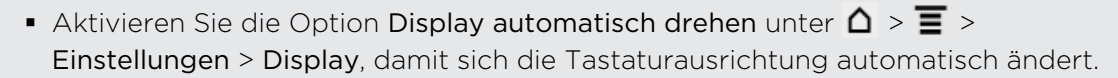

§ Das Querformat für die Tastatur wird nicht von allen Apps unterstützt.

### Eingabe von Wörtern mit Wortvorhersage

Die Displaytastatur verfügt über eine Wortvorhersage, die Ihnen bei der schnellen und korrekten Eingabe von Text behilflich sein kann. Die Eingabe mit Wortvorhersage ist standardmäßig aktiviert. Während Sie tippen, werden Ihnen Wortvorschläge angezeigt.

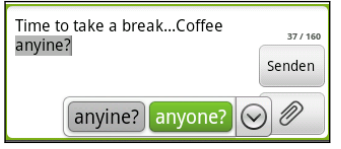

Zur Eingabe eines Wortes im Vorhersagemodus können Sie Folgendes tun:

- § Wenn Sie das gewünschte Wort grün oder orange hervorgehoben sehen, tippen Sie einfach auf die Leertaste, um das Wort in Ihren Text einzufügen.
- § Wenn Sie das gewünschte Wort bereits unter den Vorschlägen sehen bevor Sie das ganze Wort getippt haben, tippen Sie auf das Wort, um es in Ihren Text einzufügen.
- Falls rechts neben der Vorschlagsliste ein Pfeil angezeigt wird, tippen Sie auf den Pfeil, um weitere Vorschläge anzuzeigen.

#### Einstellen einer zweiten Sprache für die Tastatur

Neben der Tastatursprache, die Sie derzeit verwenden, können Sie die Wortvorhersage auch für eine zweite Sprache einstellen. Während der Texteingabe erhalten Sie Wortvorschläge für die zwei Sprachen, die Sie ausgewählt haben.

- 1. Drücken Sie bei Anzeige der Startseite auf  $\overline{\Xi}$  und tippen Sie anschließend auf Einstellungen > Sprache und Tastatur > Fingereingabe.
- 2. Tippen Sie auf Zweisprachige Vorhersage und wählen Sie anschließend die gewünschte Sprache aus.

#### Hinzufügen eines Wortes zum Vorhersagetext-Wörterbuch

Das HTC Explorer verfügt über eine Wörterliste für die Anzeige von Textvorschlägen. Bei der Eingabe von Text mit dem Standard-Tastatur-Layout wird ein Wort nach dem Antippen automatisch ins Vorhersagetext-Wörterbuch aufgenommen, wenn es vorher nicht im Wörterbuch gestanden hat.

Sie können ein Wort zudem manuell zur Liste hinzufügen.

- 1. Drücken Sie bei Anzeige der Startseite auf  $\equiv$  und tippen Sie anschließend auf Einstellungen > Sprache und Tastatur > Fingereingabe.
- 2. Tippen Sie auf Persönliches Wörterbuch > Persönliches Wörterbuch bearbeiten  $>$   $\blacksquare$ .
- 3. Geben Sie das hinzuzufügende Wort ein und drücken Sie anschließend auf OK.

#### Bearbeiten oder Löschen eines Worts im Wortvorhersage-Wörterbuch

Sie können Wörter, die Sie zuvor zum Vorhersagetext-Wörterbuch hinzugefügt haben, bearbeiten oder löschen.

- 1. Drücken Sie bei Anzeige der Startseite auf  $\equiv$  und tippen Sie anschließend auf Einstellungen > Sprache und Tastatur > Fingereingabe.
- 2. Tippen Sie auf Persönliches Wörterbuch > Persönliches Wörterbuch bearbeiten
	- § Tippen Sie auf das Wort, das Sie bearbeiten möchten.
	- Wenn Sie Wörter im Wörterbuch löschen möchten, drücken Sie auf  $\equiv$  und tippen Sie auf Löschen. Wählen Sie dann die Wörter zum Entfernen aus und tippen Sie auf Löschen.

#### Sichern Ihres persönlichen Wörterbuchs auf der Speicherkarte

Wenn Sie eine Speicherkarte eingelegt haben, können Sie neue Wörter sichern, die Sie dem Vohersagetext-Wörterbuch hinzugefügt haben.

- 1. Drücken Sie bei Anzeige der Startseite auf  $\equiv$  und tippen Sie anschließend auf Einstellungen > Sprache und Tastatur > Fingereingabe.
- 2. Tippen Sie auf Persönliches Wörterbuch > Persönliches Wörterbuch synchronisieren > Auf Speicherkarte kopieren.
- 3. Tippen Sie bei Aufforderung auf OK.

#### Importieren Ihres persönlichen Wörterbuchs aus der Speicherkarte

- 1. Drücken Sie bei Anzeige der Startseite auf  $\equiv$  und tippen Sie anschließend auf Einstellungen > Sprache und Tastatur > Fingereingabe.
- 2. Tippen Sie auf Persönliches Wörterbuch > Persönliches Wörterbuch synchronisieren > Von Speicherkarte wiederherstellen.
- 3. Tippen Sie bei Aufforderung auf OK.

## Spracheingabe von Text

Keine Zeit zum Eintippen von Text? Versuchen Sie, die Worte durch Spracheingabe in Textfelder einzugeben, für die Sie gewöhnlich die Displaytastatur verwenden.

- $\overline{P}$ § Wählen Sie erst die Sprache, die Sie verwenden möchten, unter Spracheingabe- & Sprachausgabe-Einstellungen aus.
	- § Da das HTC Explorer den Spracherkennungsdienst von Google verwendet, müssen Sie zur Eingabe von Text per Spracheingabe eine Verbindung zum Internet herstellen.
	- 1. Drücken Sie etwas länger auf die Sprachen-Taste. Das HTC Explorer teilt Ihnen mit zu sprechen.
	- 2. Sagen Sie dem HTC Explorer den Text auf, den Sie eingeben möchten.

Einstellen der Sprache für die Spracheingabe

- 1. Drücken Sie bei Anzeige der Startseite auf  $\equiv$  und tippen Sie anschließend auf Einstellungen > Spracheingabe & -ausgabe > Spracherkennungseinstellungen.
- 2. Tippen Sie auf Sprache und wählen Sie anschließend die gewünschte Sprache aus.

Verfügbare Sprachen hängen davon ab, welche Sprachen von Google für die Spracheingabe unterstützt werden. Google.

### Texteingabe durch Verfolgung

Anstatt auf die Tasten der Display-Tastatur zu tippen, können Sie Wörter auch "verfolgen", um sie einzugeben.

Tastatur nachverfolgen muss unter Einstellungen > Sprache & Tastatur > F Fingereingabe > Tastatur nachverfolgen ausgewählt sein, um die Funktion Tastatur verfolgen verwenden zu können.

Streichen Sie zur Verfolgung mit Ihrem Finger über die Display-Tastatur, um Wörter einzugeben. Wenn Sie zum Beispiel "das" eingeben möchten, legen Sie Ihren Finger auf die "d" Taste und verfolgen Sie anschließend das Wort (durch Streichen Ihres Fingers) "das" auf der Display-Tastatur.

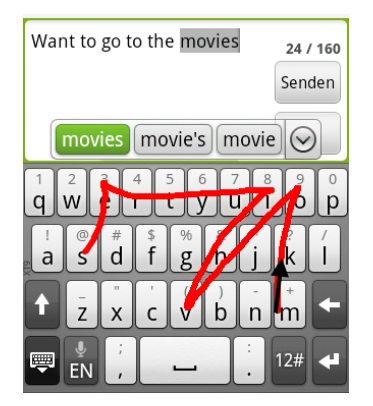

### Bearbeiten von Text

Text mit der Tastatur auszuschneiden, zu kopieren und einzufügen ist ganz einfach.

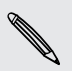

Bestimmte Apps können eigene Methoden zum Auswählen und Kopieren von Text besitzen.

#### Auswahl von Text

Markieren Sie den Text, den Sie kopieren oder ausschneiden möchten.

1. Drücken Sie etwas länger auf das Textfeld mit dem Text, den Sie auswählen möchten bis die vergrößerte Ansicht erscheint.

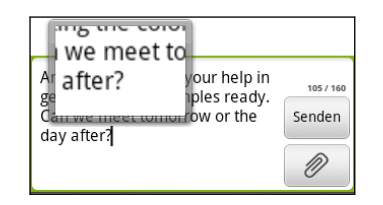

2. Ziehen Sie den Textcursor mit Ihrem Finger zu einem Buchstaben in dem Text, den Sie auswählen möchten.

- 171 Tastatur
	- 3. Nachdem Sie den Textcursor platziert haben, heben Sie Ihren Finger an. Es wird dann das Textauswahlmenü angezeigt.
	- 4. Gehen Sie auf eine der folgenden Weisen vor:
		- Tippen Sie auf Wort auswählen. Wenn das Wort, an dem sich der Textcursor befindet, hervorgehoben wird, ziehen Sie die Start- und Endmarkierungen, um den gewünschten Text auszuwählen.

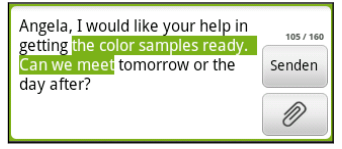

§ Tippen Sie auf Alles auswählen, um den gesamten Inhalt des Textfeldes auszuwählen.

#### Kopieren und Einfügen von Text

- 1. Nachdem Sie den Text ausgewählt haben, den Sie kopieren möchten, tippen Sie auf Kopieren oder Ausschneiden. Der ausgewählte Text wird dann zur Zwischenablage kopiert.
- 2. Drücken Sie etwas länger auf en Textfeld in derselben oder einen anderen App, bis die vergrößerte Ansicht erscheint.
- 3. Ziehen Sie den Textcursor mit Ihrem Finger an die Stelle, an der Sie den Text einfügen möchten.
- 4. Nachdem Sie den Textcursor platziert haben, heben Sie Ihren Finger an. Es wird dann das Textauswahlmenü angezeigt.
- 5. Tippen Sie auf Einfügen.

### Anpassen der Eingabeeinstellungen

Öffnen Sie die Fingereingabeeinstellungen auf eine der folgenden Weisen:

- **Drücken Sie bei Anzeige der Startseite auf**  $\Xi$  **und tippen Sie anschließend auf** Einstellungen > Sprache und Tastatur > Fingereingabe.
- **Tippen Sie auf der Displaytastatur auf die Sprachen-Taste (tippen Sie z. B. auf** wenn Sie derzeit die englische Displaytastatur verwenden). Tippen Sie anschließend im Optionsmenü Internationale Tastatur auf Einstellungen.

Sie müssen mehr als zwei Tastatursprachen ausgewählt haben, bevor Sie mit der Sprachtaste auf die Eingabeeinstellungen zugreifen können.

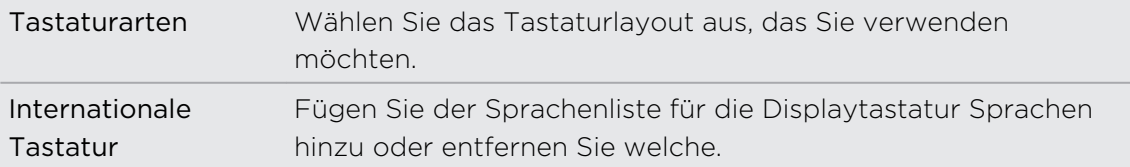

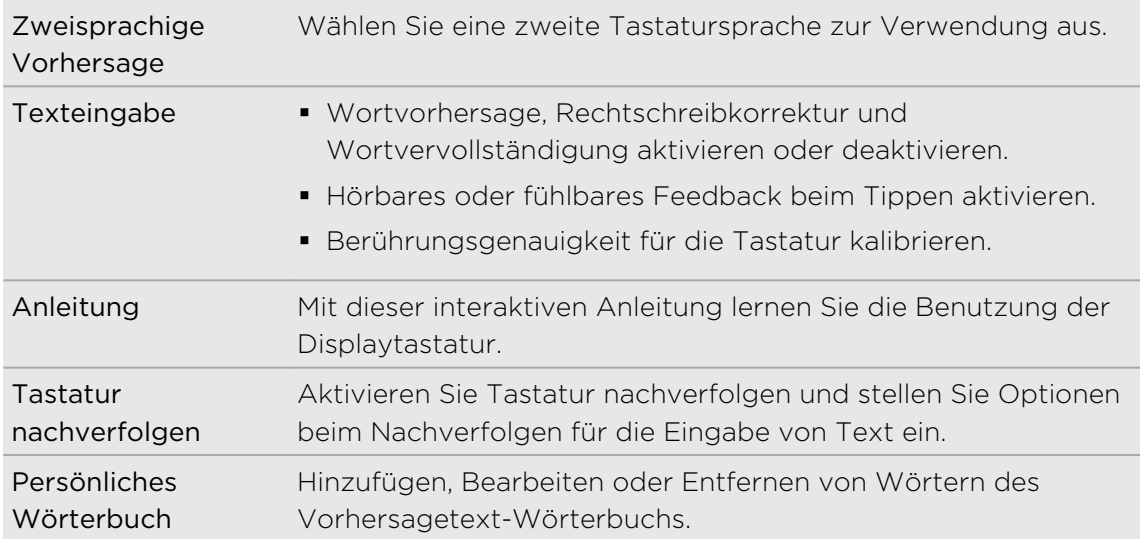

# Internetverbindungen

### Datenverbindung

Das HTC Explorer wird automatisch so eingestellt, dass es die Datenverbindung des Netzbetreibers nutzt, wenn Sie es zum ersten Mal einschalten (wenn die SIM-Karte eingesetzt ist).

#### Prüfen der genutzten Datenverbindung

- 1. Drücken Sie bei Anzeige der Startseite auf  $\Xi$  und tippen Sie anschließend auf Einstellungen > Drahtlos und Netzwerke.
- 2. Tippen Sie auf Mobile Netzwerke > Netzbetreiber oder Zugangspunkte.

#### Aktivieren oder Deaktivieren der Datenverbindung

Durch Deaktivierung der Datenverbindung können Sie Akkustrom und Gebühren für die Datenübertragung sparen. Wenn aber keine Datenverbindung und keine Verbindung zu einem WLAN-Netz besteht, erhalten Sie keine automatischen Updates für Ihre E-Mail und Sozialnetzwerk-Konten sowie andere synchronisierte Informationen.

- 1. Drücken Sie bei Anzeige der Startseite auf  $\overline{\Xi}$  und tippen Sie anschließend auf Einstellungen > Drahtlos und Netzwerke.
- 2. Aktivieren Sie die Option Mobiles Netzwerk, um die Datenverbindung zu aktivieren; heben Sie die Auswahl der Option aus, um die Datenverbindung zu deaktivieren.

#### Hinzufügen eines neuen Zugangspunktes

Bevor Sie eine weitere Datenverbindung hinzufügen, halten Sie den beim Netzbetreiber erfragten Zugangspunktnamen und die Einstellungen (einschließlich Benutzername und Kennwort, falls erforderlich) bereit.

- 1. Drücken Sie bei Anzeige der Startseite auf  $\blacksquare$  und tippen Sie anschließend auf Einstellungen > Drahtlos und Netzwerke.
- 2. Tippen Sie auf Mobile Netzwerke > Zugangspunkte.
- 3. Drücken Sie bei Anzeige des Fensters APNs auf  $\equiv$  und tippen Sie anschließend auf Neuer APN.
- 4. Geben Sie im Fenster Zugangspunkt bearbeiten die APN-Einstellungen ein. Tippen Sie auf das APN-Einstellungselement, um es zu bearbeiten.
- 5. Tippen Sie auf  $\equiv$  und anschließend auf Speichern.

#### Aktivierung von Daten-Roaming

Stellen Sie Verbindungen zu Partnernetzen des Netzbetreibers her und nutzen Sie deren Datendienste, wenn Sie sich außerhalb des Abdeckungsbereiches des Netzbetreibers befinden.

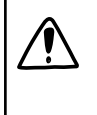

Die Verwendung von Datendiensten während des Roamings kann kostspielig sein. Erkundigen Sie sich beim Netzanbieter über die Gebühren für das Datenroaming, bevor Sie dies nutzen.

- 1. Drücken Sie bei Anzeige der Startseite auf  $\blacksquare$  und tippen Sie anschließend auf Einstellungen > Drahtlos und Netzwerke.
- 2. Tippen Sie auf Mobile Netzwerke und aktivieren Sie anschließend die Option Daten-Roaming.

Sie können auch die Option Ton für Datenroaming aktivieren, wenn Sie möchten, dass das HTC Explorer einen Ton auslöst, um Sie auf die Verbindung mit einem Roaming-Netzwerk hinzuweisen.

# WLAN

Wenn Sie WLAN verwenden möchten, müssen Sie eine Verbindung zu einem drahtlosen Zugangspunkt ("Hotspot") herstellen. Die Verfügbarkeit und Stärke des WLAN-Signals hängt von Objekten wie z.B. Gebäuden oder Wänden zwischen Räumen, durch die das WLAN-Signal hindurchgehen muss, ab.

Einschalten von WLAN und Herstellung einer Verbindung zu einem drahtlosen Netz

- 1. Drücken Sie bei Anzeige der Startseite auf  $\equiv$  und tippen Sie anschließend auf Einstellungen > Drahtlos und Netzwerke.
- 2. Wählen Sie die Option WLAN aus, um WLAN einzuschalten.

Das HTC Explorer sucht nun nach verfügbaren drahtlosen Netzen.

3. Tippen Sie auf WLAN-Einstellungen.

Erkannte WLAN-Netze werden im Abschnitt WLAN-Netze angezeigt.

Wenn sich das gewünschte drahtlose Netz nicht in der Liste befindet, tippen Sie auf WLAN-Netz hinzufügen, um es manuell hinzuzufügen.

4. Tippen Sie auf ein WLAN-Netz, um eine Verbindung herzustellen.

Wenn Sie ein gesichertes Netz ausgewählt haben, werden Sie zur Eingabe eines Netzwerkschlüssels oder Kennwortes aufgefordert.

5. Tippen Sie auf Verbinden.

Wenn das HTC Explorer mit einem drahtlosen Netz verbunden ist, erscheint das WLAN-Symbol auf der Statusleiste und Sie erkennen die ungefähre Signalstärke (anhand der aufleuchtenden Balken).

Wenn das HTC Explorer das nächste Mal eine Verbindung zu einem Drahtlosnetz herstellt, auf das Sie früher bereits zugegriffen haben, werden Sie nicht wieder aufgefordert, den Schlüssel oder andere Anmeldeinformationen einzugeben, es sei denn, Sie haben das HTC Explorer auf die Standardeinstellungen zurückgesetzt.

Herstellung einer Verbindung zu einem WLAN-Netz mit EAP-TLS-**Sicherheit** 

Sie müssen möglicherweise ein Netzwerkzertifikat (\*.p12) auf dem HTC Explorer installieren, bevor Sie mit dem EAP-TLS-Authentifizierungsprotokoll eine Verbindung zu einem WLAN-Netz herstellen können.

- 1. Speichern Sie das Zertifikat im Stammordner der Speicherkarte.
- 2. Tippen Sie auf der Startseite auf  $\equiv$  und anschließend auf Einstellungen > Sicherheit.
- 3. Tippen Sie auf Von SD-Karte installieren.
- 4. Wählen Sie das Netzwerkzertifikat aus, das für die Herstellung einer Verbindung zum EAP-TLS-Netzwerk erforderlich ist.
- 5. Einschalten von WLAN und Herstellung einer Verbindung zu einem drahtlosen Netz

#### Prüfen des Drahtlos-Netz-Status

- 1. Drücken Sie bei Anzeige der Startseite auf  $\Xi$  und tippen Sie anschließend auf Einstellungen > Drahtlos und Netzwerke.
- 2. Tippen Sie im Fenster Drahtlos & Netzwerke auf WLAN-Einstellungen und tippen Sie anschließend auf das drahtlose Netz, mit dem das HTC Explorer derzeit verbunden ist.

In einem Nachrichtenfeld wird Name, Status, Geschwindigkeit, Signalstärke usw. des WLAN-Netzes angezeigt.

Wenn Sie die Einstellungen für das drahtlose Netz entfernen möchten, tippen Sie **A** auf Entfernen in diesem Feld. Wenn Sie eine erneute Verbindung mit einem zuvor entfernten Drahtlos-Netzwerk herstellen möchten, müssen Sie das Netzwerk erneut in der Liste verfügbarer WLAN-Netzwerke auswählen. Handelt es sich dabei um ein gesichertes Drahtlos-Netzwerk, müssen Sie die Anmeldeinformationen für das Netzwerk erneut eingeben.

#### Herstellung einer Verbindung zu einem anderen WLAN-Netz

- 1. Drücken Sie bei Anzeige der Startseite auf  $\Xi$  und tippen Sie anschließend auf Einstellungen > Drahtlos und Netzwerke.
- 2. Tippen Sie auf WLAN-Einstellungen. Erkannte WLAN-Netze werden im Abschnitt WLAN-Netze angezeigt.
- 3. Um auf manuelle Weise nach verfügbaren WLAN-Netzen zu suchen, drücken Sie im Fenster WLAN auf  $\equiv$  und tippen Sie anschließend auf Scannen.
- 4. Tippen Sie auf ein anderes WLAN-Netz, um eine Verbindung zu ihm herzustellen.

### Verbindung mit einem VPN

Fügen Sie VPNs (Virtuelle private Netze) hinzu, richten Sie sie ein und verwalten Sie sie, so dass Sie auf Ressourcen in einem gesicherten lokalen Netz, z. B. einem Firmennetz zugreifen können.

Je nachdem, welche Art von VPN Sie bei der Arbeit verwenden, werden Sie möglicherweise zur Eingabe von Anmeldeinformationen und zur Installation von Sicherheitszertifikaten aufgefordert, bevor Sie eine Verbindung zum lokalen Netz Ihrer Firma herstellen können. Diese Informationen können Sie beim Netzwerk-Administrator erfragen.

Sie müssen auf dem HTC Explorer auch erst eine WLAN- oder Datenverbindung aktivieren, bevor Sie die VPN-Verbindung aufbauen können.

#### Einrichtung des Speichers für sichere Anmeldeinformationen

Wenn der Netzwerk-Administrator Ihnen mitteilt, dass Sie Sicherheitszertifikate herunterladen und installieren müssen, richten Sie auf dem HTC Explorer erst den Speicher für Sicherheitsangaben ein.

- 1. Tippen Sie auf der Startseite auf  $\equiv$  und anschließend auf Einstellungen > Sicherheit.
- 2. Tippen Sie auf Kennwort festlegen.
- 3. Geben Sie ein neues Kennwort für das Speichern von Anmeldeinformationen ein.
- 4. Scrollen Sie nach unten und bestätigen Sie das Kennwort. Tippen Sie anschließend auf OK.
- 5. Aktivieren Sie die Option Sichere Anmeldeinformationen verwenden.

Sie können anschließend die Zertifikate herunterladen, die Sie für den Zugriff auf das lokale Netzwerk benötigen, und sie installieren. Ihr Netzwerkverwalter kann Ihnen erklären, wie Sie dabei vorgehen müssen.

#### Hinzufügen einer VPN-Verbindung

- 1. Drücken Sie bei Anzeige der Startseite auf  $\equiv$  und tippen Sie anschließend auf Einstellungen > Drahtlos und Netzwerke.
- 2. Tippen Sie auf VPN-Einstellungen > VPN hinzufügen und anschließend auf die Art des VPNs, das Sie hinzufügen möchten.
- 3. Tippen Sie auf die VPN-Einstellungen und passen Sie die Einstellungen entsprechend der Sicherheitsangaben an, die Sie vom Netzwerk-Administrator erhalten.
- 4. Drücken Sie auf  $\equiv$  und tippen Sie anschließend auf Speichern.

Das VPN wird dem Abschnitt VPNs im Fenster VPN-Einstellungen hinzugefügt.

Herstellung einer Verbindung zu einem VPN

- 1. Drücken Sie bei Anzeige der Startseite auf  $\overline{\Xi}$  und tippen Sie anschließend auf Einstellungen > Drahtlos und Netzwerke.
- 2. Tippen Sie auf VPN-Einstellungen.
- 3. Tippen Sie im Bereich VPNs auf das VPN, zu dem Sie eine Verbindung herstellen möchten.
- 4. Geben Sie bei Aufforderung die Anmeldeinformationen ein und tippen Sie anschließend auf Verbinden. Nachdem die Verbindung hergestellt wurde, erscheint das Symbol für die VPN-Verbindung in Benachrichtigungsbereich der Titelleiste.

Sie können anschließend den Webbrowser öffnen, um auf Ressourcen wie z. B. Intranetseiten Ihres Firmennetzwerkes zuzugreifen.

#### Trennen der Verbindung zu einem VPN

- 1. Drücken Sie etwas länger auf die Titelleiste und streichen Sie mit Ihrem Finger nach unten, um das Benachrichtigungsfeld zu öffnen.
- 2. Tippen Sie auf die VPN-Verbindung, um zum Fenster VPN-Einstellungen zurückzuwechseln. Tippen Sie anschließend auf die VPN-Verbindung, um sie zu trennen.

Wenn das HTC Explorer die Verbindung zum VPN unterbrochen hat, wird das Symbol für eine getrennte VPN-Verbindung im Benachrichtigungsbereich der Titelleiste angezeigt.

## Verwendung des HTC Explorer als ein Modem (USB-Anbindung)

Besitzt Ihr Computer keine Internetverbindung? Kein Problem. Verwenden Sie die Internetverbindung des HTC Explorer, um eine Internetverbindung herzustellen.

- $\overline{P}$ § Sie müssen die SIM-Karte in das HTC Explorer einsetzen, um die Datenverbindung nutzen zu können.
	- § Bevor Sie das HTC Explorer als ein Modem verwenden können, müssen Sie erst HTC Sync auf dem Computer installieren.
	- § Sie benötigen einen gültigen Datentarif Ihres Netzbetreibers für Ihr Konto, um diesen Dienst nutzen zu können.
	- 1. Stellen Sie sicher, dass die Datenverbindung auf dem HTC Explorer eingeschaltet ist.
	- 2. Schließen Sie das HTC Explorer über das mitgelieferte USB-Kabel an einen Computer an.
	- 3. Wählen Sie im Fenster Verbindungstyp wählen die Option USB-Anbindung und tippen Sie anschließend auf Fertig.

### Verbinden des HTC Explorer mit dem Internet über einen Computer (Internet-Durchgang)

Wenn Sie vorübergehend keinen Zugang zum Internet haben, können Sie mit dem HTC Explorer dennoch online gehen, indem Sie die Internetverbindung eines Computers nutzen.

- Bevor Sie den Computer als ein Modem verwenden können, müssen Sie auf ihm  $\mathsf{P}$ erst HTC Sync installieren.
	- 1. Stellen Sie sicher, dass der Computer mit dem Internet verbunden ist.

Bei der Internetverbindung des Computers sollten Sie auf zwei Dinge achten. Zum Einen müssen Sie Ihre lokale Netzwerk-Firewall deaktivieren. Denken Sie zum Anderen daran, dass der Internet-Durchgang nur das TCP-Protokoll unterstützt, wenn der Computer eine Internetverbindung über PPP (z. B. Dial UP, xDSL oder VPN) herstellt.

- 2. Schließen Sie das HTC Explorer über das mitgelieferte USB-Kabel an einen Computer an.
- 3. Wählen Sie im Fenster Verbindungstyp wählen die Option Internet-Durchgang und tippen Sie anschließend auf Fertig.

### Verwendung des HTC Explorer als einen WLAN Hotspot

Teilen Sie die Datenverbindung mit anderen Geräten, indem Sie das HTC Explorer als einen WLAN Hotspot verwenden.

Stellen Sie sicher, dass die Datenverbindung auf dem HTC Explorer eingeschaltet ist, bevor Sie es als WLAN Hotspot verwenden.

- 1. Drücken Sie bei Anzeige der Startseite auf  $\equiv$  und tippen Sie anschließend auf Einstellungen > Drahtlos und Netzwerke.
- 2. Tippen Sie auf Einstellungen für mobilen WLAN-Hotspot.
- 3. Geben Sie einen Router-Namen ein oder verwenden Sie den Standard-Router-Namen.

4. Wählen Sie die Art der Sicherheit aus und stellen Sie das Kennwort (den Schlüssel) für den WLAN Hotspot ein. Wenn Sie unter Sicherheit Keine auswählen, müssen Sie kein Kennwort eingeben.

Das Kennwort ist der Schlüssel, den andere Personen auf ihren Geräten eingeben müssen, damit sie Ihr HTC Explorer als einen WLAN Hotspot verwenden können.

5. Wählen Sie die Option Mobiler WLAN-Hotspot, um den WLAN Hotspot einzuschalten.

Das HTC Explorer ist zur Nutzung als WLAN Hotspot bereit, wenn auf der Statusleiste 36 angezeigt wird.
# <span id="page-180-0"></span>Bluetooth

### Bluetooth-Grundlagen

Aktivierung und Deaktivierung der Bluetooth-Funktion.

1. Drücken Sie bei Anzeige der Startseite auf  $\overline{\Xi}$  und tippen Sie anschließend auf Einstellungen > Drahtlos und Netzwerke.

2. Aktivieren oder deaktivieren Sie die Option Bluetooth.

Eine noch einfachere Methode zur Aktivierung oder Deaktivierung der Bluetooth-Funktion ist die Verwendung des Bluetooth-Widgets auf der Startseite.

Schalten Sie die Bluetooth-Funktion aus, wenn Sie sie nicht benötigen, um Akkustrom zu sparen, oder wenn Sie sich an einem Ort befinden, an dem die Verwendung von Drahtlos-Geräten nicht erlaubt ist, z. B. an Board eines Flugzeuges oder in einem Krankenhaus.

#### Ändern des Gerätenamens

Der Gerätename macht das HTC Explorer für andere Geräte erkennbar.

- 1. Drücken Sie bei Anzeige der Startseite auf  $\overline{\Xi}$  und tippen Sie anschließend auf Einstellungen > Drahtlos und Netzwerke.
- 2. Tippen Sie auf Bluetooth-Einstellungen.
- 3. Wenn die Option Bluetooth noch nicht aktiviert ist, aktivieren Sie sie, um Bluetooth einzuschalten.
- 4. Tippen Sie auf Gerätename.
- 5. Geben Sie den Namen für das HTC Explorer in das Dialogfeld ein und tippen Sie anschließend auf OK.

## <span id="page-181-0"></span>Anschließen an ein Bluetooth-Headset oder eine Autofreisprechanlage

Sie können sich mit einem Bluetooth-Stereo-Headset Musik anhören oder über ein kompatibles Bluetooth-Headset oder eine Autofreisprechanlage freihändig telefonieren. Die Vorgehensweise ist dabei dieselbe wie bei der Einrichtung von Stereo-Audiogeräten und Freisprechgeräten.

- $\mathsf P$ § Damit Sie über ein Headset oder eine Autofreisprechanlage Musik hören können, müssen die Geräte das A2DP-Bluetooth-Profil unterstützen.
	- Bevor Sie das Headset anschließen, müssen Sie es übertragungsbereit machen, damit das HTC Explorer es erkennen kann. Im Handbuch des Headsets erfahren Sie, wie Sie dabei vorgehen müssen.
	- 1. Drücken Sie bei Anzeige der Startseite auf  $\equiv$  und tippen Sie anschließend auf Einstellungen > Drahtlos und Netzwerke.
	- 2. Tippen Sie auf Bluetooth-Einstellungen.
	- 3. Wenn die Option Bluetooth noch nicht aktiviert ist, aktivieren Sie sie, um Bluetooth einzuschalten.
	- 4. Stellen Sie sicher, dass das Headset erkennbar ist.
	- 5. Tippen Sie auf Scannen nach Geräten. Das HTC Explorer beginnt mit der Suche nach Bluetooth-Geräten in Reichweite.
	- 6. Wenn der Name des Headsets im Bereich Bluetooth-Geräte angezeigt wird, tippen Sie ihn an. Das HTC Explorer versucht dann automatisch, ein Pairing mit dem Headset durchzuführen.
	- 7. Sollte dieses automatische Pairing fehlschlagen, geben Sie das dem Headset beigelegte Kennwort ein.

Der Pairing- und Verbindungszustand wird unterhalb des Namens des Freisprech-Headsets oder der Autofreisprechanlage im Bereich Bluetooth-Geräte angezeigt. Wenn das andere Bluetooth-Headset oder die Autofreisprechanlage mit dem HTC Explorer verbunden ist, erscheint das Symbol  $*$  für die Bluetooth-Verbindung in der Statusleiste. Je nach Art des Headsets oder der Autofreisprechanlage können Sie es anschließend verwenden.

#### Neuverbindung eines Headsets oder einer Autofreisprechanlage

Normalerweise können Sie die Headsetverbindung einfach wiederherstellen, indem Sie Bluetooth auf dem HTC Explorer aktivieren und anschließend das Headset einschalten. Wenn Sie es aber zusammen mit einem anderen Bluetooth-Gerät benutzt haben, müssen Sie die Verbindung zum Headset möglicherweise manuell wiederherstellen.

- 1. Drücken Sie bei Anzeige der Startseite auf  $\overline{\Xi}$  und tippen Sie anschließend auf Einstellungen > Drahtlos und Netzwerke.
- 2. Tippen Sie auf Bluetooth-Einstellungen.
- <span id="page-182-0"></span>3. Wenn die Option Bluetooth noch nicht aktiviert ist, aktivieren Sie sie, um Bluetooth einzuschalten.
- 4. Stellen Sie sicher, dass das Headset erkennbar ist.
- 5. Tippen Sie auf den Namen des Headsets im Bereich Bluetooth-Geräte.
- 6. Wenn Sie aufgefordert werden, ein Kennwort einzugeben, versuchen Sie 0000 oder 1234 oder suchen Sie in der Bedienungsanleitung des Headsets/der Autofreisprechanlage nach dem Kennwort.

Wenn Sie das Headset oder die Autofreisprechanlage noch immer nicht erneut verbinden können, folgen Sie den Anweisungen in Aufhebung des Pairing mit einem Bluetooth-Gerät auf Seite 183und anschließend den Schritten unter [Anschließen an](#page-181-0) [ein Bluetooth-Headset oder eine Autofreisprechanlage auf Seite 182](#page-181-0).

## Trennen der Verbindung oder Aufhebung des Pairing mit einem Bluetooth-Gerät

#### Trennen der Verbindung mit einem Bluetooth-Gerät

- 1. Drücken Sie bei Anzeige der Startseite auf  $\equiv$  und tippen Sie anschließend auf Einstellungen > Drahtlos und Netzwerke.
- 2. Tippen Sie auf Bluetooth-Einstellungen.
- 3. Drücken Sie im Bereich Bluetooth-Geräte etwas länger auf das Gerät, dessen Verbindung Sie trennen möchten.
- 4. Tippen Sie auf Trennen.

#### Aufhebung des Pairing mit einem Bluetooth-Gerät

Sie können eine bestehende HTC Explorer Pairing-Verbindung mit einem anderen Bluetooth-Gerät löschen. Dies könnte dazu führen, dass Sie ein Kennwort erneut eingeben oder bestätigen müssen, wenn Sie das andere Gerät wieder verbinden.

- 1. Drücken Sie bei Anzeige der Startseite auf  $\blacksquare$  und tippen Sie anschließend auf Einstellungen > Drahtlos und Netzwerke.
- 2. Tippen Sie auf Bluetooth-Einstellungen.
- 3. Drücken Sie im Bereich Bluetooth-Geräte etwas länger auf das Gerät, dessen Paarung Sie aufheben möchten.
- 4. Tippen Sie auf Verbindung trennen und Pairing aufheben oder tippen Sie auf Pairing aufheben, wenn das Bluetooth-Gerät derzeit nicht mit dem HTC Explorer verbunden ist.

### <span id="page-183-0"></span>Senden von Daten mit Bluetooth

Sie können mit Bluetooth Daten vom HTC Explorer zu einem anderen Bluetoothfähigen Gerät, z.B. einem anderen Telefon oder einem Notebook-Computer senden. Je nach dem empfangenden Gerät können Sie folgende Arten von Daten senden:

- Bilder und Videos
- § Kalendertermine
- § Kontakte
- § Audiodateien

F Bevor Sie beginnen, machen Sie das empfangende Geräte erkennbar bzw. übertragungsbereit. Sie müssen es u. U. auch auf "Übertragungen empfangen" oder "Dateien empfangen" einstellen. In der Bedienungsanleitung des Gerätes finden Sie Informationen über das Empfangen von über Bluetooth gesendeten Daten.

1. Öffnen Sie auf dem HTC Explorer die App, welche die Daten oder Datei enthält, die Sie senden möchten.

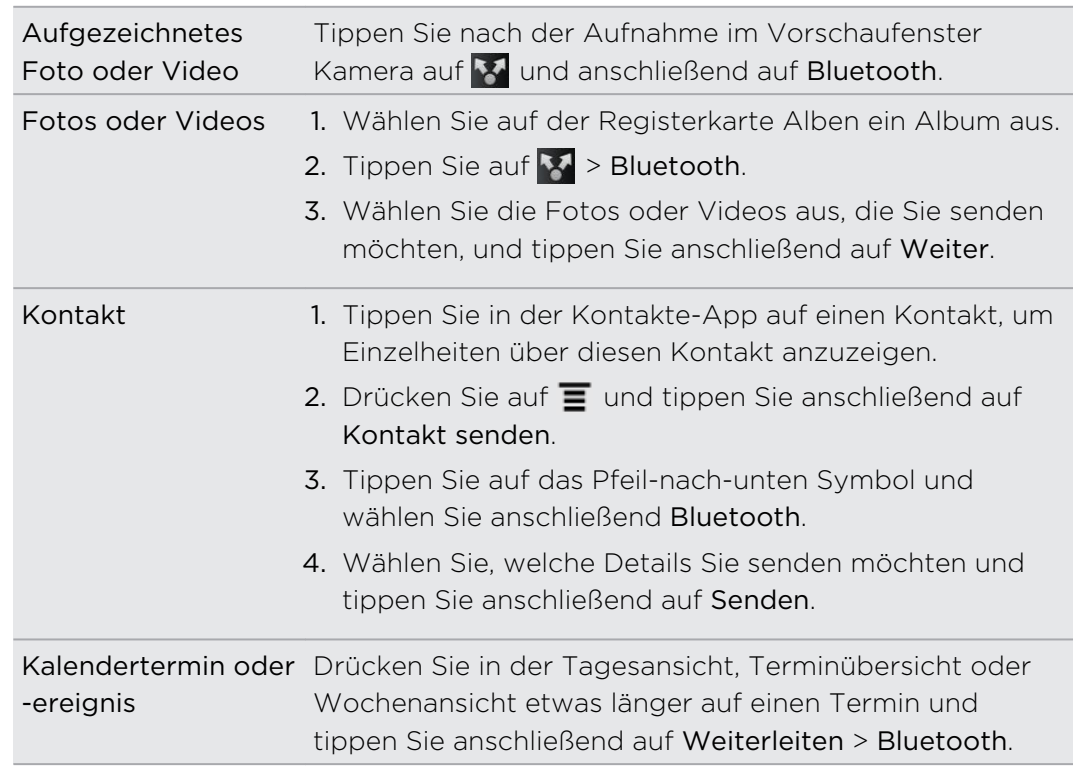

2. Folgen Sie den Schritten für die Art von Element, das Sie senden möchten:

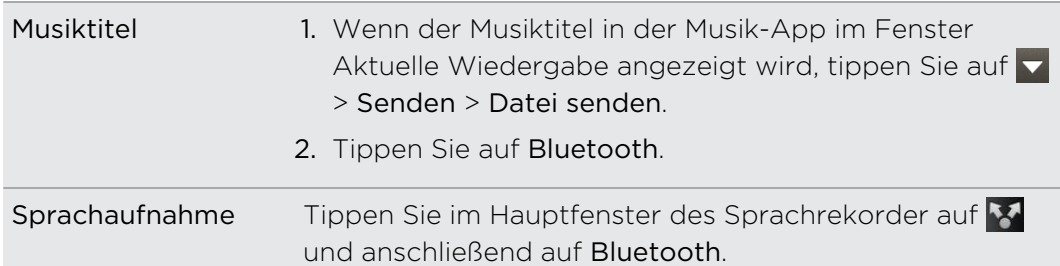

- 3. Aktivieren Sie die Bluetooth-Funktion, wenn Sie dazu aufgefordert werden.
- 4. Wenn Sie mit dem empfangenden Gerät zuvor noch kein Pairing durchgeführt haben, tippen Sie auf Nach Geräten suchen.
- 5. Tippen Sie auf den Namen des empfangenden Gerätes.
- 6. Nehmen Sie bei Aufforderung die Pairing-Anfrage auf dem HTC Explorer und dem empfangenden Gerät an. Geben Sie ebenfalls dasselbe Kennwort ein oder bestätigen Sie das automatisch erstellte Kennwort auf beiden Geräten.

7. Nehmen Sie auf dem empfangenden Gerät die Datei an.

#### Speicherort für gesendete Daten

Wenn Sie mit Bluetooth Daten senden, hängt der Speicherort von der Art der Daten und dem empfangenden Gerät ab.

Wenn Sie einen Kalendertermin oder einen Kontakt senden, werden diese Elemente normalerweise direkt den entsprechenden Anwendungen auf dem empfangenden Gerät hinzugefügt. Wenn Sie z. B. einen Kalendertermin zu einem kompatiblen Telefon senden, wird der Termin in der Kalenderanwendung dieses Telefons angezeigt.

Wenn Sie eine andere Art von Datei zu einem Windows-Computer senden, wird die Datei normalerweise im Bluetooth Exchange-Ordner unter den Ordnern mit persönlichen Dokumenten gespeichert.

- Unter Windows XP ist der Pfad möglicherweise: C:\Dokumente und Einstellungen\[Ihr Benutzername]\Eigene Dateien\Bluetooth Exchange
- Unter Windows Vista ist der Pfad möglicherweise: C:\Benutzer\[Ihr Benutzername]\Dokumente
- § Unter Windows 7 ist der Pfad möglicherweise: C:\Benutzer\[Ihr Benutzername]\Eigene Dateien\Bluetooth Exchange-Ordner

Wenn Sie eine Datei zu einem anderen Gerät senden, kann der Speicherort vom Dateityp abhängen. Wenn Sie z.B. eine Bilddatei zu einem anderen Handy senden, wird die Datei möglicherweise in einem Ordner namens "Bilder" gespeichert.

## Empfangen von Daten mit Bluetooth

Mit dem HTC Explorer können Sie verschiedene Dateien über Bluetooth empfangen, darunter Fotos, Musiktitel und Dokumente wie z.B. PDFs.

- 1. Drücken Sie bei Anzeige der Startseite auf  $\equiv$  und tippen Sie anschließend auf Einstellungen > Drahtlos und Netzwerke.
- 2. Tippen Sie auf Bluetooth-Einstellungen.
- 3. Wenn die Option Bluetooth noch nicht aktiviert ist, aktivieren Sie sie, um Bluetooth einzuschalten.
- 4. Wählen Sie die Option Erkennbar.
- 5. Senden Sie auf dem sendenden Gerät ein oder mehrere Dateien in Richtung des HTC Explorer ab. In der Bedienungsanleitung des Gerätes finden Sie Informationen über das Senden von Daten über Bluetooth.
- 6. Nehmen Sie bei Aufforderung die Pairing-Anfrage auf dem HTC Explorer und dem empfangenden Gerät an. Geben Sie ebenfalls dasselbe Kennwort ein oder bestätigen Sie das automatisch erstellte Kennwort auf beiden Geräten.

Ihnen wird anschließend eine Aufforderung zur Bluetooth-Autorisierung angezeigt.

- 7. Wenn Sie in Zukunft automatisch Dateien vom sendenden Gerät empfangen möchten, wählen Sie die Option Immer.
- 8. Tippen Sie auf Annehmen oder OK.
- 9. Wenn das HTC Explorer eine Benachrichtigung für eine Dateiübertragungsanfrage empfängt, gehen Sie auf dem Benachrichtigungsfeld weiter nach unten, tippen Sie auf die Benachrichtigung für die eingehende Datei und anschließend auf Annehmen.
- 10. Nach Abschluss einer Dateiübertragung wird eine Benachrichtigung angezeigt. Wenn Sie die Datei sofort öffnen möchten, ziehen Sie das Benachrichtigungsfeld nach unten und tippen Sie anschließend auf die entsprechende Benachrichtigung.

Was nach dem Öffnen einer empfangenen Datei passiert, hängt vom Dateityp ab:

- Mediendateien und Dokumente werden in der Regel direkt in einer kompatiblen App geöffnet. Wenn Sie z. B. einen Musiktitel öffnen, beginnt dessen Wiedergabe in der Musik-App.
- § Wählen Sie für eine vCalendar-Datei den Kalender aus, in dem Sie den Termin speichern möchten, und tippen Sie anschließend auf Importieren. Der vCalendar wird dann Ihren Kalender-Terminen hinzugefügt.
- § Wenn Sie eine vCard-Kontaktdatei empfangen, können Sie einen, mehrere oder alle Kontakte in die Kontaktliste importieren.

#### Hinzufügen des Ordners Bluetooth-Übertragung empfangen zur **Startseite**

Sie können der Startseite einen Ordner hinzufügen, in dem alle Dateien angezeigt werden, die Sie über Bluetooth empfangen haben.

- 1. Tippen Sie auf der Startseite auf  $\equiv$  und anschließend auf Personalisieren.
- 2. Tippen Sie im Fenster Personalisieren auf Ordner > Über Bluetooth empfangene Daten.
- 3. Drücken Sie etwas länger auf das Symbol Bluetooth-Übertragung empfangen und ziehen Sie es an die gewünschte Stelle auf der Startseite.

Tippen Sie auf das Ordnersymbol, um die Inhalte des Ordners anzuzeigen. Tippen Sie auf einen Dateinamen, um eine Datei zu öffnen.

# <span id="page-187-0"></span>**Sicherheit**

### Schutz der SIM-Karte mit einer PIN

Sie können Ihr HTC Explorer noch besser schützen, indem Sie eine PIN (Persönliche Identifikationsnummer) der SIM-Karte zuweisen.

Stellen Sie sicher, dass Sie die vom Netzbetreiber bereitgestellte Standard-SIM PIN besitzen, bevor Sie fortfahren.

- 1. Tippen Sie auf der Startseite auf  $\Xi$  und anschließend auf Einstellungen > Sicherheit.
- 2. Tippen Sie auf SIM-Sperre einrichten und wählen Sie anschließend SIM-Karte sperren.
- 3. Geben Sie die standardmäßige SIM-Karten-PIN ein und berühren Sie anschließend OK.
- 4. Um die SIM-Karten-PIN zu ändern, tippen Sie auf PIN der SIM-Karte ändern.

#### Wiederherstellen einer SIM-Karte, die gesperrt wurde

Wenn Sie die PIN häufiger als die zulässige Anzahl falsch eingegeben haben, wird die SIM-Karte "PUK-gesperrt".

Sie benötigen einen PUK-Code, um den Zugriff auf das HTC Explorer wiederherzustellen. Dieser Code wurde Ihnen möglicherweise vom Netzbetreiber bereitgestellt, als Sie Ihre SIM-Karte erhalten haben.

- 1. Geben Sie im Wählhilfe-Fenster, den PUK-Code ein und tippen Sie anschließend auf Weiter.
- 2. Geben Sie die neue PIN ein, die Sie verwenden möchten, und tippen Sie auf Weiter.
- 3. Geben Sie die neue PIN noch einmal ein und tippen Sie anschließend auf OK.

## <span id="page-188-0"></span>Schützen des HTC Explorer mit einem Displayentsperrmuster, einer PIN oder einem Kennwort

Schützen Sie Ihre persönlichen Informationen und verhindern Sie die unbefugte Benutzung des HTC Explorer durch andere, indem Sie ein ein Entsperrungsmuster für die Displaysperre, eine PIN oder ein Kennwort einstellen.

Die Displaysperre wird jedes Mal aktiviert, wenn Sie das HTC Explorer einschalten oder wenn Sie es für eine bestimmte Dauer nicht bedienen.

- 1. Tippen Sie auf der Startseite auf  $\equiv$  und anschließend auf Einstellungen > Sicherheit.
- 2. Tippen Sie auf Display-Sperre einrichten.
- 3. Tippen Sie auf eine dieser Optionen:

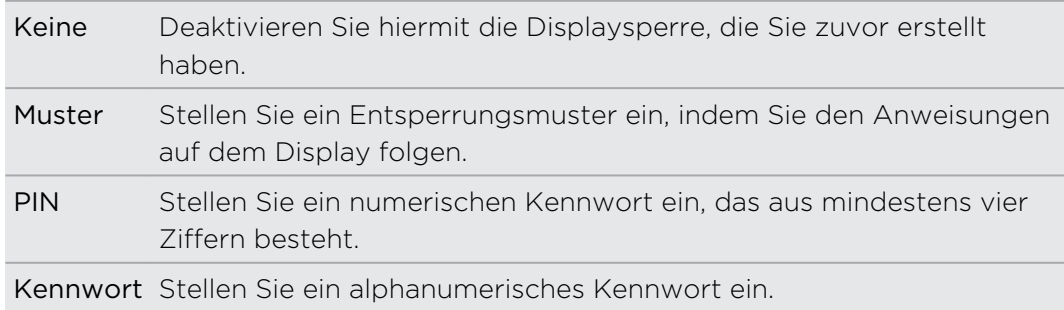

4. Tippen Sie im Fenster Sicherheit auf Telefon sperren nach und legen Sie anschließend eine Dauer der Nichtbedienung fest, nach der das Display gesperrt wird.

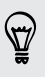

Sie können auch die Option Muster sichtbar oder Kennwörter sichtbar im Fenster Sicherheit deaktivieren, wenn Sie nicht möchten, dass das Muster beim Zeichnen auf dem Display zu sehen ist.

#### Ändern der Displaysperre

- 1. Tippen Sie auf der Startseite auf  $\equiv$  und anschließend auf Einstellungen > Sicherheit.
- 2. Tippen Sie auf Display-Sperre ändern.
- 3. Geben Sie die aktuelle Displaysperre ein, um zu bestätigen, dass Sie sie ändern möchten.
- 4. Wählen Sie eine andere Art der Displaysperre aus und geben Sie anschließend ein neues Entsperrungsmuster, eine neue PIN oder ein neues Kennwort ein. Oder tippen Sie auf Keine, wenn Sie keine Displaysperre verwenden möchten.

#### Haben Sie das Display-Entsperrungsmusters vergessen?

Sollten Sie das Entsperrungsmuster für das Display vergessen haben, können Sie fünf Mal versuchen, das HTC Explorer zu entsperren.

Ist dies nicht erfolgreich, können Sie das HTC Explorer entsperren, indem Sie den Benutzernamen und das Kennwort Ihres Google-Kontos eingeben.

- 1. Geben Sie im Entsperrungsfenster das Entsperrungsmuster ein.
- 2. Nach dem fünften Versuch werden Sie aufgefordert, 30 Sekunden zu warten. Tippen Sie auf OK.
- 3. Wenn das Display deaktiviert wird, drücken Sie auf die EIN/AUS-Taste, um es wieder zu aktivieren und entsperren Sie anschließend den Bildschirm.
- 4. Tippen Sie auf die Schaltfläche Muster vergessen?, wenn diese Schaltfläche eingeblendet wird.
- 5. Geben Sie den Namen und das Kennwort Ihres Google-Kontos ein und tippen Sie anschließend auf Anmelden. Sie werden anschließend aufgefordert, ein neues Display-Entsperrungsmuster zu erstellen. Wenn Sie dies nicht länger tun möchten, tippen Sie auf Abbrechen.

### Verschlüsseln von Daten auf dem HTC Explorer

Sie können auf dem HTC Explorer Daten wie z. B. Online-Konten, Einstellungen und andere Informationen verschlüsseln.

- 1. Tippen Sie auf der Startseite auf  $\equiv$  und anschließend auf Einstellungen.
- 2. Tippen Sie auf SD & Telefonspeicher.
- 3. Tippen Sie unter Interner Speicher auf Speicherverschlüsselung.
- 4. Legen Sie ein Kennwort fest und tippen Sie auf OK. Der Verschlüsselungsvorgang beginnt.

Wenn Sie das Verschlüsseln neuer Informationen auf dem HTC Explorer beenden möchten, heben Sie die Auswahl von Speicherverschlüsselung auf.

# Einstellungen

## Einstellungen auf dem HTC Explorer

Im Einstellungen-Fenster können Sie die Einstellungen des Telefons festlegen und ändern.

Tippen Sie auf der Startseite auf  $\equiv$  und anschließend auf Einstellungen.

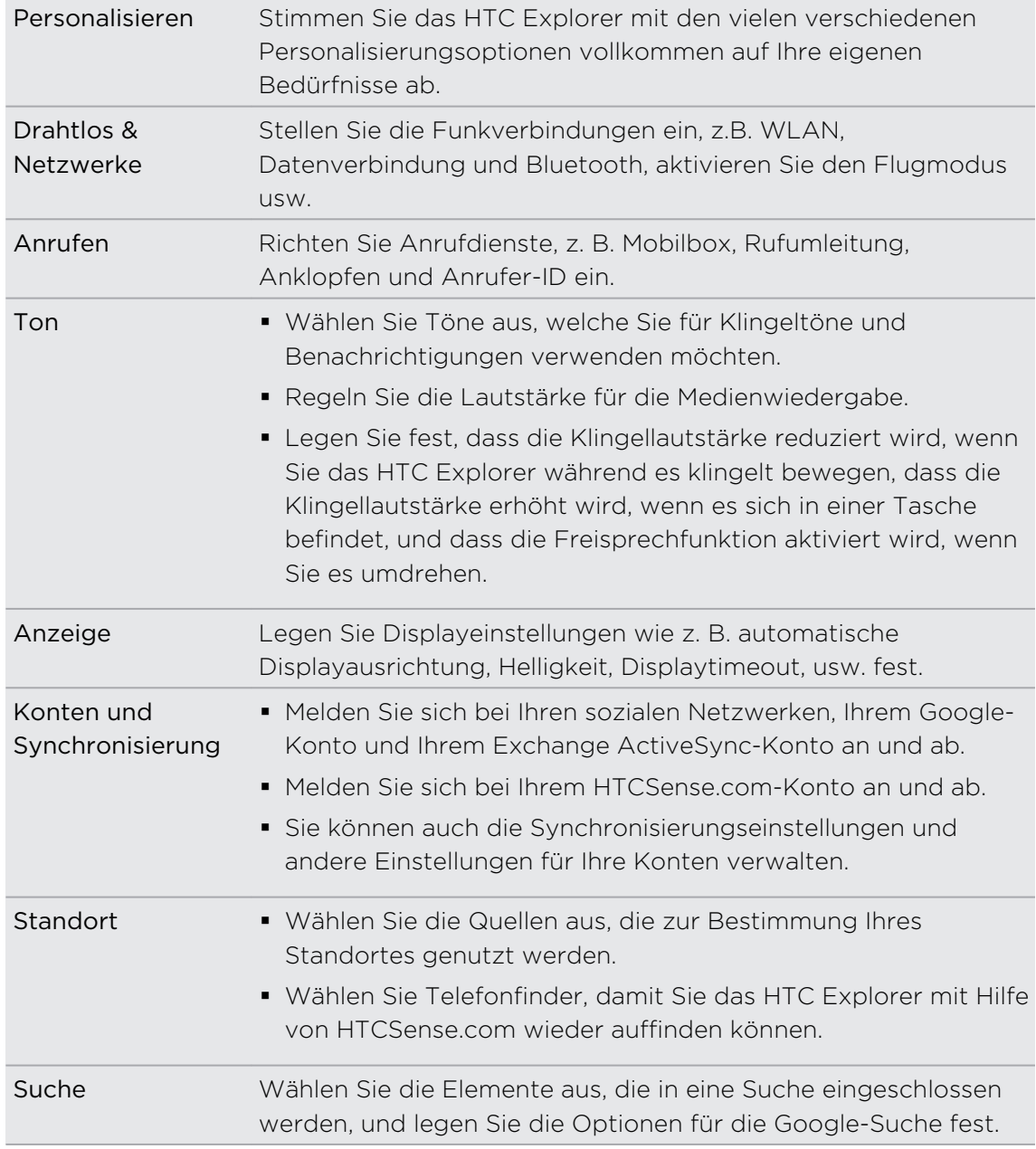

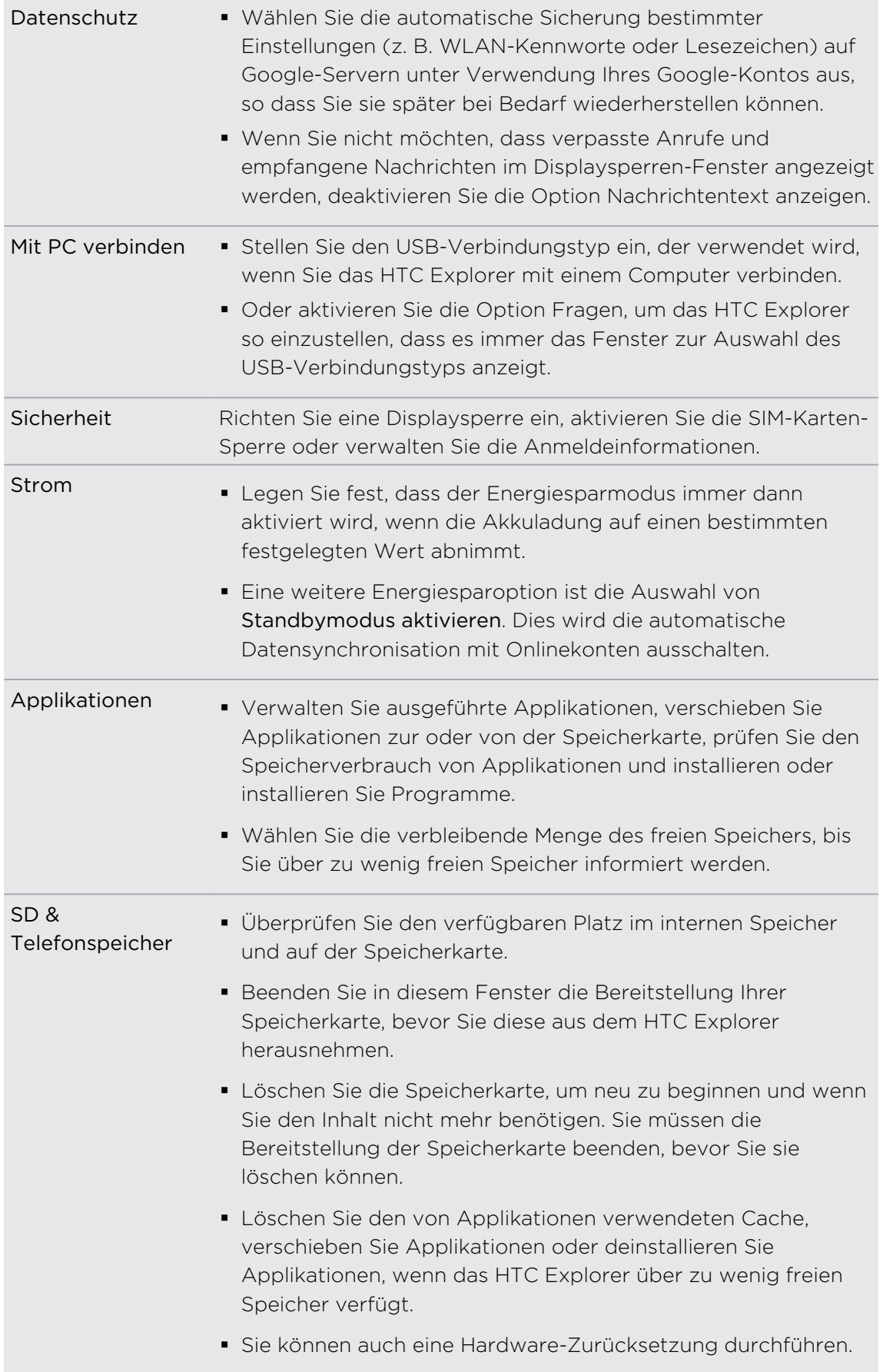

<span id="page-192-0"></span>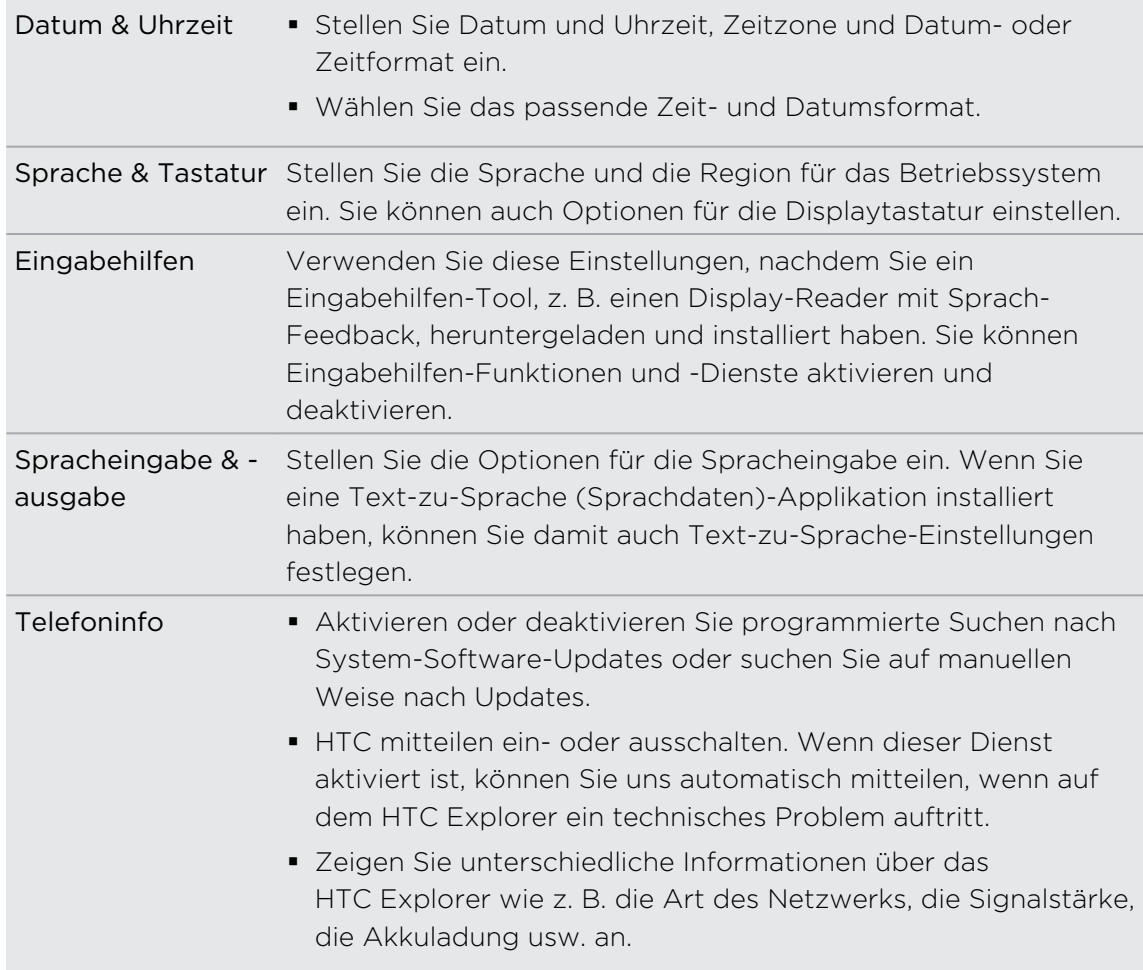

## Ändern der Displayeinstellungen

Manuelles Anpassen der Displayhelligkeit

1. Tippen Sie auf der Startseite auf  $\equiv$  und anschließend auf Einstellungen.

- 2. Tippen Sie auf Display > Helligkeit.
- 3. Deaktivieren Sie die Option Automatische Helligkeit.
- 4. Ziehen Sie den Helligkeits-Schieberegler nach links, um die Helligkeit zu verringern oder nach rechts, um sie zu erhöhen.
- 5. Tippen Sie auf OK.

#### Einstellen der Leerlaufzeit, nach der das Display deaktiviert wird

Nach einer bestimmten Dauer an Inaktivität wird das Display automatisch ausgeschaltet, um Akkustrom zu sparen. Sie können diese Leerlaufzeit vor dem Ausschalten des Displays festlegen.

- 1. Tippen Sie auf der Startseite auf  $\equiv$  und anschließend auf Einstellungen.
- 2. Tippen Sie auf Display > Display-Timeout.
- 3. Tippen Sie auf die Zeit, nach der das Display deaktiviert wird.

#### <span id="page-193-0"></span>Deaktivieren der automatischen Displayausrichtung

Standardmäßig wird die Ausrichtung des Displays automatisch angepasst, wenn Sie das HTC Explorer drehen.

Das automatische Drehen wird nicht von allen Anwendungsfenstern unterstützt.

- 1. Tippen Sie auf der Startseite auf  $\equiv$  und anschließend auf Einstellungen.
- 2. Tippen Sie auf Display.
- 3. Wählen Sie die Option Display automatisch drehen.

#### Neukalibrierung des G-Sensors

Kalibrieren Sie den G-Sensor neu, wenn Sie feststellen, dass er nicht genau auf die Art und Weise reagiert, wie Sie das HTC Explorer halten.

- 1. Tippen Sie auf der Startseite auf  $\equiv$  und anschließend auf Einstellungen.
- 2. Tippen Sie auf Display > G-Sensor-Kalibrierung.
- 3. Legen Sie das HTC Explorer auf eine flache und ebene Oberfläche und tippen Sie anschließend auf Kalibrieren.
- 4. Tippen Sie nach der Neukalibrierung auf OK.

#### Display aktiviert lassen, während das HTC Explorer geladen wird

Sie können das Telefondisplay eingeschaltet lassen, während das HTC Explorer geladen wird.

- 1. Tippen Sie auf der Startseite auf  $\equiv$  und anschließend auf Einstellungen.
- 2. Tippen Sie auf Anwendungen > Entwicklung.
- 3. Wählen Sie die Option Aktiv bleiben.

#### Aktivierung und Deaktivierung von Animationseffekten

Sie können die Animation deaktivieren oder nur ein paar Animationen aktivieren, wenn Sie zwischen Fenstern wechseln.

- 1. Tippen Sie auf der Startseite auf  $\equiv$  und anschließend auf Einstellungen.
- 2. Tippen Sie auf Display > Animation.
- 3. Wählen Sie im Optionenmenü die gewünschte Animationseinstellung aus.

# <span id="page-194-0"></span>Änderung der Soundeinstellungen

#### Wechseln zwischen den Modi Lautlos, Vibration und Normal

Gehen Sie auf eine der folgenden Weisen vor:

- Um vom Lautlos- zum Normalmodus zurückzuwechseln, drücken Sie einfach auf die LAUTER-Taste.
- § Um vom Vibrations- zum Normalmodus zurückzuwechseln, drücken Sie zwei Mal auf die LAUTER-Taste.
- Drücken Sie bei Anzeige der Startseite auf **■** und tippen Sie anschließend auf Einstellungen > Sound > Soundprofil.

Aktivierung oder Deaktivierung der akustischen Auswahl

Sie können die Ausgabe von Tönen bei Eingaben über das Display aktivieren oder deaktivieren.

- 1. Tippen Sie auf der Startseite auf  $\equiv$  und anschließend auf Einstellungen.
- 2. Tippen Sie auf Sound.
- 3. Aktivieren oder deaktivieren Sie die Option Akustische Auswahl.

Klingellautstärke automatisch verringern

Das HTC Explorer verfügt über eine Funktion zur automatischen Verringerung der Klingellautstärke, wenn Sie es bewegen.

- 1. Tippen Sie auf der Startseite auf  $\equiv$  und anschließend auf Einstellungen.
- 2. Tippen Sie auf Ton.
- 3. Aktivieren oder deaktivieren Sie die Option Klingeln beim Hochheben beenden.

#### Das HTC Explorer im Taschenmodus lauter klingeln lassen

Um zu vermeiden, eingehende Anrufe zu verpassen, wenn das HTC Explorer in einer Tasche steckt, wird die Lautstärke im Taschenmodus nach und nach erhöht und das Telefon vibriert, wenn ein Anruf eingeht. Wenn das HTC Explorer nicht in einer Tasche steckt, klingelt das Telefon mit der normalen Ruftonlautstärke.

- 1. Tippen Sie auf der Startseite auf  $\equiv$  und anschließend auf Einstellungen.
- 2. Tippen Sie auf Ton.
- 3. Aktivieren oder deaktivieren Sie die Option Taschenmodus.

#### <span id="page-195-0"></span>Automatisches Umschalten der Freisprechfunktion

Während eines Anrufs können Sie zur Freisprechfunktion wechseln, indem Sie das HTC Explorer einfach umdrehen.

- 1. Tippen Sie auf der Startseite auf  $\equiv$  und anschließend auf Einstellungen.
- 2. Tippen Sie auf Ton.
- 3. Aktivieren oder deaktivieren Sie die Option Für Lautsprecher umdrehen.

# Ändern der Sprache

Wenn Sie das HTC Explorer zum ersten Mal einschalten, werden Sie aufgefordert, die Sprache auszuwählen, welche Sie verwenden möchten. Sie können die Sprache des HTC Explorer später jederzeit wieder ändern. Das Tastaturlayout, das Datums- und Uhrzeitformat usw. richten sich nach der ausgewählten Sprache.

Die zur Verfügung stehenden Sprachen hängen von der Version des HTC Explorer ab.

- 1. Tippen Sie auf der Startseite auf  $\equiv$  und anschließend auf Einstellungen.
- 2. Tippen Sie auf Sprache & Tastatur > Sprache auswählen.
- 3. Tippen Sie auf die gewünschte Sprache und das entsprechende Land bzw. die Region.
- 4. Drücken Sie auf  $\triangle$ , um zur Startseite zurückkehren. Die neue Sprache wird nach einigen Sekunden übernommen.

### Optimieren der Akkunutzungsdauer

Sie können das HTC Explorer so einstellen, dass es automatisch zum Energiesparmodus wechselt, sobald die Akkuladung auf einen bestimmten Wert abnimmt.

- 1. Tippen Sie auf der Startseite auf  $\equiv$  und anschließend auf Einstellungen.
- 2. Tippen Sie auf Strom.
- 3. Tippen Sie auf Energie-Modus > Sparbetrieb.
- 4. Tippen Sie auf Energieeinsparung aktivieren bei und legen Sie anschließend fest, wann zum Energiesparmodus gewechselt werden soll.
- 5. Tippen Sie auf Sparbetriebseinstellungen und wählen Sie anschließend aus, wie sich das HTC Explorer im Energiesparmodus verhalten soll.

#### Wechsel zum GSM Netzwerkmodus

Wechseln Sie zum GSM-Netz, wenn Sie keine Datenverbindung für das Internet benötigen. Bei der Verbindung mit dem GSM-Netz wird weniger Akkustrom verbraucht.

- 1. Tippen Sie auf der Startseite auf  $\equiv$  und anschließend auf Einstellungen.
- 2. Tippen Sie auf Drahtlos und Netzwerke > Mobile Netzwerke > Netzwerkmodus.
- 3. Tippen Sie auf Nur GSM.

#### Prüfen des Stromverbrauchs von Applikationen

- 1. Tippen Sie auf der Startseite auf  $\equiv$  und anschließend auf Einstellungen.
- 2. Tippen Sie auf Telefoninfo > Akku > Akkuverbrauch.

#### Programmierung der Aktivierung des Standbymodus von HTC Explorer

Stellen Sie einen Zeitplan für den Standbymodus auf dem HTC Explorer ein, so das dieses nicht zu viel Akkustrom verbraucht, wenn es in der Nacht nicht an eine Stromquelle angeschlossen ist.

- Im Gegensatz zum herkömmlichen Standbymodus, bei dem Sie die EIN/AUS-Taste  $\mathsf{F}$ drücken, um das Display zu deaktivieren, werden bei einem von Ihnen programmierten Standbymodus WLAN und Datenverbindungen deaktiviert.
	- 1. Tippen Sie auf der Startseite auf  $\equiv$  und anschließend auf Einstellungen.
	- 2. Tippen Sie auf Strom > Standbymodus aktivieren.
	- 3. Tippen Sie auf eines der folgenden Elemente:

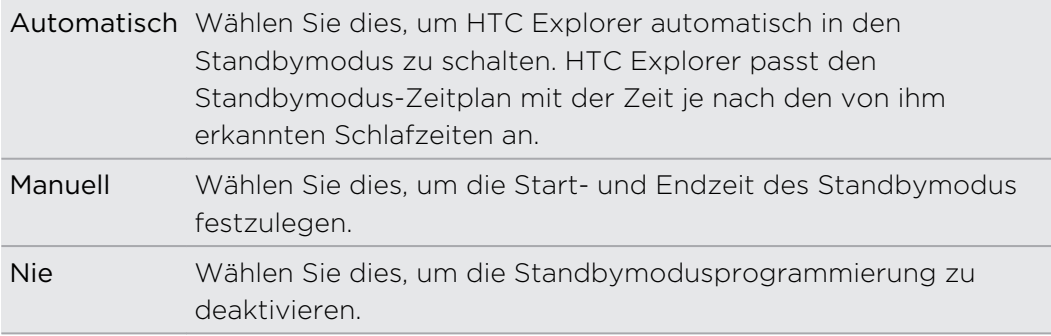

F

# <span id="page-197-0"></span>Verwaltung von Speicher

#### Prüfen, wie viel Telefonspeicher zur Verfügung steht

- 1. Tippen Sie auf der Startseite auf  $\equiv$  und anschließend auf Einstellungen.
- 2. Tippen Sie auf SD & Telefonspeicher. Der verfügbare Telefonspeicher wird im Abschnitt Interner Speicher angezeigt.

#### Prüfen des verfügbaren Speichers auf der Speicherkarte

- 1. Tippen Sie auf der Startseite auf  $\equiv$  und anschließend auf Einstellungen.
- 2. Tippen Sie auf SD & Telefonspeicher. Der gesamte und der verfügbare Speicher der Speicherkarte wird im Abschnitt SD-Karte angezeigt.

#### Zusätzlichen Speicherplatz bereitstellen (interner Speicher)

Sie können ganz einfach Speicherplatz freigeben, indem der Cache der Anwendung gelöscht wird, Anwendungen verschoben oder entfernt und alte E-Mails und Nachrichten gelöscht werden.

Sie können keine vorinstallierten Anwendungen verschieben oder deinstallieren.

- 1. Tippen Sie auf der Startseite auf  $\equiv$  und anschließend auf Einstellungen.
- 2. Tippen Sie auf SD & Telefonspeicher und unter Interner Speicher Zusätzlichen Speicher bereitstellen.
- 3. Wählen Sie im Fenster Cache löschen, ob der Cache von selten genutzten Apps oder von allen Apps gelöscht werden soll, und tippen Sie anschließend auf Weiter.
- 4. Im Fenster Applikationsspeicher:
	- Tippen Sie auf Verschieben nach SD-Karte, wenn Apps auf die Speicherkarte übertragen werden können.
	- Tippen Sie auf Deinstallieren, wenn Sie Apps entfernen möchten.
- 5. Tippen Sie auf Weiter.
- 6. Im Fenster E-Mail- & Nachrichtenspeicher:
	- § Stellen Sie eine geringe Zahl an Tagen für den Download von E-Mails ein, so dass ältere E-Mail automatisch gelöscht werden.
	- § Verringern Sie die Anzahl von Text- und Multimedianachrichten pro Konversation.
- 7. Tippen Sie auf Fertig stellen.

#### Löschen von Anwendungs-Cache und Daten

- 1. Tippen Sie auf der Startseite auf  $\equiv$  und anschließend auf Einstellungen.
- 2. Tippen Sie auf Anwendungen > Anwendungen verwalten.
- <span id="page-198-0"></span>3. Tippen Sie auf der Registerkarte Alle auf eine Anwendung.
- 4. Tippen Sie im Fenster auf Daten löschen und/oder Cache löschen.

#### Deinstallieren der Anwendungen von Drittanbietern

Anwendungen, die bereits im voraus auf dem HTC Explorer installiert wurden, können nicht deinstalliert werden.

- 1. Tippen Sie auf der Startseite auf  $\equiv$  und anschließend auf Einstellungen.
- 2. Tippen Sie auf Anwendungen > Anwendungen verwalten.
- 3. Tippen Sie auf der Registerkarte Heruntergeladen auf die Anwendung, die Sie deinstallieren möchten.
- 4. Tippen Sie auf Deinstallieren.

#### Verschieben von Anwendungen zur oder von der Speicherkarte

Verschieben Sie heruntergeladene Anwendungen zur Speicherkarte, wenn der freie Speicherplatz auf dem HTC Explorer knapp wird. Sollte der Speicherplatz auf der Speicherkarte nicht mehr ausreichen, können Sie Anwendungen auch von dort zum internen Speicher verschieben.

Anwendungen, die bereits ab Werk auf dem HTC Explorer installiert sind, können nicht verschoben werden.

- 1. Tippen Sie auf der Startseite auf  $\equiv$  und anschließend auf Einstellungen.
- 2. Tippen Sie auf Anwendungen > Anwendungen verwalten.
- 3. Tippen Sie auf der Registerkarte Heruntergeladen auf die Anwendung, die Sie verschieben möchten.
- 4. Tippen Sie auf Auf SD-Karte verschieben oder Verschieben nach Telefon.

#### Beenden ausgeführter Applikationen mit dem Task-Manager

Verwenden Sie den Task-Manager, um Speicher freizugeben, indem Sie ausgeführte aber derzeit nicht verwendete Applikationen stoppen.

- 1. Tippen Sie auf der Startseite auf  $\frac{1}{\sqrt{11}}$  > Task-Manager.
- 2. Tippen Sie in der Liste Alle Applikationen auf  $(X)$  rechts neben dem Namen der Applikation, um sie zu stoppen.

# <span id="page-199-0"></span>Prüfen von Informationen über das **HTC Explorer**

- 1. Tippen Sie auf der Startseite auf  $\equiv$  und anschließend auf Einstellungen.
- 2. Tippen Sie auf Telefoninfo.
- 3. Wählen Sie eine der folgenden Optionen:

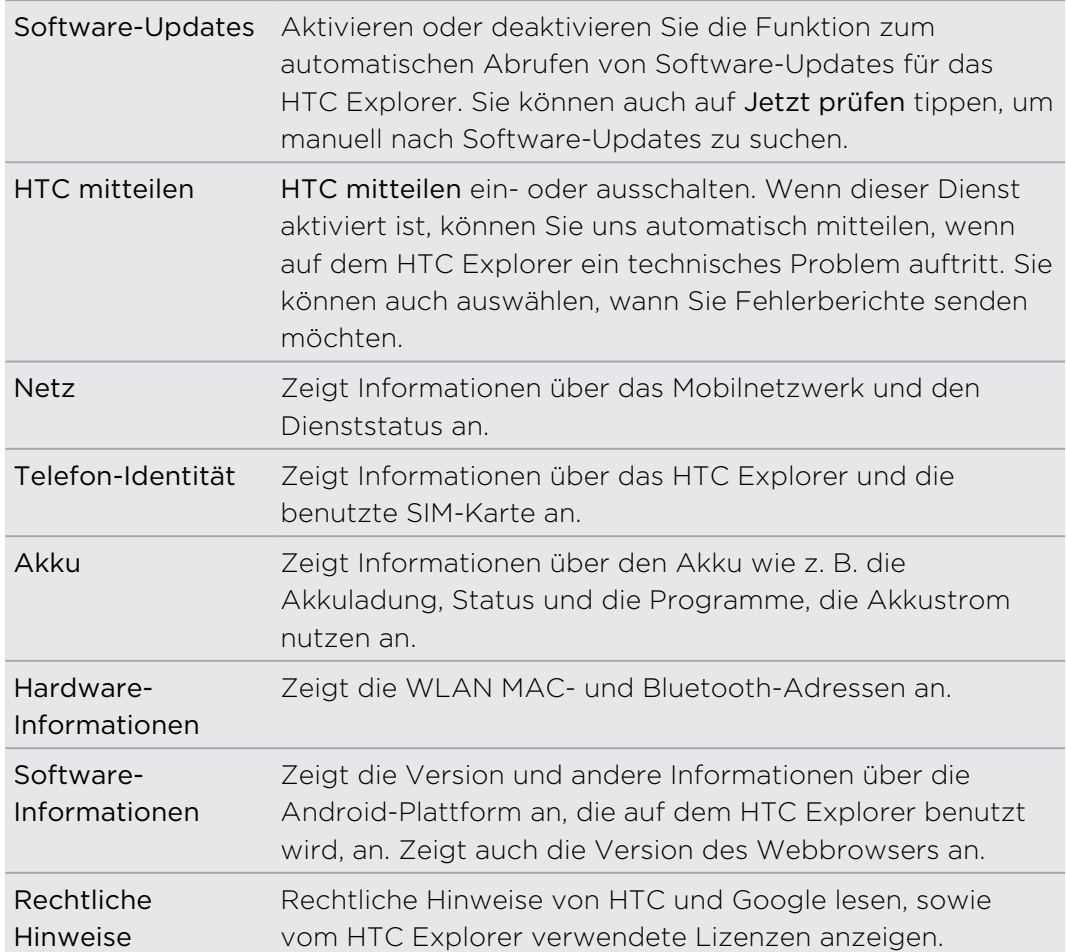

# <span id="page-200-0"></span>Aktualisieren und Zurücksetzen

### Software-Updates

Von Zeit zu Zeit werden Aktualisierungen der Systemsoftware für das HTC Explorer verfügbar gemacht. Das HTC Explorer kann nach diesen Aktualisierungen suchen und Sie bei Bedarf auf deren Verfügbarkeit hinweisen. Sie können dann das Software-Update über die WLAN- oder Datenverbindung herunterladen und installieren. Sie können auch auf manuelle Weise nachschauen, ob es Software-Updates gibt.

Je nach Art der Aktualisierung können dabei möglicherweise alle persönlichen Daten und benutzerdefinierten Einstellungen gelöscht und alle selbst installierten Anwendungen entfernt werden. Sichern Sie daher erst alle Daten und Dateien, die Sie beibehalten möchten.

Für die Überprüfung und das Herunterladen von Software-Updates können zusätzliche Gebühren für die Datenübertragung berechnet werden.

#### Installation einer Aktualisierung

Wenn die Internetverbindung aktiv und ein neues Update verfügbar ist, wird das Dialogfeld Systemupdate erscheinen und Sie durch die Vorgang führen.

1. Wenn das Dialogfenster nicht angezeigt wird, prüfen Sie das Benachrichtigungssymbol für ein Update  $\bigoplus$  in der Statusleiste.

Schieben Sie das Benachrichtigungsfeld auf und tippen Sie auf die Update-Benachrichtigung.

2. Wählen Sie im Dialogfeld Systemupdate welche Art von Verbindung für den Download des Update verwendet werden soll.

Folgen Sie den Ausgaben auf dem Display, um den Download zu starten.

3. Tippen Sie nach dem Abschluss des Download auf Jetzt installieren und tippen Sie anschließend im Dialogfenster Systemsoftware-Update installieren auf OK.

Warten Sie, bis das Update durchgeführt wurde. HTC Explorer wird automatisch verbunden.

Manuelles Suchen nach Aktualisierungen

- 1. Tippen Sie auf der Startseite auf  $\equiv$  und anschließend auf Einstellungen.
- 2. Tippen Sie auf Telefoninfo > Software-Updates > Jetzt prüfen.

# <span id="page-201-0"></span>Neustart des HTC Explorer

Sollte das HTC Explorer langsamer als gewöhnlich laufen, eine Anwendung nicht richtig funktionieren oder das HTC Explorer nicht auf Eingaben reagieren, starten Sie es neu, um zu sehen, ob das Problem behoben wird.

- 1. Wenn das Display deaktiviert ist, drücken Sie auf die EIN/AUS-Taste, um es wieder zu aktivieren.
- 2. Entsperren des Displays.
- 3. Drücken Sie etwas länger auf die EIN/AUS-Taste und tippen Sie anschließend auf Neustart.
- 4. Tippen Sie bei Aufforderung zur Bestätigung auf Neustart.

Sollten diese Schritte keinen Erfolg haben, können Sie den Akku herausnehmen und wieder einsetzen und dann das HTC Explorer wieder einschalten.

### Zurücksetzen des HTC Explorer

Setzen Sie das HTC Explorer auf die Standardeinstellungen zurück, um den Zustand wiederherzustellen, indem es sich beim ersten Einschalten befand.

Wenn Sie das HTC Explorer einer anderen Person überlassen möchten oder das HTC Explorer ein nicht lösbares Problem gibt, können Sie die Standardeinstellungen wiederherstellen (dies wird auch als Hardware-Zurücksetzung bezeichnet). Das Wiederherstellen der Standardeinstellungen sollte reiflich überlegt werden. Dabei werden all Ihre Daten und benutzerdefinierten Einstellungen unwiderruflich gelöscht. Es werden auch die Applikationen entfernt, die Sie heruntergeladen und installiert haben. Sichern Sie vor dem Wiederherstellen der Standardeinstellungen erst alle Daten und Dateien, die Sie behalten möchten.

#### Wiederherstellen der Standartwerte über Einstellungen

Das Wiederherstellen der Standardwerte lässt sich am einfachsten über die Einstellungen durchführen.

- 1. Tippen Sie auf der Startseite auf  $\equiv$  und anschließend auf Einstellungen.
- 2. Tippen Sie auf SD & Telefonspeicher > Auf Werkszustand zurück.
- 3. Tippen Sie auf Telefon zurücksetzen und tippen Sie anschließend auf Alles löschen.

#### Wiederherstellen der Standardwerte mit den Hardwaretasten

Wenn Sie das HTC Explorer nicht einschalten und nicht auf die Einstellungen zugreifen können, können Sie die Standardwerte durch Drücken der Telefontasten des HTC Explorer wiederherstellen.

- 1. Entfernen Sie den Akku, warten Sie einige Sekunden und legen ihn anschließend wieder ein.
- 2. Halten Sie die Taste LEISER etwas länger gedrückt und drücken anschließend kurz auf die EIN/AUS-Taste.
- 3. Warten Sie, bis das Fenster mit den drei Android-Bildern angezeigt wird. Lassen Sie erst dann die LEISER-Taste wieder los.
- 4. Drücken Sie auf LEISER, um STANDARDWERTE WIEDERHERSTELLEN auszuwählen, und drücken Sie anschließend auf die EIN/AUS-Taste.

# Handelsmarken und **Copyrights**

©2011 HTC Corporation. Alle Rechte vorbehalten.

HTV, das HTC-Logo, das HTC quietly brilliant-Logo, HTC Explorer, HTC Sense und HTC Sync sind Handelsmarken und/oder Dienstleistungsmarken der HTC Corporation.

©2011 Google Inc. Verwendet mit Genehmigung. Google, das Google-Logo, Android, das Android-Logo, Android Market, das Android Market Logo, Google Apps, Google Calendar, Google Checkout, Google Earth, Google Latitude, Google Maps, Google Talk, Google Mail, Picasa und YouTube sind Handelsmarken von Google Inc.

Microsoft, Windows, ActiveSync, Outlook, Windows Media und Windows Vista sind entweder eingetragene oder nicht eingetragene Handelsmarken der Microsoft Corporation in den USA und/oder anderen Ländern.

Bluetooth und das Bluetooth-Logo sind Handelsmarken im Besitz von Bluetooth SIG, Inc.

Dieses Gerät enthält Adobe® Flash® Player Software unter Lizenz von Adobe Systems Incorporated. Copyright ©1995–2011 Adobe Systems Incorporated. Alle Rechte vorbehalten. Adobe ist eine Handelsmarke von Adobe Systems Incorporated.

Wi-Fi ist eine eingetragene Handelsmarke von Wireless Fidelity Alliance, Inc.

microSD ist eine Handelsmarke von SD Card Association.

Facebook ist ein Warenzeichen von Facebook, Inc.

iTunes ist ein Warenzeichen von Apple Inc.

Alle anderen Firmen-, Produkt- und Dienstleistungsnamen, die hier angeführt werden, sind eingetragene oder nicht eingetragene Handelsmarken oder Dienstleistungsmarken im Besitz der jeweiligen Eigentümer.

HTC kann nicht für technische oder redaktionelle Fehler oder Auslassungen in diesem Dokument oder zufällige bzw. nachfolgende Schäden, die auf Verwendung dieses Materials zurückgeführt werden können, haftbar gemacht werden. Die Informationen werden im "Ist-Zustand" ohne jegliche Garantien bereitgestellt und können jederzeit ohne Bekanntmachung geändert werden. HTC behält sich auch das Recht vor, den Inhalt dieses Dokumentes jederzeit und ohne Bekanntmachung zu ändern.

Es ist nicht zulässig, dieses Dokument ganz oder in Auszügen in irgendeiner Form oder mit irgendwelchen Mitteln, sei es auf elektronische oder mechanische Weise, einschließlich Fotokopien, Tonaufnahmen oder Speicherung in abrufbaren Systemen, ohne die vorherige schriftliche Genehmigung von HTC zu reproduzieren, zu übertragen oder in eine andere Sprache zu übersetzen.

# Index

#### Symbole

3G [173](#page-172-0)

#### A

Absetzen eines Anrufes [43](#page-42-0) Akku

- Installieren [14](#page-13-0)
- Optimieren der

Akkunutzungsdauer [196](#page-195-0)

Aktualisierung der Telefonsoftware [201](#page-200-0) Alben

- Ansehen von Fotos in Ihren sozialen Netzwerken [99](#page-98-0)
- Anzeige von Fotos [94](#page-93-0)
- Anzeige von Fotos und Videos [98](#page-97-0)
- Fotos bearbeiten [95](#page-94-0)
- $-$  Info  $93$
- Senden von Fotos oder Videos [96](#page-95-0)
- Videos ansehen [95](#page-94-0)

Anbindung [178](#page-177-0)

Ändern der Telefonsprache [196](#page-195-0)

Android Market [106](#page-105-0)

Anrufe

- Absetzen eines Notrufs [46](#page-45-0)
- Anrufen einer Telefonnummer in einer E-Mail [45](#page-44-0)
- Anrufen einer Telefonnummer in einer Nachricht [45](#page-44-0)
- Anrufen über WLAN [50](#page-49-0)
- Einrichtung einer Konferenzschaltung [49](#page-48-0)
- Empfangen [46](#page-45-0)
- Anrufliste [51](#page-50-0)

Apps

- Installieren [106](#page-105-0), [159](#page-158-0)
- Löschen [107](#page-106-0)
- Apps löschen [107](#page-106-0)

#### B

Benachrichtigungen

- Feld [25](#page-24-0)
- Symbole [23](#page-22-0)

Besprechungsanfrage [139](#page-138-0) Bildschirmtastatur

- Auswahl von Text [170](#page-169-0)
- Bearbeiten von Text [170](#page-169-0)
- Eingabe von Text [165](#page-164-0)
- Einstellungen [171](#page-170-0)
- Kopieren und Einfügen von Text [171](#page-170-0)

- Spracheingabe von Text [169](#page-168-0)
- Textvorhersage [167](#page-166-0)
- Wörterbuch [167](#page-166-0)

Bluetooth

- Aktivieren oder Deaktivieren [181](#page-180-0)
- Anschließen an ein Bluetooth-Headset oder eine
	- Autofreisprechanlage [182](#page-181-0)
- Senden von Informationen [184](#page-183-0)
- Teilen von Musik [104](#page-103-0)
- Verbindung trennen oder aufheben [183](#page-182-0)

Browser

- Lesezeichen [60](#page-59-0)
- Navigieren und Zoomen [57](#page-56-0)
- Öffnen eines neuen Fensters [58](#page-57-0)

- Optionen [62](#page-61-0)
- Verwendung [57](#page-56-0)

#### D

Datenverbindung

- Aktivieren oder Deaktivieren [173](#page-172-0)
- Zugangspunkt [173](#page-172-0)
- Diashow [95](#page-94-0)

Display

- Ändern der Leerlaufzeit, nach der das Display deaktiviert wird [193](#page-192-0)
- Anpassen der Displayhelligkeit [193](#page-192-0)

- Deaktivieren der Displayausrichtung [194](#page-193-0) - G-Sensor neu kalibrieren [194](#page-193-0) Drahtlos-Router [179](#page-178-0)

#### E

E-Mail [130](#page-129-0) Ein Bluetooth paaren [182](#page-181-0) Einstellungen - Applikationen [198](#page-197-0) - Ein/Aus [196](#page-195-0) - SD & Telefonspeicher [198](#page-197-0) - Sprache & Tastatur [196](#page-195-0) - Telefoninfo [200](#page-199-0) - Ton [195](#page-194-0) Erste Schritte [8](#page-7-0) Exchange ActiveSync - Abwesend [139](#page-138-0) - Senden einer Besprechungsanfrage [139](#page-138-0) - Verwendung von Exchange

ActiveSync E-Mail [139](#page-138-0)

#### F

Facebook

- Teilen Ihres Standortes [84](#page-83-0) Facebook für HTC Sense [82](#page-81-0) Firmware [201](#page-200-0) Flugmodus [54](#page-53-0) Flugzeugmodus [54](#page-53-0) FM Radio [114](#page-113-0) Fotos - Ansicht [94](#page-93-0) - Auf/Von Speicherkarte kopieren [28](#page-27-0)

- Bearbeiten [95](#page-94-0)

- Senden [98](#page-97-0)

Freisprechen [48](#page-47-0), [182](#page-181-0)

#### G

Google Mail [128](#page-127-0) Google Maps [148](#page-147-0) Google-Konto [64](#page-63-0)

#### H

Hardware-Zurücksetzung [202](#page-201-0)

Herunterladen - aus dem Web [59](#page-58-0) - Downloads anzeigen [60](#page-59-0) Hintergrundbild - Ändern [33](#page-32-0) HTC-Uhr

- Schreibtischuhr [108](#page-107-0)
- Stellen eines Weckers [109](#page-108-0)

- Weltuhr [109](#page-108-0)

HTCSense.com [161](#page-160-0)

### 

I

Internet-Durchgang [179](#page-178-0) Internetanruf [50](#page-49-0) Internetverbindung - Anbindung [178](#page-177-0) - Datenverbindung [173](#page-172-0) - Drahtlos-Router [179](#page-178-0)

- Internet-Durchgang [179](#page-178-0)

- VPN [176](#page-175-0)
- WLAN [175](#page-174-0)

#### K

Kalender

- Ansichten [142](#page-141-0)
- Einstellungen [147](#page-146-0)
- Erinnerungen [146](#page-145-0)
- Erstellen eines Termins [141](#page-140-0)
- Termine verwalten [144](#page-143-0)
- Widget [147](#page-146-0)
- Kamera
- Aufnahme eines Fotos [89](#page-88-0)
- Aufnahme eines Videos [90](#page-89-0)
- Effekte [90](#page-89-0)
- Grundlagen [88](#page-87-0)
- Zoomen [89](#page-88-0)
- Klingellautstärke
- Das Telefon lauter klingeln lassen [195](#page-194-0)
- Klingellautstärke automatisch
	- verringern [195](#page-194-0)
- Klingelton
- Einstellung [104](#page-103-0)
- Ton [40](#page-39-0)
- Kontakte
- Bearbeiten eines Kontakts [75](#page-74-0)
- Filtern von Kontakten [69](#page-68-0)
- Gruppen [77](#page-76-0)
- Hinzufügen [71](#page-70-0)
- Hinzufügen eines neuen Kontaktes [71](#page-70-0)
- Kopieren von SIM-Karte [71](#page-70-0)
- Löschen [75](#page-74-0)
- Löschen von Kontakten [75](#page-74-0)
- Suche nach einem Kontakt [72](#page-71-0)
- Widget [80](#page-79-0)
- Zusammenfassen von Kontaktinformationen [73](#page-72-0) Kontakte löschen [75](#page-74-0) Kopfhörer [182](#page-181-0) Kopieren von Text [29](#page-28-0)

Kurzwahl [44](#page-43-0)

#### L

#### Lautstärke

- Einstellen der Klingellautstärke [21](#page-20-0)
- Einstellen von Medien [21](#page-20-0)
- Einstellung während Telefonaten [21](#page-20-0) Leap-Ansicht [20](#page-19-0)

#### M

Mail

- Exchange Konto hinzufügen [131](#page-130-0)
- Gemeinsamer Posteingang [132](#page-131-0)
- Hinzufügen eines POP3/IMAP-E-Mail-Kontos [131](#page-130-0)
- Löschen eines E-Mail-Kontos [140](#page-139-0)
- Senden [135](#page-134-0)
- Sortieren von E-Mails [134](#page-133-0)
- Verwaltung von E-Mails [134](#page-133-0)
- Verwendung von Exchange ActiveSync E-Mail [139](#page-138-0)

Market [106](#page-105-0)

microSD-Karte [12](#page-11-0)

MMS [118](#page-117-0)

Modem

- USB-Anbindung [178](#page-177-0)
- Verwendung des Computers [179](#page-178-0)
- Multimedianachricht [118](#page-117-0)

Musik

- Anhören [101](#page-100-0)
- Durchsuchen der Bibliothek [102](#page-101-0)
- Einrichten eines Musiktitels als Klingelton [104](#page-103-0)
- Musik auf Speicherkarte kopieren [28](#page-27-0)
- Senden von Musik über Bluetooth [104](#page-103-0)
- Widget [102](#page-101-0)

- Wiedergabe von Musik über das Displaysperren-Fenster [101](#page-100-0)

- Wiedergabeliste [102](#page-101-0)

#### N

#### Nachrichten

- Ansicht [121](#page-120-0)
- Kopieren auf SIM-Karte [124](#page-123-0)
- Löschen [124](#page-123-0)
- Löschen einer Konversation [125](#page-124-0)
- Vor Löschung schützen [124](#page-123-0)
- Weiterleiten [122](#page-121-0)

#### $\cap$

Online-Konten

- $-$  Info [63](#page-62-0)
- Verwalten [65](#page-64-0)

Optimieren der Akkunutzungsdauer [196](#page-195-0) Orte

- Aktivieren von Ortsdiensten [148](#page-147-0)

P

PUK (PIN Unblock Key) [188](#page-187-0)

R

Radio [114](#page-113-0) Router [179](#page-178-0)

#### S

Schnelleinstellungen [26](#page-25-0) SD-Karte [12](#page-11-0) Sicherheit - Ändern der Displaysperre [189](#page-188-0) - Sperren der SIM-Karte mit einer PIN [188](#page-187-0) - Sperren mit einem Displayentsperrmuster, einer PIN oder einem Kennwort [189](#page-188-0) Sichern von Kontakten [74](#page-73-0) SIM-Karte - Einfügen [11](#page-10-0) - Entfernen [11](#page-10-0) - Kopieren einer Nachricht [124](#page-123-0) - SIM PIN [188](#page-187-0) Smart Dialing [44](#page-43-0) SMS [117](#page-116-0) Software-Update [201](#page-200-0)

#### Sound - Akustische Auswahl [195](#page-194-0) - Klingellautstärke automatisch verringern [195](#page-194-0) - Profile wechseln [195](#page-194-0) - Taschenmodus [195](#page-194-0) - Umschalten der Freisprechfunktion [196](#page-195-0) Soundschema [39](#page-38-0) Soziale Netzwerke - Anzeige von Fotos [99](#page-98-0) - Hinzufügen [65](#page-64-0) Speicherkarte - Apps auf die Speicherkarte verschieben [199](#page-198-0) - Kopieren von Dateien [28](#page-27-0) Sprache [196](#page-195-0) Spracheingabe [169](#page-168-0) Standardwerte wiederherstellen [202](#page-201-0) Standbymodus [22](#page-21-0) Startseite - Erweitern [19](#page-18-0) - Hinzufügen von Widgets [34](#page-33-0)  $-$  Info  $19$ - Neuanordnen der Startseitenfenster [38](#page-37-0) - Neuanordnen von Elementen [37](#page-36-0) Stimme aufnehmen [115](#page-114-0) Stimmenrekorder [115](#page-114-0) Suche [55,](#page-54-0) [56](#page-55-0) Symbole - Benachrichtigungssymbole [24](#page-23-0) - Statusanzeigen [23](#page-22-0) Sync - Online-Konten [65](#page-64-0) Szenen [31](#page-30-0)

### T

Tastatur

- Auswahl von Text [170](#page-169-0)
- Bearbeiten von Text [170](#page-169-0)
- Eingabe von Text [165](#page-164-0)
- Kopieren und Einfügen von Text [171](#page-170-0)

- Spracheingabe von Text [169](#page-168-0)
- Textvorhersage [167](#page-166-0)
- Wörterbuch [167](#page-166-0)

Teilen

- Spiele und Apps [116](#page-115-0)

Telefon-Updates [201](#page-200-0) Telefoneinstellungen - Anzeige [193](#page-192-0) - Applikationen [198](#page-197-0) - Ein/Aus [196](#page-195-0) - SD & Telefonspeicher [198](#page-197-0) - Sprache & Tastatur [196](#page-195-0) - Telefoninfo [200](#page-199-0) - Ton [195](#page-194-0) Telefoninformationen [200](#page-199-0) Telefonkonferenz [49](#page-48-0) Textnachricht [117](#page-116-0)

### U

Übersetzen [56](#page-55-0) Uhr [108](#page-107-0) Upgrade [201](#page-200-0) USB [27](#page-26-0), [178](#page-177-0)

### <u>V</u>

Verwaltung von Speicher [198](#page-197-0) Videos - Ansehen [95](#page-94-0) - Aufnahme [90](#page-89-0) - Senden [98](#page-97-0) Vollständige Zurücksetzung [202](#page-201-0) VPN - Anschluss [177](#page-176-0) - Verbindung hinzufügen [177](#page-176-0)

#### W

Webbrowser [57](#page-56-0) Wecker [109](#page-108-0) **Wetter** - Städte hinzufügen [111](#page-110-0) - Wetteranzeige [111](#page-110-0) Widgets - Ändern von Einstellungen [35](#page-34-0) - Entfernen [38](#page-37-0) - Hinzufügen [34](#page-33-0) Wiedergabe von Musik über das Displaysperren-Fenster [101](#page-100-0) WI AN - Anruf [50](#page-49-0)

- Einschalten [175](#page-174-0)

- Netzstatus [176](#page-175-0)
- Verbindung mit einem anderen Netzwerk [176](#page-175-0)

 $\begin{minipage}[b]{0.5\textwidth} \centering \begin{tabular}{|c|c|c|c|} \hline \multicolumn{1}{|c|}{\textbf{0.5}} \multicolumn{1}{|c|}{\textbf{0.5}} \multicolumn{1}{|c|}{\textbf{0.5}} \multicolumn{1}{|c|}{\textbf{0.5}} \multicolumn{1}{|c|}{\textbf{0.5}} \multicolumn{1}{|c|}{\textbf{0.5}} \multicolumn{1}{|c|}{\textbf{0.5}} \multicolumn{1}{|c|}{\textbf{0.5}} \multicolumn{1}{|c|}{\textbf{0.5}} \multicolumn{1}{|c|}{$ Y

YouTube

- Teilen von Video [99](#page-98-0)

### <u>Z</u>

Zu Hause anrufen [52](#page-51-0)